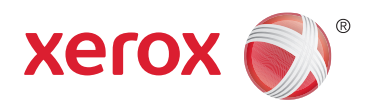

# **XEROX**® **WORKCENTRE 4250/4260**

# **دليل المستخدم**

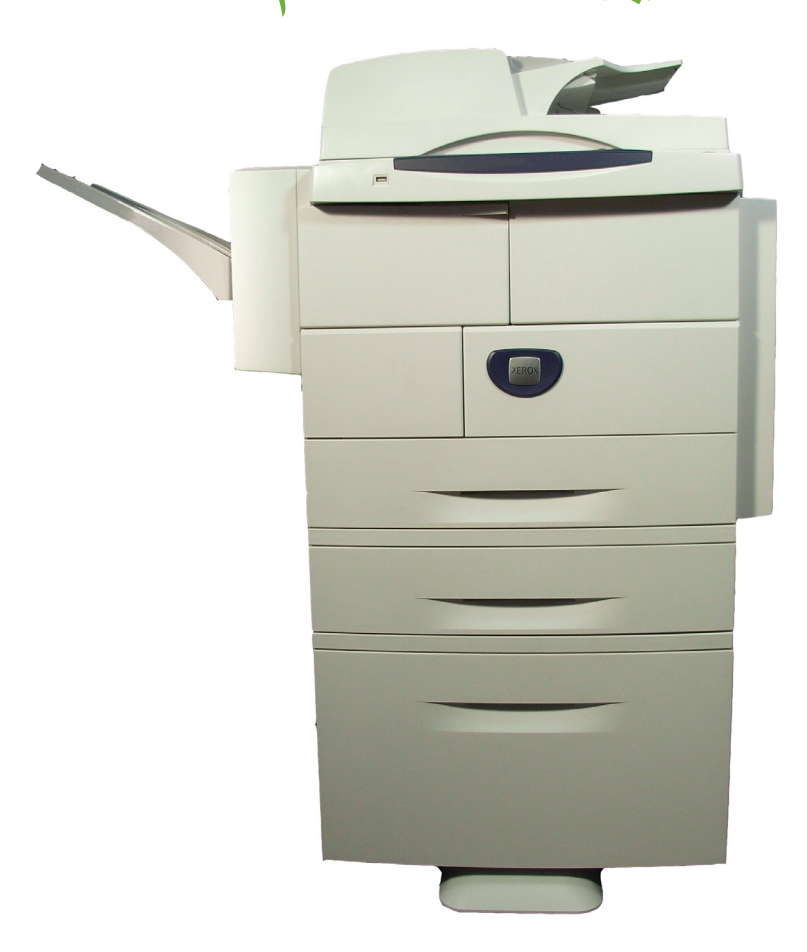

Corporation Xerox 2013© . كافة الحقوق محفوظة. تعد RXEROX وXEROX والتصاميم عالمات تجارية خاصة بشركة Corporation Xerox في الواليات المتحدة و/أو دول أخرى.

وبموجب ذلك، فإن أسماء المنتجات والعالمات التجارية الخاصة بالشركات األخرى معترف بها.

اإلصدار 5.0

# جدول المحتويات

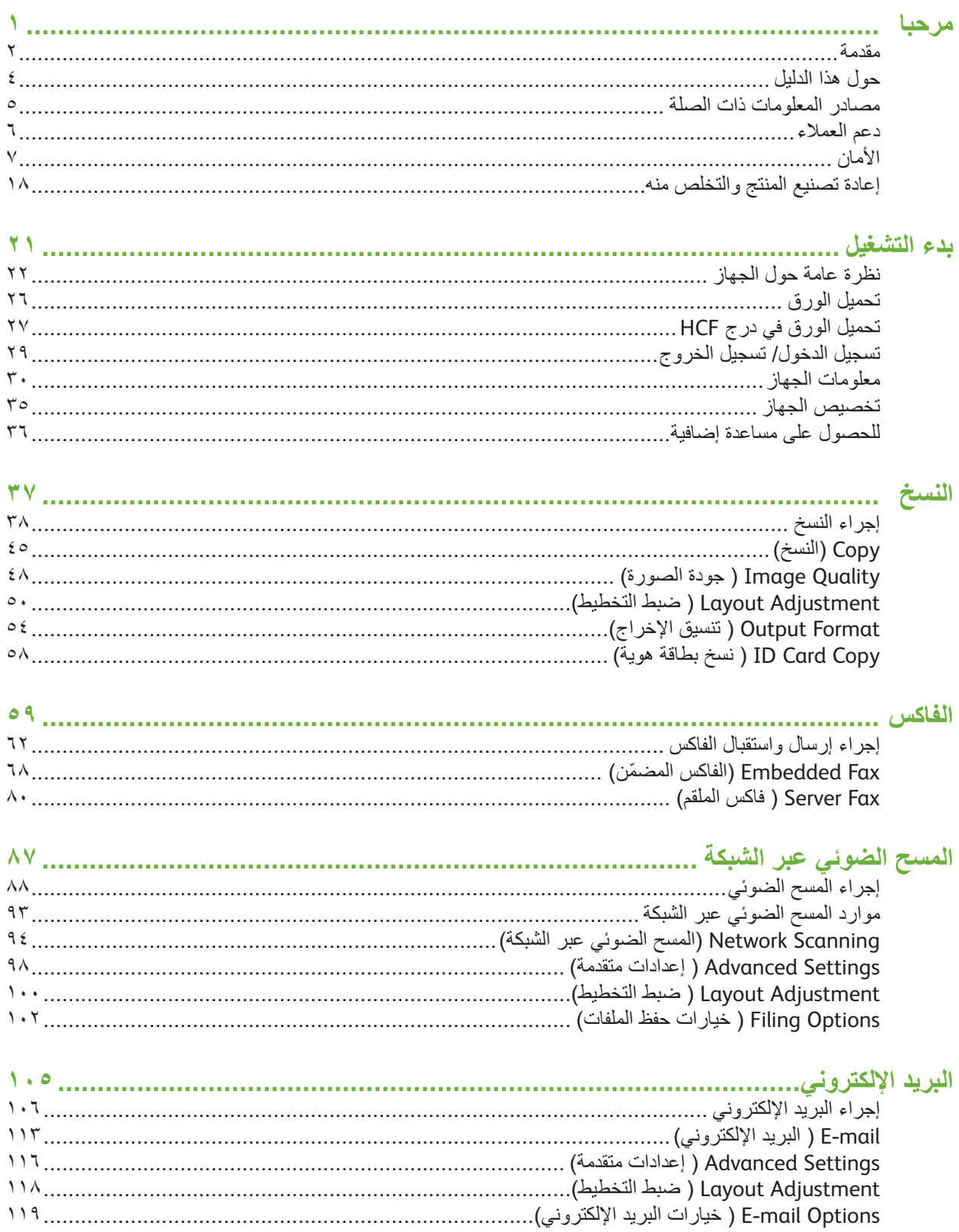

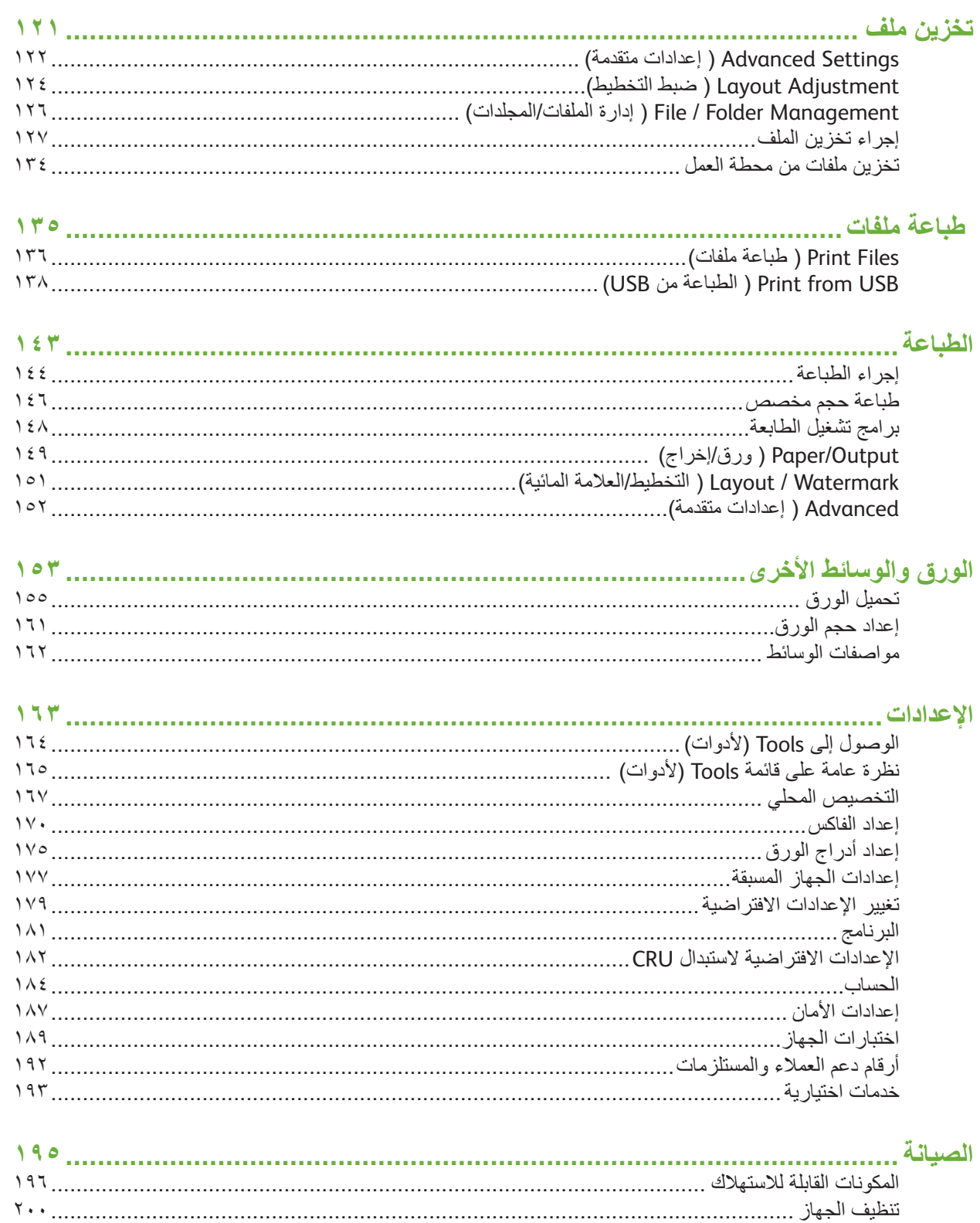

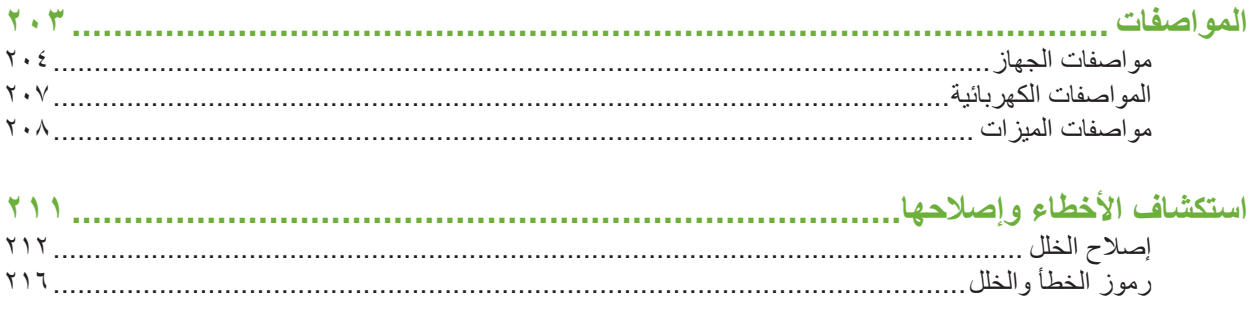

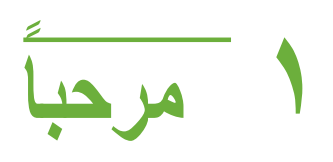

<span id="page-6-0"></span>شكراً على اختيارك جهاز Xerox WorkCentre 4250/4260 series . تم تصميم هذه المنتجات بحيث يسهل استخدامها. للوصول إلى أفضل أداء لجهازك, يرجى استغراق بعض الوقت في قراءة دليل المستخدم.

ً يقدم لك دليل المستخدم فكرة عامة حول الميزات والخيارات المتوفرة في جهازك, اعتمادا على التهيئة. ولمساعدتك في التعرف جيداً على جهازك الجديد، الرجاء الرجوع إلى:

- الفصل الثاني "بدء التشغيل".
- الفصل الحادي عشر "اإلعدادات".

تعرض الفصول الأخرى في هذا الدليل معلومات إضافية حول الميزات والخيارات المتاحة. وللحصول على مساعدة إضافية حول هذا الجهاز، اضغط على الزر تعليمات. إذا تم توصيل هذا الجهاز بشبكة، فاستخدم نظام CentreWare Help (تعليمات CentreWare) أو انقر فوق الزر Help (تعليمات) في Print Driver (برنامج تشغيل الطابعة).

ملاحظة: قد تختلف الصور الرسومية لشاشة اللمس المعروضة على صفحات هذا الدليل بصورة طفيفة وفقاً للتهيئة<sub>.</sub> ومع ذلك، تظل أوصاف ووظائف الميزات مطابقة لما تم وصفه هنا.

# **مقدمة**

<span id="page-7-0"></span>يعد 4250 WorkCentre Xerox و4260 WorkCentre Xerox جهازين رقميين يمكن استخدامهما في النسخ وِالطباعة وإرسال واستقبال الفاكس ومسح الصور ضوئياً. وتختلف الميزات والوظائف المتاحة في جهازك وفقًا للطراز الذي اشتريته:

#### **Xerox WorkCentre 4250**

يتمتع هذا الطراز بالنسخ الرقمي. وقد تم تجهيز هذا الطراز أيضاً بوحدة تغذية المستندات ودرج الورق ودرج التحويل، مما يتيح إمكانية النسخ على وجهين. إنه ينسخ بسرعة 45 صفحة في الدقيقة بالنسبة إلى ورق بحجم Letter (أما 44 فـ5٢ صفحة في الدقيقة). كما تتاح أدراج الورق الإضافية والحامل ووحدة التشطيب ووحدة التغذية الكبيرة السعة وترقيات الذاكرة والقدرة على إجراء معامالت الفاكس كملحقات اختيارية.

#### **Xerox WorkCentre 4250S**

يحتوي هذا الطراز على إمكانيات النسخ الرقمي والطباعة والبريد اإللكتروني والمسح الضوئي. يدعم هذا الجهاز المسح الضوئي إلى والطباعة من محرك فالش USB ويوفر إمكانية تخزين ملفات الطباعة والنسخ على الجهاز. إنه ينسخ ويطبع بسرعة 45 صفحة في الدقيقة بالنسبة إلى ورق بحجم Letter( أما 4A فـ43 صفحة في الدقيقة). وقد تم تجهيز هذا الطراز أيضاً بوحدة تغذية المستندات ودرج الورق ودرج التحويل، وتم دعم إمكانية النسخ والطباعة على وجهين. كما تتاح أدراج الورق اإلضافية والحامل ووحدة التشطيب ووحدة التغذية الكبيرة السعة وترقيات الذاكرة والقدرة على إجراء معامالت الفاكس كملحقات اختيارية.

#### **Xerox WorkCentre 4250X**

يحتوي هذا الطراز على إمكانيات النسخ الرقمي والطباعة وإجراء معامالت الفاكس والبريد اإللكتروني والمسح الضوئي. يدعم هذا الجهاز المسح الضوئي إلى والطباعة من محرك فالش USB ويوفر إمكانية تخزين ملفات الطباعة والنسخ على الجهاز. إنه ينسخ ويطبع بسرعة 45 صفحة في الدقيقة بالنسبة إلى ورق بحجم Letter (أما A4 فـ2٢ صفحة في الدقيقة). وقد تم تجهيز هذا الطراز أيضاً بوحدة تغذية المستندات ودرجين للورق ودرج للتحويل، وتم دعم إمكانية النسخ والطباعة على وجهين. كما تتاح أدراج الورق اإلضافية والحامل ووحدة التشطيب ووحدة التغذية الكبيرة السعة وترقيات الذاكرة كملحقات اختيارية.

#### **Xerox WorkCentre 4250XF**

يحتوي هذا الطراز على إمكانيات النسخ الرقمي والطباعة وإجراء معامالت الفاكس والبريد اإللكتروني والمسح الضوئي. يدعم هذا الجهاز المسح الضوئي إلى والطباعة من محرك فالش USB ويوفر إمكانية تخزين ملفات الطباعة والنسخ على الجهاز. إنه ينسخ ويطبع بسرعة 45 صفحة في الدقيقة بالنسبة إلى ورق بحجم Letter (أما A4 فـ2٢ صفحة في الدقيقة). وقد تم تجهيز هذا الطراز أيضاً بوحدة تغذية المستندات ودرجين للورق ووحدة تغذية كبيرة السعة ودرج للتحويل ووحدة تشطيب، وتم دعم إمكانية النسخ والطباعة على وجهين. كما تتوفر ترقية اختيارية للذاكرة.

#### **Xerox WorkCentre 4260S**

يحتوي هذا الطراز على إمكانيات النسخ الرقمي والطباعة والبريد اإللكتروني والمسح الضوئي. يدعم هذا الجهاز المسح الضوئي إلى والطباعة من محرك فالش USB ويوفر إمكانية تخزين ملفات الطباعة والنسخ على الجهاز. إنه ينسخ ويطبع بسرعة 55 صفحة في الدقيقة بالنسبة إلى ورق بحجم Letter( أما 4A فـ53 صفحة في الدقيقة). وقد تم تجهيز هذا الطراز أيضاً بوحدة تغذية المستندات ودرج الورق ودرج التحويل، وتم دعم إمكانية النسخ والطباعة على وجهين. كما تتاح أدراج الورق اإلضافية والحامل ووحدة التشطيب ووحدة التغذية الكبيرة السعة وترقيات الذاكرة والقدرة على إجراء معامالت الفاكس كملحقات اختيارية.

#### **Xerox WorkCentre 4260X**

يحتوي هذا الطراز على إمكانيات النسخ الرقمي والطباعة وإجراء معامالت الفاكس والبريد اإللكتروني والمسح الضوئي. يدعم هذا الجهاز المسح الضوئي إلى والطباعة من محرك فالش USB ويوفر إمكانية تخزين ملفات الطباعة والنسخ على الجهاز. إنه ينسخ ويطبع بسرعة 55 صفحة في الدقيقة بالنسبة إلى ورق بحجم Letter (أما A4 فـ6٣ صفحة في الدقيقة). وقد تم تجهيز هذا الطراز أيضاً بوحدة تغذية المستندات ودرجين للورق ودرج للتحويل، وتم دعم إمكانية النسخ والطباعة على وجهين. كما تتاح أدراج الورق اإلضافية والحامل ووحدة التشطيب ووحدة التغذية الكبيرة السعة وترقيات الذاكرة كملحقات اختيارية.

#### **Xerox WorkCentre 4260XF**

يحتوي هذا الطراز على إمكانيات النسخ الرقمي والطباعة وإجراء معامالت الفاكس والبريد اإللكتروني والمسح الضوئي. يدعم هذا الجهاز المسح الضوئي إلى والطباعة من محرك فالش USB ويوفر إمكانية تخزين ملفات الطباعة والنسخ على الجهاز. إنه ينسخ ويطبع بسرعة 55 صفحة في الدقيقة بالنسبة إلى ورق بحجم Letter (أما A4 فـ6٣ صفحة في الدقيقة). وقد تم تجهيز هذا الطراز أيضاً بوحدة تغذية المستندات ودرجين للورق ووحدة تغذية كبيرة السعة ودرج للتحويل ووحدة تشطيب، وتم دعم إمكانية النسخ والطباعة على وجهين. كما تتوفر ترقية اختيارية للذاكرة.

# **حول هذا الدليل**

تم استخدام بعض المصطلحات في هذا الدليل:

- الورق مرادف للوسائط.
- المستند مرادف النسخة األصلية.
- <span id="page-9-0"></span> مثل مثلها Xerox WorkCentre 4250/4250S/4250X/4250XF/4260S/4260X/4260XF • المكنة / الجهاز.

يعرض الجدول التالي معلومات إضافية حول االصطالحات المستخدمة في هذا الدليل.

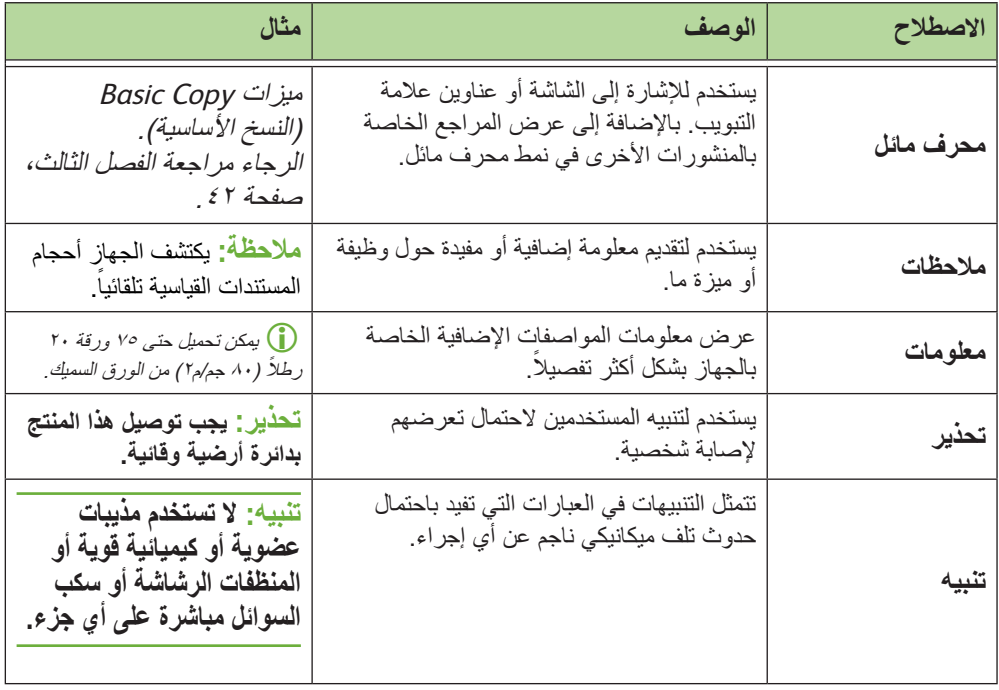

**Undo** 

تتضمن معظم شاشات الخيارات ثالثة أزرار لتأكيد اختياراتك أو إلغائها.

- يعمل زر Undo( تراجع( على إعادة تعيين الشاشة الحالية إلى القيم التي كانت معروضة أثناء فتح الشاشة.
	- يقوم الزر Cancel( إلغاء( بإعادة تعيين الشاشة والعودة إلى الشاشة السابقة.
- Save

Cancel

• يقوم الزر Save( حفظ( بحفظ التحديدات التي تم إجرائها والعودة إلى الشاشة السابقة.

# **مصادر المعلومات ذات الصلة**

<span id="page-10-0"></span>يمكنك الوصول إلى المعلومات الخاصة بهذه العائلة من المنتجات في:

- **.1** دليل المستخدم
- **.2** دليل االستخدام السريع
- **.3** القرص المضغوط الخاص بـ Administration System( إدارة النظام(
	- http://www.xerox.com وهو Xerox ويب موقع **.4**

# **دعم العمالء**

ً1 مرحبا

<span id="page-11-0"></span>إذا كنت بحاجة إلى أي مساعدة أثناء أو بعد تركيب الجهاز، يرجى زيارة موقع Xerox للحصول على الحلول والدعم المباشر:

#### **http://www.xerox.com**

وعند الحاجة إلى مساعدة إضافية، اتصل بخبرائنا العاملين في مركز Xerox Welcome Center, أو اتصل بالمندوب المحلي لديك. وعند إجراء االتصال، ال تنس ذكر الرقم التسلسلي للجهاز. استخدم المساحة أدناه لتدوين مالحظة خاصة بالرقم التسلسلي للجهاز:

 $+$ 

للوصول إلى الرقم التسلسلي ، قم بفتح الغطاء الجانبي باستخدام مزلاج التحرير ثم افتح الباب الأمامي. ستجد الرقم التسلسلي على لوحة أعلى خرطوشة الحبر. ستحصل على رقم هاتف مركز Welcome Xerox Center أو المندوب المحلي عندما يتم تركيب الجهاز. الرجاء تسجيل رقم الهاتف في المساحة التالية، حتى يسهل عليك الرجوع إليه في المستقبل:

رقم هاتف مركز Center Welcome Xerox أو المندوب المحلي:

#

قم بقراءة مالحظات األمان هذه بعناية قبل استخدام هذا المنتج لضمان تشغيله على نحو آمن.

<span id="page-12-0"></span>لقد تم تصميم واختبار منتجات ومستلزمات Xerox لإليفاء بمتطلبات األمان الصارمة. وهذه المتطلبات تتضمن تصديق الوكالة المعنية باألمان (Agency Safety (والتوافق مع المعايير البيئية الثابتة. يرجى قراءة التعليمات التالية بعناية قبل تشغيل الجهاز والرجوع إليها عند الحاجة لضمان التشغيل المستمر واآلمن للجهاز. لقد تم التحقق من اختبار األمان واألداء الخاص بهذا الجهاز باستخدام مواد XEROX فقط.

> اتبع كل التحذيرات والتعليمات الموضوعة على الجهاز أو المرفقة معه. تعمل عالمة التحذير هذه على تنبيه المستخدم من احتمال تعرضه إلصابة شخصية.

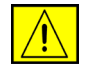

تلفت عالمة التحذير هذه انتباه المستخدم إلى وجود سطح ساخن.

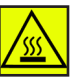

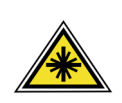

**تحذير: يشير هذا الرمز إلى استخدام الليزر في الجهاز وينبه المستخدم لمراجعة معلومات األمان المالئمة.**

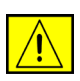

**تحذير: يجب توصيل هذا المنتج بدائرة أرضية وقائية.**

#### **األجزاء التي يمكن للمشغل الوصول إليها**

تم تصميم هذا الجهاز بحيث يوفر للمشغل الوصول إلى الأجزاء الأمنة فقط. تم تقييد وصول المشغل إلى ֧֖֧֧֧֧֧֧֧֧֧֧֧֧֧֧֧֝֟֓֕֓֓֝֬֓֝֬֓֓֓֬֓֓֬֓֓֬֓֓֬֓֓֬֓֓֬֓֬֓֬֓֝֬֓֩֓֬֬֓֬֓֩֓֬֬֓֬֬֝֓֬֬֬֝֬֓֬֝֬֬֓֬֓֬֝֬֬֝֬<br>֧֧֪֪֪֪֪֪֪֪֪֪֪֜֜֝֬֝֬֝֬֝֬ الأجزاء الخطرة باستخدام الأغطية أو عناصر الحماية والتي تتطلب أداة للتمكن من إزالتها. لا تقم مطلقاً بإزالة هذه الأغطية أو عناصر الحماية.

#### **معلومات الصيانة**

- **.1** سيتم وصف كل إجراءات صيانة المنتج الخاصة بالمشغل في مستندات المستخدم المرفقة مع المنتج.
	- **.2** ال تقم بإجراء أية عملية صيانة على هذا الجهاز غير موصوفة في مستندات العميل.

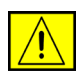

**تحذير: ال تستخدم المنظفات الرشاشة. قد تكون المنظفات الرشاشة قابلة لالنفجار أو االشتعال عند استخدامها على األجهزة الكهربائية الميكانيكية.**

**.3** استخدم المستلزمات ومواد التنظيف فقط وفق التوجيهات الموضحة في قسم المشغل من هذا الدليل.

**.4** ال تقم بإزالة األغطية أو عناصر الحماية المثبتة بواسطة مسامير. ال توجد أجزاء خلف هذه األغطية يمكنك صيانتها أو خدمتها.

### **معلومات أمان التشغيل**

لقد تم تصميم واختبار جهاز ومستلزمات Xerox لإليفاء بمتطلبات األمان الصارمة. وهذه المتطلبات تتضمن اختبار الوكالة المعنية بالأمان (Safety Agency) والتصديق والتوافق مع المعايير البيئية الثابتة. لضمان التشغيل المستمر واآلمن لجهاز Xerox، اتبع إرشادات األمان هذه في كافة األوقات:

## **احرص على ما يلي**

- اتبع دائماً كافة التحذيرات والتعليمات الموضحة أو الواردة مع الجهاز .
- قبل تنظيف هذا المنتج، قم بفصل المنتج من مأخذ التيار الكهربائي. استخدم دائماً المواد المصممة خصيصاً لهذا المنتج، قد ينجم عن استخدام مواد أخرى ظهور أداء سيئ وحدوث مواقف خطيرة.

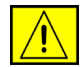

**تحذير: ال تستخدم المنظفات الرشاشة. قد تكون المنظفات الرشاشة قابلة لالنفجار أو االشتعال عند استخدامها على األجهزة الكهربائية الميكانيكية.**

- توخي الحذر دائماً عند نقل الجهاز أو تغيير موقعه. الرجاء الاتصال بقسم خدمة Xerox المحلي لاتخاذ الترتيبات الالزمة لتغيير موقع الناسخة إلى موقع خارج المبنى الخاص بك.
	- قم دائماً بوضع الجهاز على سطح قوي وصلب (وليس على بساط مخملي) يتمتع بالقوة الكافية لتحمل وزن الجهاز.
		- ً بوضع الجهاز في منطقة تتمتع بالتهوية والمساحة الكافية للخدمة. قم دائما
			- قم دائماً بفصل هذا الجهاز من مأخذ التيار الكهربائي قبل التنظيف.

**مالحظة:** جهاز Xerox مزود بأداة لحفظ الطاقة وذلك لتوفير الطاقة في حالة عدم استخدام الجهاز. يمكن ترك الجهاز في حالة تشغيل مستمر.

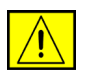

**تحذير: األسطح المعدنية في منطقة الـ Fuser تكون ساخنة. الرجاء توخي الحذر عند إزالة انحشار الورق من هذه المنطقة وتجنب لمس أية أسطح معدنية.**

### **تجنب ما يلي**

- لا تستخدم مطلقاً قابس محول أرضي لتوصيل الجهاز بمأخذ تيار كهربائي لا يوجد به طرف توصيل أرضي.
	- لا تحاول مطلقاً القيام بأية عملية صيانة لم يتم وصفها بشكل خاص في هذا المستند.
		- تجنب سد فتحات التهوية. فهي متوفرة لمنع السخونة الزائدة.
- تجنب إزالة األغطية أو عناصر الحماية المثبتة بواسطة مسامير. ال توجد مناطق يمكن أن يقوم المشغل بخدمتها ضمن هذه األغطية.
	- لا تقم مطلقاً بوضع الجهاز قريباً من جهاز مشع أو أي مصدر حرارة آخر.
		- تجنب دفع أجسام من أي نوع داخل فتحات التهوية.
	- لا تقم مطلقاً بتجاوز أو "الاحتيال على" أي من أجهزة القفل الداخلي الكهربائية أو الميكانيكية.
	- لا تقم مطلقاً بوضع هذا الجهاز في موقع حيث يقوم الأشخاص بالوقوف فوق أو التعثر في كابل التيار الكهربائي.
- يجب عدم وضع هذا الجهاز في غرفة إال إذا توفرت التهوية المالئمة. الرجاء االتصال بالوكيل المحلي المعتمد لديك للحصول على مزيد من المعلومات.

#### **معلومات أمان الكهرباء**

- **.1** يجب أن يفي مقبس الطاقة الخاص بالجهاز بالمتطلبات المحددة على لوحة البيانات الموجودة على الجزء الخلفي للجهّاز . إذا لم تكن متأكداً منٍ إيفاء مورد الطاقة الكهربائية بالمنطلبات، فالرجاء استشارة شركة الطاقة المحلية أو فني كهربائي طلباً للنصح.
	- **٢**. يجب تركيب مأخذ القابس قريباً من الجهاز ويكون سهل الوصول إليه.
- **.3** استخدم كابل الطاقة الوارد مع الجهاز الخاص بك. تجنب استخدام كابل اإلطالة أو إزالة أو تعديل قابس كابل الطاقة.
	- **ءُ <sub>.</sub> ق**م بتوصيل كابل الطاقة مباشرة في المأخذ الكهربائي المؤرض بشكل صحيح. إذا لم تكن متأكداً من صحة تأريض المأخذ، فاستشر فني كهربائي.
		- **.5** ً ال تستخدم محوال لتوصيل أي جهاز Xerox بمأخذ كهربائي يفتقر إلى طرف توصيل أرضي
- **.6** ال تقم بوضع هذا الجهاز في موقع حيث يقوم األشخاص بالوقوف فوق أو التعثر في كابل التيار الكهربائي.
	- **.7** ال تقم بوضع أجسام فوق كابل التيار الكهربائي.
	- **.8** ال تقم بتجاوز أو تعطيل أجهزة القفل الداخلي الكهربائية أو الميكانيكية.
	- **.9** ال تقم بدفع أجسام داخل فتحات أو ثقوب الجهاز. قد ينجم عن ذلك صدمة كهربائية أو نشوب حريق.
		- **.10** ال تقم بسد فتحات التهوية. تستخدم هذه الفتحات لتوفير التبريد المالئم لجهاز Xerox.

### **مورد الطاقة الكهربائية**

**.1** يجب تشغيل هذا المنتج من نوع مصدر الطاقة الكهربائية المشار إليه على ملصق لوحة البيانات الخاص بالمنتج. إذاٍ لم تكن متأكداً من إيّفاء مورد الطاقة الكهربائية بالمتطلبات، فالرجاء استشارة فني كهربائي معتمد طلباً للنصح.

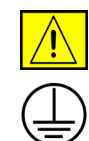

**تحذير: يجب توصيل هذا الجهاز بدائرة أرضية وقائية. هذا الجهاز مجهز بقابس مزود بمسمار أرضي ّ وقائي. سيتم تركيب هذا القابس في مأخذ تيار كهربائي مؤرض فقط. يعد ذلك من ميزات األمان. إذا تعذر إدخال القابس في المأخذ، فاتصل بفني كهربائي معتمد الستبدال المأخذ.**

ً على توصيل الجهاز بمأخذ تيار كهربائي مؤرض بشكل صحيح. إذا راودك الشك، فيجب **.2** احرص دائما فحص المأخذ من قبل فني كهربائي مؤهل.

### **فصل الجهاز**

كابل الطاقة هو جهاز الفصل لهذا الجهاز. وهو متصل بالجزء الخلفي للجهاز كجهاز إضافي. للتخلص من كافة الطاقة الكهربائية من الجهاز، قم بفصل كابل الطاقة من مأخذ التيار الكهربائي.

### **إيقاف التشغيل في حاالت الطوارئ**

في حالة حدوث أي من الحاالت التالية، قم بإيقاف تشغيل الطاقة المغذية للجهاز على الفور وفصل كابل )كابالت( التيار الكهربائي عن مأخذ )مآخذ( التيار الكهربائي. اتصل بمندوب خدمة Xerox المعتمد لتصحيح المشكلة: ينبعث من الجهاز ضوضاء أو روائح غير معتادة. تلف كابل التيار الكهربائي أو اهتراؤه. تعطل مفتاح قطع التيار بلوحة المفاتيح المثبتة بالحائط أو أحد المصاهر أو أي جهاز أمان آخر. انسكاب أي سائل في الجهاز. تعرض الجهاز للماء. تلف أي جزء من الجهاز

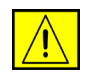

**تنبيه: خطر حدوث انفجار في حالة استبدال البطارية بنوع غير مالئم. تخلص من البطاريات المستعملة ً للتعليمات. طبقا**

#### **معايير الجودة**

صنع هذا الجهاز طبقاً لنظام الجودة ISO9002 المسجل. عند الحاجة إلى معلومات أمان إضافية بشأن هذا الجهاز أو المواد المرفقة من XEROX، يمكنك االتصال بالرقم التالي: أوروبا: **353434 1707 (0) +44** الواليات المتحدة األمريكية/كندا: **6571 928 800 1**

### **معايير األمان**

**أوروبا:** لقد صدقت الوكالة التالية على هذا المنتج من XEROX باستخدام معايير األمان المدرجة.

TUV Rheinland :الوكالة

المعيار: 60950-1IEC2001,

**الواليات المتحدة األمريكية/كندا:** لقد صدقت الوكالة التالية على هذا المنتج من XEROX باستخدام معايير الأمان المدرجة.

UNDERWRITERS LABORATORIES :الوكالة

المعيار: 60950-1UL, Edition .2003 يعتمد التصديق على االتفاقيات المتبادلة والتي تتضمن المتطلبات الخاصة بكندا.

### **معلومات أمان الليزر**

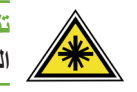

**تنبيه: قد يؤدي استخدام عناصر تحكم أو إجراء عمليات ضبط أو تنفيذ إجراءات غير تلك المحددة هنا إلى التعرض لضوء ضار.**

يتوافق هذا الجهاز ، فيما يخص أمان الليزر على وجه التحديد ، مع معايير الأداء الخاصة بمنتجات الليزر<br>المحددة بواسطة الحكومة والوكالات الوطنية والدولية كمنتج ليزر من Class 1. وهو لا يصدر ضوءاً ضار اً حيث يتم حبس الأشعة بالكامل خلال جميع مراحل التشغيل والصيانة الخاصة بالعميل.

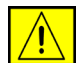

**تحذير: ال تحدق في مصدر الضوء إذا كان الغطاء البالتيني في الوضع المرتفع.**

### **معلومات أمان األوزون**

ينتج هذا الجهاز غاز الأوزون أثناء التشغيل العادي<sub>.</sub> ويتميز غاز الأوزون بأنه أثقل من الهواء ويعتمد على حجم النسخة. إن توفر الظروف البيئية الملائمة طبّقاً لما هو محدد في إجراء التركيب من Xerox سيضمن تحقيق مستويات التركيز ضمن حدود األمان.

إذا كنت بحاجة إلى معلومات إضافية حول غاز األوزون، يرجى طلب منشور Xerox الخاص باألوزون عن طريق الاتصال بالرقم ٦٥٧١-٨٢٨-٨٠٠-١ في الولايات المتحدة أو كندا. وبالنسبة للأسواق الأخرى، يرجى االتصال بالوكيل المحلي المعتمد أو مزود الخدمة لديك.

### **بالنسبة للمكونات القابلة لالستهالك**

- قم بتخزين كل المكونات القابلة للاستهلاك طبقاً للتعليمات الموضحة على العبوة أو الحاوية.
	- احتفظ بكافة المكونات القابلة للاستهلاك بعيداً عن متناول الأطفال.
		- ال تلق بخراطيش الحبر أو حاويات الحبر في نار مكشوفة.
- الخراطيش: عند التعامل مع الخراطيش، على سبيل المثال الحبر أو الـ fuser أو غير ذلك، تجنب مالمسة الجلد أو العينين. قد يؤدي مالمسة العينين إلى تهيج والتهاب. ال تحاول فك الخرطوشة. قد يزيد ذلك من خطر مالمسة الجلد أو العينين.

#### **اعتماد أمان المنتج**

لقد قامت الوكالات التالية بالمصادقة على هذا الجهاز باستخدام معايير الأمان المدرجة في القائمة التالية.

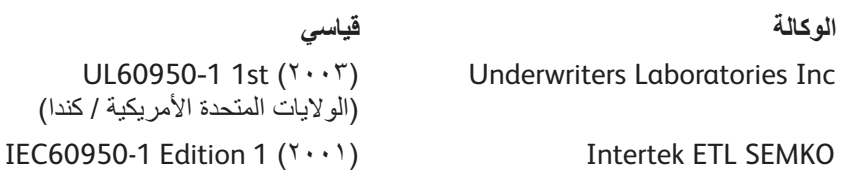

صنع هذا الجهاز طبقاً لنظام الجودة ISO9001 المسجل.

# **عالمة CE**

تشير عالمة CE الموضوعة على هذا المنتج إلى إقرار مطابقة Xerox لتوجيهات االتحاد األوروبي التالية السارية طبقاً للتواريخ المشار إليها:

#### **ديسمبر ,12 :2006**

توجيه المجلس 2006/95/EC وفقاً للتعديل تقريب القوانين الخاصة بالدول الأعضاء فيما يتعلق بالمعدات ذات الفولتية المنخفضة.

#### **ديسمبر ,15 :2004**

توجيه المجلس 2004/108/EC وفقاً للتعديل. تقريب القوانين الخاصة بالدول الأعضاء فيما يتعلق بالتوافق الكهرومغناطيسي.

#### **مارس ,9 :1999**

توجيه المجلس 99/5/EC الخاص بالأجهزة اللاسلكية وأجهزة الاتصالات الطرفية والإقرار المشترك للمطابقة.

يمكنك الحصول على إعالن مطابقة كامل، لتحديد التوجيهات ذات الصلة والمعايير المشار إليها من مندوب XEROX المحدود.

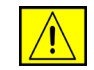

**تحذير: لكي يتسنى لك تشغيل هذا الجهاز بالقرب من أجهزة صناعية وعلمية وطبية (ISM(، فقد يتعين تقليل اإلشعاع الخارجي الذي يخرج من أجهزة ISM أو اتخاذ إجراءات خاصة لتخفيفه.**

**مالحظة:** قد تلغي أي تغييرات أو تعديالت يتم إدخالها على هذا الجهاز بدون مصادقة شركة Xerox بشكل خاص حق المستخدم في تشغيل هذا الجهاز.

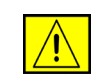

**تحذير: يجب استخدام كابالت الوصل المعزولة مع هذا الجهاز للمحافظة على التوافق مع توجيهات المجلس .2004/108/EC**

#### **معلومات EMC**

#### **الفقرة 15 من قواعد الـ FCC**

تم اختبار هذا الجهاز وثبت أنه متوافق مع حدود الأجهزة الرقمية من نوع Class A, بموجب الفقرة 10 من قواعد لجنة الاتصالات الفيدر الية (FCC). وتمت صياغة هذه الحدود لتوفر قدرًا كافيًا من الحماية ضد التداخل الصار عند تشغيل الجهاز في بيئة تجارية. يولّد هذا الجهاز طاقة ترددات لاسلكية ويستخدمها ومن الممكن أن يشعها كذلك. وإذا لم يتم تركيبه واستخدامه وفقا لدليل التعليمات، فقد يتسبب في حدوث تداخل ضار مع االتصاالت الالسلكية. قد يؤدي تشغيل هذا الجهاز في منطقة سكنية إلى حدوث تداخل ضار، وفي هذه الحالة يلزم عليك تصحيح هذا التداخل على نفقتك الخاصة. **مالحظة:** قد تلغي أي تغييرات أو تعديالت يتم إدخالها على هذا الجهاز بدون مصادقة شركة Xerox بشكل خاص حق المستخدم في تشغيل هذا الجهاز.

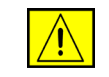

**تحذير: يجب استخدام الكابالت المعزولة مع هذا الجهاز للمحافظة على التوافق مع قواعد لجنة االتصاالت الفيدرالية (FCC(.**

### **المعلومات التنظيمية األمريكية الخاصة بخيار طقم الفاكس )4250, WorkCentre )فقط 4260XF ,4260X ,4260S ,4250XF ,4250X ,4250S**

**رقم الطراز: XRX-FAXKIT**

متطلبات إرسال رأس الصفحة بالفاكس: ينص قانون Act Protection Consumer Telephone لعام 1991 بأن قيام أي شخص باستخدام ً كمبيوتر أو جهاز إلكتروني، بما في ذلك أجهزة الفاكس، في إرسال أي رسائل يعتبر أمرا غير قانوني، إال إذا تضمنت هذه الرسالة بوضوح تاريخ ووقت إرسالها وهوية الشركة أو أي كيان آخر أو الشخص المرسل، ورقم هاتف جهاز اإلرسال أو هذه الشركة أو الكيان اآلخر أو الشخص في الهامش أو أعلى أو أسفل كل صفحة مُرسلة أو في الصفحة الأولى من الرسالة. (لا يجوز أن يبدأ رقم الهاتف المذكور برقم ٩٠٠ أو أي رقم آخر تتعدى تكاليفه التكاليف المحلية أو تلك الخاصة بالاتصال بالمسافات البعيدة.) من أجل برمجة هذه المعلومات في جهاز الفاكس الخاص بك، راجع ضبط الجهاز واتبع الخطوات الموضحة.

معلومات وصلة البيانات:

يتوافق هذا الجهاز مع الفقرة 68 من قواعد لجنة االتصاالت الفيدرالية ( FCC (والمتطلبات التي تتبناها اإلداري المجلس )Administrative Council for Terminal Attachments (ACTA) منظمة للملحقات الطرفية). يوجد ملصق على الجزء الخلفي لهذا الجهاز، والذي يحتوي من بين معلومات أخرى على معرف المنتج بتنسيق TXXXX##AAAEQ:US. ويجب تقديم هذا الرقم عند الطلب إلى شركة الهاتف.

البد من توافق القابس والمقبس المستخدمين في توصيل هذا الجهاز بشبكات االتصال السلكية وشبكة الهاتف مع الفقرة ٦٨ المعمول بها من قواعد لجنة الاتصالات الفيدرالية (FCC) والمتطلبات التي يحددها المجلس اإلداري للملحقات الطرفية (ACTA(. مرفق مع هذا المنتج كابل هاتف ومقبس متوافقين. تم تصميمه ليتم توصيله بمقبس متوافق. راجع تعليمات التركيب للحصول على التفاصيل.

يمكنك توصيل الجهاز بالمقبس القياسي التالي بأمان: C-11RJ USOC باستخدام سلك خط هاتفي متوافق )مع القوابس القياسية( المرفق مع طقم التركيب. راجع تعليمات التركيب للحصول على التفاصيل.

يستخدم REN (الرقم المكافئ للجرس) في تحديد عدد الأجهزة التي يمكن توصيلها بخط الهاتف. وقد تؤدي زيادة أرقام REN على خط الهاتف إلى عدم رنين الهاتف استجابة لمكالمة واردة. يجب أال يتجاوز مجموع أرقام REN، في أغلب المناطق وليس كلها، خمسة (٥,٠) أرقام. للتأكد من عدد الأجهزة التي ربما تقوم بتوصيلها بالخطّ، طبقاً لما تم تحديده بإجمالي أرقام REN، اتصلْ بشركة الهاتف المحلية. فيماّ يتعلق بالمنتجات التي تم التصديق عليها بعد 23 يوليو ،2001 رقم REN الخاص بهذا الجهاز هو جزء من معرف الجهاز الموجود بتنسيق US:AAAEQ##TXXXX. الأرقام التي يمثلها ## هي أرقام REN بدون علامة عشرية )على سبيل المثال: 03 هي رقم REN لـ 0.3(. في المنتجات التي تم التصديق عليها قبل 23 يوليو ،2001 يظهر رقم REN بشكل منفصل على الملصق.

وإذا كان جهاز Xerox يسبب تأثيراً ضاراً على شبكة الهاتف، فستخطرك شركة الهاتف مسبقًا باحتمال رفع الخدمة مؤقتًا. إذا لم يكن الإشعار المسبق حلاً عمليًا، فستقوم شركة المهاتف بإخطار العميل بأسرع وقت ممكن. وكذلك، سيكون لك الحق في تقديم شكوى إلى لجنة االتصاالت الفيدرالية (FCC (إذا كنت تعتقد أن هذا الإجراء ضروريا. ً

وقد تقوم شركة الهاتف بإجراء تغييرات في التجهيزات أو المعدات أو العمليات أو اإلجراءات التي قد تؤثر على عمل هذا الجهاز . وإذا حدث ذلك فستقدم شركة الهاتف إشعارًا مسبقًا حتى يتسنى لك إجراء التعديلات المناسبة لمنع انقطاع الخدمة.

إذا واجهت مشكلة في جهاز Xerox، الرجاء االتصال بمركز الخدمة المالئم، والذي تم عرض التفاصيل الخاصة به إما على الجهاز أو ضمن دليل المستخدم. إذا تسبب الجهاز في إلحاق الضرر بشبكة الهاتف، فسوف تطلب شركة الهاتف منك فصل الجهاز لحين االنتهاء من المشكلة.

ينبغي أن يقوم مندوب Xerox أو وكالة الخدمة المعتمدة من قبل Xerox فقط بإجراء أعمال إصالح الجهاز. وهذا يسري سواء أثناء فترة الضمان أو بعد انقضائها. ستبطل وتلغى مدة الضمان المتبقية في حالة إجراء عمليات إصالح غير مخول بها. يجب عدم توصيل هذا الجهاز بالخطوط المشتركة. يخضع االتصال بخدمة الخط المشترك لرسوم الدولة. اتصل بلجنة المرافق العامة بالدولة أو لجنة الخدمات العامة أو لجنة الشركة للحصول على المعلومات.

وفي حالة وجود جهاز إنذار سلكي خاص متصل بخط الهاتف، تأكد أن تركيب هذا الجهاز من Xerox ال يؤدي إلى تعطيل جهاز اإلنذار. إذا كان لديك أسئلة حول ما يمكن أن يؤدي إلى تعطيل جهاز اإلنذار فاستشر َّ شركة الهاتف أو فني تركيب مؤهل.

### **المعلومات التنظيمية الكندية الخاصة بخيار طقم الفاكس ,4260X ,4260S ,4250XF ,4250X ,4250S ,WorkCentre 4250( XF4260 فقط(**

**رقم الطراز: XRX-FAXKIT**

يفي هذا المنتج بالمواصفات الفنية Canada Industry

**مالحظة:** (REN (Number Equivalence Ringer المخصص لكل جهاز طرفي هو إشارة إلى الحد الأقصى لعدد الأجهزة المسموح بتوصيلها بواجهة اتصال الهاتف. قد تتكون النهاية الطرفية على واجهة الاتصال من أية مجموعة من الأجهزة، بشرط ألا يتجاوز مجموع عدد الأجهزة المتصلة خمسة أجهزة.

يجب أن يقوم مندوب يحدده المورد بتنفيذ أية إصالحات يتطلبها الجهاز المعتمد. قد يؤدي إجراء أية إصالحات أو تعديالت يقوم بها المستخدم على هذا الجهاز أو أي عطل يحدث به إلى أن تطلب شركة االتصاالت من المستخدم فصل الجهاز.

ينبغي أن يتأكد المستخدم بهدف حمايته الشخصية من اتصال الوصلات الأرضية الكهربائية للأداة المساعدة للطاقة وخطوط الهاتف وأنظمة أنابيب المياه المعدنية الداخلية، عند وجوده، معاً. يكون هذا الإجراء له أهمية خاصة في المناطق الريفية.

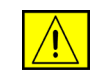

**تنبيه: ينبغي أال يحاول المستخدمون عمل مثل هذه التوصيالت بأنفسهم، ولكن عليهم االتصال بهيئة الفحص الكهربائي المالئمة أو فني كهرباء حسب الحاجة.**

# **المعلومات التنظيمية األوروبية الخاصة بخيار طقم الفاكس ,4260X ,4260S ,4250XF ,4250X ,4250S ,WorkCentre 4250( XF4260 فقط(**

#### **التوجيه الخاص باألجهزة الالسلكية وأجهزة االتصاالت الطرفية عن بعد**

تصدق Xerox بأن جهازها هذا مخصص لالتصال الطرفي المفرد في كل أوروبا بشبكة التبديل الهاتفية العامة (PSTN) المماثلة بما يتوافق مع التوجيهات 1999/5/EC.

صمم هذا الجهاز للعمل مع شبكات PSTN الوطنية وPBX المتوافقة في الدول التالية:

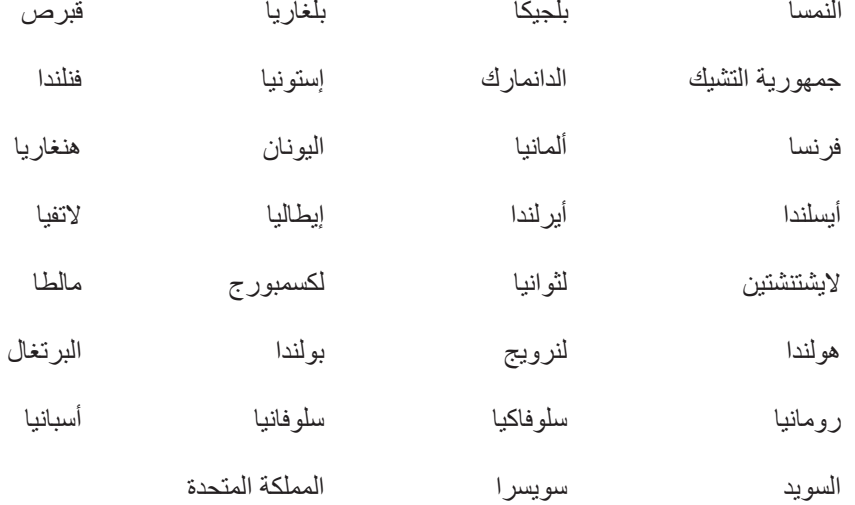

في حالة حدوث أي مشكلة، ينبغي عليك االتصال بمندوب Xerox المحلي في أقرب وقت ممكن. لقد تم اختبار هذا الجهاز طبقاً لمعيار TBR21 أو ES 103 021-1/2/3 أو ES 203 021-1/2/3 وثبت أنه متوافق معهم، وهذا المعيار عبارة عن أحد المواصفات الفنية الخاصة بالأجهزة الطرفية ليتسنى استخدامها في شبكات التبديل الهاتفي العامة المماثلة في المنطقة االقتصادية األوروبية.

قد تتم تهيئة المنتج ليتوافق مع شبكات دول أخرى. الرجاء االتصال بمندوب ؟ لديك إذا دعت الحاجة إلى إعادة االتصال بشبكة دولة أخرى.

**مالحظة:** رغم أن هذا المنتج يمكنه استخدام إما إرسال اإلشارات بالنبض أو بالنغمة (DTM(، إال أنه يوصى بضبطه على استخدام إرسال الإشارة DTMF (التردد المتعدد ذو النغمة المزدوجة). يوفر إرسال الإشارة باستخدام DTMF (التردد المتعدد ذو النغمة المزدوجة) طريقة موثوقة وسريعة للقيام بالمكالمة. إن القيام بأي تعديل أو توصيل ببرنامج تحكم خارجي أو بجهاز تحكم خارجي غير معتمد من قبل شركة Xerox سيبطل التصديق.

#### **النسخ غير القانوني**

يحظر الكونجرس (الهيئة التشريعية) بموجب القانون نسخ المواد التالية في ظل ظروف معينة. قد تفرض عقوبات جزائية أو غرامات على من تثبت إدانته بارتكاب هذا النسخ.

• االلتزامات أو األوراق المالية الخاصة بحكومة الواليات المتحدة، مثل: شهادات المديونية كوبونات من سندات الشهادات الفضية سندات الواليات المتحدة سندات الاحتياطي الفيدر الي (Federal Reserve) شهادات اإليداع عملة المصرف الوطني الأوراق النقدية الخاصة ببنك الاحتياطي الفيدرالي (Federal Reserve) الشهادات الذهبية سندات الخزانة أوراق نقدية من فئات صغيرة العمالت الورقية سندات والتزامات وكالات معينة من قبل الحكومة، مثل FHA (إدارة الإسكان الاتحادية) السندات (يمكن تصوير سندات الادخار الأمريكية تصويراً فوتوغرافياً فقط لأغراض الدعاية فيما يتعلق بالحملة المخصصة لبيع مثل هذه السندات.( طوابع اإليرادات الضريبية الداخلية)إذا دعت الضرورة إلى نسخ مستند قانوني يوجد به طابع تمغة ملغي، يمكن إجراء هذا الفعل بشرط أخذ نسخة طبق الأصل من المستند لأغر آض قانونية.) طوابع البريد، الملغاة وغير الملغاة (يمكن تصوير طوابع البريد فوتوغرافياً بـهدف جمع الطوابع بشرط أن تكون النسخة المصورة باللون الأسود والأبيض وأن تكون أقل من ٣/٤ أو أكبر منَّ ٢/١١ مرة من الأبعاد الخطية للنسخة الأصلية.)

الحواالت المالية البريدية الفواتير أو الشيكات أو الكمبياالت الخاصة باألموال التي يقوم بطلبها أو سحبها مسؤولون معتمدون بالواليات المتحدة.

الطوابع وأشكال العملات الأخرى لأي فئة من فئات الأوراق المالية كان قد تم أو قد يتم إصدارها بموجب أي قانون من الكونجرس.

- شهادات التعويض المعدلة الممنوحة لمن شارك في الحربين العالميتين من المحاربين القدماء.
	- االلتزامات أو السندات المالية الخاصة بأي حكومة أو بنك أو شركة أجنبية.
- المواد المحمية بحقوق الطبع )إال إذا تم الحصول على الترخيص من مالك حقوق النشر أو كان النسخ يقع ضمن "االستخدام العادل" أو مع االلتزام بشروط إعادة النسخ الخاصة بقانون حماية حقوق الطبع التي تقرها المكتبة. يمكنك الحصول على المعلومات اإلضافية الخاصة بهذه الشروط من مكتب حقوق الطبع والنشر، مكتبة الكونجرس، واشنطن 20559 )دورية 21R).
- شهادات منح المواطنة أو الجنسية (يمكن تصوير شهادات منح الجنسية الأجنبية).
	- جوازات السفر )يمكن تصوير جوازات السفر األجنبية(.
		- أوراق الهجرة.
		- بطاقات تسجيل الكمبياالت.
	- وثائق استقراء الخدمات االنتقائية التي تحمل أي من المعلومات التالية:

```
ّ أرباح أو دخل المسجل
ّ حالة بدل اإلعالة الخاصة بالمسجل
         السجل القضائي للمسجل
 ّ الخدمة العسكرية السابقة للمسجل
   ّ الحالة البدنية أو العقلية للمسجل
```

```
مالحظة: استثناء: يمكن تصوير شهادات أداء الخدمة العسكرية في البحرية والجيش بالواليات 
                                                                     المتحدة الأمر يكية.
```
• الشارات أو بطاقات تحقيق الهوية أو الرخص أو العالمات المميزة التي يحملها العاملون في البحرية أو الجيش أو التي يحملها موظفو المكاتب واإلدارات الفيدرالية، مثل مكتب التحقيقات الفيدرالية ووزارة الخزانة الأمريكية (إلا إذا طلب رئيس أي مكتب أو إدارة عملية التصوير).

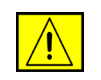

**تحذير: يحظر نسخ المواد التالية في بعض الدول: رخص السيارات ورخص قيادة السيارات وشهادات ملكية السيارات. هذه القائمة ليست شاملة. في حالة الشك، قم باستشارة المحامي الخاص بك.**

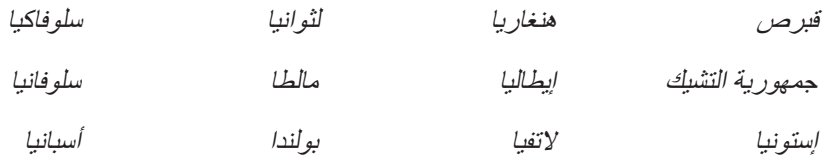

# **إعادة تصنيع المنتج والتخلص منه**

# **االتحاد األوروبي**

<span id="page-23-0"></span>**معلومات للمستخدمين حول تجميع األجهزة القديمة والبطاريات المستخدمة والتخلص منها**

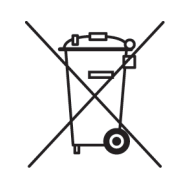

تعني الرموز الموجودة على هذه المنتجات, و/أو المستندات المرفقة بها أنه يجب عدم خلط المنتجات والبطاريات الكهربائية واإللكترونية مع النفايات المنزلية العادية.

ومن أجل عالج واستعادة وإعادة تدوير المنتجات والبطاريات القديمة على ما يرام, الرجاء اإلتيان بها إلى نقاط التجميع الصالحة لهذا الغرض, بالتوافق مع القانون الساري في بلدك والتوجيهين EC2002/96/  $.2006/66/EC$ ,

إنك وبالتخلص من هذه المنتجات والبطاريات بالطريقة الصحيحة, ستساعد في توفير الموارد الهامة وفي تجنب أية تأثيرات سلبية محتملة على صحة الناس والبيئة والتي كان من شأنها أن تحدث لوال العناية الصحيحة بالنفايات.

للمزيد من المعلومات عن تجميع المنتجات والبطاريات القديمة وإعادة تدويرها, الرجاء االتصال بالبلدية المحلية أو بخدمة التخلص من النفايات أو بنقطة البيع حيث اشتريت األغراض.

قد تفرض العقوبات على التخلص غير الصحيح من هذه النفايات, بالتوافق مع القوانين الدولية.

**أما المستخدمون التجاريون في االتحاد األوروبي**

إذا أردت التخلص من المعدات الكهربائية واإللكترونية, فالرجاء االتصال بالمتجر أو المزود الخاص بك للمزيد من المعلومات.

**معلومات عن التخلص في البلدان الواقعة خارج االتحاد األوروبي**

تعد هذه الرموز صالحة للاستعمال في الاتحاد الأوروبي فقط. إذا أردت التخلص من هذه الأغراض, فالرجاء االتصال بالسلطات المحلية الخاصة بك أو بالتاجر وسل عن طريقة التخلص الصحيحة.

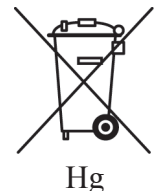

**مالحظة بخصوص رمز البطارية**

قد يستعمل رمز سلة القمامة ذات الدواليب مع رمز كيميائي. وينجم عن ذلك التوافق مع المتطلبات الذي حددها التوجيه.

**إزالة**

يجب استبدال البطاريات من قبل منشأة خدمات وافقت الجهة المصنعة عليها فقط.

# **أمريكا الشمالية**

تستعمل Xerox برنامجاً عالمياً لاسترجاع أي جهاز وإعادة استخدامه/ إعادة تصنيعه. اتصل بمندوب مبيعات Xerox لديك )XEROX-ASK1-800- )لتحديد ما إذا كان منتج Xerox ً هذا جزء من البرنامج.

> للحصول على مزيد من المعلومات حول البرامج البيئية لجهاز Xerox, قم بزيارة .http://www.xerox.com/environment

إذا كنت تنوي التخلص من منتج Xerox الخاص بك، فالرجاء مالحظة أن هذا المنتج يحتوي على مصباح (مصابيح) بها زئبق وقد يحتوي على الرصاص والبركلوريت ومواد أخرى قد يستلزم تنظيم عملية التخلص مُنها بما يتماشى مع الاعتباراتُ البيئية. إن وجود مثل هذه المواد متوافق تماماً مع الأنظمة العالمية المطبقة في الوقت الذي تم فيه طرح المنتج في الأسواق. للحصول على معلومات إعادة التدوير والتخلص، اتصل بالْهيئات المحلّية. إذا كنت مّقيماً بالولايات المتحدة، يمكنك الرجوع إلى موقع ويب الخاص .http://www.eiae.org/ :Electronic Industries Alliance بـ

**تحذير: مادة البركلوريت – قد يحتوي هذا المنتج على جهاز أو أكثر يضم مادة البروكلوريت، مثل البطاريات. قد يتطلب األمر تعامل خاص، الرجاء مراجعة http://www.dtsc.ca.gov/hazardouswaste/perchlorate/**

# **الدول األخرى**

يرجى الاتصال بهيئات النفايات المحلية لديك واطلب منهم الاستشارة بشأن التخلص من الأجهزة القديمة.

# **معلومات اتصال البيئة والصحة والسالمة )S&EH)**

للحصول على مزيد من المعلومات حول البيئة والصحة والسالمة فيما يتعلق بمنتج Xerox هذا ومستلزماته، فالرجاء االتصال على خطوط خدمة العميل التالية:

الواليات المتحدة: 828-6571 1-800  $\lambda - \lambda \cdot \lambda \cdot \lambda - 700$  1  $+55$   $+56$   $+70$   $+70$   $+75$   $+19$ 

معلومات أمان المنتج للو لإيات المتحدة الأمر يكية www.xerox.com/about-xerox/environment/enus.html

معلومات أمان المنتج لأوروبا www.xerox.com/about-xerox/environment/eneu.html

#### ً 1 مرحبا

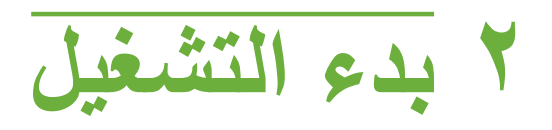

<span id="page-26-0"></span>قبل بدء استخدام الجهاز الخاص بك، استغرق بعض الوقت للتعرف على الميزات والخيارات المتعددة.

# **نظرة عامة حول الجهاز**

# **أماكن المكونات**

<span id="page-27-0"></span>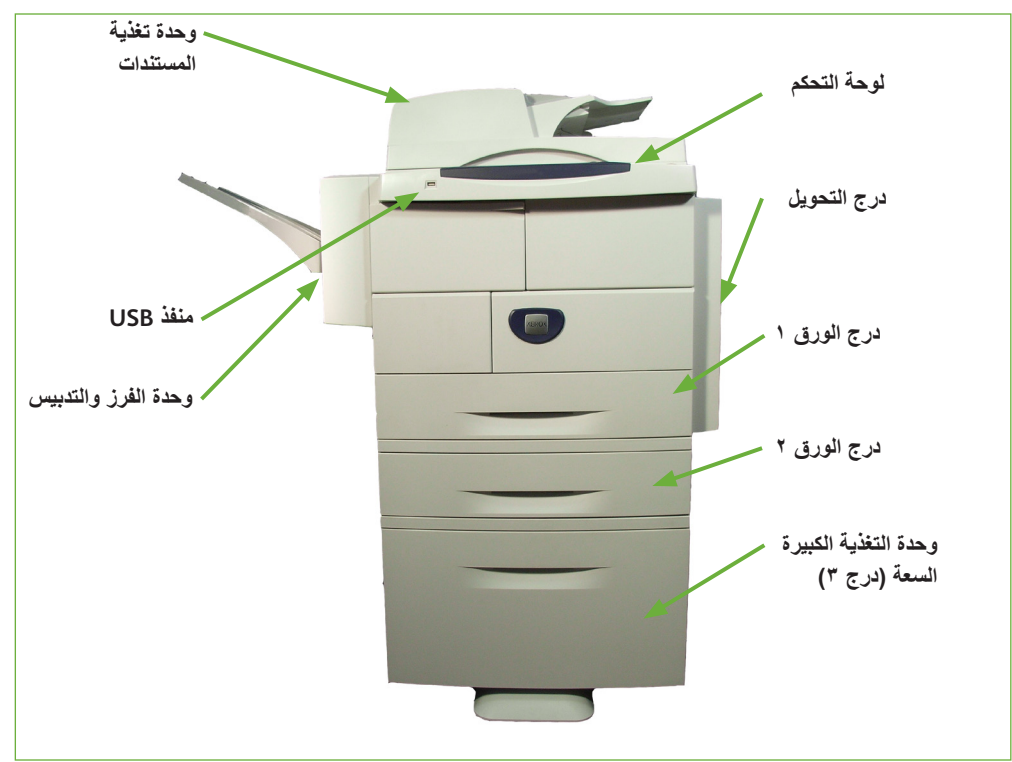

**وحدة تغذية المستندات والدرجان 1 و2 ووحدة التغذية الكبيرة السعة ووحدة التشطيب** 

**لوح المستندات الزجاجي وواجهة المستخدم ولوحة التحكم**

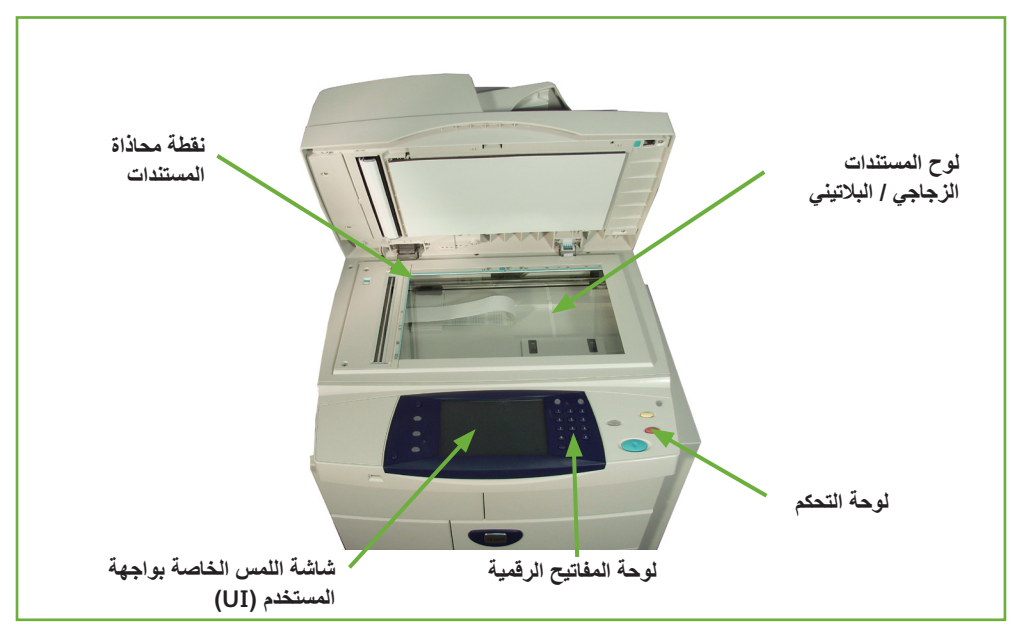

# **الطرازات والمكونات**

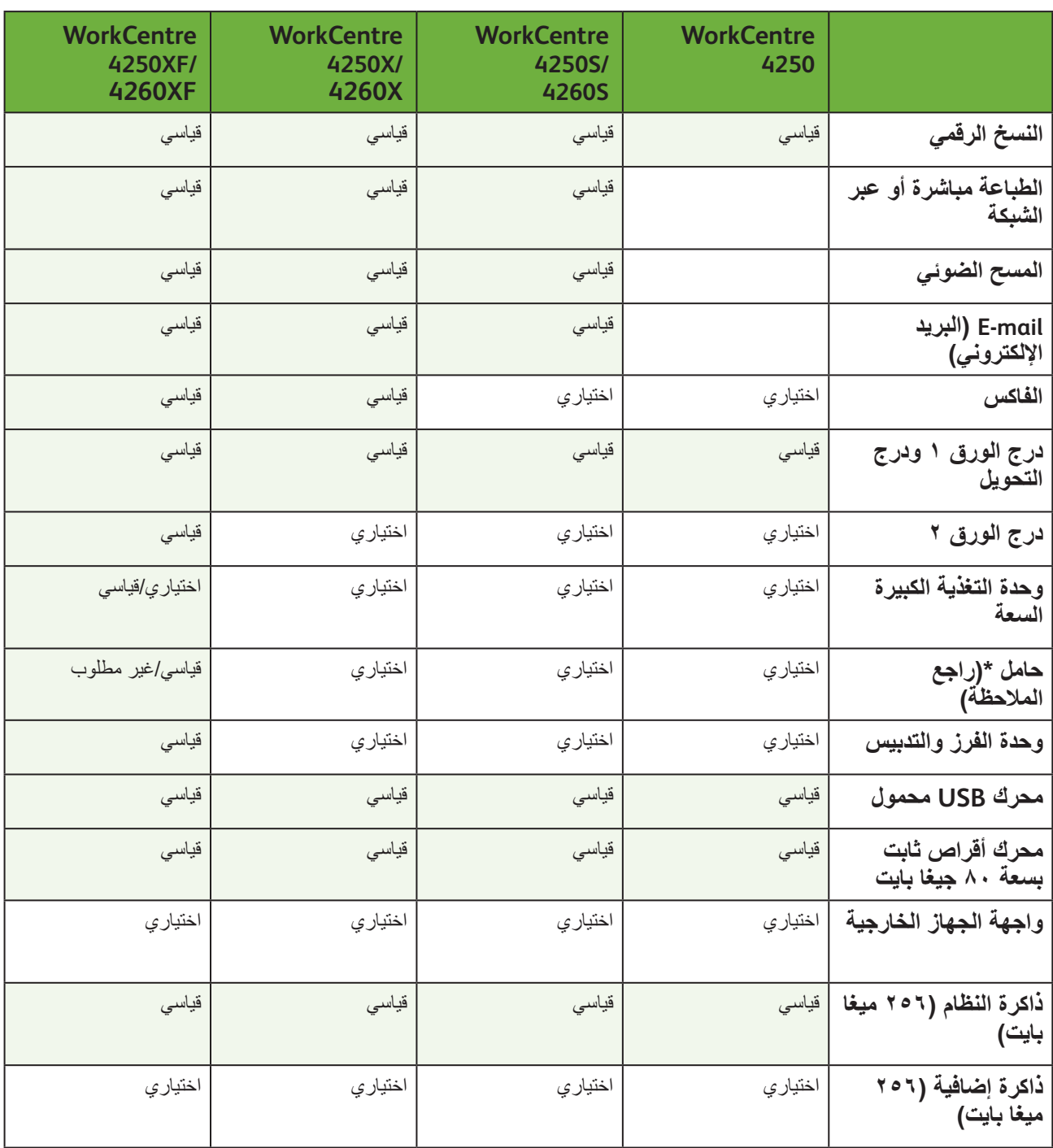

**مالحظة:** يعتمد نوع الحامل المتوفر على التهيئة.

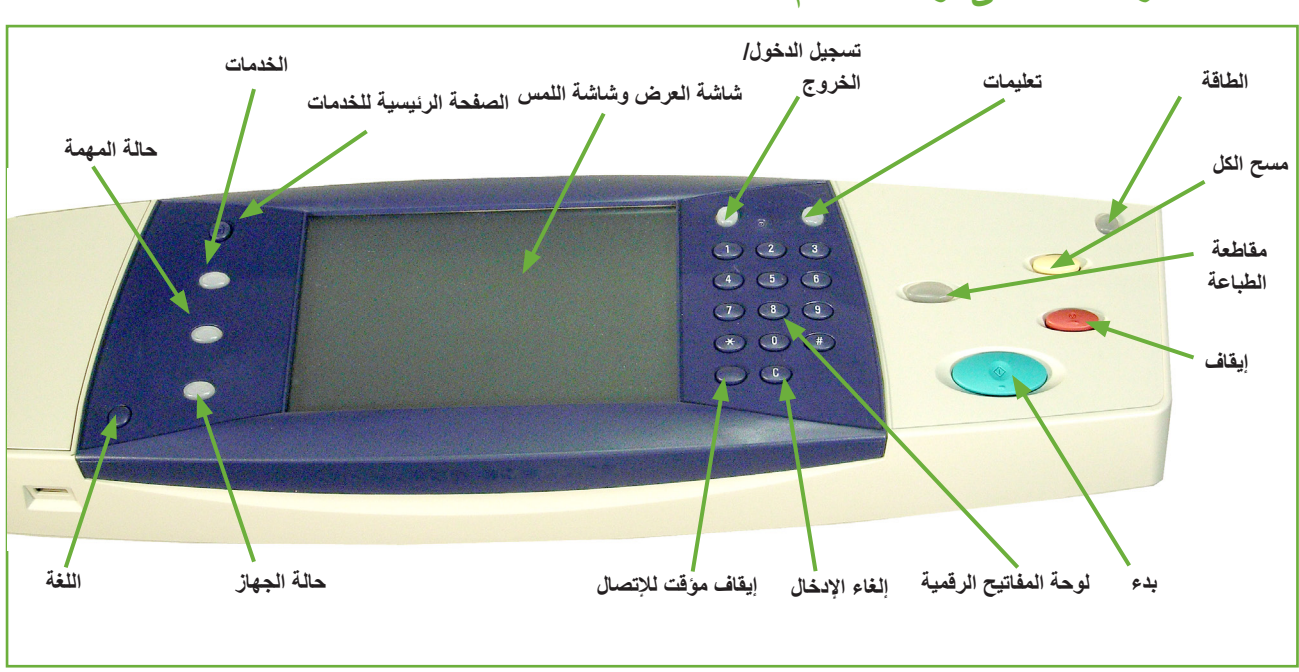

# **نظرة عامة على لوحة التحكم**

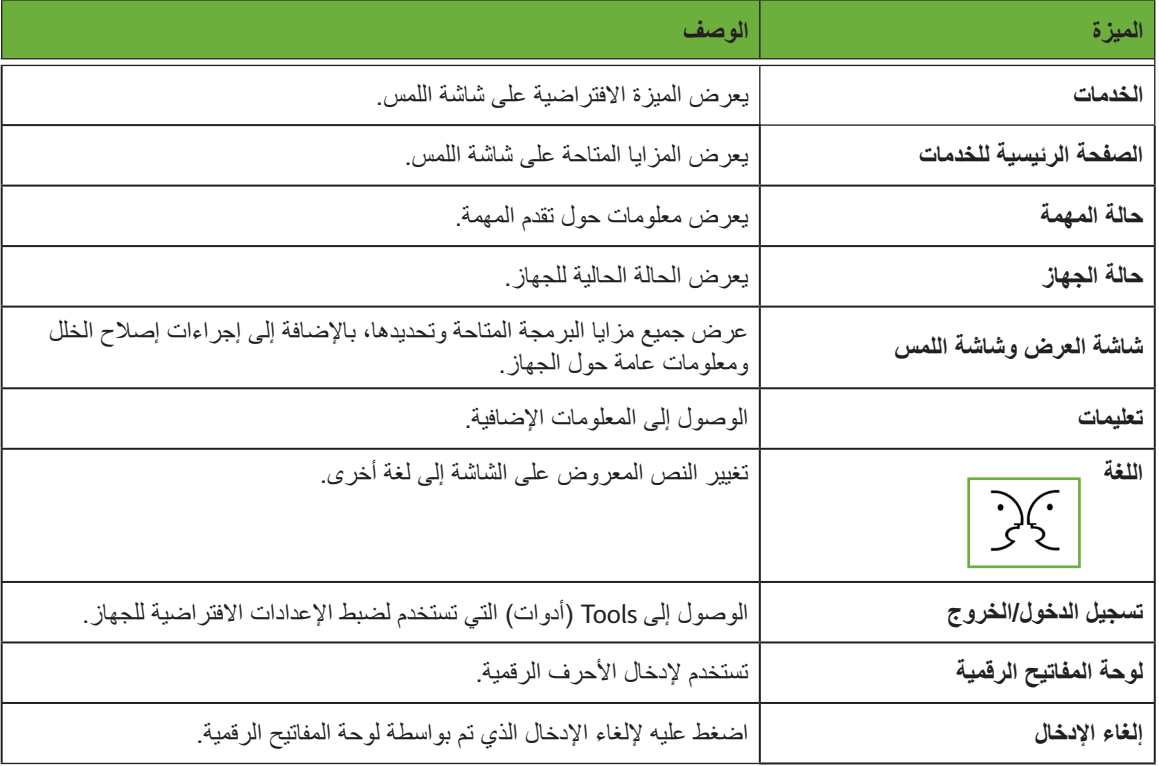

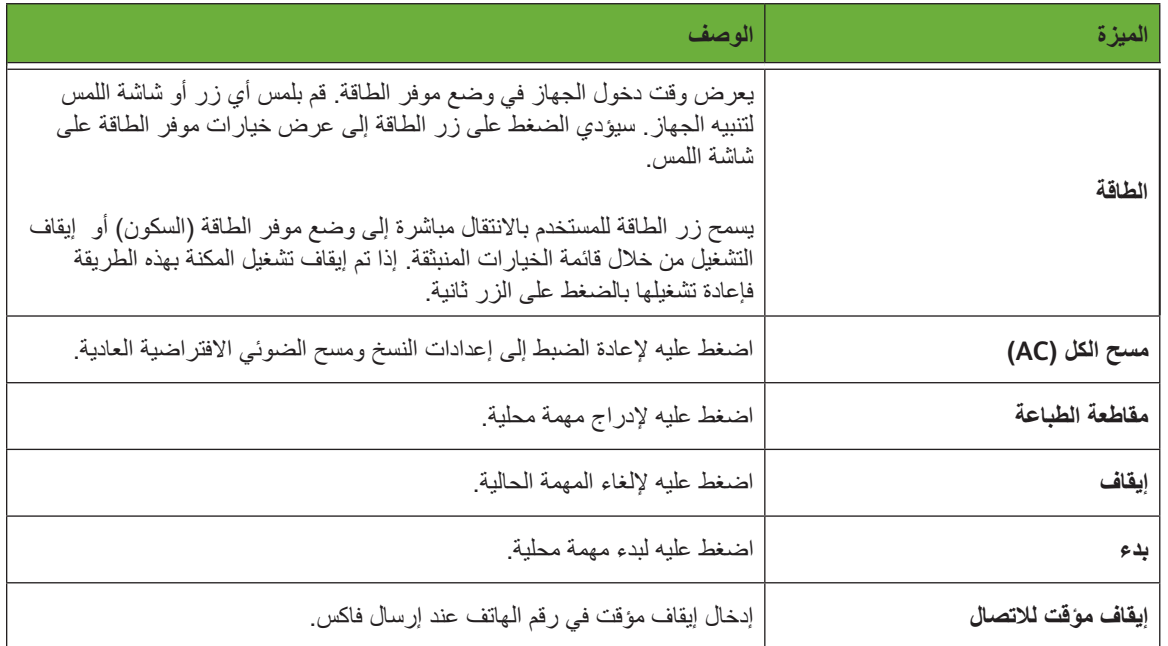

### **تشغيل الجهاز**

يوجد مفتاح تشغيل/إيقاف تشغيل ومأخذ الطاقة في الجزء الخلفي من الجهاز.

- **.1** قم بتوصيل كابل **التيار الكهربي AC** يجب توصيل كابل التيار الكهربي في مقبس مؤرض بشكل صحيح.
	- **.2** اضغط على المفتاح **تشغيل/إيقاف** تشغيل ليكون في الوضع التشغيل )**I**).
		- **.3** إليقاف تشغيل الطاقة، اضغط على المفتاح **تشغيل/إيقاف** تشغيل مرة أخرى ليكون في الوضع )**O**).

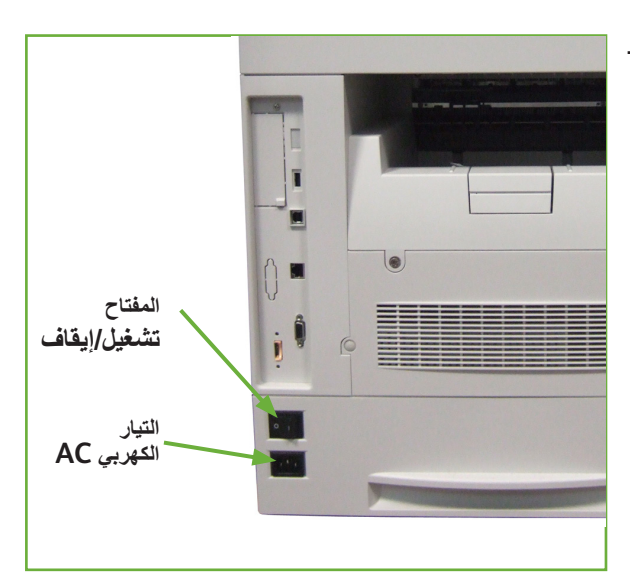

# **تحميل الورق**

<span id="page-31-0"></span>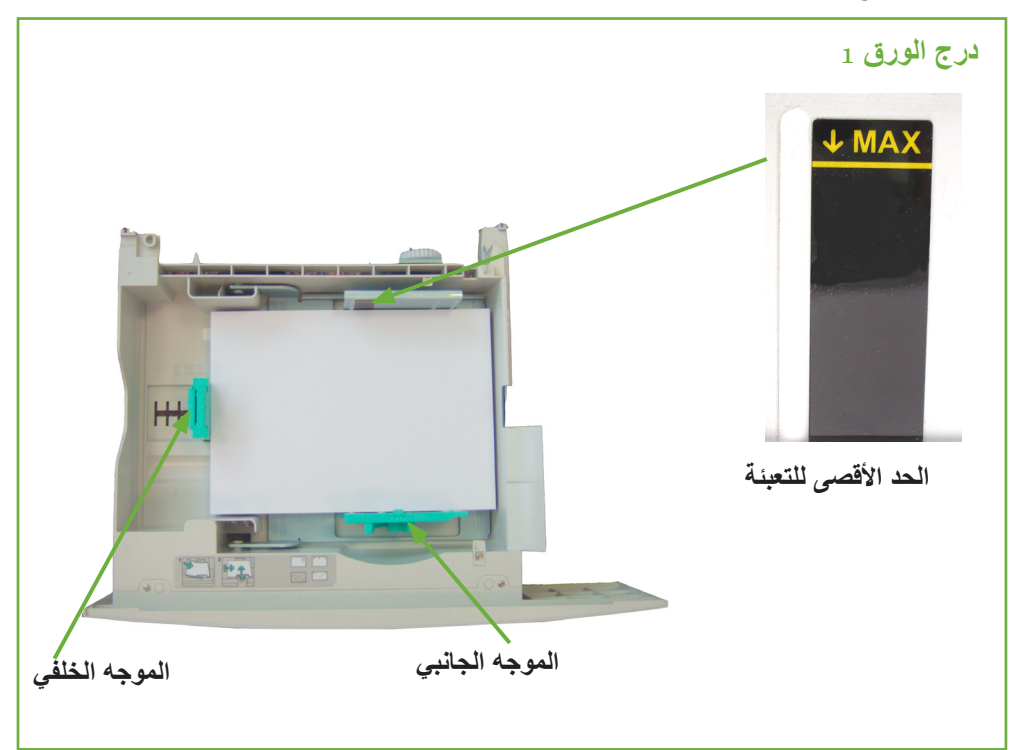

**.1** اسحب درج الورق بحذر لفتحه.

i تتوفر أدراج ورق إضافية كأدراج اختيارية. تتشابه التعليمات الخاصة بتحميل جميع أدراج الورق.

- **.2** قم بتهوية الورق ثم إدخاله في الدرج. يجب أال تقم بتعبئة الدرج بما يفوق **الحد األقصى للتعبئة**.
- **.3** ضع الموجه الجانبي بالضغط على الذراع وتحريكه نحو مجموعة الورق، حتى يالمس برفق جانب المجموعة. ال تسمح للموجه بالضغط مقابل حافة الورق بشدة.
	- **.4** أغلق درج الورق.
	- **.5** اتبع التعليمات الموجودة على شاشة اللمس لتأكيد حجم ونوع ولون الورق.

**مالحظة:** للمزيد من المعلومات حول تحميل الورق، الرجاء مراجعة تحميل أدراج الورق في الفصل الخاص بالورق والوسائط الأخرى صفحة ١٥٥.

# **تحميل الورق في درج HCF**

**.1** اسحب درج الورق بحذر لفتحه.

<span id="page-32-0"></span>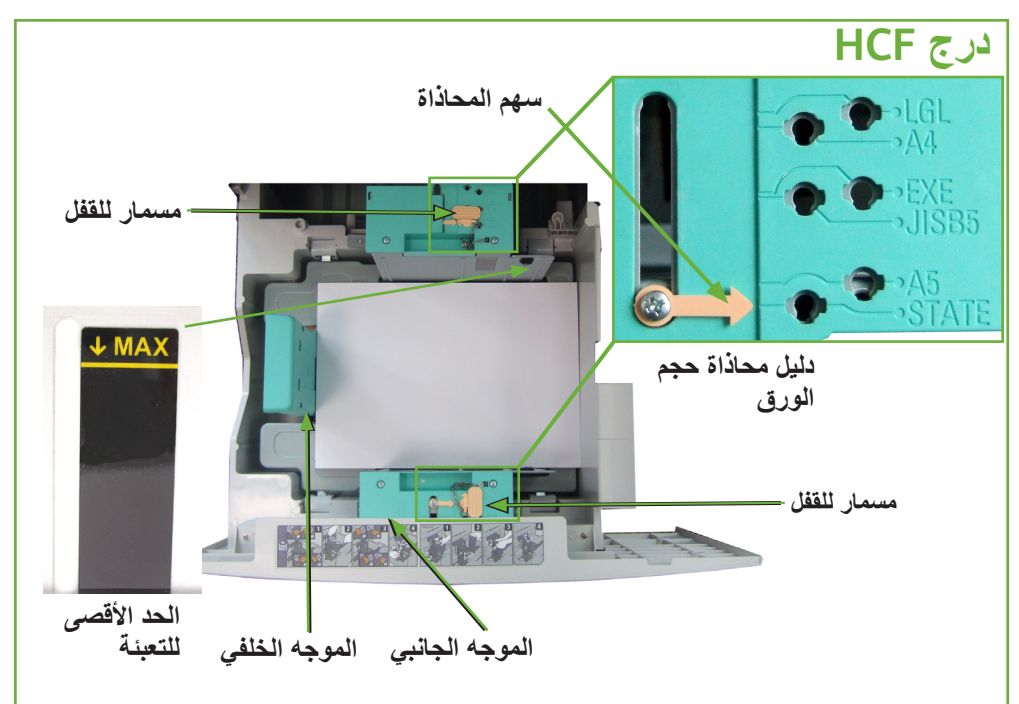

**.2** ارفع ثم دور ثم أزل مسماري القفل الذان في الدليلين الجانبيين.

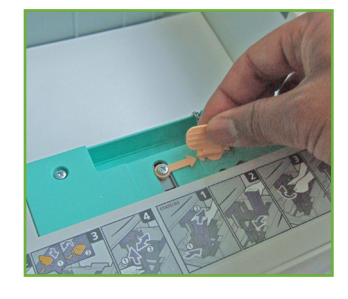

- **.3** اضبط موضع الدليلين الجانبيين بتحريكهما. اجعل السهم حذاء حجم الورق المطلوب.
- **.4** أعد تركيب مسماري القفل في ثقب حجم الورق المناسب, دور مسماري القفل حيث يواجه السهمان بعضهما البعض.

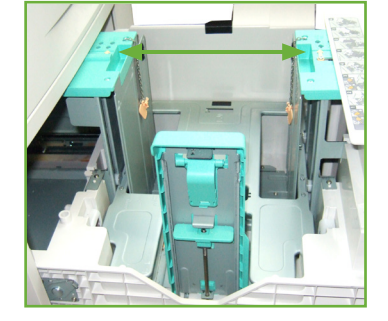

- **.5** ارفع مقبض الدليل الخلفي ثم اجعله حذاء حجم الورق المطلوب.
- **.6** قم بتهوية الورق ثم إدخاله في الدرج. يجب أال تقم بتعبئة الدرج بما يفوق **الحد األقصى للتعبئة**.
	- **.7** أغلق درج الورق.
	- **.8** اتبع التعليمات الموجودة على شاشة اللمس لتأكيد حجم ونوع ولون الورق.

**مالحظة:** للمزيد من المعلومات حول تحميل الورق، الرجاء مراجعة تحميل أدراج الورق في الفصل الخاص بالورق والوسائط الأخرى صفحة 001.

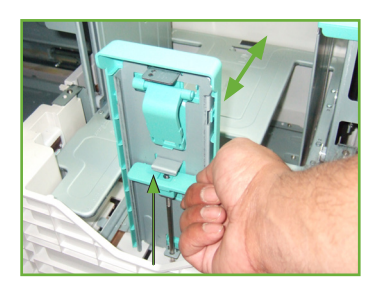

# **تسجيل الدخول/ تسجيل الخروج**

<span id="page-34-0"></span>قد يختار مسئول النظام تمكين بعض الميزات المحلية وتوثيق الشبكة والحساب والتي تتطلب من المستخدمين ֧֖֖֖֖֖֖֖֖֖֖֚֚֚֚֚֚֚֚֚֚֚֚֚֚֚֚֚֝<u>֚</u><br>֧֪֩֩ توثيق أنفسهم أوال قبل استخدام الجهاز

في حالة تمكين التوثيق:

- **.1** استخدم لوحة المفاتيح الرقمية و/أو لوحة المفاتيح إلدخال بيانات االعتماد خاصتك ثم حدد **Enter**.
	- **.2** أكمل المهمة.
	- **.3** لتسجيل الخروج، حدد الزر **تسجيل الدخول/تسجيل** الخروج على شاشة اللمس.

قم باالتصال بمسئول النظام الخاص بك للحصول على المزيد من المعلومات.

للحصول على معلومات عن ميزات الحساب، مثل Network Accounting (حساب الشبكة)، راجع الحساب في صفحة ١٨٤.

# **معلومات الجهاز**

<span id="page-35-0"></span>تعمل ميزة Information Machine( معلومات الجهاز( على عرض ما يلي:

- Information Machine( معلومات الجهاز(
	- Faults( األخطاء(
	- Information Service( معلومات الخدمة(
- اضغط الزر 'معلومات الجهاز' الموجود على يسار واجهة المستخدم.

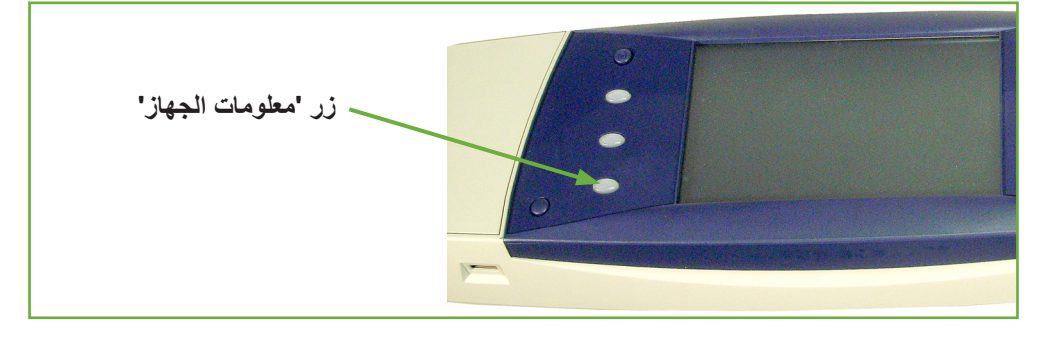

# **Information Machine( معلومات الجهاز)**

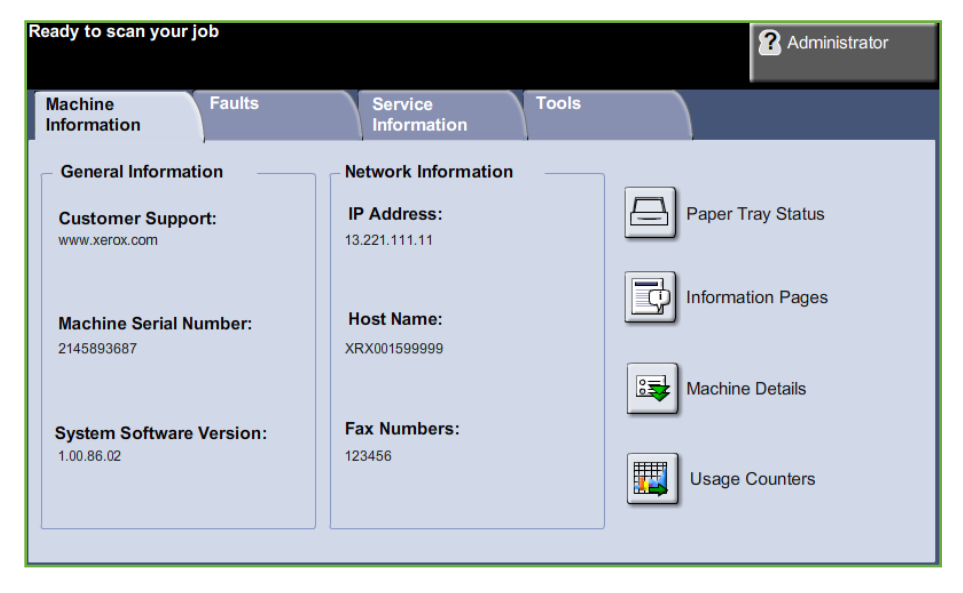

تعرض عالمة التبويب *Information Machine*( معلومات الجهاز( المعلومات التالية:

يحتوي هذا القسم على الرقم التسلسلي للمكنة وتفاصيل دعم الزبائن. استخدم تلك التفاصيل عند االتصال **General Information** بدعم Xerox. **)معلومات عامة(**

> يظهر عنوان الـ IP واسم المضيف وأرقام الفاكس. **Network Information )معلومات الشبكة(**
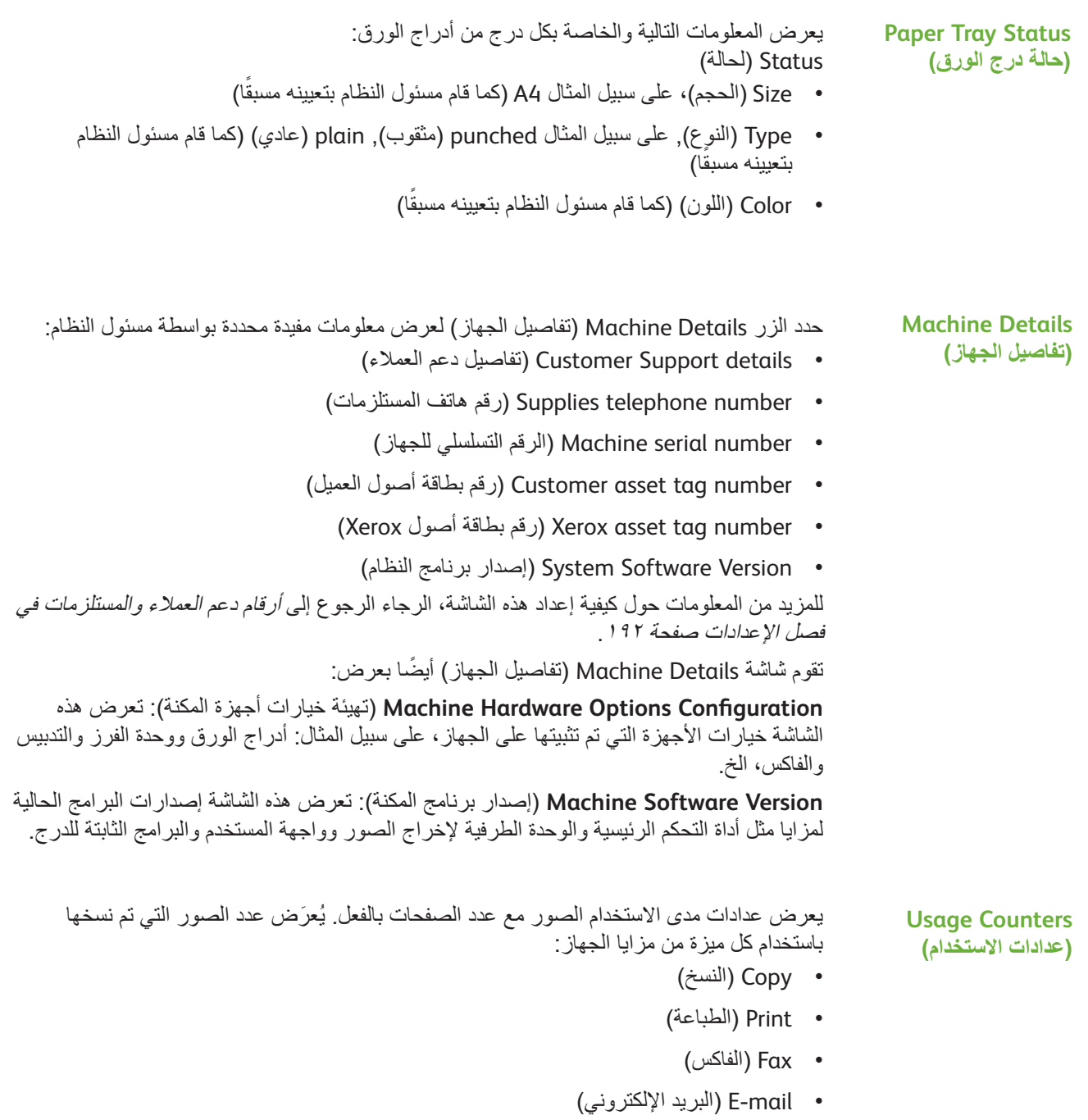

• Scanning Network( المسح الضوئي عبر الشبكة(

# **)صفحات المعلومات(**

**Pages Information** تسمح للمستخدم بطباعة التقارير التالية:

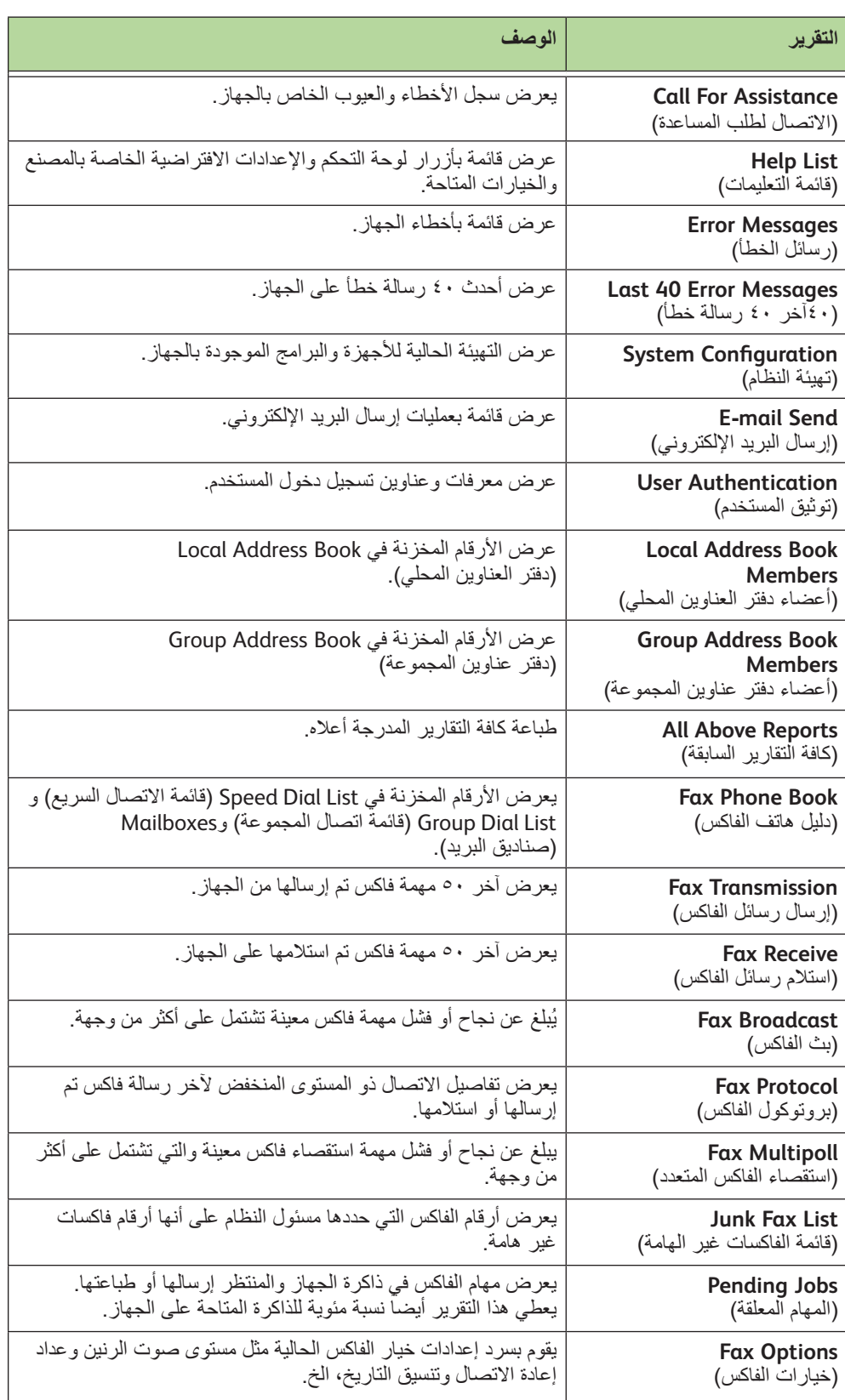

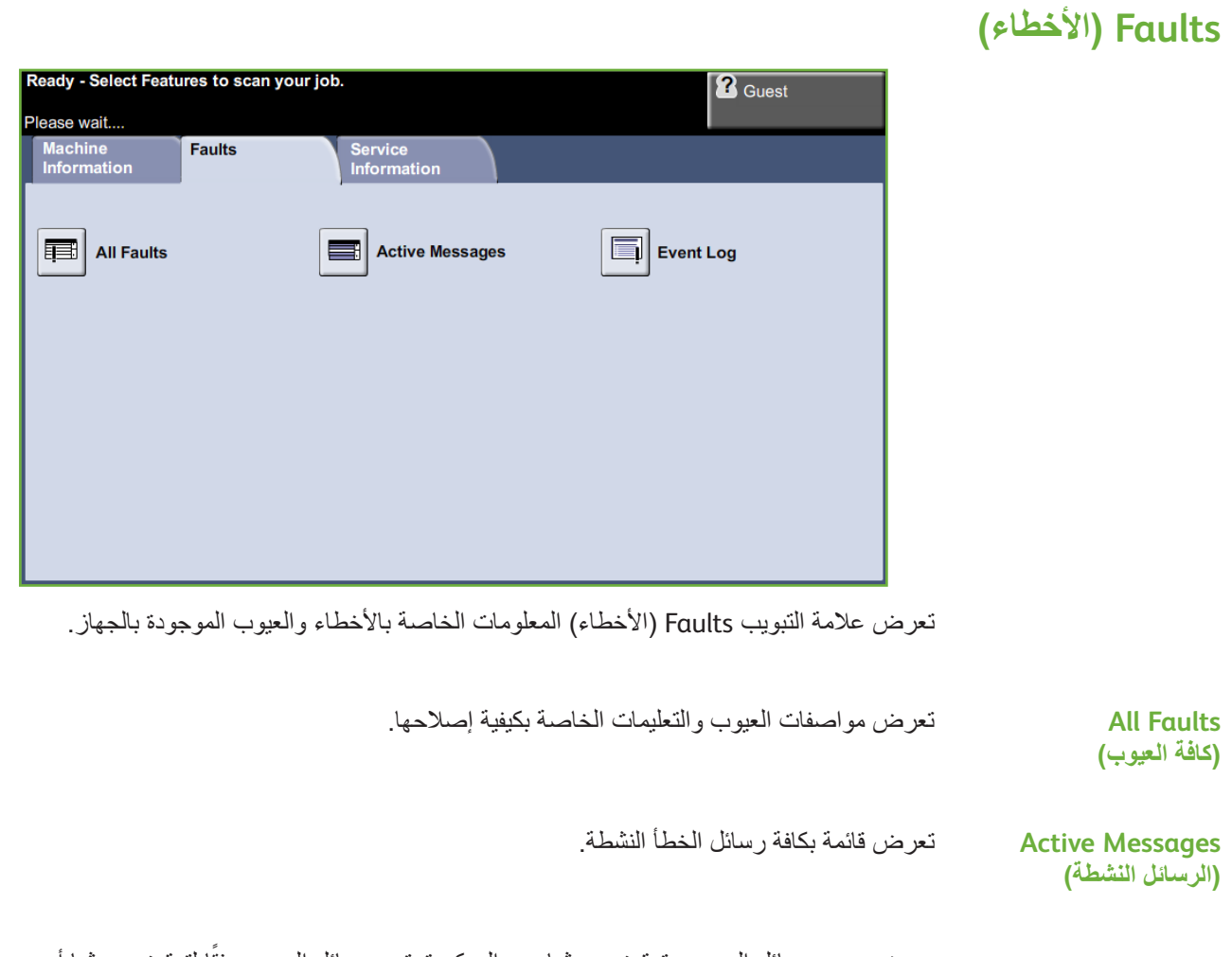

يعرض جميع رسائل العيوب وتوقيت حدوثها. من الممكن ترتيب رسائل العيوب وفقًا لتوقيت حدوثها أو رمز الخطأ. **Event Log )سجل األحداث(**

# **Information Service( معلومات الخدمة(**

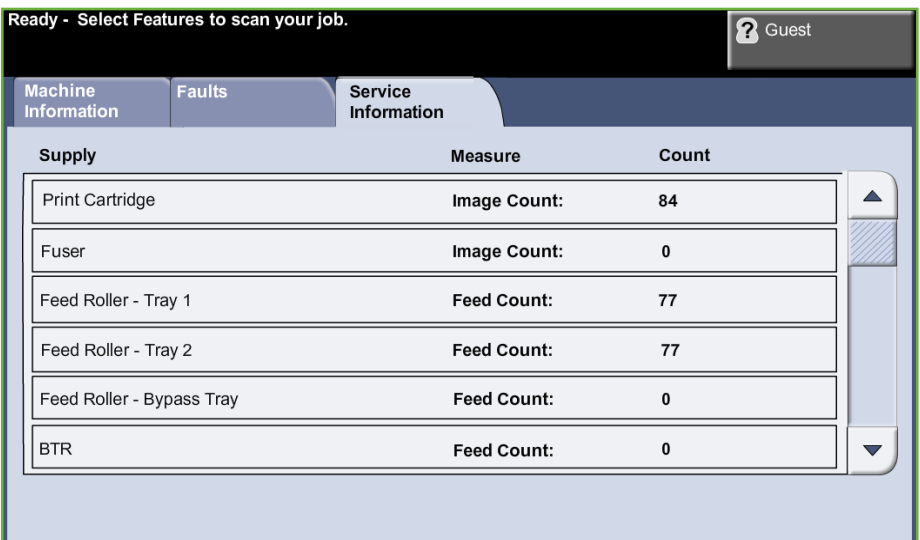

تعرض علامة التبويب Information Services (معلومات الخدمات), الحالة الحالية للمكونات القابلة لالستهالك واالستبدال من قبل المستهلك والمهندس.

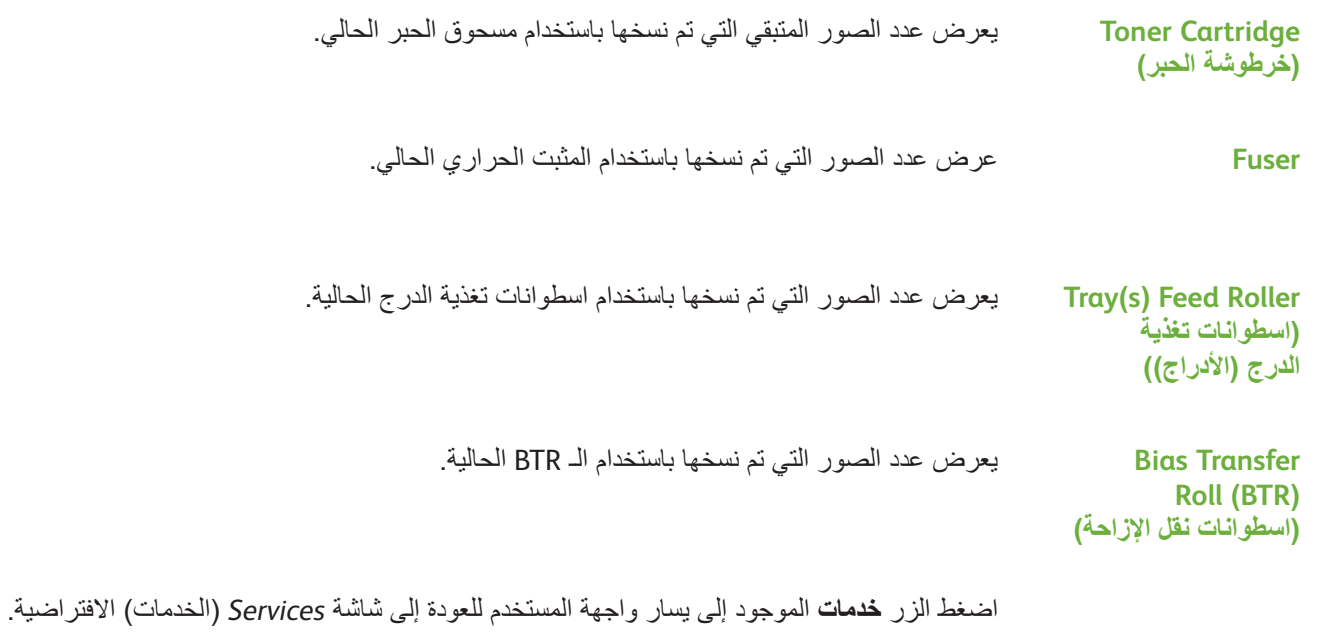

**Tools( األدوات(**

يتيح الوصول إلى قائمة Tools (الأدوات) لتهيئة إعدادات الجهاز.

# **تخصيص الجهاز**

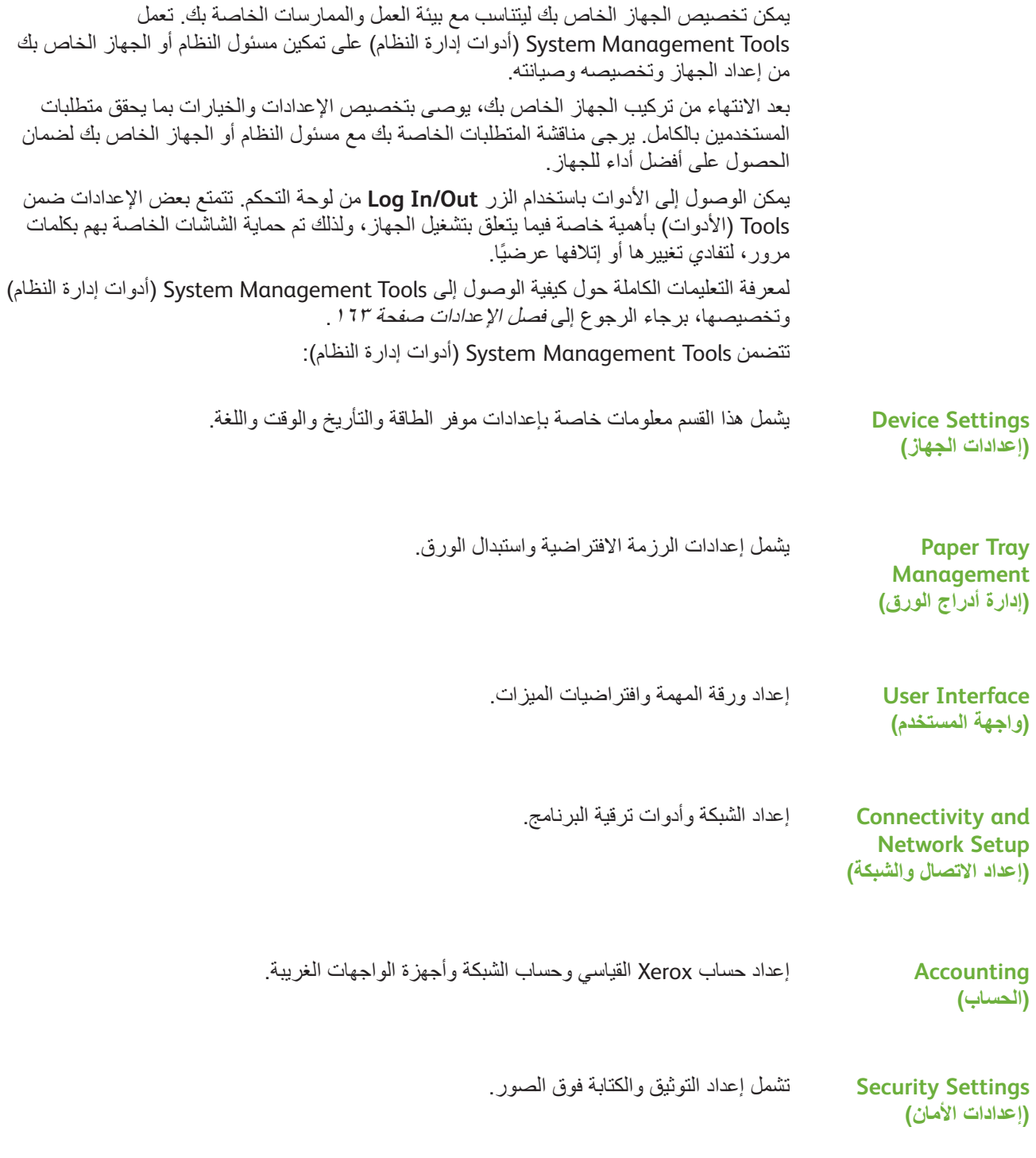

# **للحصول على مساعدة إضافية**

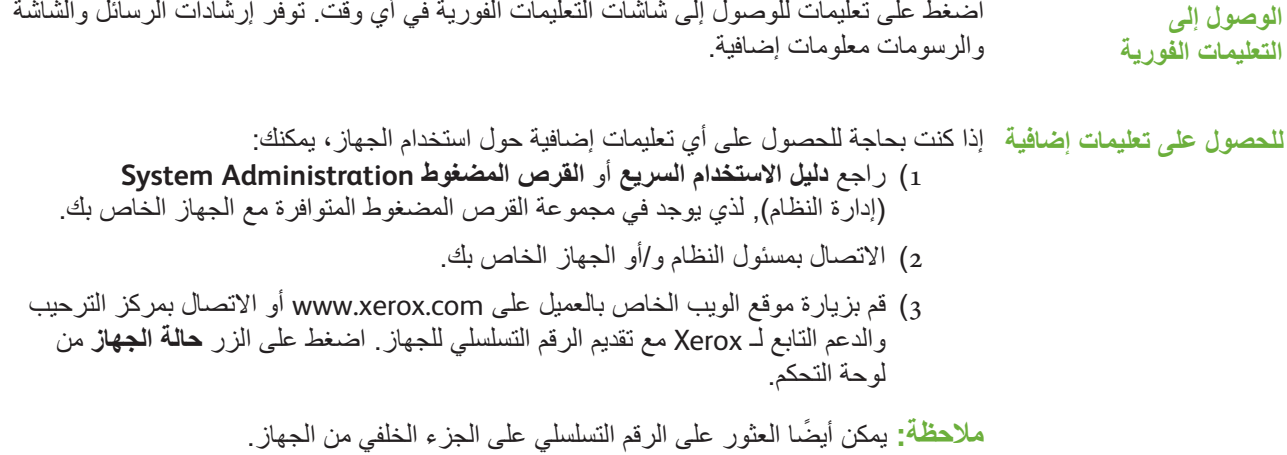

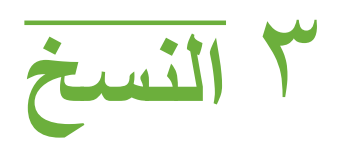

يتضمن هذا الفصل معلومات حول شاشة النسخ وميزات النسخ المتاحة.

# **إجراء النسخ**

```
يصف هذا القسم اإلجراء األساسي الخاص بإنشاء نسخ. اتبع الخطوات التالية.
                                      تحميل المستندات – صفحة 38
                                         تحديد الميزات - صفحة 39
                                          إدخال الكمية – صفحة 40
                                        بدء مهمة النسخ – صفحة 41
                        شاشة Job Status (حالة المهمة) – صفحة ٤١
                                      إيقاف مهمة النسخ – صفحة 43
```
**مالحظة:** في حالة تمكين أحد ميزات التوثيق، قد تحتاج إلى رقم حساب قبل استخدام المكنة. للحصول على حساب أو مزيد من المعلومات، اتصل بمسئول النظام.

### **1 تحميل المستندات**

يمكنك تحميل المستندات ليتم نسخها إما بوضعها على لوح المستندات الزجاجي أو في وحدة تغذية المستندات. للحصول على معلومات حول إعداد أدراج الورق، راجع إعداد أدراج الورق في فصل اإلعدادات، صفحة ١٧٥

#### **وحدة تغذية المستندات:**

توضح الخطوات التالية كيفية تحميل المستندات باستخدام وحدة تغذية المستندات:

- **.1** قبل تحميل المستندات في وحدة تغذية المستندات، تأكد من أن المستندات في حالة جيدة فاخلع منها كافة الدبابيس ومشابك الورق.
	- **.2** قم بإدخال المستندات بشكل مرتب في وحدة تغذية المستندات بحيث يكون وجهها لألعلى. يجب أن تكون الصفحة الأولى في الأعلى مع مواجهة العناوين للجانب الأيسر من الجهاز

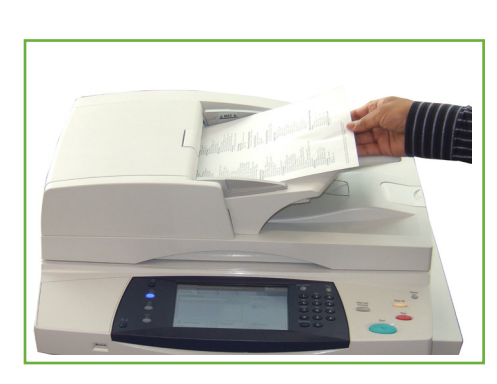

- **.3** ِّ قم بوضع الحزمة بين الموجهات مع محاذاة الحافة اليسرى مع درج تغذية المستندات، ووضع ِّ الموجهات حيث تلمس فقط حافة المستندات.
	- . **.4** عند ضبط **Supply Paper**( تزويد الورق( على **Auto**( تلقائي(، يحدد الجهاز الدرج المالئم تلقائيا ً

i مكن تحميل حتى 100 ورقة بوزن ٢٠ رطلاً (٢٥ جم/ م2( من الورق السميك. يتراوح الوزن من ١٢,٥ رطلاً إلى ٢٨ ر طلاً (٥٠-١٢٠ جم/م٢)- راجع مواصفات الجهاز في فصل المواصفات في الصفحة ٢٠٦ للحصول على المواصفات الكاملة لوحدة تغذية المستندات.

**لوح المستندات الزجاجي:**

**توضح الخطوات التالية كيفية تحميل المستندات باستخدام لوح المستندات الزجاجي:**

**.1** رفع وحدة تغذية المستندات.

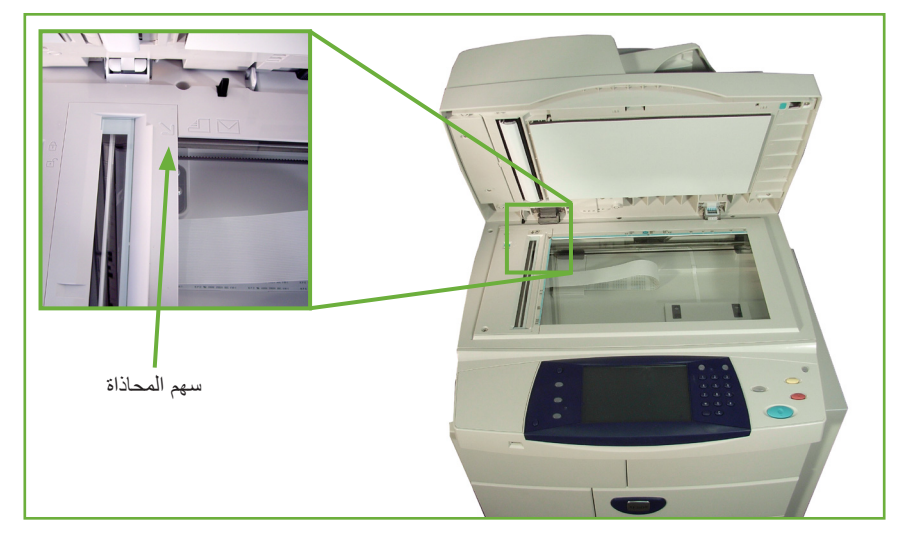

- **.2** قم بوضع المستند ووجهه لألسفل على لوح المستندات الزجاجي مع محاذاته مع طرف سهم المحاذاة بجوار الجزء العلوي األيسر من لوح المستندات الزجاجي.
	- **.3** اخفض وحدة تغذية المستندات.

### **2 تحديد الميزات**

شاشة Copy (النسخ) هي أول شاشة افتراضية يتم عرضها على الجهاز<sub>.</sub> إذا قامت الشاشة بعرض *Status Job*( حالة المهمة( أو *Status Machine*( حالة الجهاز(، اضغط على زر **الصفحة الرئيسية للخدمات**. إذا عرضت شاشة اللمس خيارات أخرى مثل Fax (الفاكس) أو E-mail (البريد الإلكتروني)، اضغط على زر **الصفحة الرئيسية للخدمات** ثم حدد **Copy**( نسخ( من العناصر المعروضة. ً يمكن تحديد ميزات النسخ المتعددة لمهمة النسخ الخاصة بك. يتم عرض أكثر الميزات شيوعا على شاشة **Copy** (النسخ).

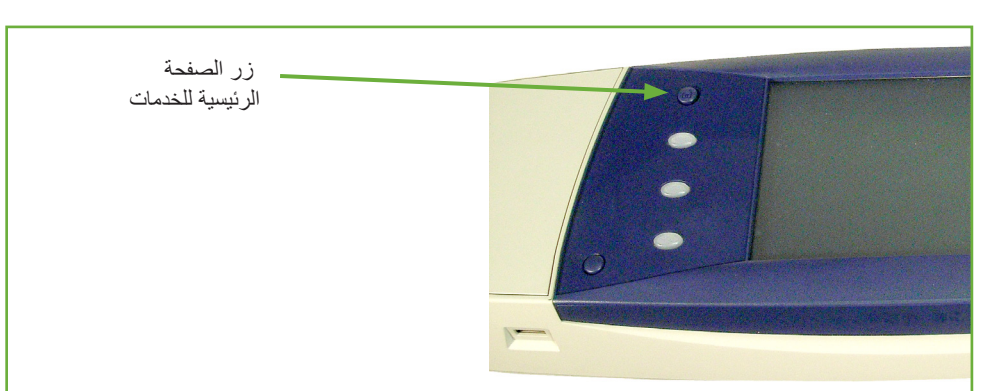

**.1** اضغط على زر **الصفحة الرئيسية للخدمات** على لوحة التحكم.

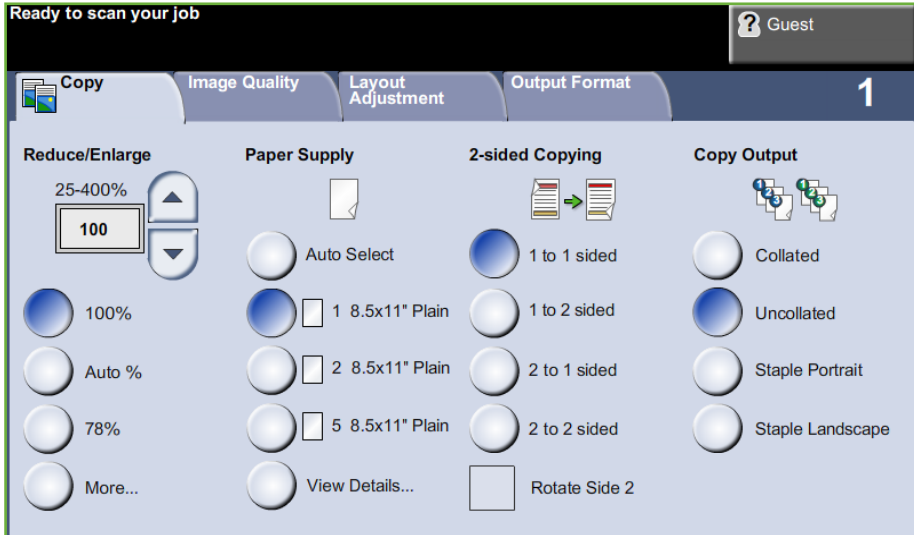

**.2** حدد **Copy**( نسخ( على شاشة اللمس. تأكد من عرض شاشة **Copy**( النسخ(.

**.3** اضغط على الزر **مسح الكل** على لوحة التحكم إللغاء أية تحديدات سابقة. تعود لوحة التحكم إلى شاشة اإلدخال االفتراضية.

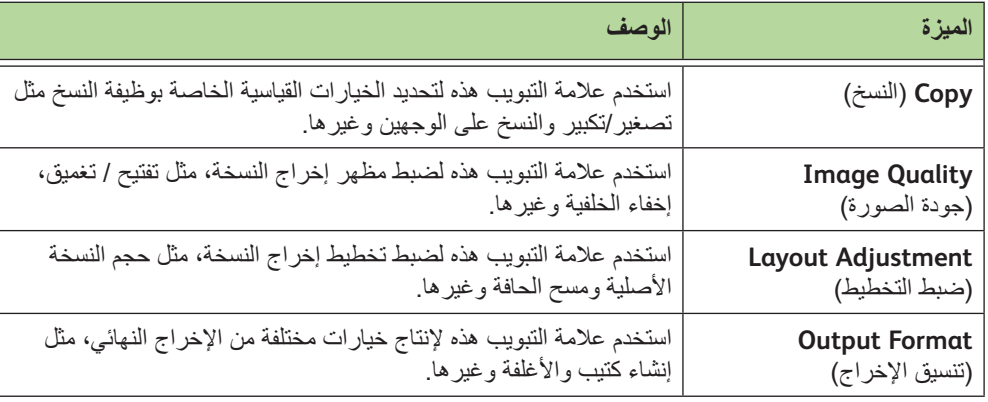

**.4** حدد الزر الخاص بالميزة المطلوبة.

إذا لزم األمر، حدد إحدى عالمات التبويب وقم بتهيئة إعدادات النسخ. للحصول على معلومات حول عالمات التبويب الفردية، راجع ما يلي:

> علامة التبويب Copy (النسخ) – الصفحة ٤٥ *Quality Image*( جودة الصورة( – الصفحة 48 *Adjustment Layout*( ضبط التخطيط( – الصفحة 50 *Format Output*( تنسيق اإلخراج( – الصفحة 54

### **3 ادخال الكمية**

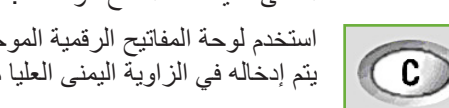

أقصى كمية لعدد النسخ هو .999 استخدم لوحة المفاتيح الرقمية الموجودة على لوحة التحكم إلدخال عدد النسخ المطلوب. يتم عرض العدد الذي يتم إدخاله في الزاوية اليمنى العليا من الشاشة.

### **مالحظة:** إللغاء إدخال غير صحيح، اضغط على زر **إلغاء اإلدخال** ثم أدخل الكمية الصحيحة.

# **4 بدء مهمة النسخ**

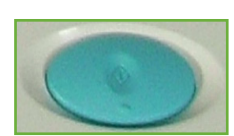

اضغط على الزر **بدء** يتم مسح كل مستند ضوئياً مرة واحدة فقط. يظهر عدد النسخ المطلوب في الزاوية اليمنى العليا من الشاشة.

## **5 شاشة Status Job( حالة المهمة(**

**.1** اضغط على الزر **حالة المهمة** من لوحة التحكم لعرض شاشة *Status Job*( حالة المهمة(.

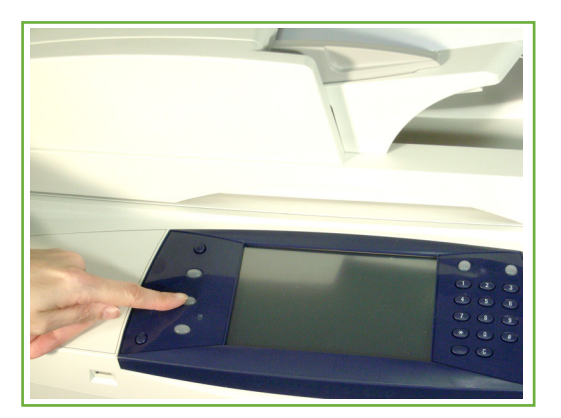

تعرض شاشة *Status Job*( حالة المهمة( االفتراضية كل المهام النشطة، بما في ذلك مهمة النسخ قيد االنتظار.

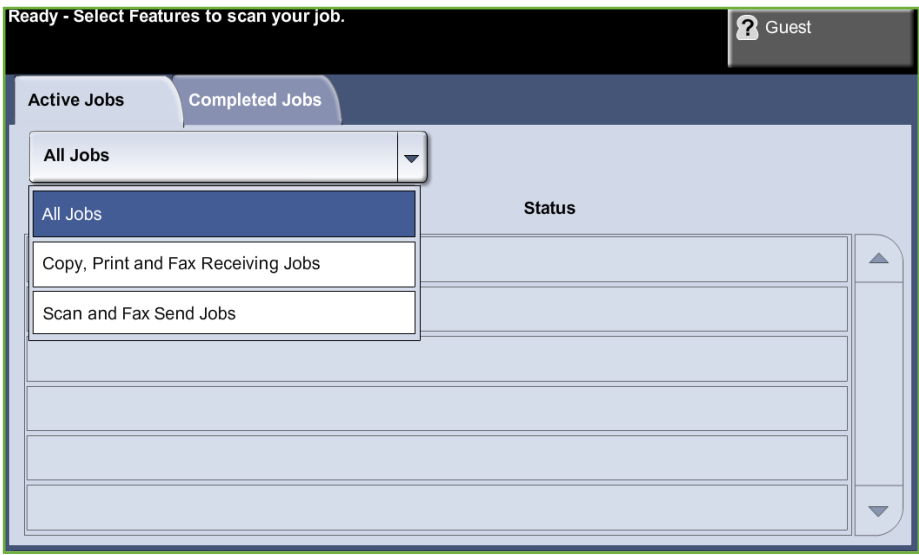

**.2** حدد أحد الخيارات التالية:

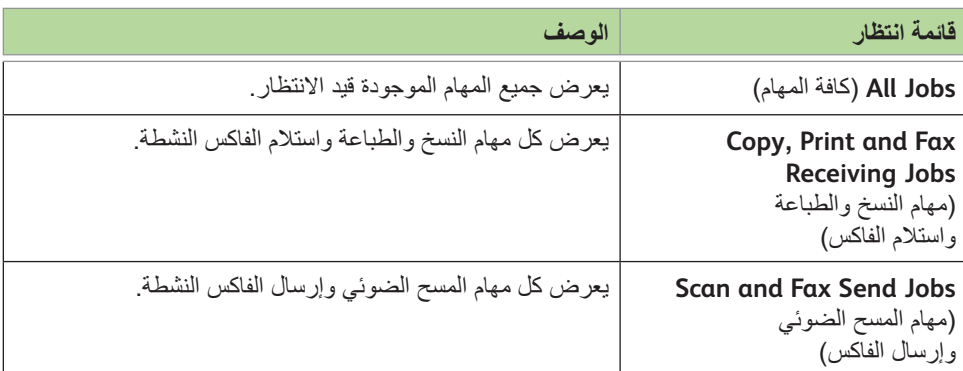

**.3** حدد المهمة المطلوبة لعرض شاشة *Job Your of Progress*( تقدم المهمة(. تعرض شاشة Progress of Your Job (تقدم المهمة) عدد النسخ الأصلية الممسوحة ضوئياً وعدد الصور المكتملة حتى الآن.

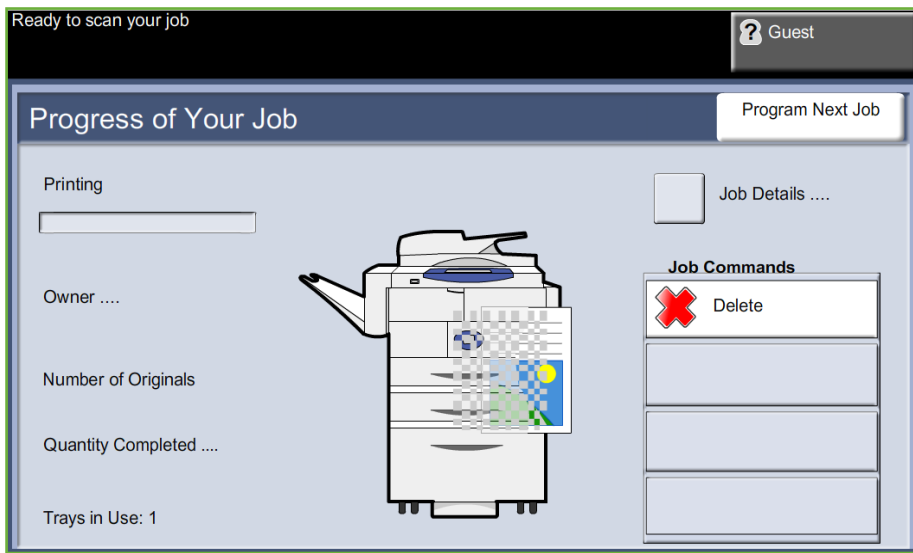

• يسمح الزر **Delete**( حذف( للمستخدم بحذف المهمة المحددة من قائمة انتظار المهام النشطة.

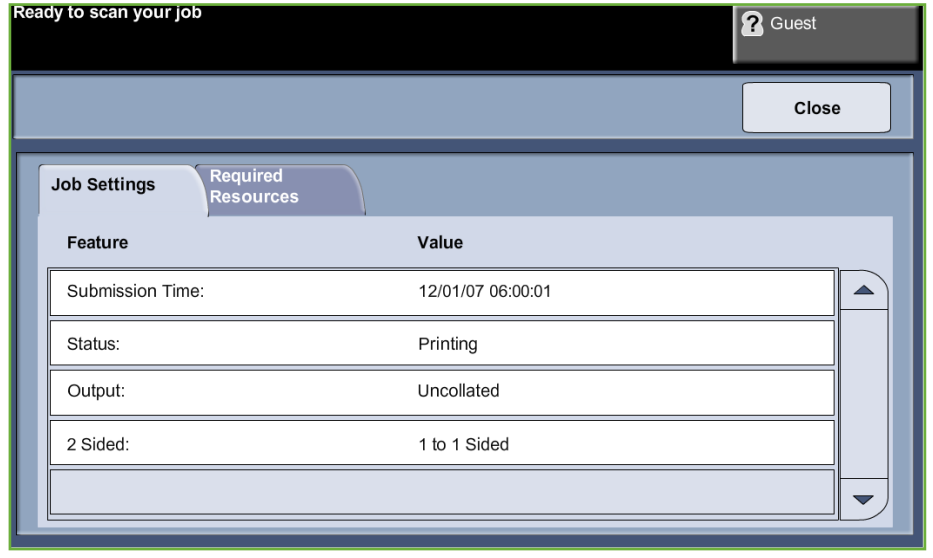

يعرض الزر **Details**( تفاصيل( معلومات مثل المالك والحالة ونوع المهمة ووقت اإلرسال وغيرها.

- **.4** حدد **Close**( إغالق( للعودة إلى شاشة *Job Your of Progress*( تقدم المهمة(.
	- **.5** حدد **Close**( إغالق( للعودة إلى شاشة *Status Job*( حالة المهمة(.
- **.6** حدد **Default Screen**( إعداد الشاشة االفتراضي( للعودة إلى شاشة قائمة انتظار المهام االفتراضية مسبقة التعيين. للحصول على معلومات حول كيفية تعيين Default View (عرض افتراضي)، راجع *Default Status Job*( اإلعداد االفتراضي لحالة المهمة( ضمن فصل اإلعدادات الصفحة .<sup>179</sup>

## **6 إيقاف مهمة النسخ**

. اتبع الخطوات التالية إللغاء مهمة نسخ نشطة يدويا ֧֖֖֖֖֚֚֚֚֚֚֚֚֚֚֝<br>֧<u>֓</u>

- 1( اضغط على الزر **إيقاف** الموجود على لوحة التحكم إللغاء مهمة النسخ الحالية.
- 2( إللغاء مهمة قيد االنتظار، اضغط على الزر **حالة المهمة** على لوحة التحكم لعرض شاشة *Jobs Printing Incomplete*( مهام طباعة غير مكتملة(.
- 3( حدد المهمة المالئمة من قائمة االنتظار لعرض شاشة *Job your of Progress*( تقدم المهمة(.

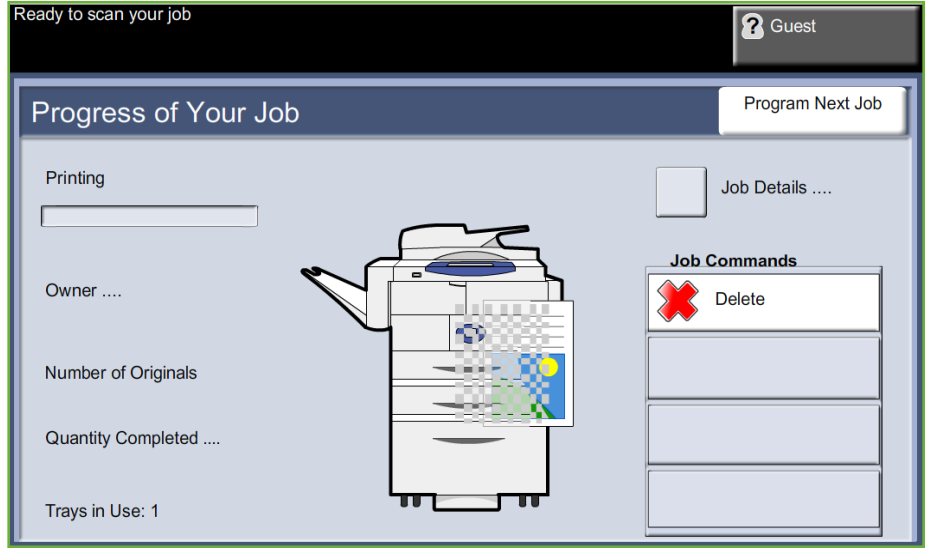

4( حدد **Delete**( حذف( من قائمة Commands Job( أوامر المهمة(.

5( حدد **Confirm**( تأكيد( لحذف المهمة أو **Cancel**( إلغاء( للعودة إلى الشاشة السابقة.

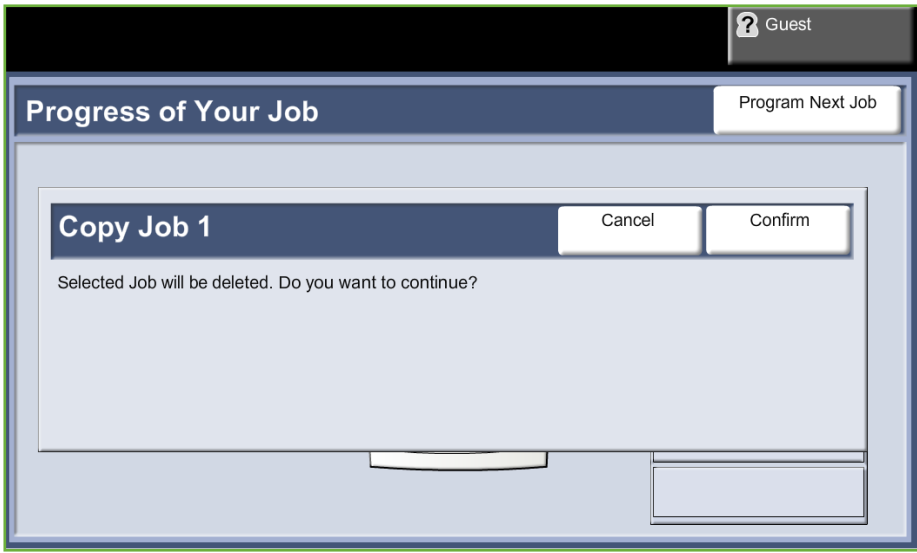

# **Copy( النسخ(**

عالمات التبويب المتاحة الخاصة بتحديد ميزات النسخ المتعددة هي:

- 1( Copy( النسخ(
- 2( Quality Image( جودة الصورة(
- 3( Adjustment Layout( ضبط التخطيط(
	- 4( Output Format( تنسيق اإلخراج(

قد يتوجب عليك الضغط على زر **الصفحة الرئيسية للخدمات** وتحديد **Copy**( نسخ( لعرض عالمات تبويب ميزة *Copy* (النسخ)، مع اعتماد هذا الأمر على الخيارات التي تم تمكينها وكيفية تهيئة الجهاز الخاص بك.

## **عالمة التبويب Copy( نسخ(**

إن علامة التبويب Copy (نسخ) هي شاشة Copy (النسخ). استخدم علامة التبويب هذه لتحديد الخيارات القياسية لمهمة النسخ.

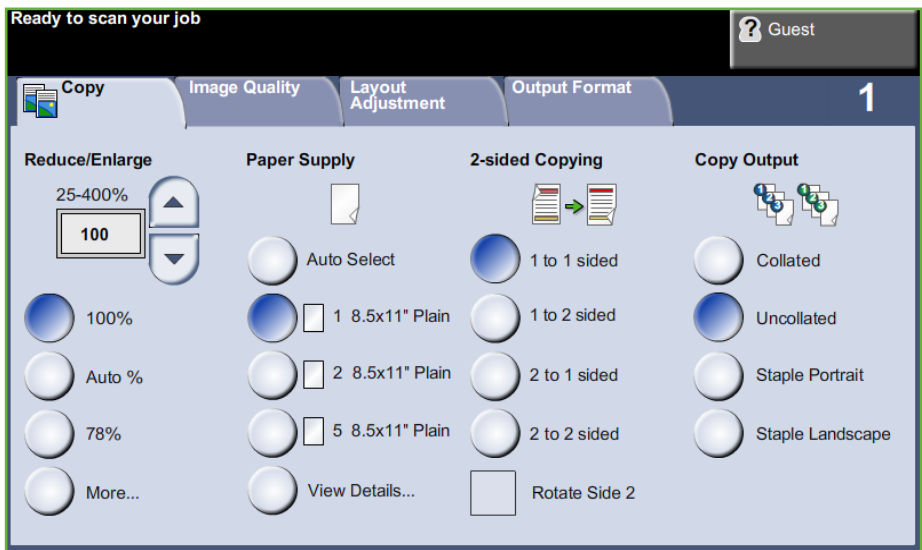

يمكن تحديد الخيارات عن طريق لمس الزر المناسب من كل عمود. لعرض كافة االختيارات لكل خيار، حدد الزر **...More**( المزيد(.

### **Enlarge/Reduce( تصغير/تكبير(**

باستخدام هذا الخيار ، يمكن تصغير النسخ الأصلية أو تكبير ها بين نسبة ٢٥٪ و ٤٠٠. :**%100** تنتج صورة على النسخ بنفس حجم الصورة الموجودة على النسخة األصلية. Auto% (٪ تلقائية): يقوم بتصغير أو تكبير الصورة التي في النُسخ، اعتماداً على حجم النسخة الأصلية وحجم ورق اإلخراج المحدد. ل**خيارات المسبقة الضبط**: تم تقديم نسب التصغير /التكبير الأكثر استخداماً كالخيارات المسبقة الضبط<sub>.</sub> ويمكن

تخصيص خيارات التعيين المسبق هذه بواسطة مسئول النظام أو مسئول الجهاز لديك بما يحقق االحتياجات الفردية.

حدد الزر **...More**( المزيد( لعرض جميع خيارات Enlarge/Reduce )التصغير/التكبير(. حدد نسبة مخصصة للتصغير أو التكبير المطلوب. استخدم أزرار **التمرير ألعلى/ ألسفل** لضبط نسبة التصغير / التكبير ، بواقع نسبة زيادة ١ ٪

### **Supply Paper( تزويد الورق(**

استخدم خيارات Paper Supply (تزويد الورق) لتحديد درج ورق لمهمة النسخ.

**Select Auto**( تحديد تلقائي(: عند تحديد هذا الخيار، يقوم الجهاز باختيار الورق الصحيح لمهمة النسخ اعتماداً على حجم المستندات الأصلية التي يتم مسحها ضوئياً. ֺ֖֖֖֖֖֖֖֖֖֚֚֚֚֚֚֚֚֚֚֚֚֚֚֚֚֚֚֚<u>֚</u><br>֧֪֩

**درج التحويل**: استخدم هذا الخيار عند تغذية أنواع مفردة من الورق، على سبيل المثال ورق ذو رأسية أو ملصقات لمهام منفصلة. يمكن تحميل درج التحويل بعدد يصل إلى 100 ورقة من 4A أو 5B أو 5A أو 8.5 x 11 بوصة و8.5 x 14 بوصة و7.25 × 10.5 بوصة، وهو مالئم للورق األثقل أو المغلفات أو الورق الشفاف أو الملصقات.

**1 Tray( درج 1(:** استخدم هذا الخيار لتحديد الورق المحمل في درج .1

**2 Tray( درج 1(:** استخدم هذا الخيار لتحديد الورق المحمل في درج .2

**3 Tray( درج 3( )وحدة تغذية كبيرة السعة, اختياري(:** استخدم هذا الخيار لتحديد الورق المحمل في وحدة التغذية الكبيرة السعة.

لمزيد من المعلومات، راجع *مواصفات الوسائط في فصل الورق والوسائط الأخرى في صفحة* 111 <sub>.</sub>

i يتسع كل من الدرج 1 والدرج 2 لـ 520 ورقة من األوراق التي يصل وزنها إلى ٢٠ ر طلاً . تحمل وحدة التغذية الكبيرة السعة حتى 2100 ورقة من الورق بوزن 20 ر ًطال. يتراوح الوزن بين 60 – 105 جم/طراز قياسي. يتراوح الحجم بين 4A( تغذية الحافة القصيرة) إلى Legal. ويشتمل على مغلفات )بحد أقصى 50(.

## **Copying Sided2-( نسخ على الوجهين(**

يمكن القيام بعمليات نسخ على الوجهين تلقائياً من نسخ أصلية ذات وجه واحد أو وجهين.

**Sided 1 1**( وجه وجه(: استخدم هذا الخيار مع النسخ األصلية ذات الوجه الواحد عند الحاجة إلى إجراء عمليات نسخ على وجه واحد.

**Sided ∂ 1 → 2 (وجه← وجهان): استخدم هذا الخيار مع النسخ الأصلية ذات الوجه الواحد عند الحاجة إلى** إجراء عمليات نسخ على الوجهين.

ً على **2 Side Rotate ,Sided 2 1**( وجه وجهان, تدوير الجانب الثاني(: يُنتج هذا الخيار نسخا وجهين من نسخ أصلية ذات وجه واحد، باإلضافة إلى إدارة كل صورة في الجانب الثاني بزاوية مقدارها 180 درجة. استخدم هذا الخيار إلنشاء مستندات يمكن قراءتها بطريقة "طباعة معكوسة على جانبي الورقة"، مثل التقويم.

**2 Sided −2 (وجهان← وجهان): استخدم هذا الخيار مع النسخ الأصلية ذات الوجهين عند الحاجة إلى** إجراء عمليات نسخ على الوجهين.

**2→ 1 Sided (وجهان← وجه): استخدم هذا الخيار مع النسخ الأصلية ذات الوجهين عند الحاجة إلى** إجراء عمليات نسخ على وجه واحد.

ً على **2 Side Rotate ,Sided 1 2**( وجهان وجه, تدوير الجانب الثاني(: يُنتج هذا الخيار نسخا وجه واحد من نسخ أصلية ذات وجهين، باإلضافة إلى إدارة كل صورة في الجانب الثاني بزاوية مقدارها ١٨٠ درجة. يختلف اتجاه "القراءِة" لهذا الخيار اعتماداً على مستندات الإدخال الأصلية. على سبيل المثال، في حالة مسح نسخ أصلية ضوئياً باتجاه "طباعة ذات اتجاه واحد على وجهي الورقة"، فإنِ اتجاه نسخة الإُخراج سيكون "طباعة معكوسة على وجهي الورقة". وفي حالة مسح نسخ أصلية ضوئياً باتجاه "طباعة معكوسة على وجهي الورقة"، فإن اتجاه نسخة اإلخراج سيكون "طباعة ذات اتجاه واحد على وجهي الورقة" .

ً على **2 Side Rotate ,Sided 2 2**( وجهان وجهان, تدوير الجانب الثاني(: يُنتج هذا الخيار نسخا وجهين من نسخ أصلية ذات وجهين، باإلضافة إلى إدارة كل صورة في الجانب الثاني بزاوية مقدارها 180 درجة.

## **Output Copy( إخراج النسخ(**

يتم استخدام Output( إخراج( لتحديد متطلبات إتمام المهمة. ستعتمد الخيارات على جهاز تشطيب إلخراج الذي تم تركيبه.

Collated (مرتب): حدد Collated (مرتب) للحصول على إخراج الورق مرتباً في مجموعات لمطابقة ترتيب النسخ الأصلية مثل (٢,٢,١,٢/١,٢,٢).

Uncollated (غير مرتب): حدد Uncollated (غير مرتب) للحصول على إخراج الورق مصنفاً في مجموعات من صفحات فردية، مثل (١,١,١ / ٢,٢,٢ / ٣,٣,٣).

**Portrait Staple 1**( دبوس واحد( **في مستند طويل**: حدد الزر المناسب إلدخال دبوس واحد إلى الزاوية العليا اليسرى من مستند باتجاه عمودي.

**Landscape Staple 1**( دبوس واحد( **في مستند عريض**: حدد الزر المناسب إلدخال دبوس واحد إلى الزاوية العليا اليسرى من مستند باتجاه أفقي.

# **Quality Image( جودة الصورة(**

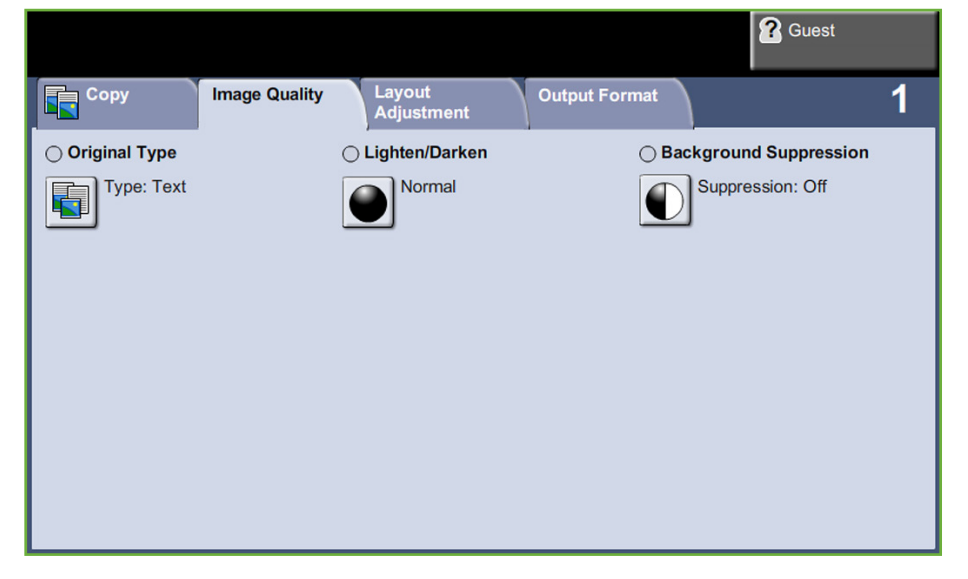

توفر عالمة التبويب **Quality Image**( جودة الصورة( ميزات نسخ تستخدم لضبط شكل إخراج النسخ.

ًّ المس أيا من أزرار المستوى األعلى لتحديد ميزة ما. لعرض جميع الخيارات الخاصة بميزة، حدد الخيار المطلوب. يمكن تحديد خيارات متعددة لكل مهمة نسخ إذا لزم الأمر.

## **Type Original( نوع النسخة األصلية(**

استخدم هذه الميزة لتحسين جودة اإلخراج.

ً يتم استخدام خيار **Type Original**( نوع النسخة األصلية( لتحسين جودة النسخ الخاصة باإلخراج اعتمادا على نوع النسخة الأصلية التي يتم مسحها ضوئيا. ً

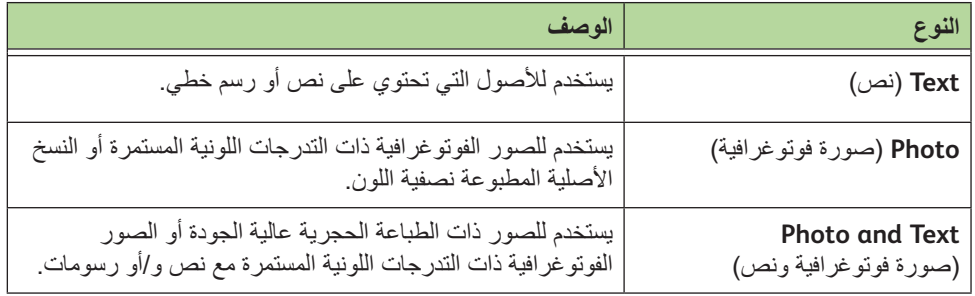

### **Darken / Lighten( تفتيح /تغميق(**

لضبط درجة تفتيح أو تغميق نسخة اإلخراج.

# **Suppression Background( إخفاء الخلفية(**

يستخدم للتقليل أو للتخلص تلقائياً من الخلفية القاتمة التي تظهر نتيجة نسخ النسخ الأصلية من الصحف أو الورق الملون.

# **Adjustment Layout( ضبط التخطيط(**

توفر عالمة التبويب **Adjustment Layout**( ضبط التخطيط( ميزات نسخ تستخدم لضبط تخطيط إخراج النسخ.

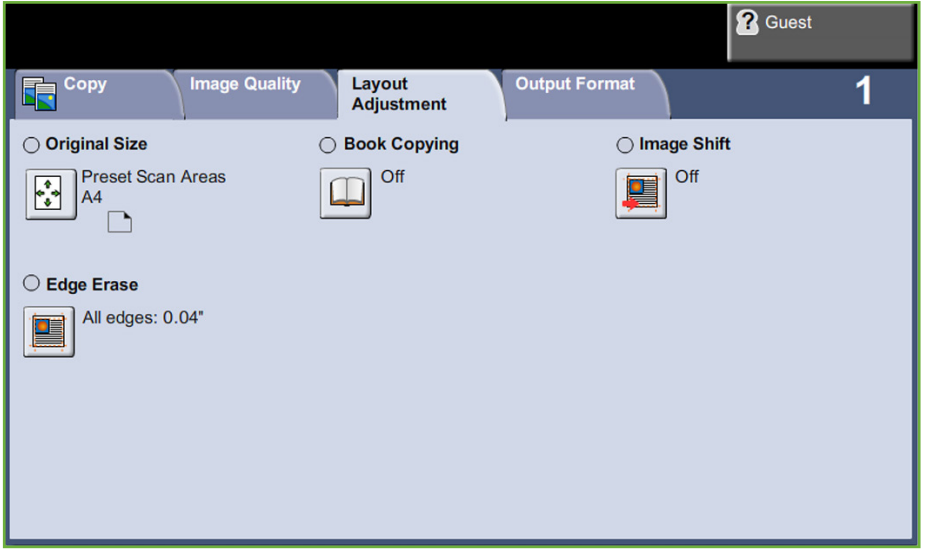

## **Size Original( حجم النسخة األصلية(**

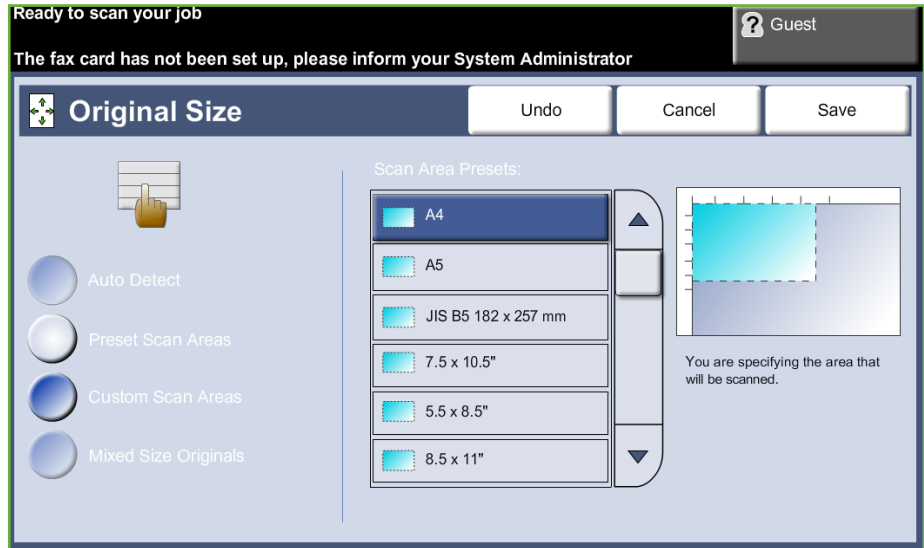

حدد هذه الميزة لتعيين طريقة تحديد الجهاز لحجم المستند األصلي.

Auto Detect (اكتشاف تلقائي): استخدم هذا الخيار لتسمح للجهاز بالتعرف تلقائياً على حجم النسخ الأصلية التي يتم تغذيتها عبر وحدة تغذية المستندات.

**مالحظة:** يتوفر خيار Detect Auto( اكتشاف تلقائي( فقط عند وجود نسخ أصلية مكتشفة على DADF (وحدة تغذية المستندات التلقائية للطباعة على الوجهين).

ا**لإعدادات المسبقة**: استخدم هذا الخيار لتحديد أبعاد منطقة مسح المستند ضوئياً أثناء إجراء المسح الضوئي عبر لوح المستندات الزجاجي. يوجد العديد من الأبعاد ذات الأحجام القياسية التي تتوافق مع أحجام واتجاهات المستندات الشائعة.

Custom Size (الحجم المخصص): استخدم هذا الخيار لضبط أبعاد المسح الضوئي يدوياً باستخدام أزرار التمرير.

**Originals Size Mixed**( نسخ أصلية ذات أحجام مختلفة(: استخدم هذه الميزة لنسخ مستند يحتوي على نسخ أصلية ذات أحجام مختلفة. يجب أن يكون للنسخ الأصلية نفس العرض، على سبيل المثال ٨,٥ × ١١ بوصة و8.5 × 14 بوصة. قم بتحميل المستندات في وحدة تغذية المستندات عند استخدام هذه الميزة.

## **Copying Book( نسخ كتاب(**

يستخدم عند نسخ مستندات أو كتب مجلدة. ضع المستند األصلي على الجزء الخلفي أو مركز لوح المستندات الزجاجي. إذا كان المستند سميكاً للغاية، ارفع غطاء الجهاز من المفصلات قليلاً ثم أعد غلق الغطاء.

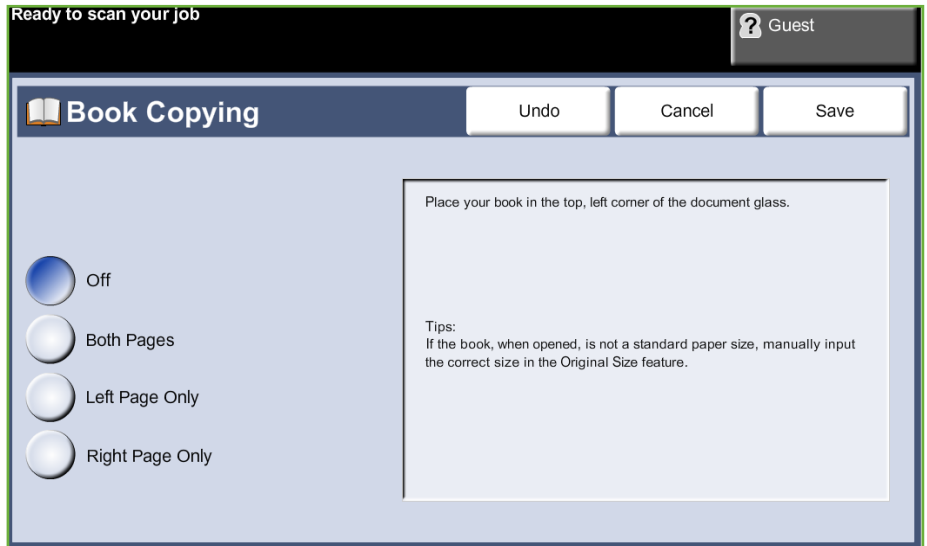

**Off**( يقاف التشغيل(: يستخدم إللغاء تنشيط الميزة.

Both Pages (كلا الصفحتين): يستخدم لمسح كلٍ من صفحتي المستند المجلد ضوئياً ونسخها<sub>ً.</sub> **Only Page Left**( الصفحة اليسرى فقط(: يستخدم لمسح الصفحة اليسرى من المستند المجلد ۔<br>ضوئياً ونسخها<sub>.</sub>

**Only Page Right**( الصفحة اليمنى فقط(: يستخدم لمسح الصفحة اليمنى من المستند المجلد ۔<br>ضوئياً ونسخها<sub>.</sub>

## **Shift Image( تغيير موضع الصورة(**

تمكن هذه الميزة عملية ضبط موضع الصورة على الصفحة.

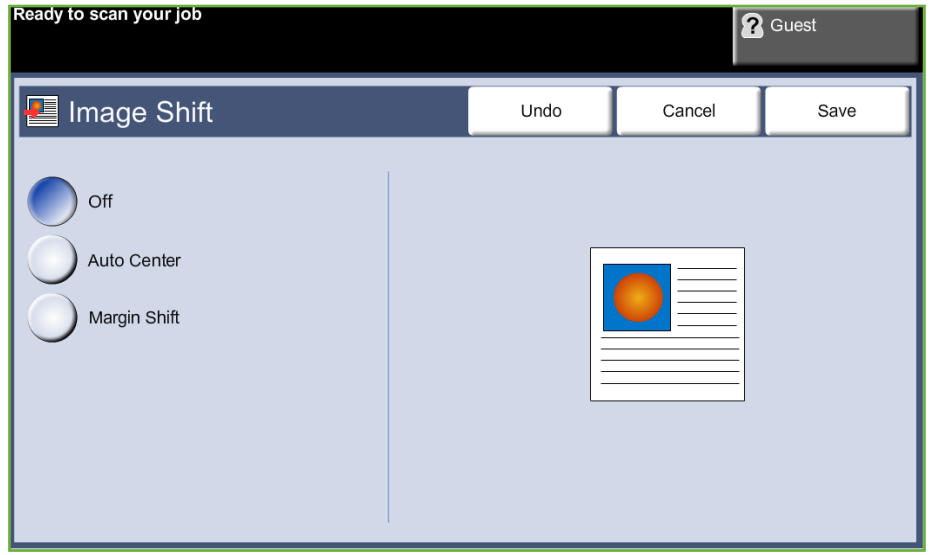

**Off**( يقاف التشغيل(: لم يتم ضبط موضع الصورة.

Auto Center (توسيط تلقائي): توسيط الصورة التي يتم مسحها ضوئياً تلقائياً على ورق الإخراج.

Margin Shift (إزاحة الهوامش): إنشاء حافة تجليد للمستند. يمكن أن يتم ضبط الصورة لأعلى أو لأسفل على الصفحة و/أو تغيير مكانها إلى اليمين أو اليسار. استخدم أزرار التمرير **ألعلى/ألسفل** و**لليسار/لليمين** لضبط مقدار اإلزاحة المطلوب. يمكن تغيير مكان الصورة بين 0 و 0.80 بوصة بمقدار زيادة يبلغ 0.1 بوصة.

### **Erase Edge( مسح الحواف(**

استخدم هذه الميزة "لتحديث" جودة النسخة الأصلية الممزقة أو التي بليت حوافها أو التي يوجد بها علامات خرم الثقوب أو الدبابيس أو أي عالمات أخرى.

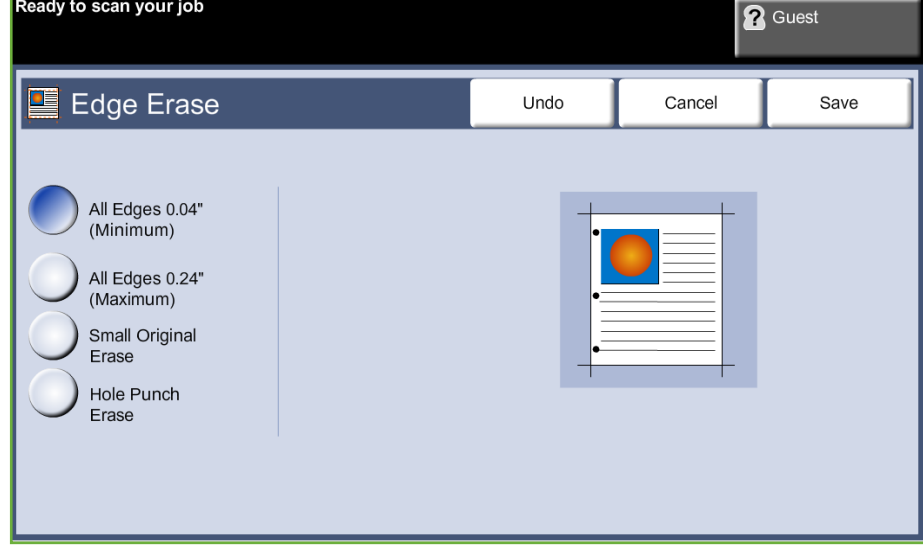

**(minimum (Edges All**( كل الحواف )الحد األدنى((: يمسح كميات متساوية من كافة حواف النسخ (الحد الأدنى ٠,٠٤ بوصة)

**(maximum (Edges All**( كل الحواف )الحد األقصى((: يمسح كميات متساوية من كافة حواف النسخ (الحد الأقصى ٢٠,٢٠ بوصة).

**Erase Original Small**( مسح جزء صغير من النسخة األصلية(: يستخدم لمسح 0.25 بوصة )6 مم( من حافة المستند.

**Erase Punch Hole**( مسح عالمات خرم الثقوب(: يستخدم لمسح عالمات خرم الثقوب من الحافة اليسرى واليمنى للمستند.

# **Output Format( تنسيق اإلخراج(**

<sup>3</sup> النسخ

يتم استخدام عالمة التبويب *Format Output*( تنسيق اإلخراج( إلظهار خيارات مختلفة فيما يتعلق بإخراج الورق النهائي.

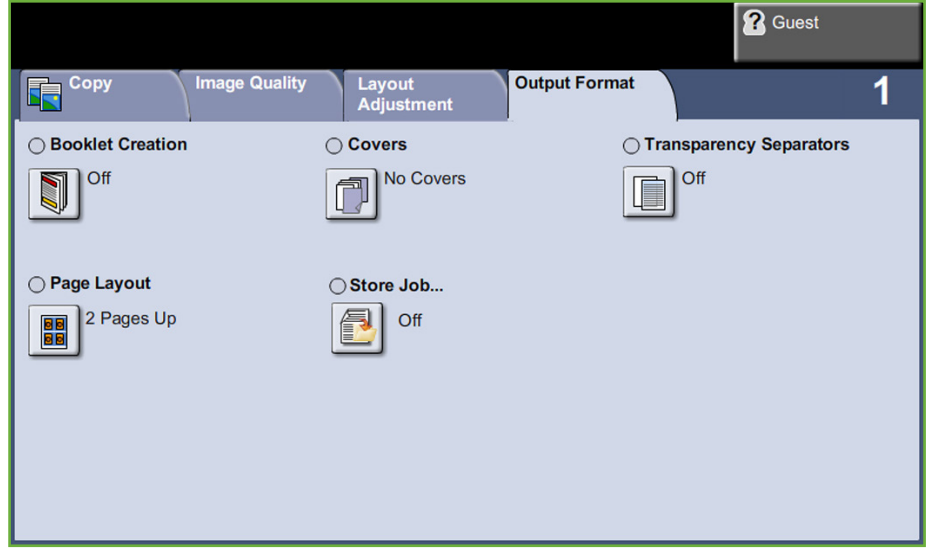

## **Creation Booklet( إنشاء كتيب(**

استخدم هذه الميزة إلنشاء كتيبات من مجموعة متتالية من نسخ أصلية ذات وجه واحد أو وجهين. يطبع الجهاز تلقائياً على الوجهين، والتي تنتج عند ثنيها كتيب، تكون صفحاته ذات تتابع صحيح. كما سيقوم الجهاز بتصغير كل صورة ووضعها في مكانها الصحيح لتالءم الورق المحدد.

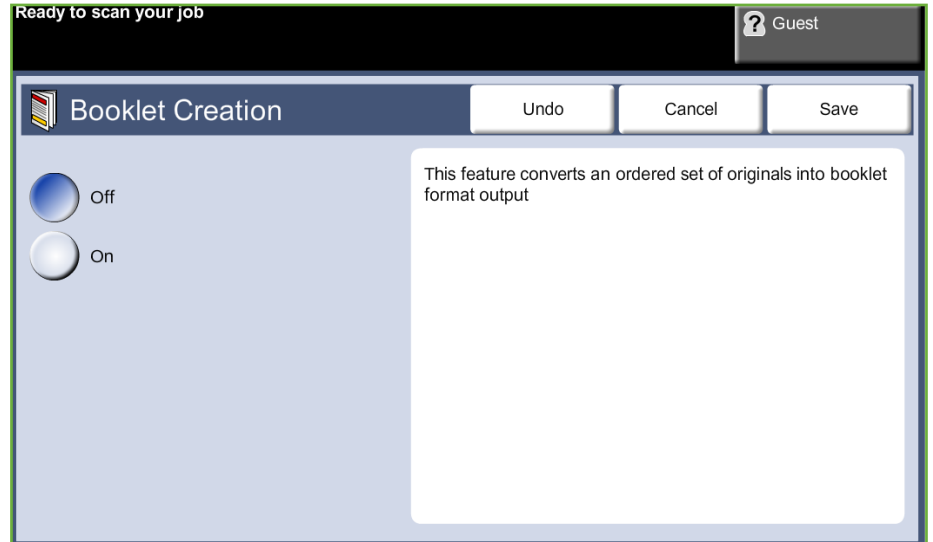

**مالحظة:** قم بتغذية النسخ األصلية من وحدة تغذية المستندات وتأكد من ضبط إعدادات Size Original )حجم النسخة األصلية( في عالمة التبويب Adjustment Image( ضبط صورة( على الكشف التلقائي. Off (إيقاف التشغيل): يتم إيقاف تشغيل الميزة.

**On**( تشغيل(: استخدم هذا الخيار لتمكين ميزة Creation Booklet( إنشاء كتيب(. يتوفر خياران إضافيان، عند تمكين ميزة Booklet Creation (إنشاء كتيب).

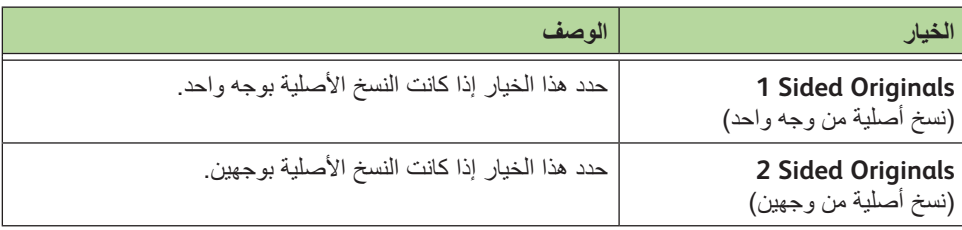

## **Covers( أغلفة(**

استخدم هذه الميزة للقيام تلقائياً بإضافة أغلفة إلى المجموعة المنسوخة الخاصمة بك باستخدام ورق من درج مختلف عن در ج النسخ. يجب أن تكون الأغلفة في نفس حجم واتجاه المجموعة الأساسية للمهمة.

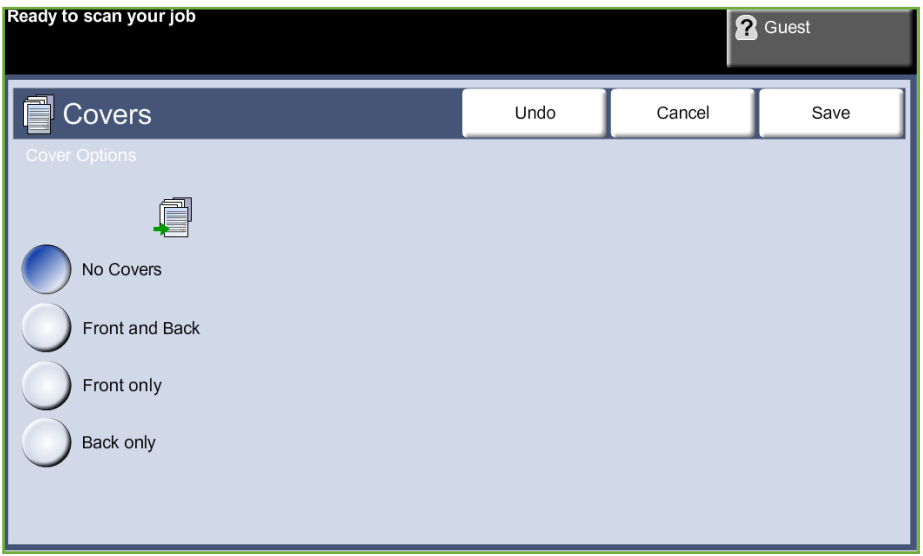

**Off**( إيقاف التشغيل(: يتم إيقاف تشغيل الميزة.

**Back and Front**( أمامي وخلفي(: استخدم هذا الخيار إلضافة غالف أمامي وخلفي للنسخ. **Only Front**( أمامي فقط(: استخدم هذا الخيار إلضافة غالف أمامي للنسخ. **Only Back**( خلفي فقط(: استخدم هذا الخيار إلضافة غالف خلفي للنسخ.

**مالحظة:** ال يمكن استخدام بعض أنواع الوسائط كأغلفة.

## **Separators Transparency( فواصل الورق الشفاف(**

استخدم هذه الميزة إلضافة إما فاصل فارغ أو مطبوع بين كل ورقة من الورق الشفاف ضمن المجموعة. قم دائماً بتحميل الورق الشفاف في درج التحويل. سيتم إتمام مهام الورق الشفاف على وجه واحد وترتيبها دون فرز أو تدبيس. يمكن فقط ضبط الكمية على 1 لهذه الميزة.

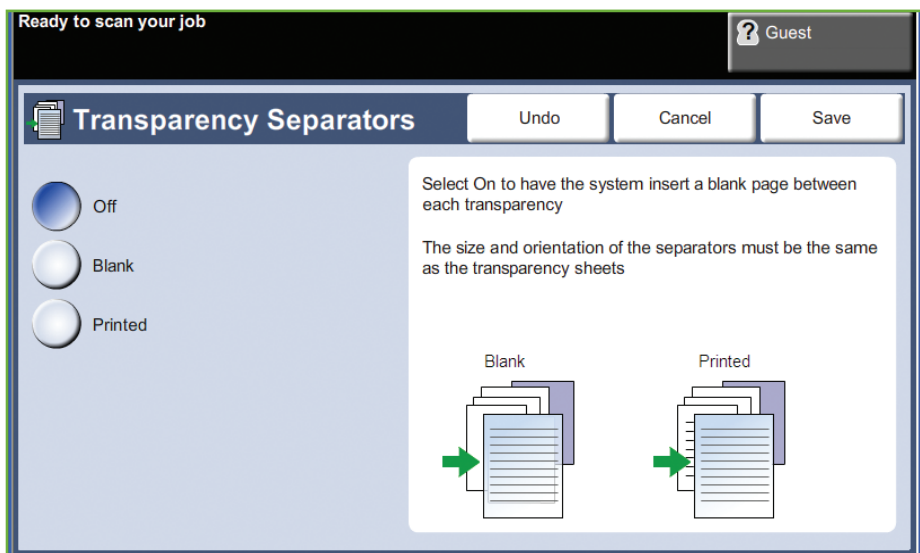

حدد **Blank**( فارغ( لجعل النظام يدخل صفحة فارغة بين كل من األوراق الشفافة, أو حدد **Printed** (مطبوع) لإدخال صفحة مطبوعة بين كل من الأوراق الشفافة. ثم حدد حزمات الأوراق الشفافة والفواصل المناسبة.

**Supply Transparency**( تزويد الورق الشفاف(: حدد هذا الزر لتحديد الدرج الذي يحتاج إليه الجهاز ليغذيه بالورق الشفاف.

**Supply Separator**( تزويد الفاصل(: حدد هذا الزر لتحديد الدرج الذي يحتاج إليه الجهاز ليغذيه بالورق الفاصل.

## **Layout Page( تخطيط الصفحة(**

تستخدم هذه الميزة لنسخ مستندين أو أكثر، بحجم مصغر على ورقة أو صفحة واحدة. وهي ميزة مثالية إلنشاء النشرات أو لوحات العمل أو المستندات المستخدمة ألغراض األرشفة.

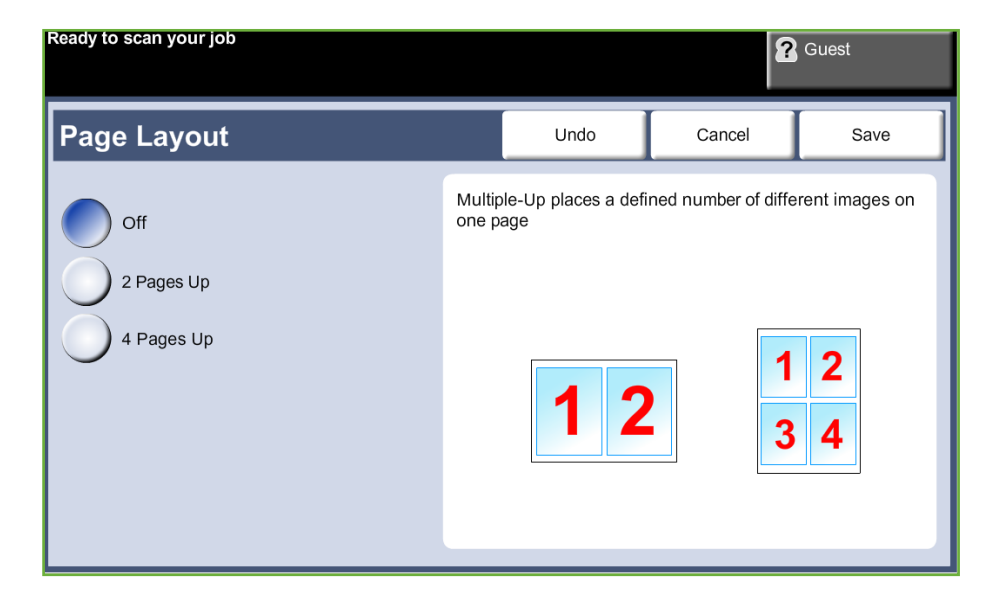

**مالحظة:** يجب تحميل النسخ األصلية في وحدة تغذية المستندات عند استخدام هذه الميزة.

**Up Page 1**( صفحة واحدة في الصفحة(: ينسخ نسخة أصلية على ورقة واحدة. **Up Pages 2**( صفحتان في الصفحة(: ينسخ نسختين أصليتين منفصلتين على ورقة واحدة. **Up Pages 4**( أربع صفحات في الصفحة(: ينسخ أربع نسخ أصلية منفصلة على ورقة واحدة.

**مالحظة:** للحصول على نسخ أصلية أفقية، ضع قمة المستند على الجزء الخلفي لوحدة التغذية. للحصول على نسخ رأسية، ضع مقدمة المستند في الجهة اليسرى.

## **Job Store( تخزين مهمة(**

استخدم هذه الميزة لتخزين الملفات وإعدادات المهام.

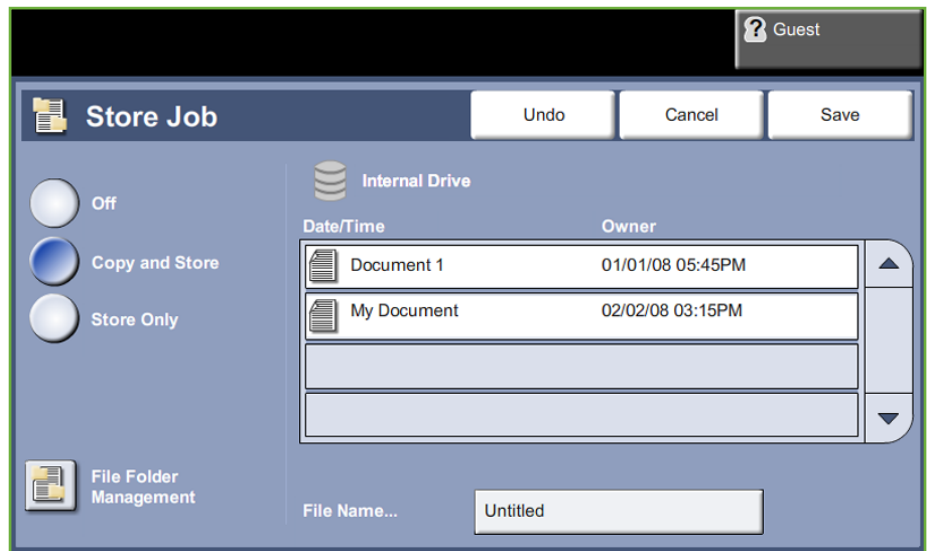

Off (إيقاف التشغيل): يتم إيقاف تشغيل الميزة.

**Store & Copy**( النسخ والتخزين(: استخدم هذه الميزة لنسخ المستندات األصلية وتخزينها في ذاكرة . الجهاز للرجوع إليها الحقا ֧֖֖֖֖֚֚֚֚֚֚֚֚֚֚֚֚֚֝<br>֧<u>֓</u>

Store Only (التخزين فقط): تخزين النسخ الأصلية في ذاكرة الجهاز للرجوع إليها لاحقاً. لا يتم إنتاج أي نسخ مطبوعة.

# **Copy Card ID( نسخ بطاقة هوية(**

استخدم هذه الميزة لنسخ كل من وجهي مستند تحديد الهوية، مثل رخصة القيادة، على جهة واحدة للورقة.

- **.1** حدد **الصفحة الرئيسية للخدمات** لعرض شاشة *Home Services*( الصفحة الرئيسية للخدمات(.
- **.2** حدد **Copy Card ID**( نسخ بطاقة هوية( لعرض شاشة *Copy Card ID*( نسخ بطاقة هوية(.

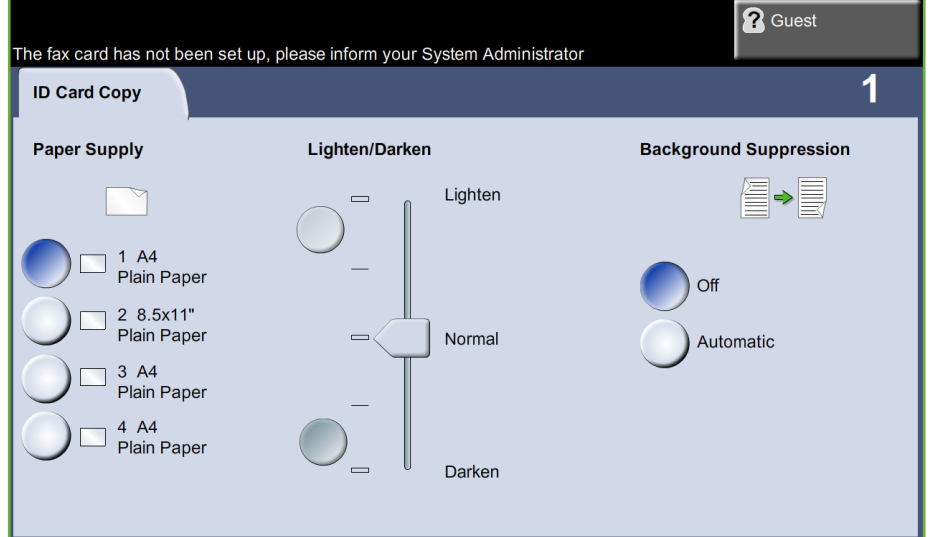

**.3** قم بتهيئة إخراج الورق لتحسين جودة النسخ.

**Supply Paper**( تزويد الورق(: استخدم خيارات Supply Paper( تزويد الورق( لتحديد درج ورق لمهمة النسخ.

**Darken / Lighten**( تفتيح / تغميق(: لضبط درجة تفتيح أو تغميق نسخة اإلخراج.

Background Suppression (إخفاء الخلفية): يستخدم للتقليل أو للتخلص تلقائياً من الخلفية القاتمة التي تظهر نتيجة نسخ النسخ األصلية من الصحف أو الورق الملون.

- **.4** ضع إحدى زوايا بطاقة الهوية في الزاوية الخلفية اليسرى للوح المستندات الزجاجي.
	- **.5** اضغط على **بدء** لنسخ الجانب األول.
	- . **.6** قم بقلب اتجاه بطاقة الهوية لمسح الجانب الثاني ضوئيا ֧֖֖֖֚֚֚֚֚֚֚֚֚֚֚֝<br>֧<u>֓</u>
- **.7** اضغط على **بدء** لنسخ الجانب الثاني. يتم طباعة كال جانبي بطاقة الهوية على نفس الوجه الذي يتم عليه اإلخراج.

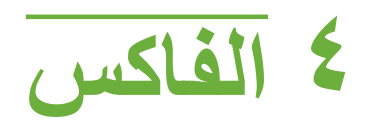

قد لا تكون ميزة الفاكس متاحة على جهازك، وفقًا لتهيئة الجهاز لديك. يمكن تثبيت كل من خدمتي Embedded Fax )الفاكس المضمن( وFax Server( فاكس الملقم(، ولكنه ال يمكن تمكين سوى خدمة فاكس واحدة في المرة فقط.

**مالحظة:** Fax Embedded( فاكس مضمن( هو الخدمة االفتراضية عند تثبيت كال من خدمتي الفاكس.

سيقوم مدير النظام الخاص بك بإعداد خدمة الفاكس االفتراضية. يتضمن هذا الفصل معلومات حول خيارات الفاكس المتاحة.

### **Fax Embedded ّ( فاكس مضمن(**

عند تمكينه على الجهاز الخاص بك، ستكون قادراً على إرسال واستقبال نسخ مطبوعة من مهام الفاكس عبر شبكة الهاتف مباشرةً من وإلى جهاز فاكس آخر . يتم إرسال الصور الخاصة بك من جهازك مباشرةً إلى رقم الفاكس الذي تم إدخاله. يتنقل هذا النوع من الفاكس عبر خطوط الهاتف العادية ولذا ستكون تكلفته مثل تكلفة الهاتف.

### **Fax LAN( شبكة المنطقة المحلية(**

يمكنك فاكس LAN( شبكة المنطقة المحلية( من إرسال المستندات إلى مكنات الفاكس من الكمبيوتر مباشرة. بعد التمكين, يمكنك تحديد خيا Fax( فاكس( من برنامج تشغيل الطابعة. يتطلب خيا LAN fax (فاكس LAN) تجهيز المكنة بـEmbedded Fax Kit (طقم فاكس مضمن).

## **Fax Server( فاكس الملقم(**

عند تمكين فاكس الملقم الاختياري على الجهاز الخاص بك، ستكون قادرًا على إرسال واستقبال رسائل فاكس مطبوعة دون وجود خط هاتف مخصص بالجهاز.

يمكن الوصول إلى ميزة الفاكس باستخدام زر **الصفحة الرئيسية للخدمات** الذي في لوحة التحكم ثم **Fax**( الفاكس( لعرض عالمات تبويب ميزة الفاكس.

### **اختالف الميزات**

يوفر Embedded Fax (الفاكس المضمن) ميزات أكثر من Server Fax (فاكس الملقم). يعرف الجدول أدناه الميزات الخاصة بكل من خدمات الفاكس.

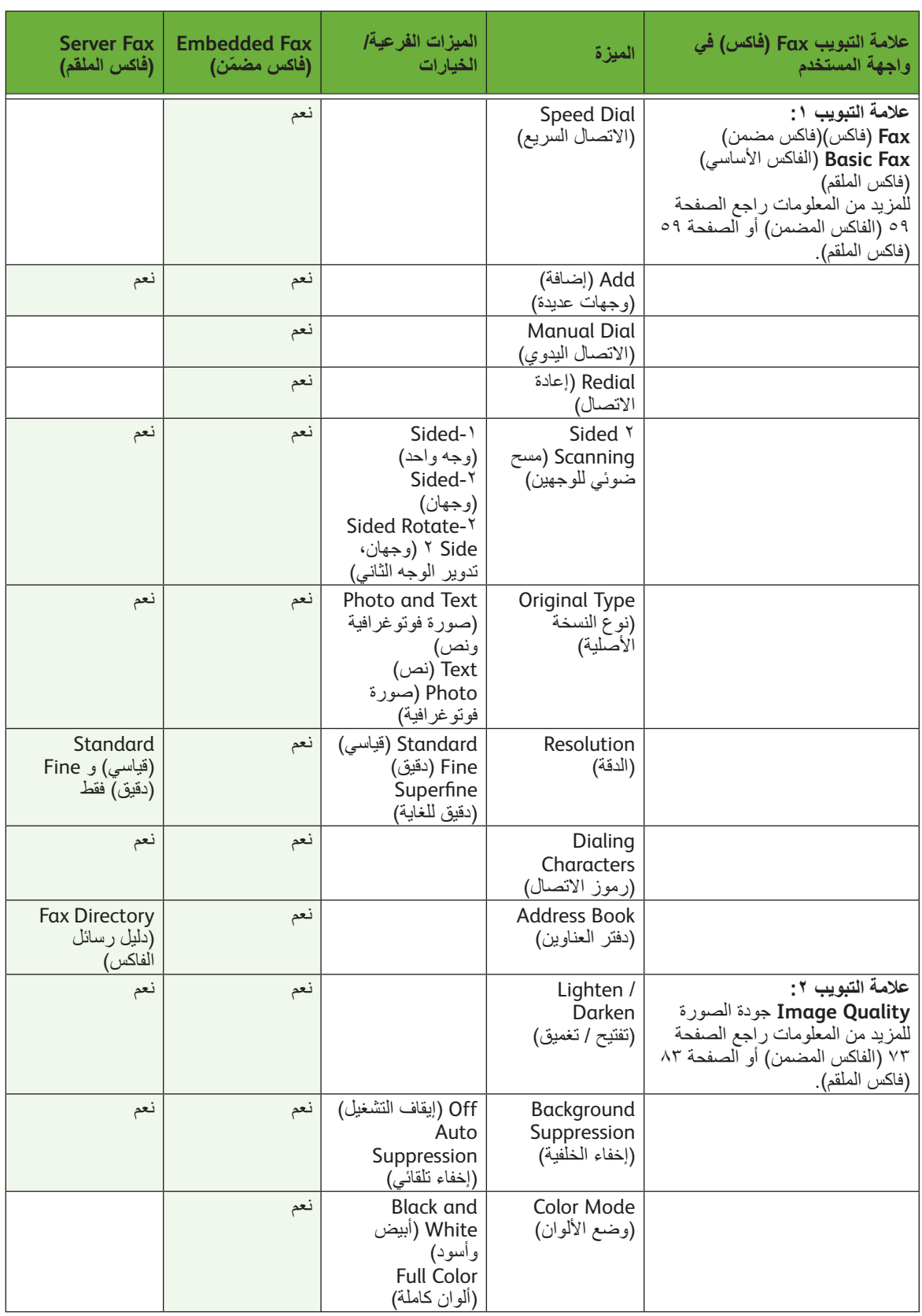

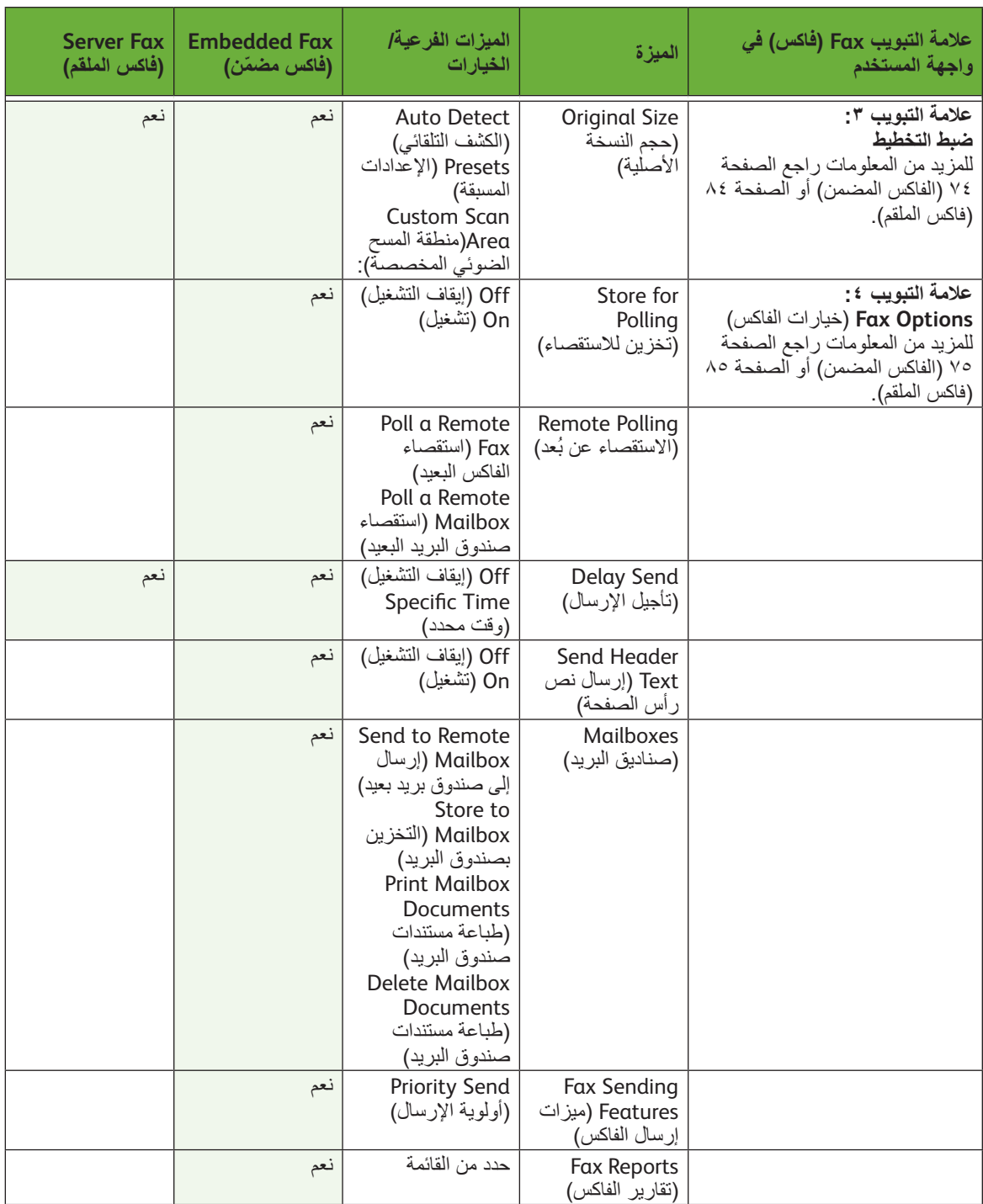

## **إجراء إرسال واستقبال الفاكس**

```
يصف هذا القسم اإلجراء األساسي الخاص بإرسال رسائل الفاكس. اتبع الخطوات التالية.
الإجراءات الخاصة بـEmbedded Fax (الفاكس المضمن) و Server Fax (فاكس الملقم) —
                                                                   الصفحة ٦٢
                                                   تحميل المستندات – صفحة 62
                                                      تحديد الميزات - صفحة 63
                                                      االتصال بالرقم- صفحة 66
                                                   بدء مهمة الفاكس – صفحة 66
                                                  شاشة حالة المهمة – صفحة 67
                                                 إيقاف مهمة الفاكس – صفحة 67
                                     إجراء Fax LAN( فاكس LAN – )الصفحة 67
```
**مالحظة:** في حالة تمكين أحد ميزات التوثيق، قد تحتاج إلى رقم حساب قبل استخدام المكنة. للحصول على حساب أو مزيد من المعلومات، اتصل بمسئول النظام.

## **اإلجراءان Fax Embedded( الفاكس المضمن( وFax Server( فاكس الملقم(**

### **1 تحميل المستندات**

يمكنك تحميل المستندات ليتم إرسالها بالفاكس، إما بوضعها على لوح المستندات الزجاجي أو في وحدة تغذية المستندات.

للحصول على معلومات حول إعداد أدراج الورق، راجع *إعداد أدراج الورق في فصل الإعدادات،*  $.1$   $1$   $0$   $\delta$   $\delta$   $\delta$ 

#### **وحدة تغذية المستندات:**

توضح الخطوات التالية كيفية تحميل المستندات باستخدام وحدة تغذية المستندات:

- **.1** قبل تحميل المستندات في وحدة تغذية المستندات، تأكد من أن المستندات في حالة جيدة فاخلع منها كافة الدبابيس ومشابك الورق.
	- **.2** قم بإدخال المستندات بشكل مرتب في وحدة تغذية المستندات بحيث يكون وجهها لألعلى. يجب أن تكون الصفحة الأولى في الأعلى مع مواجهة العناوين للجانب الأيسر من الجهاز.

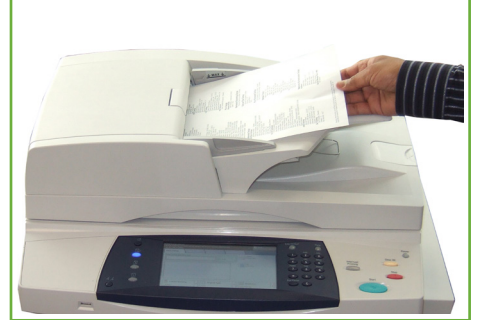

i يمكن تحميل حتى 100 ورقة بوزن ٢٠ رطلاً (٨٠ جم/م٢) من الورقِ السميك. يتراوح الوزن من ١٢,٥ ر طلاً إلى ٢٨ رطلاً (٥٠-١٢٠ جم/م٢)- راجع مواصفات الجهاز في فصل المواصفات في الصفحة 204 للحصول على المواصفات الكاملة لوحدة تغذية المستندات.

- **.3** ِّ قم بوضع الحزمة بين الموج ِّ هات مع محاذاة الحافة اليسرى مع درج تغذية المستندات، ووضع الموجهات حيث تلمس فقط حافة المستندات.
- . **.4** عند ضبط **Supply Paper**( تزويد الورق( على **Auto**( تلقائي(، يحدد الجهاز الدرج المالئم تلقائيا ً

#### **لوح المستندات الزجاجي:**

توضح الخطوات التالية كيفية تحميل المستندات باستخدام لوح المستندات الزجاجي:

**.1** ارفع وحدة تغذية المستندات.

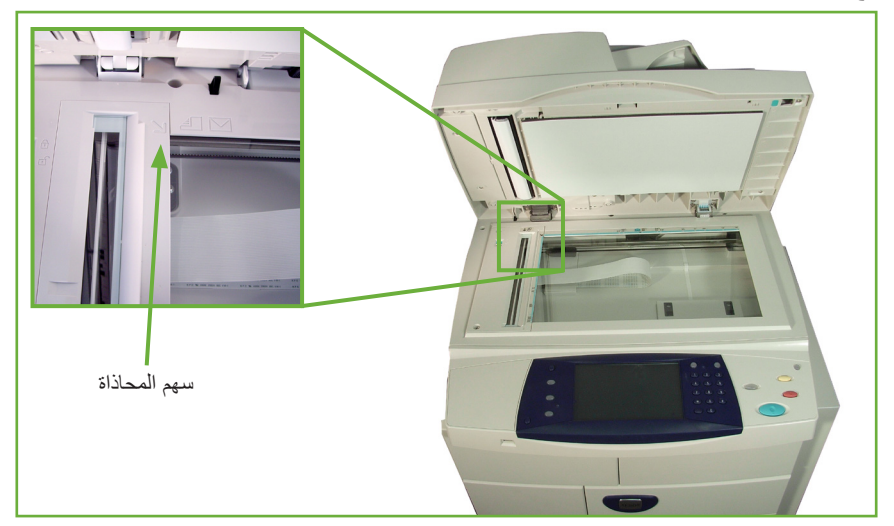

- **.2** قم بوضع المستند ووجهه لألسفل على لوح المستندات الزجاجي مع محاذاته مع طرف سهم المحاذاة بجوار الجزء العلوي األيسر من لوح المستندات الزجاجي.
	- **.3** اخفض وحدة تغذية المستندات.

#### **2 تحديد الميزات**

إذا قامت الشاشة بعرض *Status Job*( حالة المهمة( أو *Status Machine*( حالة الجهاز(، اضغط على زر **الصفحة الرئيسية للخدمات**. إذا عرضت شاشة اللمس خيارات أخرى مثل mail-E( البريد اإللكتروني(، فحدد الصفحة الرئيسية للخدمات وحدد **Fax**( الفاكس( من العناصر المعروضة.

ً يمكن تحديد ميزات الفاكس المتعددة لمهمة اإلرسال بالفاكس الخاصة بك. يتم عرض أكثر الميزات شيوعا على شاشة **Fax**( الفاكس(.

**مالحظة:** تختلف شاشة Fax( الفاكس( الخاصة بالفاكس المضمن عن تلك الخاصة بفاكس الملقم. يشتمل Fax Embedded( الفاكس المضمن( على ميزات أكثر من Fax Server( فاكس الملقم(. على سبيل المثال, توجد في الميزات Manual Dial (الاتصال اليدوي) وSpeed Dial (الاتصال السريع) وRedial ֧֖֖֖֖֖֚֚֚֚֚֚֚֚֚֝<br>֧֚֝<br>֧<u>֚</u> )إعادة االتصال( فضال عن Dial Keypad( االتصال باستخدام لوحة المفاتيح( وDial Group( االتصال بمجمو عة). **.1** اضغط على زر **الصفحة الرئيسية للخدمات** على لوحة التحكم.

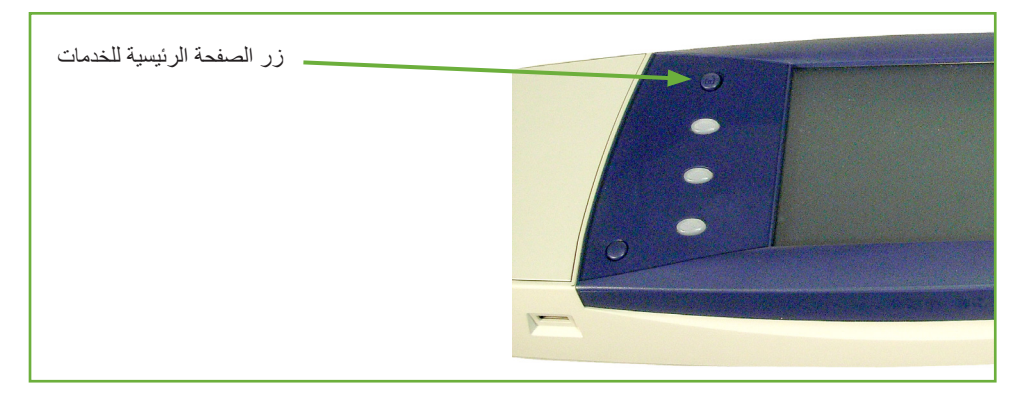

**.2** حدد **Fax**( فاكس( على شاشة اللمس. تأكد من عرض شاشة **Fax**( فاكس(

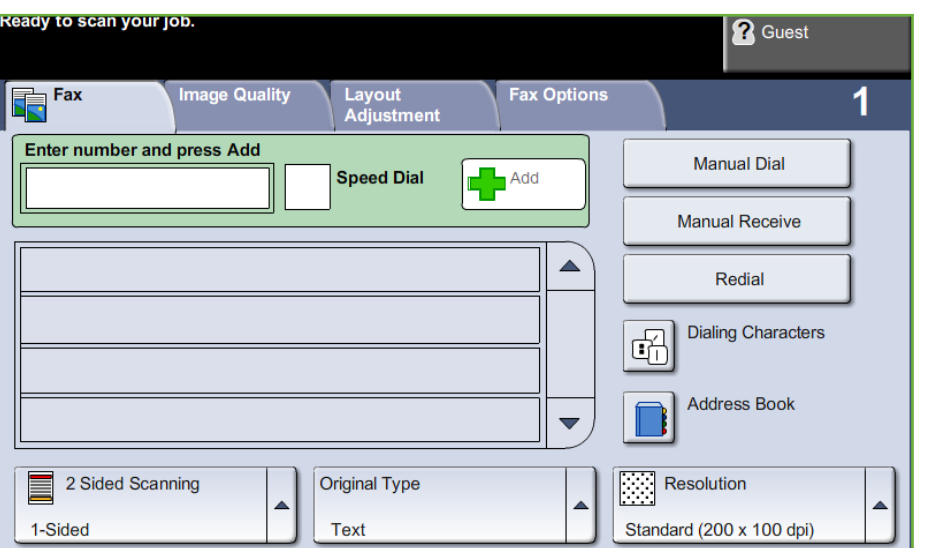

**مالحظة:** توضح الصورة أدناه شاشة Fax Embedded( الفاكس المضمن(.

- **.3** اضغط على الزر **مسح الكل** على لوحة التحكم مرة واحدة إللغاء أية تحديدات سابقة، إذا لزم األمر. تعود لوحة التحكم إلى شاشة Entry (الإدخال) الافتراضية.
	- **.4** حدد الزر الخاص بالميزة المطلوبة.

#### **Embedded Fax ) ّ فاكس مضمن(**

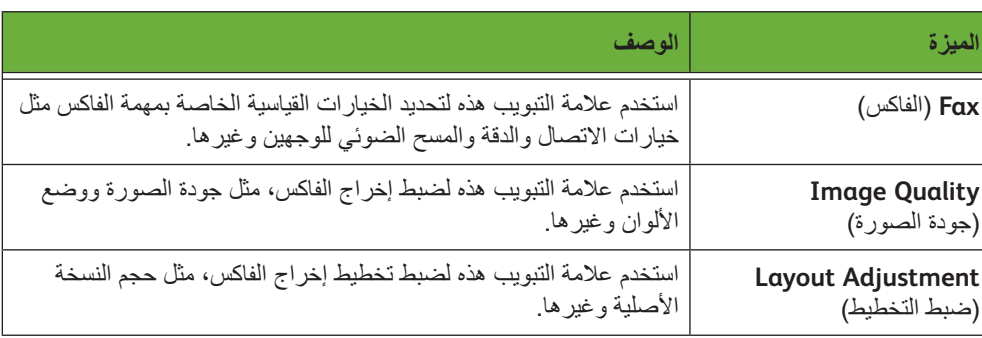

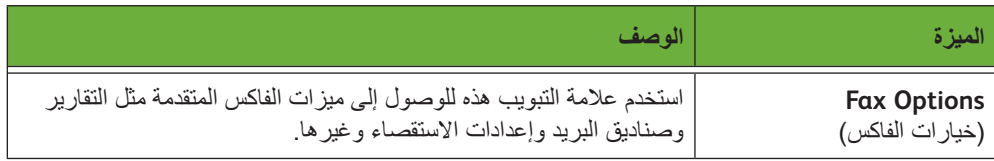

إذا لزم األمر، حدد إحدى عالمات التبويب وقم بتهيئة إعدادات الفاكس. للحصول على معلومات حول عالمات التبويب الفردية، راجع ما يلي:

- الفاكس في صفحة .<sup>69</sup>
- جودة الصورة في صفحة .<sup>73</sup>
- ضبط التخطيط في صفحة .<sup>74</sup>
- خيارات الفاكس في الصفحة .<sup>75</sup>

#### **Server Fax )فاكس الملقم(**

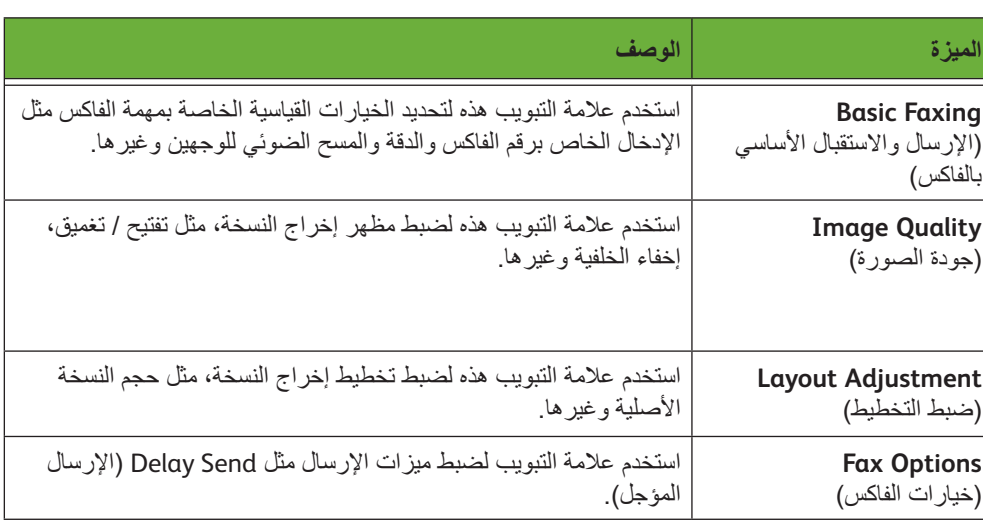

إذا لزم األمر، حدد إحدى عالمات التبويب وقم بتهيئة إعدادات الفاكس. للحصول على معلومات حول عالمات التبويب الفردية، راجع ما يلي:

- اإلرسال واالستقبال األساسي بالفاكس في صفحة .<sup>80</sup>
	- جودة الصورة في صفحة .<sup>83</sup>
	- ضبط التخطيط في صفحة .<sup>84</sup>
	- خيارات الفاكس في الصفحة .<sup>85</sup>

### **3 إرسال واستقبال الفاكس باأللوان**

**مالحظة:** تتوفر ميزة Faxing Color( إرسال واستقبال الفاكس باأللوان( مع Fax Embedded( الفاكس المضمن) فقط.

اتبع اإلجراءات أدناه إلرسال مهمة فاكس باأللوان.

- **.1** للوصول إلى إرسال واستقبال الفاكس باأللوان، حدد **Mode Color**( وضع األلوان( على عالمة التبويب Quality Image( جودة الصورة(.
	- **.2** حدد **Color Full**( ألوان كاملة(، ثم **Save**( حفظ( لتأكيد اإلعدادات.

### **4 االتصال بالرقم**

حدد أحد خيارات االتصال إلدخال رقم الفاكس.

#### **Embedded Fax ) ّ فاكس مضمن(**

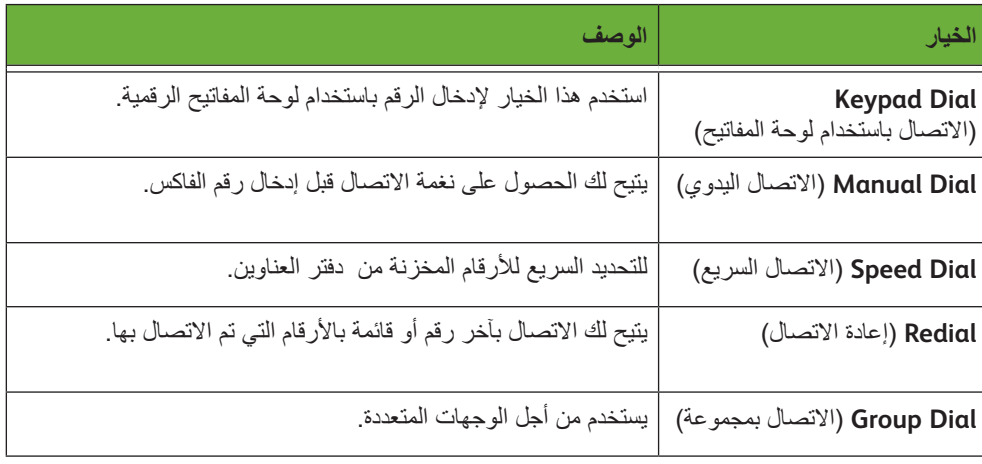

#### **Server Fax )فاكس الملقم(**

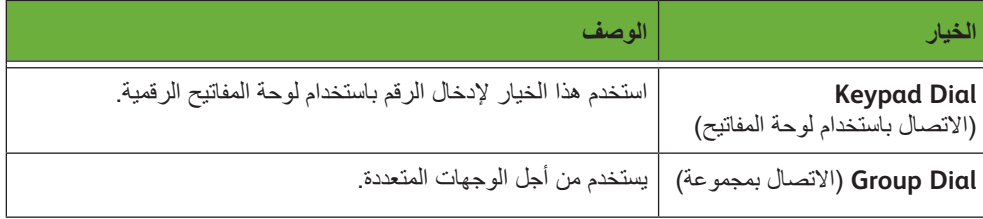

للمزيد من المعلومات بخصوص إمكانيات االتصال:

- أما خيارات االتصال الخاصة بالفاكس المضمن: فراجع "إمكانيات االتصال" في الصفحة .69
	- أما إمكانيات االتصال الخاصة بفاكس الملقم فراجع "إمكانيات االتصال" في الصفحة .80

#### **5 بدء مهمة الفاكس**

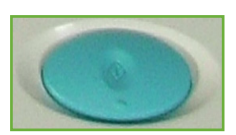

اضغط على الزر **بدء**. يقوم الجهاز بمسح المستندات الأصلية ضوئياً ويتصل بالأرقام التي تم إدخالها ويحاول االتصال بجهاز فاكس بعيد. عندما يتم االتصال، يقوم الجهاز المحلي بإرسال مهمة الفاكس. لطباعة أحد تقارير التأكيد أو الخطأ، راجع تقرير الفاكس في فصل اإلعدادات في صفحة .<sup>174</sup>
#### **6 شاشة Status Job( حالة المهمة(**

لمتابعة تقدم مهمة الفاكس الخاصة بك، اضغط على الزر **حالة المهمة** الموجود على لوحة التحكم لعرض شاشة *Status Job* (حالة المهمة). تعرض شاشة *Status Job*( حالة المهمة( االفتراضية كافة المهام غير المكتملة، بما في ذلك مهمة الفاكس قيد االنتظار. في حالة عدم وجود مهام غير مكتملة، ستظهر الرسالة "No Active Jobs" (لا مهام نشطة). للحصول على مزيد من المعلومات حول شاشة *Job Status* (حالة المهمة), راجع شاشة Job Status (حالة المهمة) في فصل النسخ في صفحة الخ

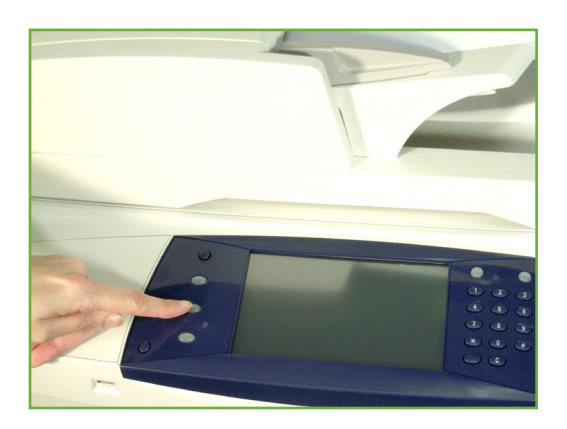

#### **7 إيقاف مهمة الفاكس**

. اتبع الخطوات التالية إللغاء مهمة الفاكس النشطة يدويا ֧֖֧֝֟֓֕֓֓<u>֓</u>֖֚֓

- **.1** اضغط على الزر **إيقاف** على لوحة التحكم إللغاء مهمة الفاكس الحالية.
- **.2** إللغاء مهمة قيد االنتظار، اضغط على الزر **حالة المهمة** على لوحة التحكم لعرض شاشة *Jobs Active*( مهام نشطة(.
- **.3** حدد المهمة المالئمة من قائمة االنتظار لعرض شاشة *Job your of Progress* )تقدم المهمة(.
	- **.4** حدد **Delete**( حذف( من قائمة Commands Job( أوامر المهمة(.
	- **.5** حدد **Confirm**( تأكيد( لحذف المهمة أو **Cancel**( إلغاء( للعودة إلى الشاشة السابقة.

#### **إجراء فاكس LAN**

يصف هذا القسم اإلجراء األساسي الخاص بإرسال رسائل فاكس LAN.

**مالحظة:** في حالة تمكين أحد ميزات التوثيق، قد تحتاج إلى رقم حساب قبل استخدام المكنة. للحصول على حساب أو مزيد من المعلومات، اتصل بمسئول النظام.

يمكن إرسال المستندات بالفاكس من جهاز الكمبيوتر باستخدام برامج تشغيل الطباعة المرفقة. يجب تحميل برنامج تشغيل الطباعة على كل جهاز كمبيوتر يستخدم المكنة من أجل الفاكس.

- **.1** انقر فوق **Print**( الطباعة( في التطبيق الخاص بك.
- **.2** حدد جهازك بمثابة الطابعة من خالل النقر فوقه.
- **.3** انقر فوق زر **Properties**( خصائص( أو **Preferences** (التفضيلات)
- **.4** انقر فوق **Fax**( فاكس( في القائمة المنسدلة **Type Job** (نوع المهمة).
	- **.5** انقر فوق الزر **Add Recipient**

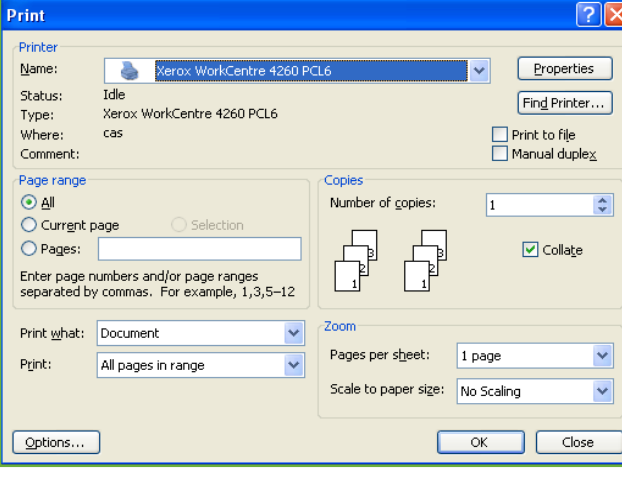

)إضافة مستلم( أو **Phonebook From Add**( اإلضافة من دليل التلفونات( إلضافة مستلم.

- **.6** انقر فوق **OK**( موافق( لتأكيد تحديد قائمة المستلمين.
- **.7** انقر فوق **OK**( موافق( لتأكيد التحديدات التي قمت بها في النافذة Preferences Printing (تفضيلات الطباعة).
	- **.8** انقر فوق **Print**( طباعة( لطباعة المستند الخاص بك.
- **.9** سيظهر مربع Confirmation Fax( تأكيد الفاكس(. افحص رقم الفاكس ثم انقر فوق **OK**( موافق( إلرسال الفاكس.

# **Fax Embedded( الفاكس المضمن(**

يوفر هذا القسم المزيد من التفاصيل عن ميزات الفاكس المضمن.

- Fax( الفاكس( في صفحة .<sup>69</sup>
- Quality Image( جودة الصورة( في صفحة .<sup>73</sup>
- Adjustment Layout( ضبط التخطيط( في صفحة .<sup>74</sup>
	- Options Fax( خيارات الفاكس( في صفحة .<sup>75</sup>

**مالحظة:** للحصول على معلومات حول فاكس الملقم راجع Fax Server( فاكس الملقم( في صفحة .<sup>80</sup>

## **Fax( الفاكس(**

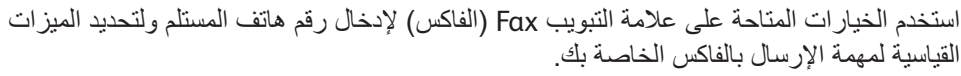

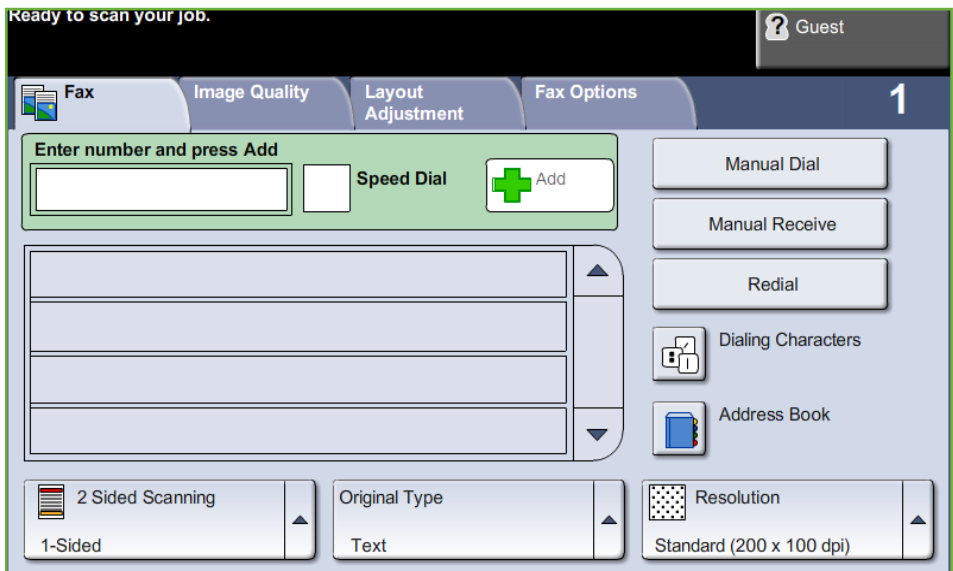

#### **خيارات االتصال**

استخدم Dialing Options (خيارات الاتصال) لإدخال رقم فاكس الوجهة أو الأرقام الخاصة بمهمة الفاكس. يمكن إدخال أرقام فاكس فردية باستخدام لوحة المفاتيح أو سماعة هاتف متصل أو وظيفة Speed Dial (الاتصال السريع)، أو القيام بتحديدها من Address Book (دفتر العناوين).

إن دفتر العناوين عبارة عن قائمة بـ Individual (الأرقام الفردية) أو Group (الأرقام الجماعية) لتي تم إعدادها وتخزينها مسبقا. يمكن أيضاً الوصول إلى Individual (لأرقام الفردية) من دفتر العناوين باستخدام وظيفة Speed Dial (الاتصال السريع).

**مالحظة:** ال تفضيالت إرسال للمستخدم.

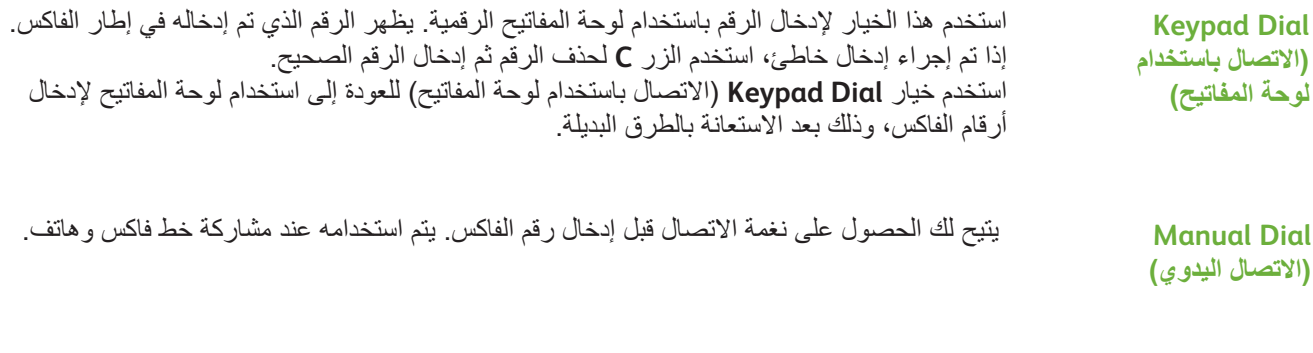

**Receive Manual** يتيح لك استالم الفاكس في حالة توصيل سماعة. **)الستالم اليدوي(**

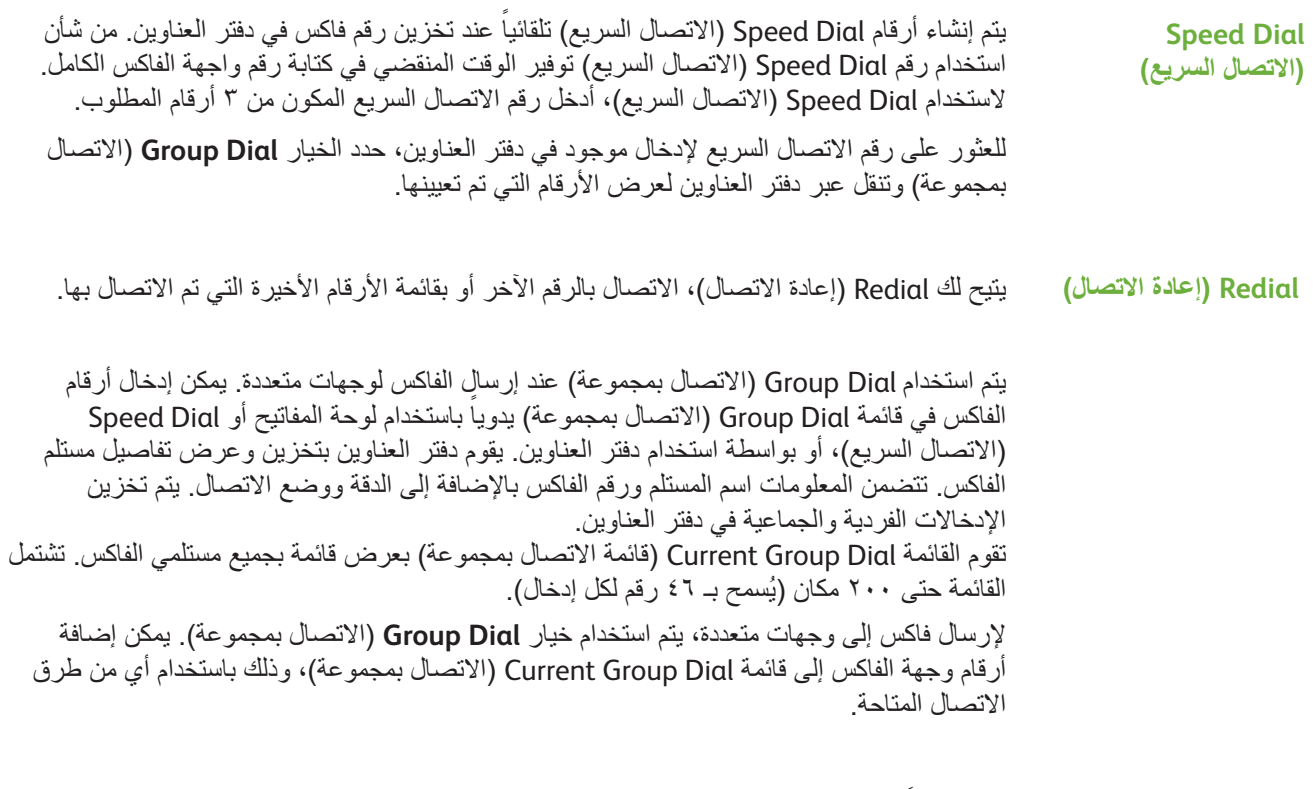

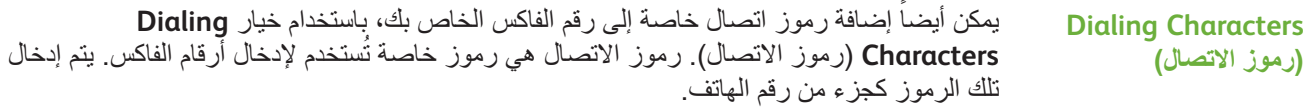

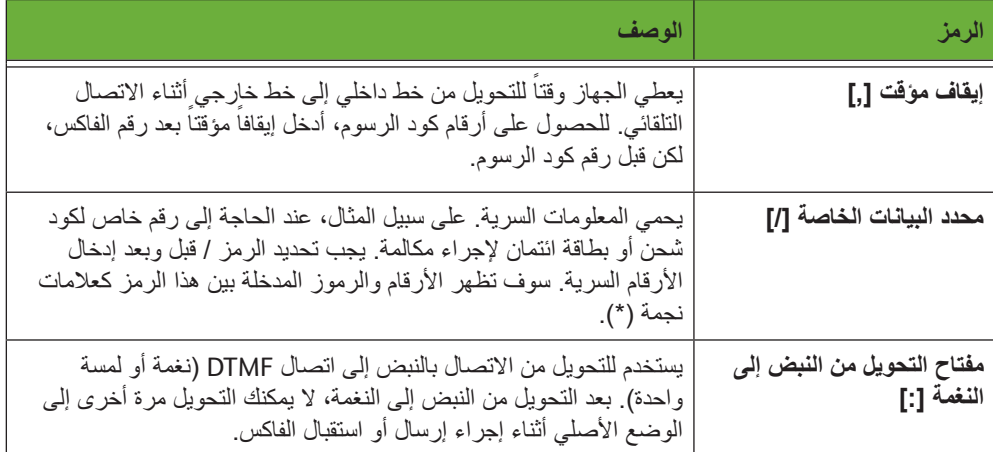

لتحديد الرمز المطلوب:

- **.1** أدخل رقم الفاكس بواسطة لوحة المفاتيح الموجودة على يمين شاشة اللمس.
	- **.2** إذا لزم األمر، حدد رمز اتصال من شاشة اللمس.
- **.3** حدد الزر **Character Add**( إضافة رمز(.
- **.4** كرر اإلجراء كما يلزم، وحدد زر **Save**( حفظ( عند االنتهاء.
	- **.5** اضغط على الزر **بدء** إلرسال الفاكس.

#### **Book Address( دفتر العناوين(**

يشتمل دفتر العناوين على قائمة بالعناوين والأرقام والتفاصيل ذات الصلة بشركتك و/أو بك. استخدم أزرار التمرير **ألعلى/ألسفل** لتعيين مكان المستلم. قم بتمييز المستلم من القائمة وحدد الزر **Recipients to Add** (إضافة إلى المستلمين). استمر في هذه العملية إلى أن تضيف جميع المستلمين المطلوبين. عند الانتهاء من ذلك، حدد الزر Done (تم). سيتم عرض الأرقام التي تم إدخالها في قائمة **Recipients** (المستلمين). استخدم هذه الميزة لتخزين أسماء الوجهة وأرقام أجهزة الفاكس في الجهاز الخاص بك. ستتم إتاحة اإلدخاالت المخزنة هنا للتحديد ضمن ميزة Dial Group( االتصال بمجموعة( على عالمة التبويب *Fax*( الفاكس(. يمكن أيضاً إعداد Dialing Groups (مجموعات الاتصال) والتي تحتوي على العديد من الإدخالات الفردية.

> i توفر هذه الميزة الوقت عند إرسال رسائل الفاكس إلى جهات يتم اإلرسال إليها بشكل متكرر.

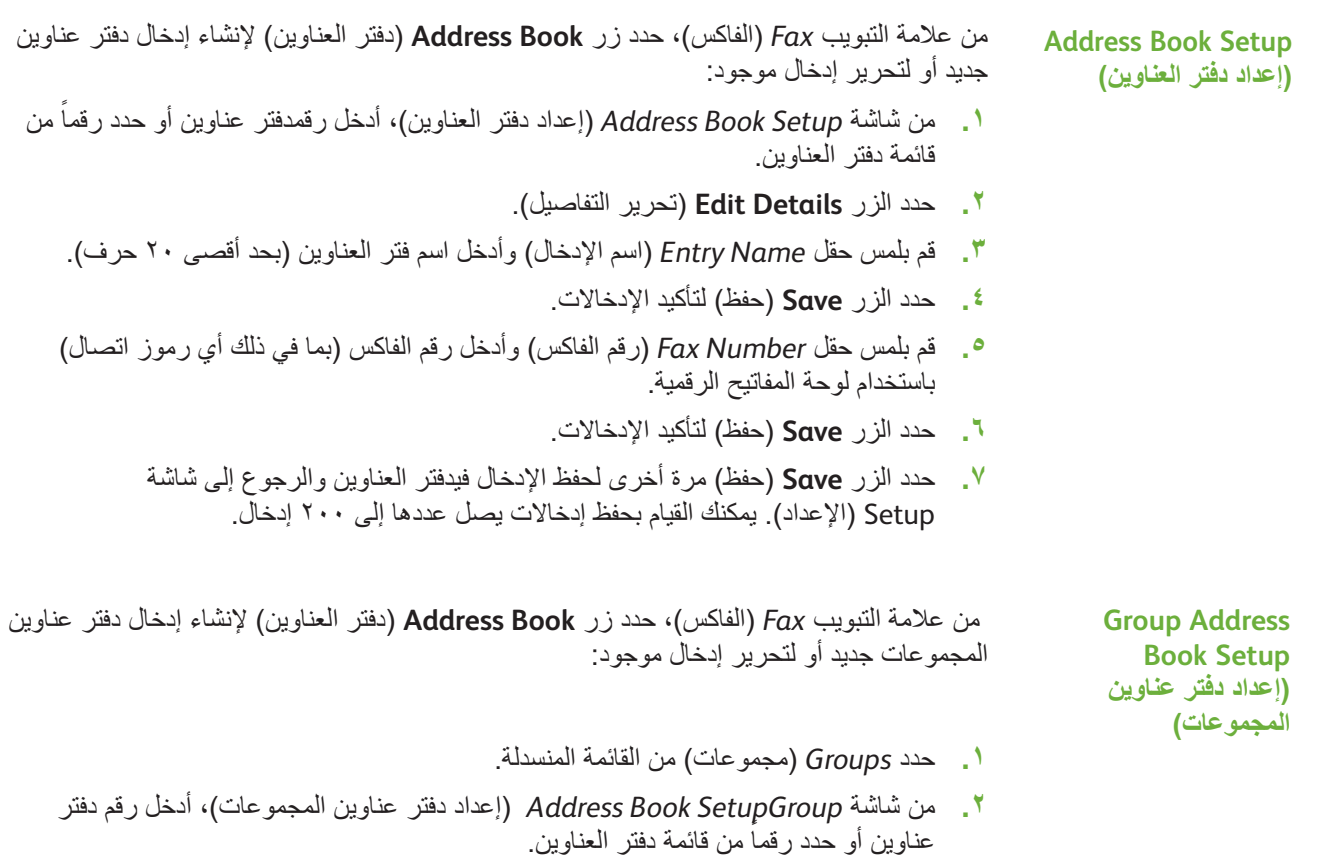

**.3** حدد الزر **Details Edit**( تحرير التفاصيل(.

**2 Sided - Rotate Side 2 )وجهان – تدوير الوجه الثاني(**

- **.4** قم بلمس حقل *Name Group*( اسم المجموعة( وأدخل رقم مجموعة مميز )20 حرف بحد أقصى(.
	- **.5** حدد الزر **Save**( حفظ( لتأكيد اإلدخال.
	- **.6** حدد الزر **Recipients Add**( إضافة مستلمين(.
- **.7** حدد اإلدخال المطلوب من Book Address( دفتر العناوين( إلضافته إلى المجموعة الخاصة بك. قم إما بالاختيار من القائمة، باستخدام أزرار التمرير أو إدخال رقم Address Book (دفتر العناوين) باستخدام لوحة المفاتيح.
	- **.8** حدد الزر **Group to Add**( إضافة إلى مجموعة( إلضافة رقم فردي إلى المجموعة. استمر في التحديد واإلضافة حسب الحاجة.
		- **.9** حدد الزر **Save**( حفظ( لحفظ اإلدخاالت والعودة إلى شاشة *Setup*( اإلعداد(.

#### **Scanning Sided2-( مسح ضوئي للوجهين(**

تستخدم لتحديد ما إذا كانت النسخ الأصلية ذات وجه واحد أو وجهين.

**Sided 1( وجه واحد(** استخدم هذا الخيار مع النسخ األصلية التي يتم طباعتها على وجه واحد فقط.

**Sided 2( وجهين(** استخدم هذا الخيار مع النسخ األصلية التي يتم طباعتها على الوجهين.

استخدم هذا الخيار مع النسخ الأصلية التي يتم طباعتها على الوجهين مع إدارة الجانب الثاني. على سبيل المثال، إذا كنت تقوم بمسح ضوئي لتقويم يستخدم تنسيق "طباعة معكوسة على وجهي الورقة".

### **Type Original( نوع النسخة األصلية(**

استخدم هذا الخيار لتحسين جودة رسالة الفاكس، وذلك تبعاً لنوع النسخة الأصلية الجاري مسحها ضوئياً. ً الخيارات المتاحة هي كالتالي:

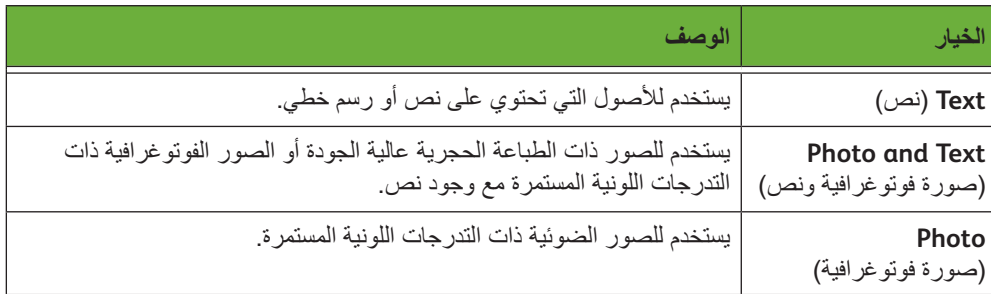

#### **الدقة**

تؤثر الدقة على مظهر الفاكس عند الطرف مستلم الفاكس. ينتج عن الدقة األعلى جودة أفضل للصور الفوتوغرافية. ومع ذلك، ينتج عن الدقة المنخفضة تقليل وقت االتصال.

**Standard**( قياسي( dpi 100 x 200 - يوصى بها للمستندات النصية. وهي تتطلب وقت اتصال أقصر، لكنها ال تنتج أفضل جودة صور للرسومات والصور الفوتوغرافية.

**Fine**( ممتاز( dpi 200 x 200 - يوصى بها للرسم الخطي والصور الفوتوغرافية. تعد هذه الدقة االفتراضية وأفضل اختيار في أغلب الحاالت.

**SuperFine**( فائق الدقة( dpi 600 x 600 – يوصى باستخدامه مع الصور الفوتوغرافية والرسومات عالية الجودة. ينتج أكبر حجم لملف الصور، لكن مع أفضل جودة للصور.

## **Quality Image( جودة الصورة(**

تشتمل عالمة التبويب *Quality Image*( جودة الصورة( على خيارات تساعدك على تحسين مظهر ونمط المستند المرسل عبر الفاكس.

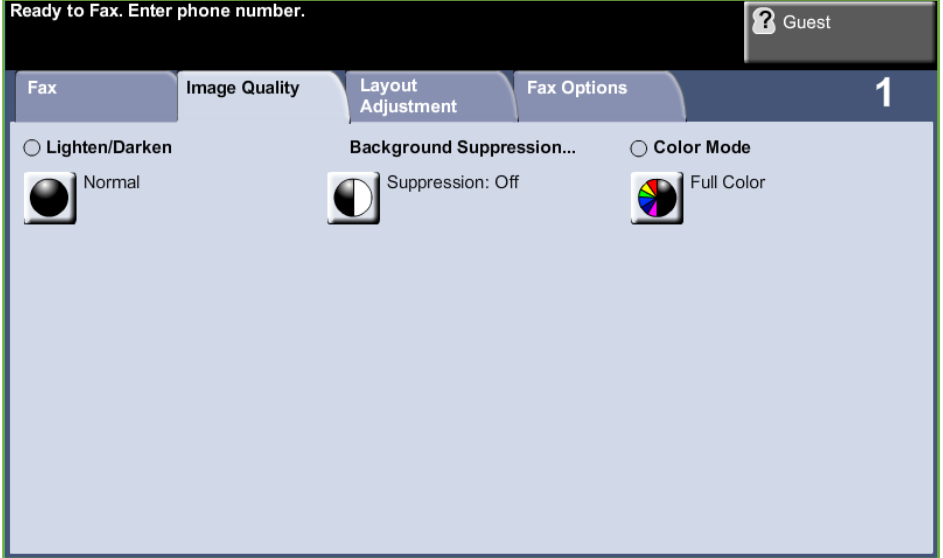

#### **Darken / Lighten( تفتيح /تغميق(**

لضبط درجة تفتيح أو تغميق نسخة اإلخراج.

### **Suppression Background( إخفاء الخلفية(**

```
يستخدم للتقليل أو للتخلص تلقائياً من الخلفية القاتمة التي تظهر نتيجة نسخ النسخ الأصلية من الصحف أو
                                                                                الورق الملون.
```
#### **Mode Color( وضع األلوان(**

يستخدم لنقل رسالة الفاكس بطريقة أحادية اللون أو ملونة.

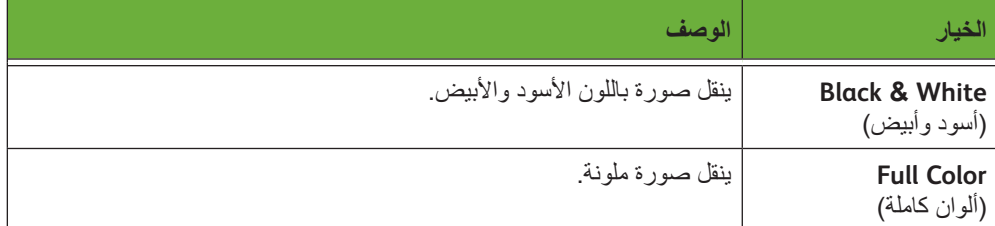

حدد زر **Save**( حفظ( لتأكيد تحديد Mode Color( وضع األلوان(.

**مالحظة:** يجب أن يدعم الجهاز المستلم إرسال واستقبال الفاكس باأللوان للمهام الواردة الستالم مهام الفاكس بالألوان.

# **Adjustment Layout( ضبط التخطيط(**

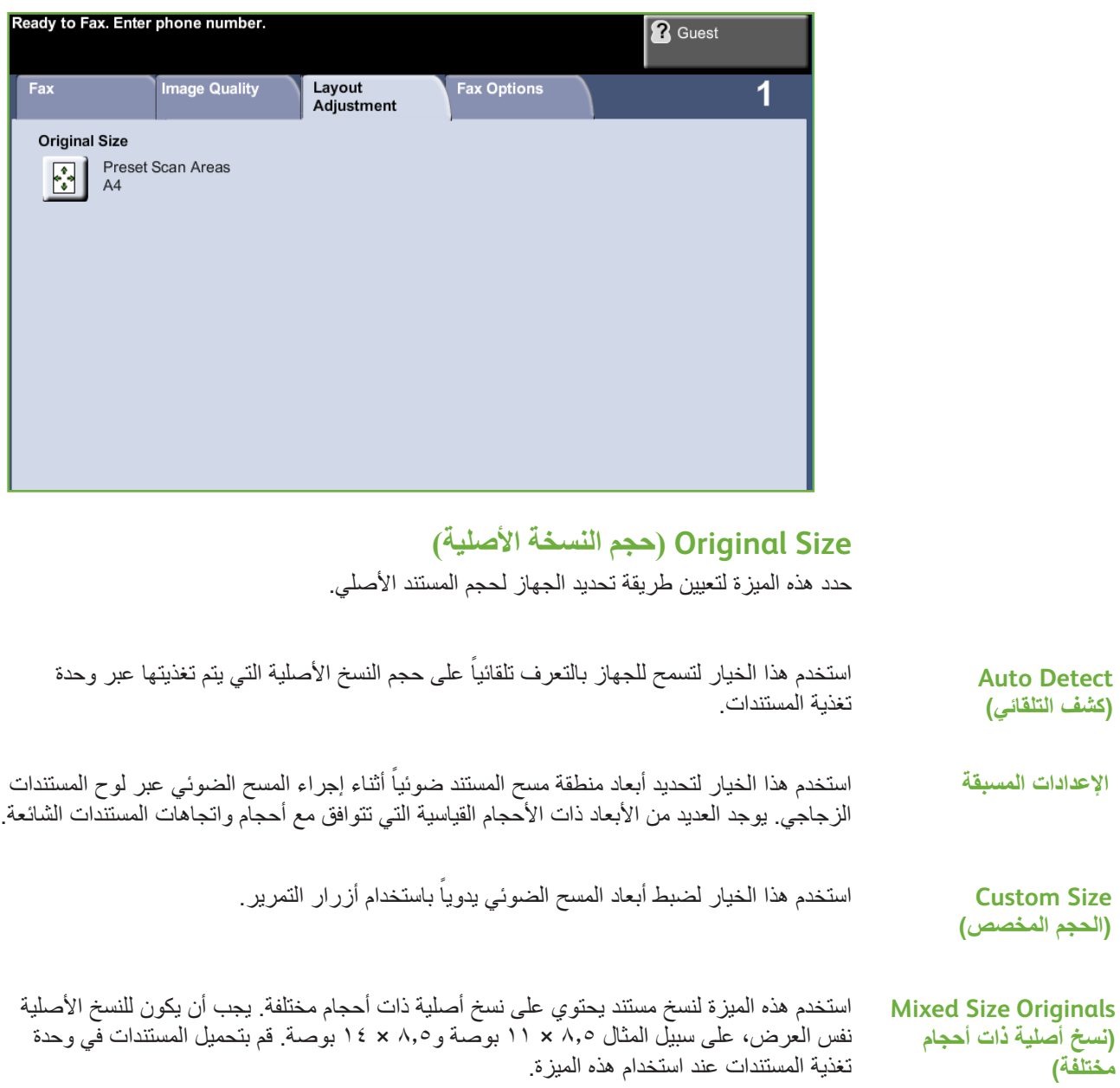

## **Options Fax( خيارات الفاكس(**

توفر عالمة التبويب *Options Fax*( خيارات الفاكس( المتاحة مع Fax Embedded( الفاكس المضمن( المزيد من ميزات الفاكس والتي يمكن استخدامها عند إرسال رسائل الفاكس. لعرض جميع الخيارات إلحدى الميزات، حدد الميزة المطلوبة. يمكن تحديد خيارات متعددة لكل مهمة إرسال بالفاكس إذا لزم األمر.

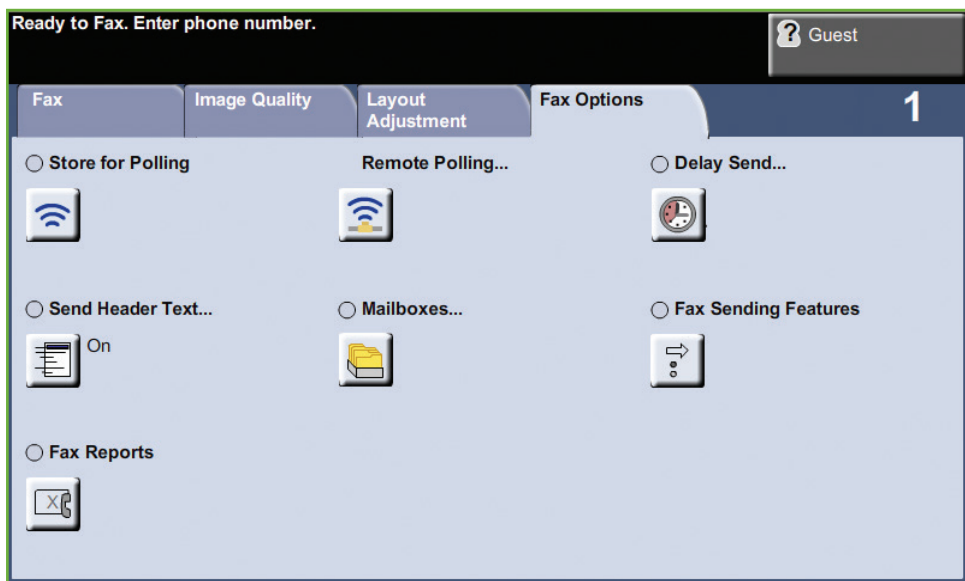

#### **Polling( االستقصاء(**

يتيح لك االستقصاء تخزين مستندات الفاكس في ذاكرة الجهاز الستعادتها بواسطة جهاز فاكس آخر بعيد أو استقصاء جهاز فاكس بعيد أو صندوق بريد الستعادة المعلومات.

#### **)لالستقصاء تخزين )Store for Polling**

يتيح هذا الخيار للمستخدمين القيام بالمسح الضوئي للمستندات وتخزينهاٍ. عند قيام الأجهزة البعيدة باستقصاء الجهاز ، تكون قادرة على استعادة المستند (المستندات) الممسوح ضوئياً. يمكن إعداد أكواد المرور للتحكم في أي من الأجهزة التي يمكنها الوصول إلى المستندات المخزنة.

> ً حذف المستندات المخزنة بعد أي استقصاء ناجح. **Store** for Polling

**All Print( طباعة الكل(** لطباعة المستندات المخزنة لالستقصاء.

**All Delete** سيتم حذف كافة المستندات المخزنة لالستقصاء.

**)حذف الكل(**

**)تخزين لالستقصاء(**

**مالحظة:** تتاح الخيارات طباعة وحذف عند تشغيل الميزة Polling for Store( التخزين لالستقصاء( فقط.

#### **Polling Remote ُ( االستقصاء عن بعد(**

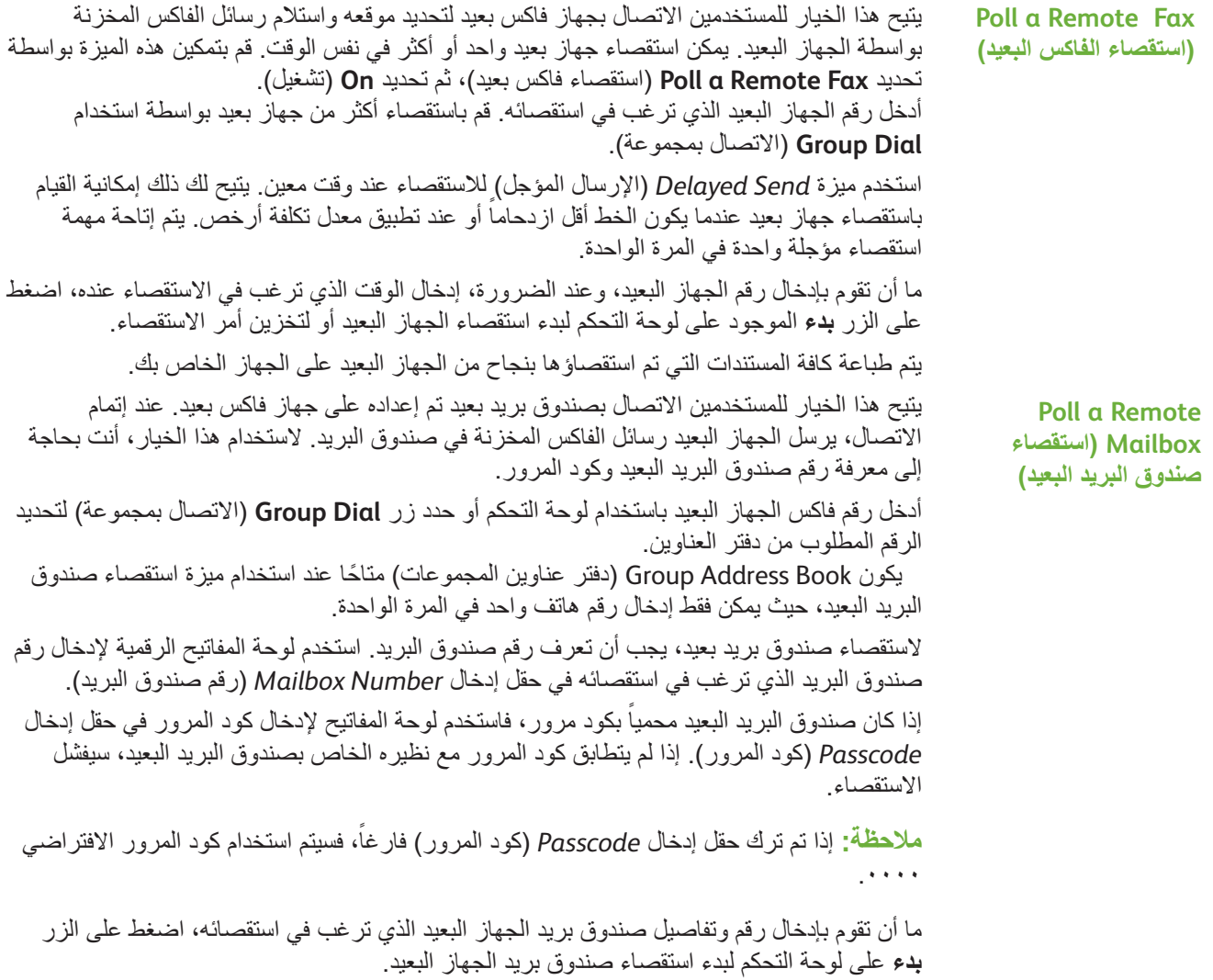

يتم طباعة كافة مستندات الفاكس التي تم استقصائها بنجاح من صندوق البريد البعيد على الجهاز الخاص بك.

## **Send Delay( تأجيل اإلرسال(**

يتيح لك Delay Send (تأجيل الإرسال) تحديد وقت إرسال الفاكس أو استقصاء الفاكس. يمكن استخدام هذا الخيار لتأجيل إرسال مهمة فاكس لمدة بحد أدنى 15 دقيقة وبحد أقصى 23 ساعة و59 دقيقة، وذلك بواسطة تحديد الوقت الذي سيتم فيه إرسال الفاكس. حدد **Off**( إيقاف تشغيل( إلرسال الفاكس على الفور.

حدد **Time Specific**( وقت محدد( إلدخال الوقت الذي ترغب عنده بإرسال الفاكس. أدخل الساعات والدقائق بشكل منفصل، ثم حدد **AM** أو **PM** لإلشارة إلى ما إذا كنت ترغب في إرسال الفاكس في الصباح أو المساء.

#### **Text Header Send( إرسال نص رأس الصفحة(**

حدد **On** َ( تشغيل( إلتاحة تفاصيل اإلرسال رأس الصفحة على رسائل الفاكس الصادرة. لتنسيق تفاصيل "ر أس صفحة الإرسال"، راجع "*نص رأس صفحة الإرسال في فصل الإعدادات في صفحة ١٧٣*".

#### **Mailboxes( صناديق البريد(**

صناديق البريد عبارة عن مساحات من ذاكرة الجهاز حيث يتم تخزين رسائل الفاكس الواردة أو التي يمكن من خاللها استقصاء رسائل الفاكس الصادرة )انظر االستقصاء – صفحة 75(. يمكن لمسئول النظام إعداد حتى 200 صندوق بريد إلكتروني على الجهاز الخاص بك.

يمكنك استخدام صندوق بريد محدد على نفس الجهاز الذي تستخدمه (صندوق بريد محلي) أو صندوق بريد تم إعداده على جهاز بعيد (صندوق بريد بعيد).

يمكن أن تحتوي صناديق البريد المحلية على كل من المستندات المستلمة أو المخزنة. يتم وضع المستندات المخزنة في صندوق البريد المحلي بواسطة مستخدم الجهاز، بينما يتم وضع المستندات المستلمة في صندوق البريد المحلّي بواسطة جهاز فاكسّ بعيد. قد يكون صندوق البريد المحلي محمياً بكلمة مرور ، حيثٌ يمكن للمستخدم المحلي القيام بحذف أو طباعة محتويات صندوق البريد.

يتم التعرف على المستندات الموجودة في صندوق البريد المحلي على أنها مستندات مخزنة لالستقصاء أو الطباعة أو الحذف بواسطة المستخدم. للوصول إلى أحد صناديق البريد، يجب أن تقوم بإدخال رقم صندوق بريد مكون من 3 أرقام، وإذا أمكن، كود مرور لصندوق بريد مكون من 4 أرقام. الرجاء االتصال بمسئول النظام الخاص بك للحصول على المزيد من المعلومات.

**مالحظة:** يتم إعداد وقت التخزين الخاص برسائل الفاكس بواسطة مسئول النظام لديك.

يتيح للمستخدمين القيام بالمسح الضوئي وتخزين مستندات الفاكس لالستقصاء. يتم تخزين المستندات في ً إلى جهاز فاكس بعيد عند الطلب. صندوق البريد الخاص بك وإرسالها تلقائيا **.1** أدخل رقم صندوق البريد )بحد أقصى 20 رقم(. **.2** دخل كود مرور صندوق البريد )كود من 4 أرقام(. **.3** اضغط على **بدء**. يتيح لك إمكانية طباعة نسخة مطبوعة من المستندات المخزنة في صندوق البريد. **.1** أدخل رقم صندوق البريد )بحد أقصى 20 رقم(. **.2** أدخل كود مرورصندوق البريد )كود من 4 أرقام(. **Store to Mailbox )التخزين بصندوق البريد( Print Mailbox Documents( طباعة مستندات صندوق البريد(**

**.3** اضغط على **بدء**.

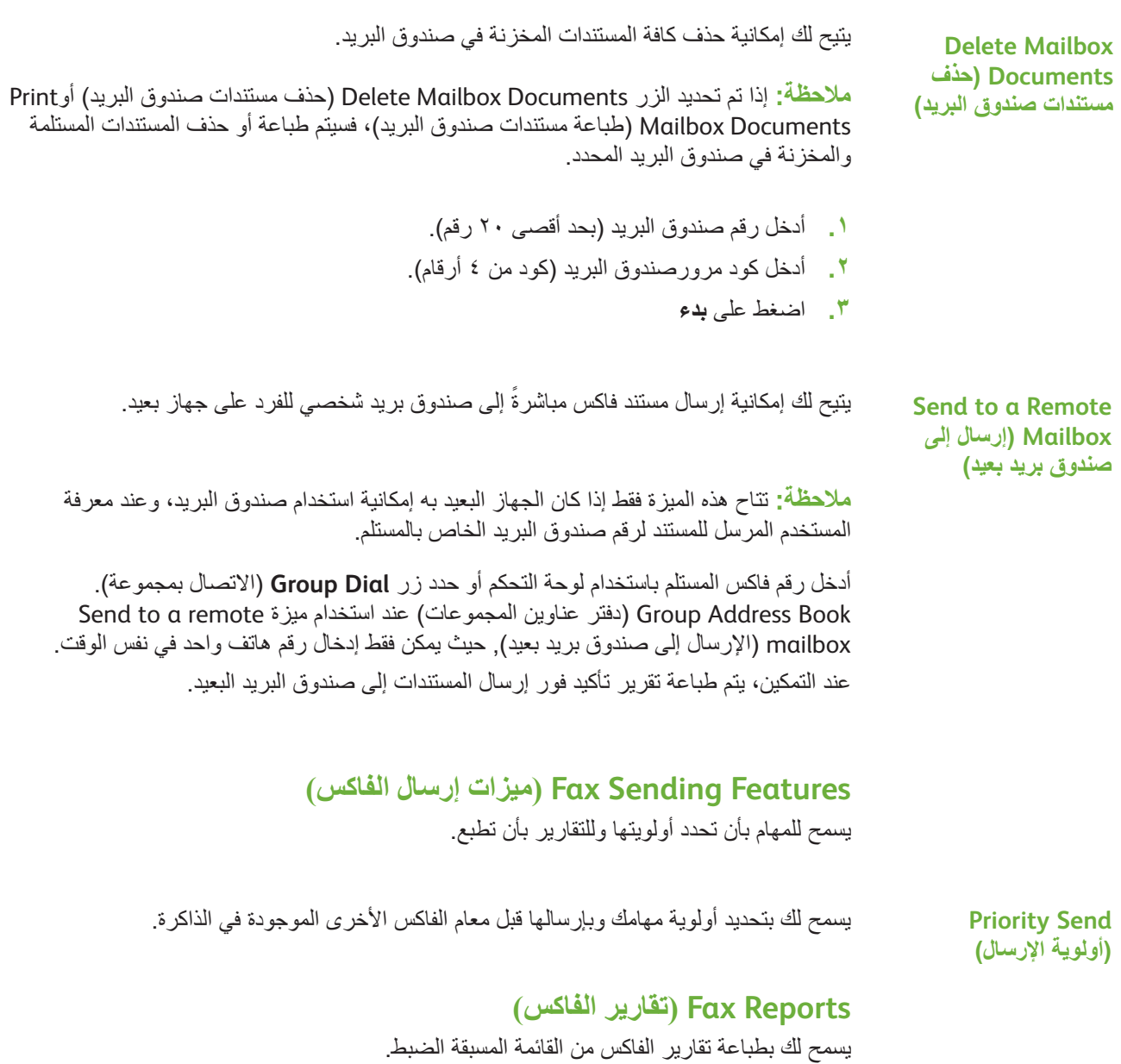

### **ميزات mail-E/Fax to Forward( إعادة التوجيه إلى فاكس/بريد إلكتروني(**

تتيح ميزة *mail-E / Fax to Forward*( إعادة التوجيه إلى فاكس / بريد إلكتروني( إعادة توجيه رسائل ً الفاكس الواردة أو الصادرة تلقائيا إلى إما رقم فاكس آخر أو عنوان بريد إلكتروني. يعمل مسئول النظام على ً تهيئة الميزة من خالل واجهة المستخدم على الويب. يمكن أن يقوم مسئول النظام أيضا بتمكين خيار *Copy Local Print*( طباعة نسخة محلية( لطباعة نسخة محلية من الفاكس أو البريد اإللكتروني الذي تم استالمه أو إعادة توجيهه.

للحصول على المزيد من المعلومات حول هذه الميزة، راجع *Guide Administrator System* )دليل مسئول النظام(, أو اتصل بمسئول النظام الخاص بك.

#### **Fax to Forward( إعادة التوجيه إلى الفاكس(**

ً تتيح هذه الميزة إعادة توجيه رسائل الفاكس الواردة أو الصادرة تلقائيا إلى مستلم فاكس مجهول. يمكنك اختيار إعادة توجيه التالي:

- Faxes Transmitted( رسائل الفاكس المرسلة(
	- Faxes Received( رسائل الفاكس المستلمة(
		- Faxes All( كافة رسائل الفاكس(

#### **mail-E to Forward( إعادة التوجيه إلى البريد اإللكتروني(**

تتيح هذه الميزة إعادة توجيه رسائل الفاكس الواردة أو الصادرة تلقائياً إلى مستلم بريد إلكتروني آخر ـ يمكنك اختيار إعادة توجيه التالي:

- Faxes Transmitted( رسائل الفاكس المرسلة(
	- Faxes Received( رسائل الفاكس المستلمة(
		- Faxes All( كافة رسائل الفاكس(
- عند إعادة التوجيه إلى مستقبل للبريد اإللكتروني, أمكنك التحديد من صيغ اإلخراج هذه:
	- Portable Document Format PDF •
	- Tagged Image File Format TIFF •

# **Fax Server( فاكس الملقم(**

يوفر هذا القسم المزيد من التفاصيل عن ميزات لفاكس الملقم.

- Fax Basic( الفاكس األساسي( صفحة .<sup>80</sup>
- Quality Image( جودة الصورة( صفحة .<sup>83</sup>
- $\lambda$  / خبط التخطيط) Layout Adjustment ( صفحة  $\lambda$ 
	- Options Fax( خيارات الفاكس( صفحة .<sup>85</sup>

**مالحظة:** للحصول على معلومات حول, Fax Enbedded( الفاكس المضمن( في الصفحة .<sup>68</sup>

### **Fax Basic( الفاكس األساسي(**

استخدم الخيارات المتاحة على علامة التبويب Fax (الفاكس) لإدخال رقم هاتف المستلم ولتحديد الميزات القياسية لمهمة اإلرسال بالفاكس الخاصة بك.

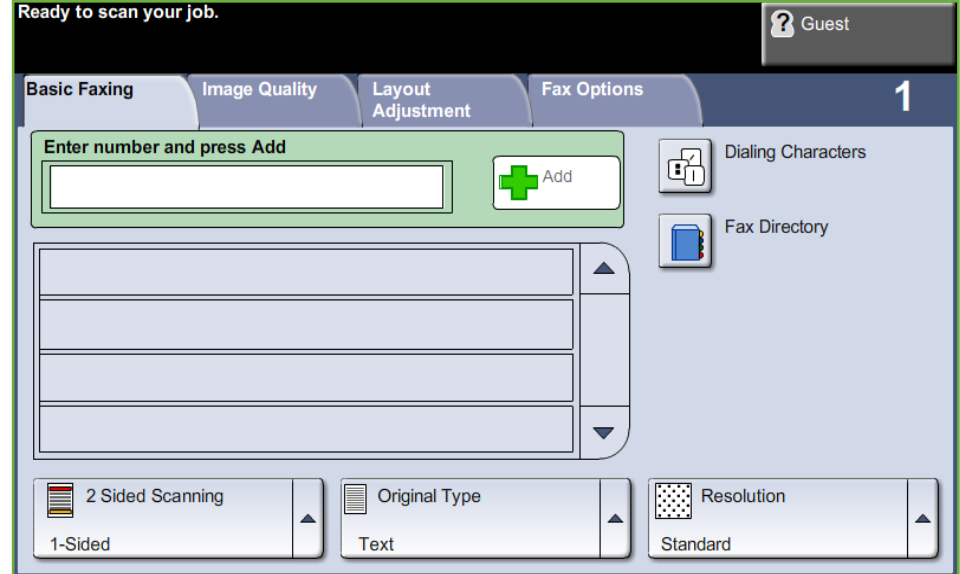

#### **خيارات االتصال**

استخدم خيارات الاتصال لإدخال رقم فاكس الوجهة أو الأرقام الخاصة بمهمة الفاكس. يمكن إدخال أرقام فاكس فردية باستخدام لوحة المفاتيح أو سماعة هاتف متصل أو بتحديدها من Directory Fax( دليل الفاكس(. Fax Directory (دليل الفاكس) دليل الفاكس عبارة عن قائمة بالأرقام الفردية التي تم إعدادها وتخزينها مسبقاً ِ

**مالحظة:** ال تفضيالت معامالت للمستخدم.

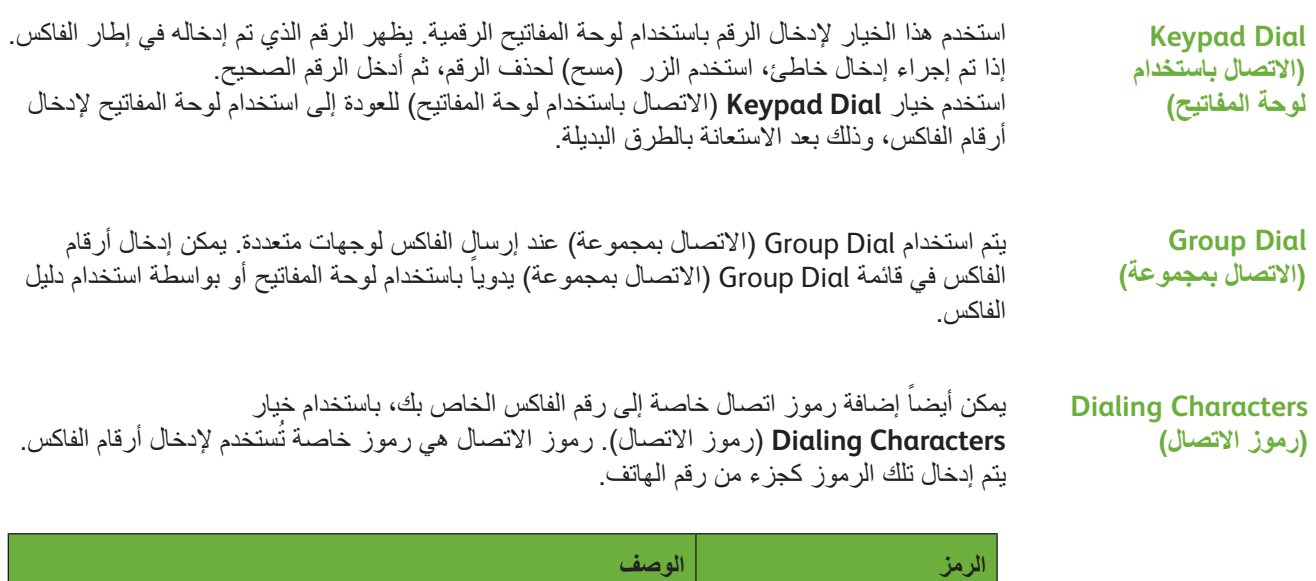

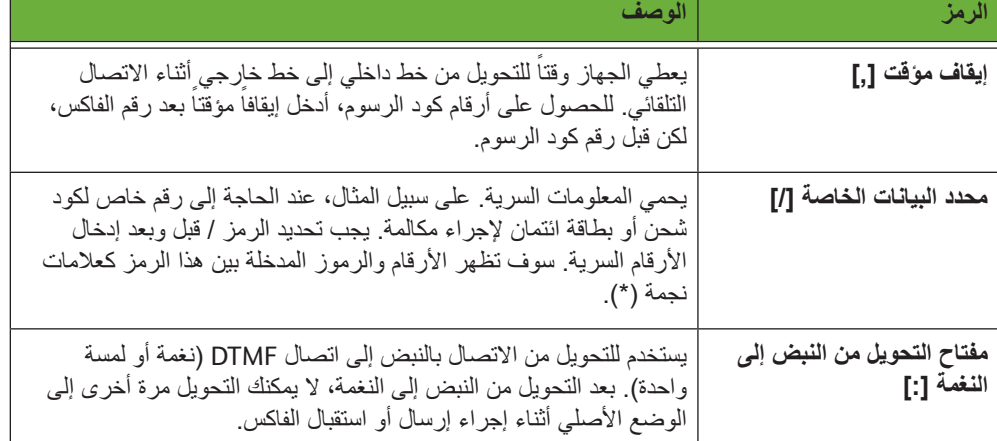

لتحديد الرمز المطلوب:

- **.1** حدد الزر **Characters Dialling**( رموز االتصال(.
	- **.2** حدد الرمز المطلوب.
	- **.3** حدد زر **Close**( إغالق(.
	- **.4** بعد إكمال رقم الفاكس, حدد **Add**( إضافة(.

**Directory Fax( دليل رسائل الفاكس(**

يشتمل دليل الفاكس على قائمة باألرقام ذات الصلة بشركتك و/أو بك. استخدم أزرار التمرير **لألعلى أو لألسفل** لتعيين مكان المستلم. قم بتمييز المستلم من القائمة وحدد الزر **Recipients to Add**( إضافة إلى المستلمين). استمر في هذه العملية إلى أن تضيف جميع المستلمين المطلوبين. سيتم عرض الأرقام التي تم إدخالها في قائمة **Recipients**( المستلمين(.

i توفر هذه الميزة الوقت عند إرسال رسائل الفاكس إلى جهات يتم اإلرسال إليها بشكل متكرر*.*

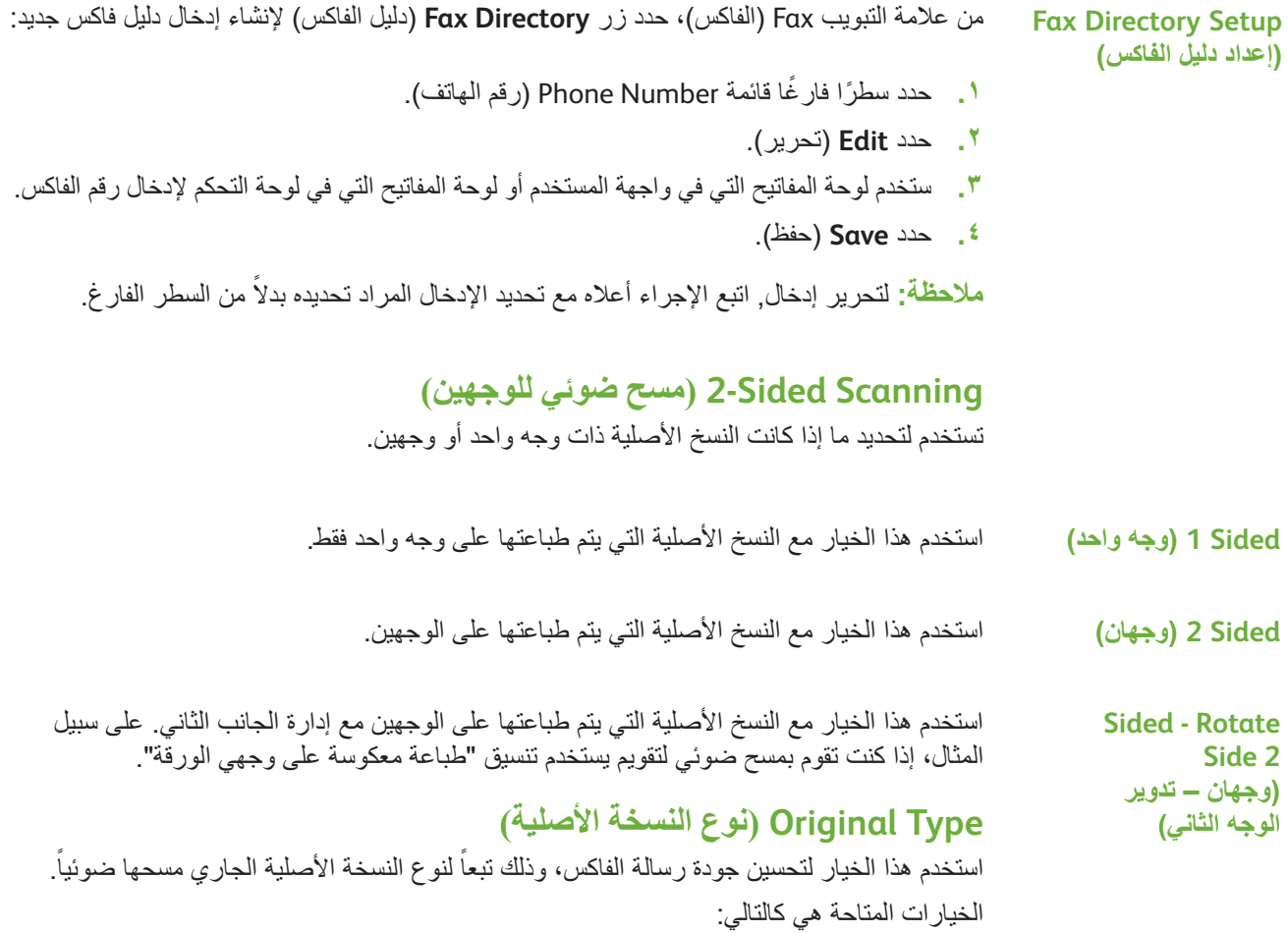

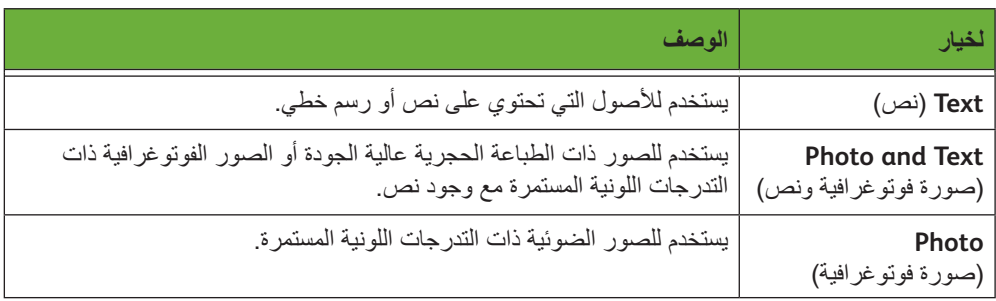

#### **الدقة**

تؤثر الدقة على مظهر الفاكس عند الطرف مستلم الفاكس. ينتج عن الدقة الأعلى جودة أفضل للصور الفوتوغرافية. ومع ذلك، ينتج عن الدقة المنخفضة تقليل وقت االتصال.

**Standard**( قياسي( dpi 100 x 200 - يوصى بها للمستندات النصية. وهي تتطلب وقت اتصال أقصر، لكنها ال تنتج أفضل جودة صور للرسومات والصور الفوتوغرافية.

**Fine**( ممتاز( dpi 200 x 200 - يوصى بها للرسم الخطي والصور الفوتوغرافية. تعد هذه الدقة االفتراضية وأفضل اختيار في أغلب الحاالت.

### **Quality Image( جودة الصورة(**

تشتمل عالمة التبويب *Quality Image*( جودة الصورة( على خيارات تساعدك على تحسين مظهر ونمط المستند المرسل عبر الفاكس.

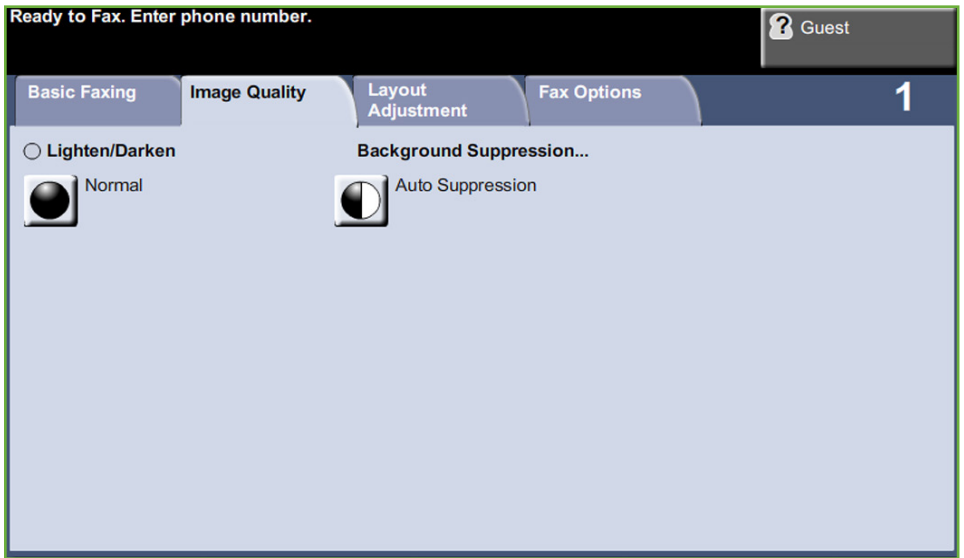

**Darken / Lighten( تفتيح /تغميق(**

لضبط درجة تفتيح أو تغميق نسخة اإلخراج.

## **Suppression Background( إخفاء الخلفية(**

يستخدم للتقليل أو للتخلص تلقائياً من الخلفية القاتمة التي تظهر نتيجة نسخ النسخ الأصلية من الصحف أو الورق الملون.

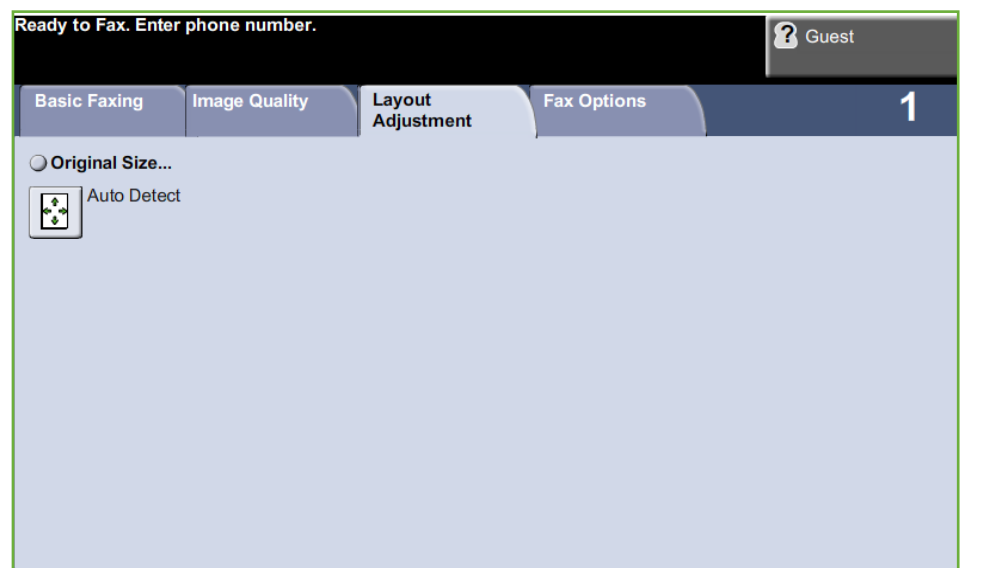

## **Adjustment Layout( ضبط التخطيط(**

## **Size Original( حجم النسخة األصلية(**

حدد هذه الميزة لتعيين طريقة تحديد الجهاز لحجم المستند األصلي.

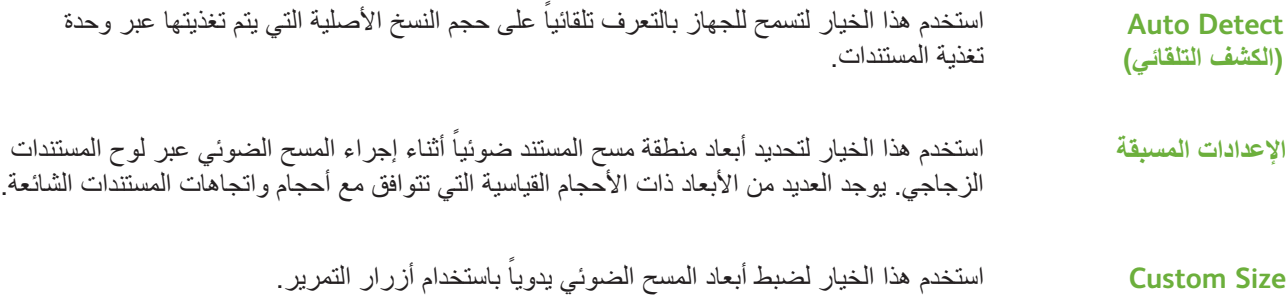

**)الحجم المخصص(**

## **Options Fax( خيارات الفاكس(**

توفر عالمة التبويب *Options Fax*( خيارات الفاكس( المتاحة مع Fax Server( فاكس الملقم( المزيد من ميزات الفاكس التي يمكن استخدامها عند إرسال رسائل الفاكس.

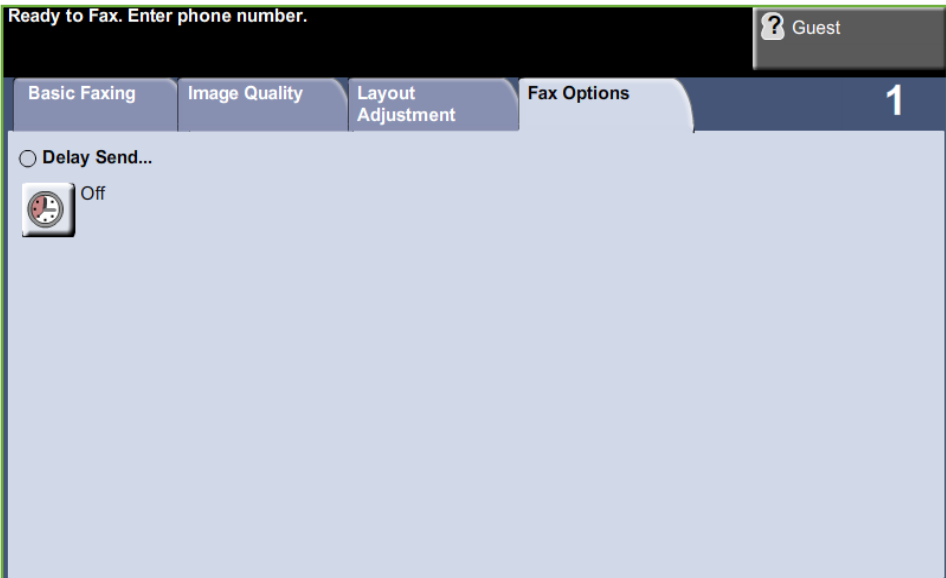

### **Send Delay( تأجيل اإلرسال(**

يتيح لك تحديد وقت إرسال الفاكس أو استقصاء الفاكس. يمكن استخدام هذا الخيار لتأجيل إرسال مهمة فاكس لمدة بحد أقصى 23 ساعة و59 دقيقة، وذلك بواسطة تحديد الوقت الذي سيتم فيه إرسال الفاكس.

حدد **Off**( إيقاف تشغيل( إلرسال الفاكس على الفور.

حدد **Time Specific**( وقت محدد( إلدخال الوقت الذي ترغب عنده بإرسال الفاكس.

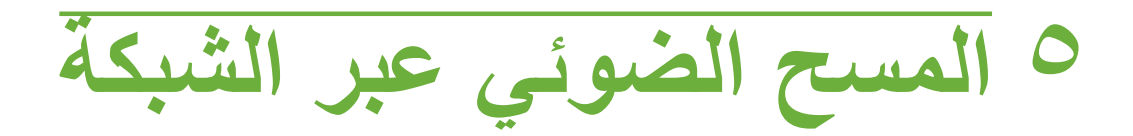

يتضمن هذا الفصل معلومات حول الخيارات المتاحة ضمن عملية Network Scanning (المسح الضوئي عبر الشبكة). إن المسحَ الضوئي عبر الشبكة ميزةٌ قياسية في طرز 4250S/4260S أو 4250X/4260XF/4260XF أو 4250XF/4260XF من WorkCentre.

يعمل خيار Network Scanning (المسح الضوئي عبر الشبكة) على تمكين عملية إنشاء ملف صورة إلكتروني.

في حالة تمكين Network Scanning (المسح الضوئي عبر الشبكة)، يمكن إنشاء ملف إلكتروني من نسخة أصلية مطبوعة. ومن ثم يمكن حفظ الملف اإللكتروني في ملف أو إرساله بالفاكس أو نشره عبر البريد اإللكتروني.

# **إجراء المسح الضوئي**

```
يصف هذا القسم اإلجراء األساسي الخاص بالمسح الضوئي. اتبع الخطوات التالية.
                                    تحميل المستندات – صفحة 88
تحديد Network Scanning (المسح الضوئي عبر الشبكة) – صفحة 49
                   تحديد قالب المسح الضوئي عبر الشبكة – صفحة 90
                                تغيير إعدادات الميزات – صفحة 90
                    بدء مهمة المسح الضوئي عبر الشبكة – صفحة 91
                      شاشة Job Status (حالة المهمة) – صفحة 91
                  إيقاف مهمة المسح الضوئي عبر الشبكة – صفحة 92
```
**مالحظة:** في حالة تمكين أحد ميزات التوثيق، قد تحتاج إلى رقم حساب قبل استخدام المكنة. للحصول على حساب أو مزيد من المعلومات، اتصل بمسئول النظام.

#### **تحميل المستندات**

يمكنك تحميل المستندات ليتم مسحها ضوئياً إما بوضعها على لوح المستندات الزجاجي أو في وحدة تغذية المستندات.

#### **وحدة تغذية المستندات:**

توضح الخطوات التالية كيفية تحميل المستندات باستخدام وحدة تغذية المستندات:

- **.1** قبل تحميل المستندات في وحدة تغذية المستندات، تأكد أن المستندات في حالة جيدة وتخلص من كل الدبابيس ومشابك الورق.
	- **.2** قم بإدخال المستندات بشكل مرتب في وحدة تغذية المستندات بحيث يكون وجهها لألعلى. يجب أن تكون الصفحة الأولى في الأعلى مع مواجهة العناوين للجانب الأيسر من الجهاز .
	- **.3** قم بوضع الح ِّ زمة في وسط الموجهات مع محاذاة الحافة اليسرى مع درج تغذية المستندات، ووضع ِّ الموجهات لتلمس فقط حافة المستندات.

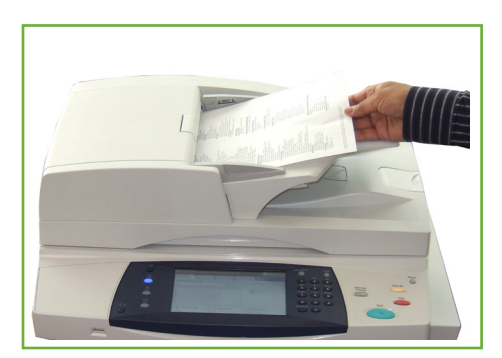

**لوح المستندات الزجاجي:**

**توضح الخطوات التالية كيفية تحميل المستندات باستخدام لوح المستندات الزجاجي:**

**.1** ارفع وحدة تغذية المستندات.

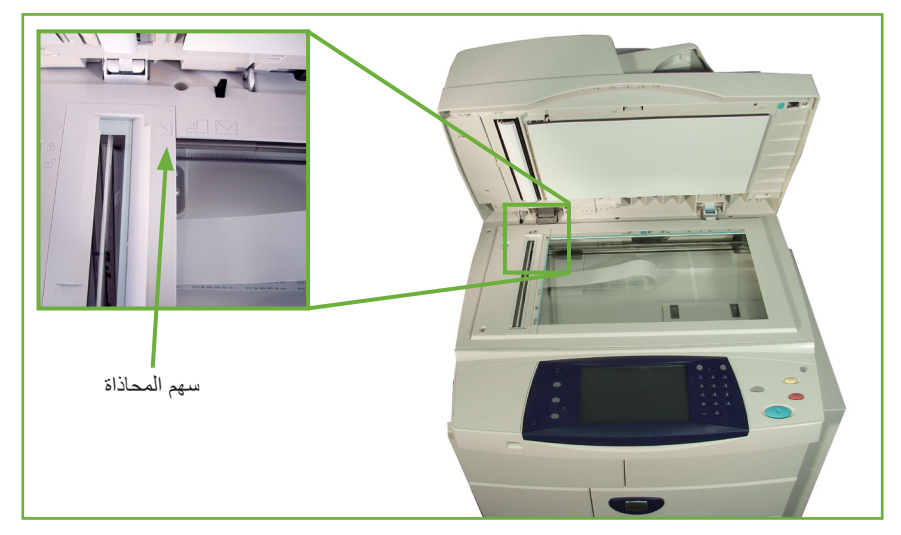

- **.2** قم بوضع المستند ووجهه لألسفل على لوح المستندات الزجاجي مع محاذاته مع طرف سهم المحاذاة بجوار الجزء العلوي الأيسر من لوح المستندات الزجاجي.
	- **.3** اخفض وحدة تغذية المستندات.

## **1 تحديد Scanning Network( المسح الضوئي عبر الشبكة(**

اضغط على **زر الصفحة الرئيسية للخدمات** وحدد **Scanning Network**( المسح الضوئي عبر الشبكة( من العناصر المعروضة.

**.1** اضغط على **زر الصفحة الرئيسية للخدمات** على لوحة التحكم.

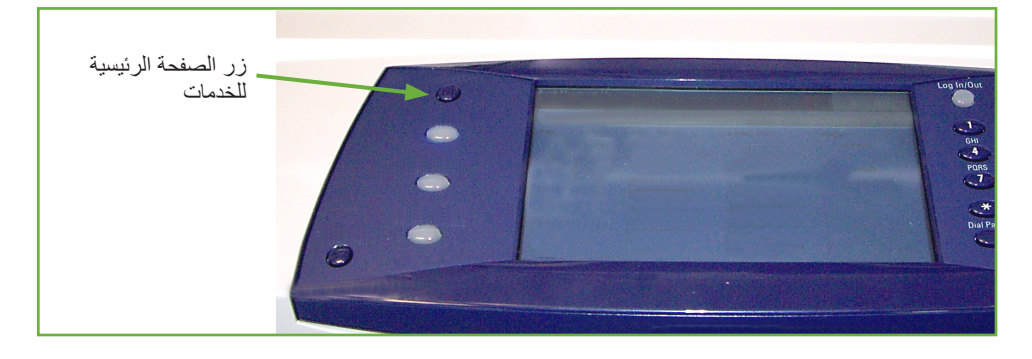

**.2** حدد **Scanning Network**( المسح الضوئي عبر الشبكة( على شاشة اللمس. تأكد من عرض شاشة Network Scanning (المسح الضوئي عبر الشبكة).

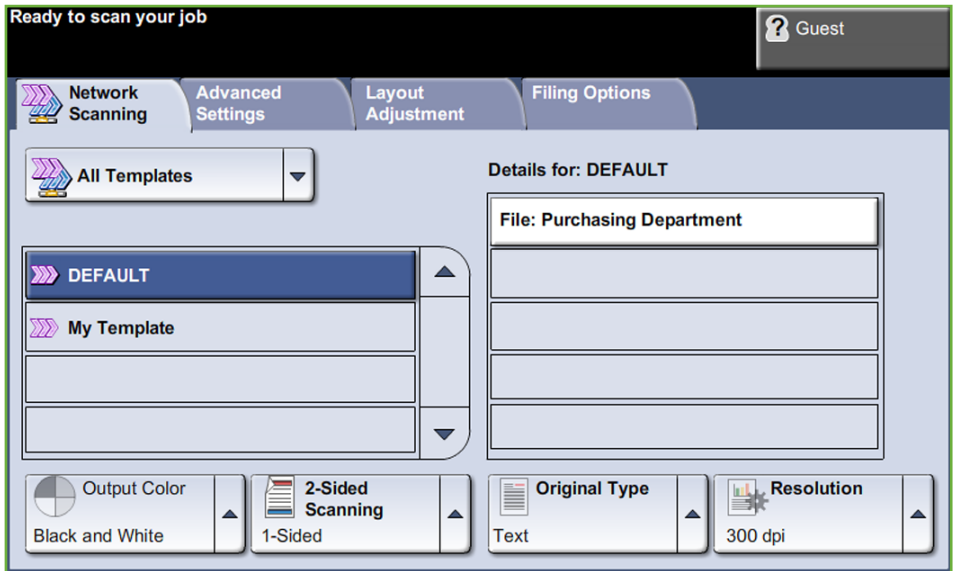

**مالحظة:** في حالة تمكين أحد ميزات التوثيق، قد تحتاج إلى رقم حساب قبل استخدام المكنة. للحصول على حساب أو مزيد من المعلومات، اتصل بمسئول النظام.

## **2 تحديد قالب المسح الضوئي عبر الشبكة**

تستخدم ميزة Network Scanning (المسح الضوئي عبر الشبكة) قوالب تم إعدادها مسبقاً من قبل مسؤول النظام. وتحتوي هذه القوالب بالفعل على إعدادات الميزات التي تم تخصيصها للمستخدم. استخدم أزرار التمرير **ألعلى/ألسفل** الموجودة إلى يمين قائمة القوالب على عالمة التبويب *Scanning Network*( المسح الضوئي عبر الشبكة) للتنقل خلال القائمة، ثم حدد قالب.

للحصول على مزيد من المعلومات حول قوالب المسح الضوئي عبر الشبكة، راجع المسح الضوئي عبر الشبكة في صفحة .<sup>94</sup>

#### **3 تغيير إعدادات الميزات**

لتغيير إعدادات القوالب بصورة مؤقتة، اتبع التالي:

- **.1** اضغط على الزر **مسح الكل** مرة واحدة على لوحة التحكم إللغاء أي تحديدات سابقة. تعود لوحة التحكم إلى شاشة الإدخال الافتر اضية.
	- **.2** حدد إحدى عالمات التبويب التالية للميزة المطلوبة.

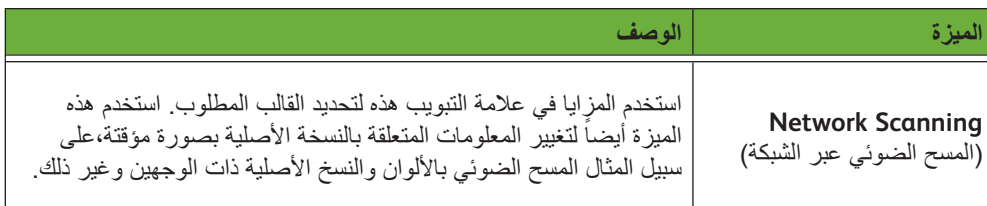

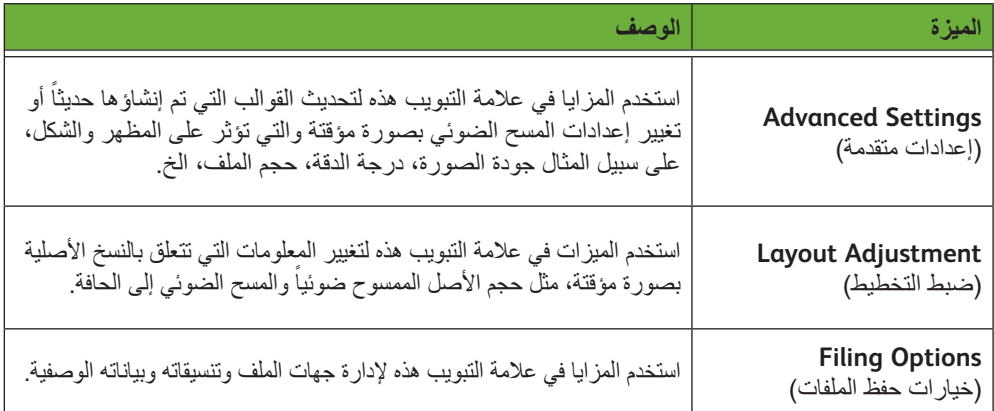

إذا لزم األمر، حدد إحدى عالمات التبويب وقم بتهيئة إعدادات المسح الضوئي عبر الشبكة. للحصول على معلومات حول عالمات التبويب الفردية، راجع ما يلي:

> Network Scanning (المسح الضوئي عبر الشبكة) في صفحة 18. Advanced Settings (الإعدادات المتقدمة) في صفحة ٩٨ . Adjustment Layout( ضبط التخطيط( في صفحة .<sup>100</sup> Filing Options (خيارات حفظ الملفات) في صفحة ١٠٢ .

## **4 بدء مهمة المسح الضوئي عبر الشبكة**

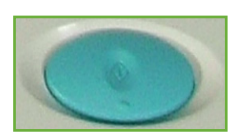

اضغط على الزر **بدء**<sub>.</sub> يقوم الجهاز بمسح النسخ الأصلية ضوئياً ونقلها إلى مخزون المسح الضوئي الذي تم تعيينه بواسطة القالب المحدد.

## **5 شاشة Status Job( حالة المهمة(**

لمتابعة تقدم مهمة المسح الضوئي الخاصة بك، اضغط على الزر **حالة المهمة** الموجود على لوحة التحكم لعرض شاشة *Status Job*( حالة المهمة).

تعرض شاشة *Status Job*( حالة المهمة( االفتراضية كل المهام غير المكتملة، بما في ذلك مهمة المسح الضوئي عبر الشبكة قيد

االنتظار. في حالة عدم وجود مهام غير مكتملة، ستظهر الرسالة التالية: "Jobs Active No( "ال مهام نشطة(. للحصول على مزيد من المعلومات حول شاشة *Status Job*( حالة المهمة(، راجع شاشة حالة المهمة في فصل النسخ في صفحة 131

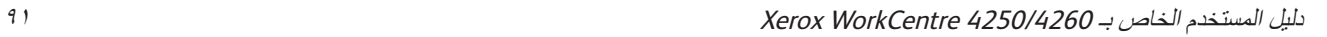

## **6 إيقاف مهمة المسح الضوئي عبر الشبكة**

. اتبع الخطوات التالية إللغاء مهمة مسح ضوئي نشطة يدويا ً

- **.1** اضغط على الزر **إيقاف** على لوحة التحكم إللغاء مهمة المسح الضوئي الحالية.
- **.2** إللغاء مهمة قيد االنتظار، اضغط على الزر **حالة المهمة** على لوحة التحكم لعرض شاشة *Active Jobs* (مهام نشطة).
	- **.3** حدد المهمة المالئمة من قائمة االنتظار.
	- **.4** حدد **Delete**( حذف( من قائمة Commands Job( أوامر المهمة(.
	- **.5** حدد **Confirm**( تأكيد( لحذف المهمة أو **Cancel**( إلغاء( للعودة إلى الشاشة السابقة.

# **موارد المسح الضوئي عبر الشبكة**

يمكن إضافة برامج إضافية للمسح الضوئي إلمكانيات الجهاز الخاصة بالمسح الضوئي:

برنامج للمسح الضوئي المستند إلى الملقم وللتوجيه الذي يدعم أجهزة متعددة عديدة الأغراض من Xerox. يتاح تحويل المستندات الورقية إلى صيغ إلكترونية وإرسالها إلى وجهات متعددة - البريد اإللكتروني ومخازن المستندات ومجلدات الشبكة وحتى الطابعات البعيدة - وذلك من خالل مسح ضوئي واحد. **FreeFlow™ SMARTsend™**

# **Scanning Network( المسح الضوئي عبر الشبكة(**

يندرج تحت علامة التبويب Network Scanning (المسح الضوئي عبر الشبكة) منطقتان هامتان للمعلومات: قائمة القالب وتفاصيل القالب.

للحصول على مزيد من المعلومات حول القوالب، راجع *نظرة عامة على القوالب في صفحة ٩٥ والمخزونات* في صفحة .<sup>95</sup>

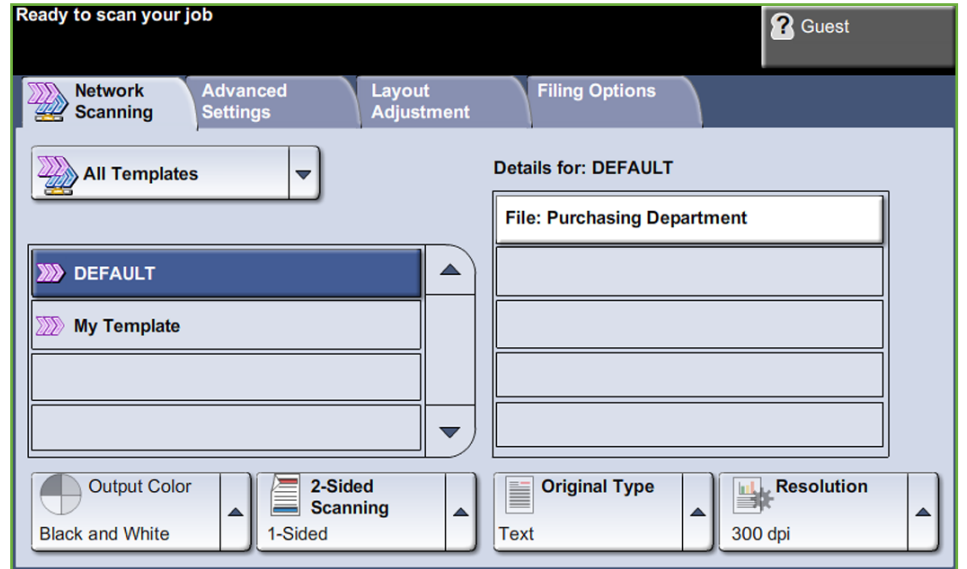

#### **وجهات القالب**

تعرض قائمة وجهات القالب كافة القوالب المتاحة حالياً للمستخدم. عند التثبيت، يظهر إعداد المصنع الافتر اضي 'DEFAULT' (قالب افتراضي) بالأحرف الكبيرة، في قائمة القوالب. يظهر القالب الافتراضي في أعلى القائمة ويتم تحديده تلقاًنياً. ويليه جميع القوالب الأخرى في ترتيب أبجدي رقمي. يوجد حد أقصىي يصل ت إلى 250 قالب.

تحتوي قائمة القوالب على نوعين من القوالب:

• قوالب الشبكة – هذه قوالب مخزنة في مخزن مجموعة القوالب عن بعد والتي تم إنشاؤها باستخدام برنامج مثل FreeFlow وSMARTsend.

> i كما يمكن كذلك إنشاء قالب افتراضي باستخدام برنامج *TMFreeFlow TMSMARTsend.* ستظهر كلمة *"default*( *"*افتراضي( بأحرف صغيرة*.*

• قوالب محلية ـــ هي قوالب مخزنة محلياً على الجهاز وتم إنشاؤها باستخدام برامج تشغيل خدمات اإلنترنت من CentreWare أو WIA أو TWAIN.

#### **Details( التفاصيل(** يعرض قسم Details (التفاصيل) الموجود على الجانب الأيمن من الشاشة المعلومات المتعلقة بالقالب المحدد. وفي كل مرة تقوم فيها بتحديد ملف قالب آخر، سيتم تحديث هذه المنطقة لعرض معلومات ذات صلة بالقالب المحدد. **مالحظة:** تعتبر أي تغييرات يتم إجراؤها على القالب في الجهاز تغييرات مؤقتة. يجب إجراء التغييرات الدائمة بواسطة نفس الأداة المساعدة التي تم إنشاء القالب بها. **نظرة عامة على القالب** يتطلب نجاح عملية المسح الضوئي تحديد قالب على الجهاز الخاص بك. تشتمل القوالب على خيارات مسبقة التحديد، والّتي سيتم تطبيقّها على النسخة الأصلية التي تم مسحها ضوئياً، على سبيل المثال، يتم تحديد المعلومات المتعلقة بالوجهة الأخيرة للمهمة (المخزون) وإعدادات جودة الصورة داخل القالب، بالإضافة إلى اسم القالب. راجع القرص المضغوط Administration System( إدارة النظام( للحصول على مزيد من المعلومات حول إنشاء القوالب. حدد قالباً اعتماداً على الوجهة المطلوب إرسال الملف إليها. يقوم عادة مسؤول النظام بإنشاء قالب ليستخدمه كل مستخدم. بعد تحديد القالب، يمكن إجراء تغيير مؤقت على معظم اإلعدادات سابقة البرمجة مثل الجوانب التي يتم مسحها ضوئياً وجودة الصورة والدقة. لا يمكن تغيير وجهة الإخراج التي تم تعيينها للقالب في الجهاز ، ولكن يمكن إضافة وجهة بديلة. **مخزونات إنشاء القوالب تحديد قالب تغيير تحديدات القالب سابقة البرمجة**

المخزونات ما هي إال أدلة أو أماكن تخزين ملفات يتم إعدادها على الملقم لالحتفاظ بالملفات التي قمت بمسحها ضوئياً. قبل أن تتمكن من استخدام Network Scanning (المسح الضوئي عبر الشبكة) يجب أن يقوم مسؤول النظام لديك بإعداد المخزونات حتى تعمل على جهازك. يتم تعريف المخزونات في القالب وال يمكن تغيير ها في الجهاز . يمكن تعريف حتى ٥ مخزونات (١ افتراضي و١ مخصص لملقم الفاكس و٣ إضافية).

# **Color Output( لون اإلخراج(**

استخدم هذا الخيار لإجراء المسح الضوئي للنسخ الأصلية أحادية اللون أو ذات تدرج اللون الرمادي أو ذات الألوان الكاملة.

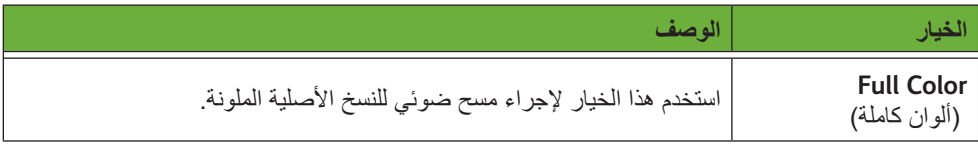

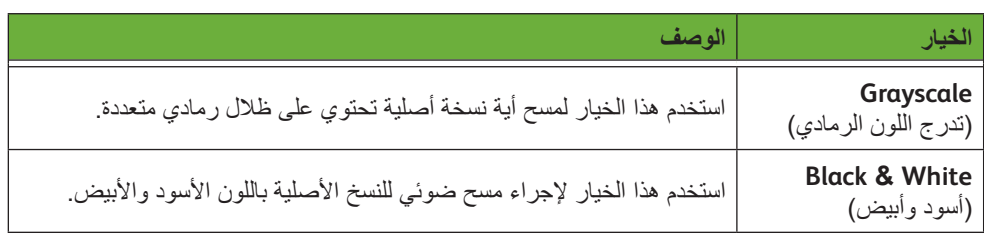

# **Scanning Network Sided 2( مسح ضوئي عبر الشبكة لوجهين(**

يستخدم ذلك لتحديد ما إذا كانت النسخ األصلية بوجه واحد أو بوجهين.

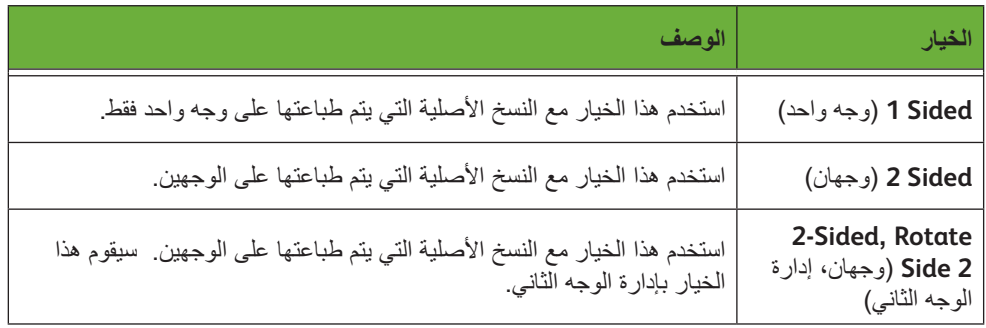

## **Type Original( نوع النسخة األصلية(**

. استخدم هذه الميزة لتحديد نوع النسخة األصلية التي يتم مسحها ضوئيا ֧֖֖֖֖֚֚֚֚֚֚֚֚֝<br>֧֚֝<br>֚<u>֓</u>

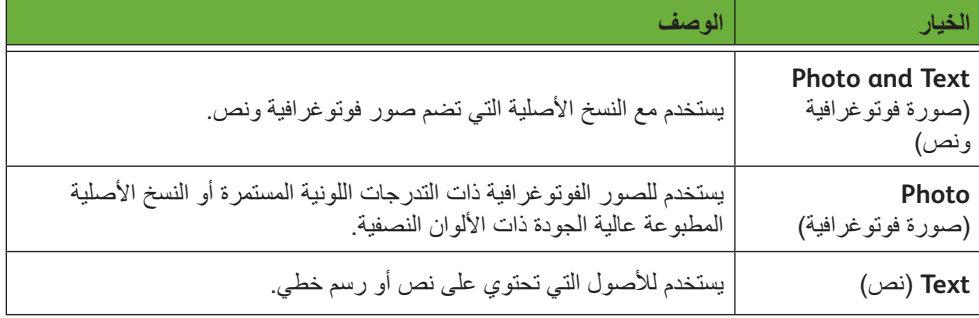

## **Resolution( الدقة(**

تؤثر الدقة على شكل الصورة التي يتم مسحها ضوئياً. كلما زادت دقة المسح الضوئي (dpi — نقطة لكل بوصة), ارتفعت جودة الصورة.

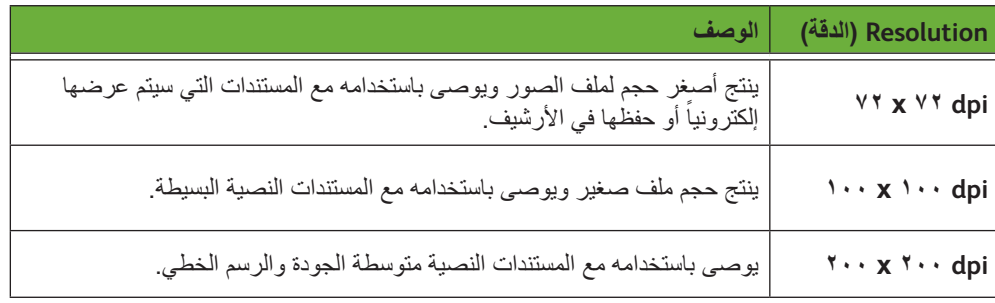

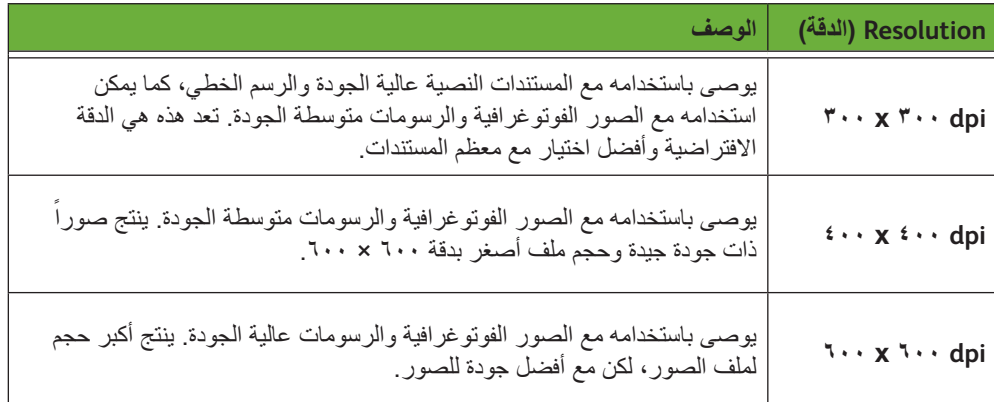

إذا تم تحديد وضع Color (الألوان)، يكون الحد الأقصى للدقة هو ٣٠٠ × ٣٠٠.

# **Settings Advanced( إعدادات متقدمة(**

تتيح لك عالمة التبويب *Settings Advanced*( إعدادات متقدمة( تحديث قوالب الشبكة التي تم إنشاؤها حديثاً أو معالجة قالب المسح الضوئي بصورة مؤقتة لتحسين مظهر وشكل الصورة الّتي يتم ֧֖֖֖֖֖֚֚֚֚֚֚֚֚֚֝<br>֧֚֝<br>֧<u>֓</u>

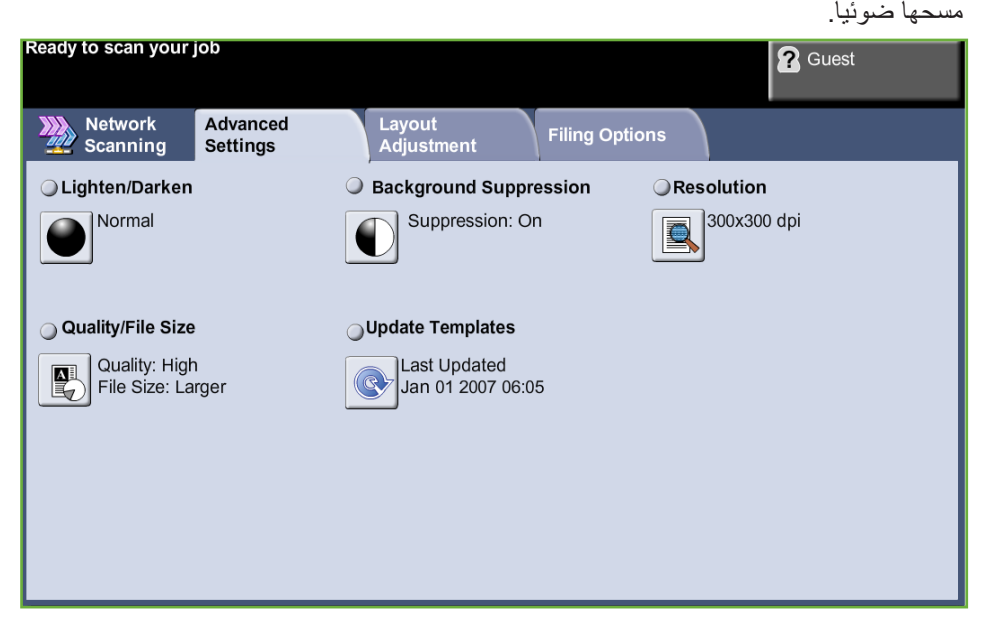

## **Darken / Lighten( تفتيح /تغميق(**

لضبط درجة تفتيح أو تغميق نسخة اإلخراج.

## **Suppression Background( إخفاء الخلفية(**

يستخدم للتقليل أو للتخلص تلقائياً من الخلفية القاتمة التي تظهر نتيجة نسخ النسخ الأصلية من الصحف .<br>أو الورق الملون<u>.</u>

## **Resolution( الدقة(**

راجع Resolution (الدقة) في الصفحة ٩٦ .

## **Size File / Quality( الجودة/حجم الملف(**

تتيح لك إعدادات Quality / File Size (الجودة/حجم الملف) الاختيار بين جودة المسح الضوئي للصورة وحجم الملف.

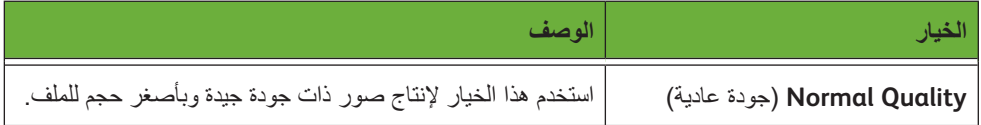

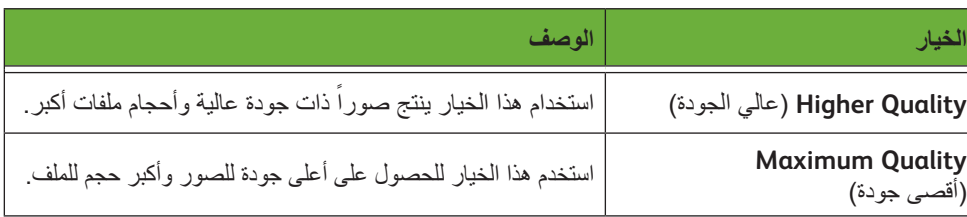

**مالحظة:** الملفات الكبيرة ليست نموذجية للمشاركة واإلرسال عبر الشبكة بسبب متطلبات المعالجة العالية التي تفرضها على موارد النظام.

## **Templates Update( تحديث القوالب(**

استخدم هذه الميز ة إذا كنت تر غب في <u>تحديث قوالب الشبكة</u> مع أنه لا يمكنك الانتظار حتى يقوم النظام بتحديث النظام تلقائياً. تحديثات القالب المحلي فورية وتلقائية.

**مالحظة:** يمكن أن تستغرق عملية تحديث القالب عدة دقائق.

# **Adjustment Layout( ضبط التخطيط(**

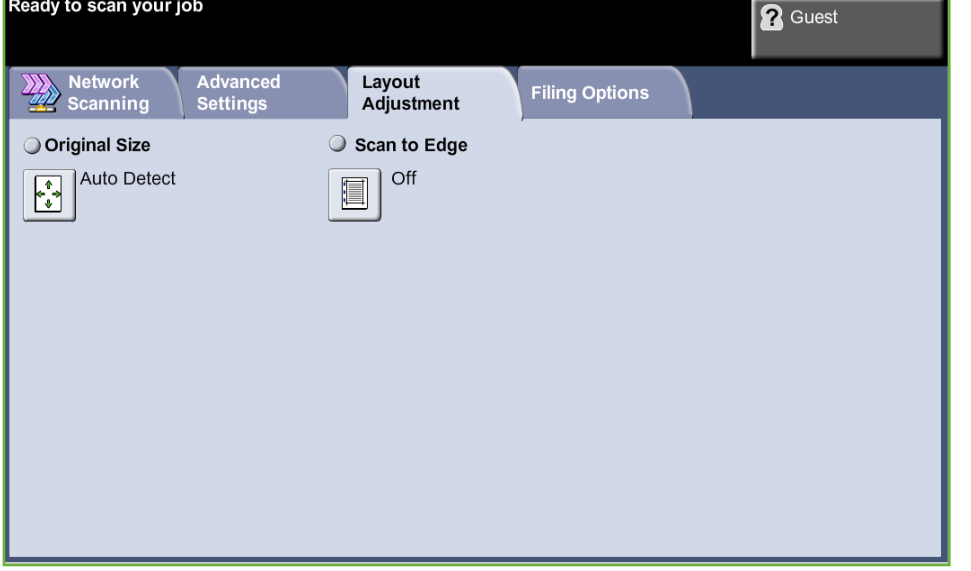

استخدم هذه الميزة لتغيير المعلومات المتعلقة بالنسخة الأصلية بصورة مؤقتة.

## **Size Original( حجم النسخة األصلية(**

حدد هذه الميزة لتعيين طريقة تحديد الجهاز لحجم المستند األصلي.

**مالحظة:** إذا لم يعرض الجهاز Originals Size Mixed( نسخ أصلية ذات أحجام مختلفة(، فيوصى باستخدام نسخ أصلية من نفس الحجم.

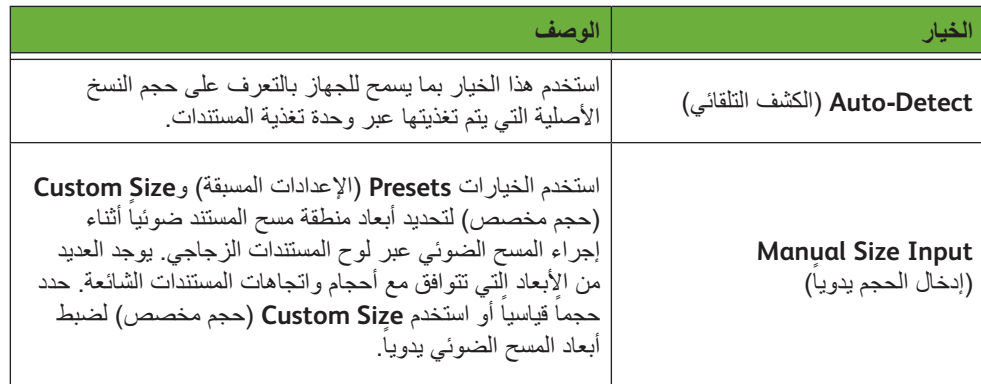

## **Edge to Scan( مسح ضوئي إلى الحافة(**

استخدم هذه الميزة "لتحديث" جودة النسخة األصلية الممزقة أو التي بليت حوافها أو التي يوجد بها عالمات خرم الثقوب أو الدبابيس أو أي عالمات أخرى. عند ضبط **Scan to Edge (مسح ضوئي إلى الحافة) على On (تشغيل)، سيقوم الجهاز بمسح الصورة** ضوئياً إلى حواف النسخة الأصلية.

عند تحديد **Scan to Edge** (مسح ضوئي إلى الحافة) على Off (إيقاف)، يتم إضافة حد فارغ صغير حول حواف المسح الضوئي لمنع تكون خطوط متعرجة حول الحواف.

# **Options Filing( خيارات حفظ الملفات(**

استخدم هذه الميزة إلدارة جهات الملف وتنسيقاته وبياناته الوصفية.

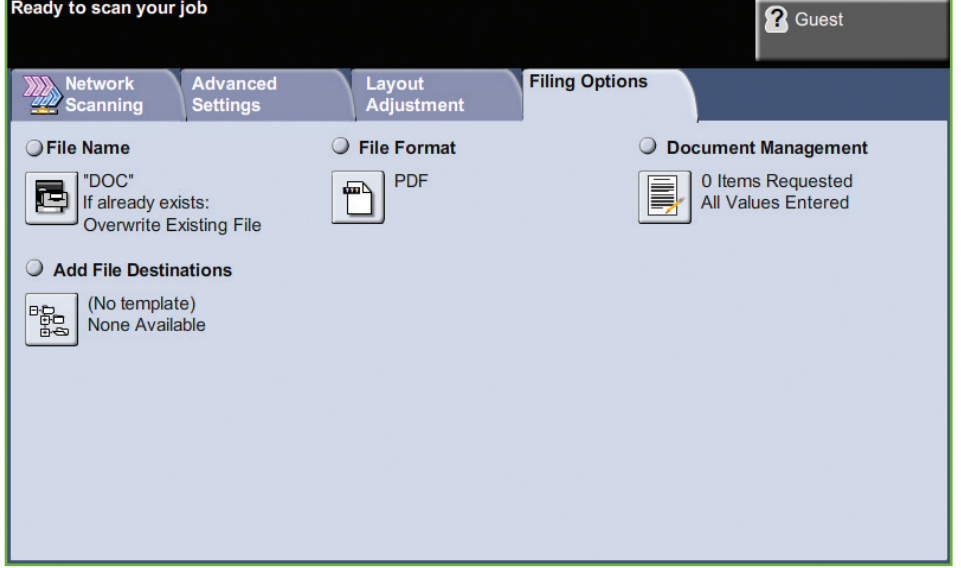

## **Name File( اسم الملف(**

استخدم هذا الخيار لتغيير اسم الملف من اإلعداد االفتراضي للقالب. اكتب اسم الملف باستخدام لوحة مفاتيح االختيار على شاشة اللمس، ثم حدد زر **Save**( حفظ(.

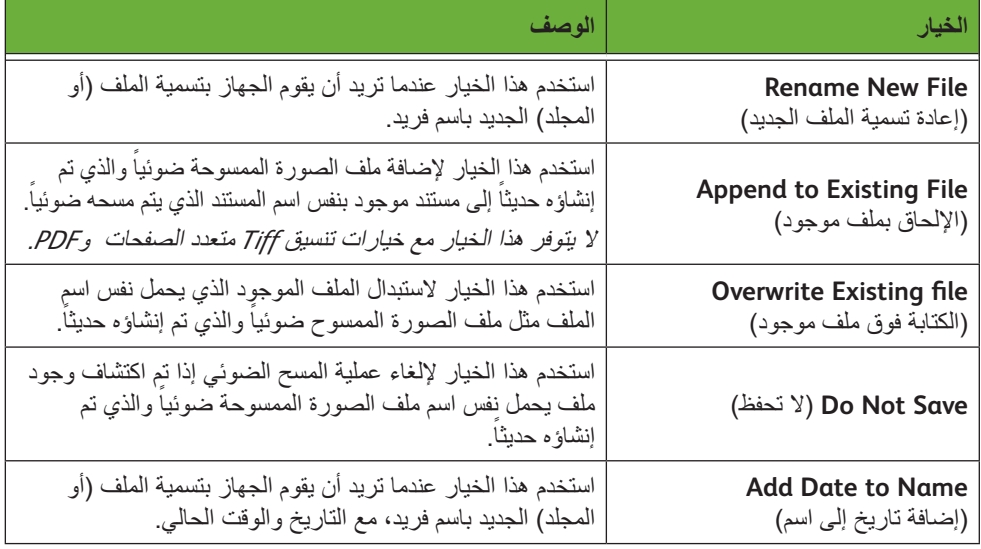

استخدم الخيارات التالية لتهيئة نهج إذا كان اسم الملف موجود بالفعل:
#### **Format File( تنسيق الملف(**

استخدم خيار File Format (تنسيق الملف) عند إرسال المهمة بتنسيق ملف مختلف عما تم تعيينه كإعداد افتراضي للقالب.

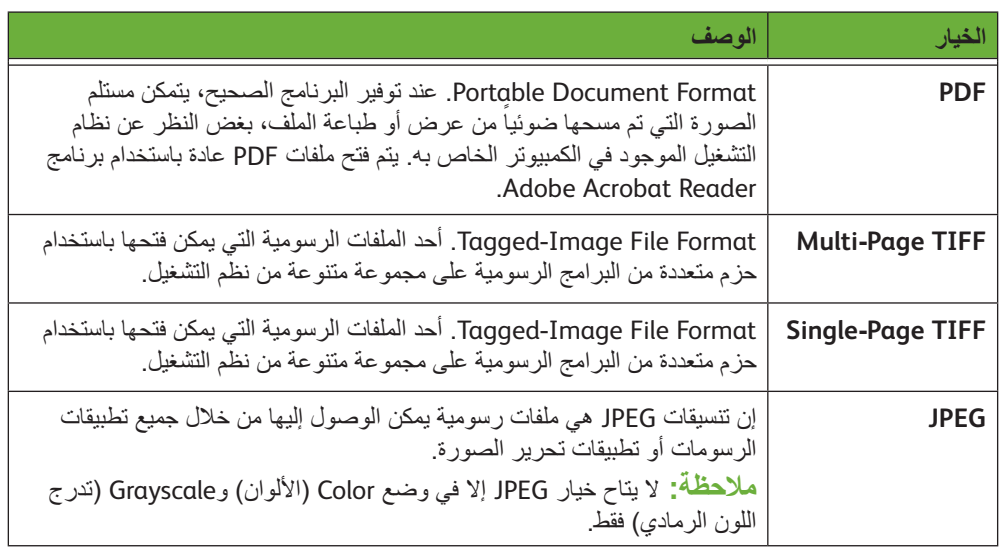

#### **Fields Management Document( حقول إدارة المستند(**

يوفر خيار Document Management Fields (حقول إدارة المستندات) المعلومات التي تم إرسالها مع المستندات التي تم مسحها ضونياً في Job Log (سجل المهمة).

يمكن استخدام تطبيقات طرف ثالث للبحث في المهام وضعها في ملفات ونشرها استناداً إلى معلومات سجل المهمة.

### **Destinations File Add( إضافة وجهات للملف(**

يمكن لمسؤول النظام إعداد العديد من الوجهات الخاصة بـ المسح الضوئي عبر الشبكة على الجهاز. وبعد االنتهاء من التهيئة، يمكن للمستخدم إضافة أي من هذه الوجهات للقوالب الخاصة بها والموجودة بالفعل.

# **6 البريد اإللكتروني**

إن مسح الصور ضوئياً لإرسالها بالبريد الإلكتروني هي ميزة قياسية في طراز 4250S/4260S أو 4250X/4260X أو XF/4260XF4250 من WorkCentre. يتضمن هذا الفصل معلومات حول الخيارات المتاحة في. mail-E( البريد اإللكتروني(.

عند تمكين هذه الميزة، يمكن إرسال الصور التي تم مسحها ضوئياً كأحد مرفقات البريد الإلكتروني إلى بريد إلكتروني محدد خاص بمستلم أو مجموعة مستلمين. يتم الوصول إلى ميزات mail-E( البريد اإللكتروني( باستخدام **زر الصفحة الرئيسية للخدمات** الموجود على لوحة التحكم.

عالمات التبويب المتاحة لتحديد ميزات البريد اإللكتروني هي كالتالي:

- E-mail (البريد الإلكتروني) في صفحة ١١٣.
- Advanced Settings (الإعدادات المتقدمة) في صفحة 111.
	- Adjustment Layout( ضبط التخطيط( في صفحة .<sup>118</sup>
- E-mail Options (خيارات البريد الإلكتروني') في صفحة 119 .

### **إجراء البريد اإللكتروني**

يصف هذا القسم الإجراء الأساسي الخاص بإرسال رسائل البريد الإلكتروني من الجهاز . اتبع الخطوات التالية:

```
تحميل المستندات –صفحة 106
                تحديد الميزات – صفحة 107
       أدخل تفاصيل العنوان في الصفحة ١٠٩.
          الإعدادات المتقدمة في الصفحة ١١٢.
      بدء مهمة البريد اإللكتروني – صفحة 112
شاشة Status Job( حالة المهمة( – صفحة 112
    إيقاف مهمة البريد اإللكتروني – صفحة 112
```
**مالحظة:** في حالة تمكين أحد ميزات التوثيق، قد تحتاج إلى رقم حساب قبل استخدام المكنة. للحصول على حساب أو مزيد من المعلومات، اتصل بمسئول النظام.

#### **تحميل المستندات**

يمكنك تحميل المستندات ليتم إرسالها بالبريد اإللكتروني إما بوضعها على لوح المستندات الزجاجي أو في وحدة تغذية المستندات. للحصول على معلومات حول إعداد أدراج الورق، راجع *إعداد أدراج الورق في فصل الإعدادات، صفحة ١٧٧*٠ <sub>.</sub>

#### **وحدة تغذية المستندات:**

توضح الخطوات التالية كيفية تحميل المستندات باستخدام وحدة تغذية المستندات:

- **.1** قبل تحميل المستندات في وحدة تغذية المستندات، تأكد أن المستندات في حالة جيدة وتخلص من كل الدبابيس ومشابك الورق.
	- **.2** قم بإدخال المستندات بشكل مرتب في وحدة تغذية المستندات بحيث يكون وجهها لألعلى. يجب أن تكون الصفحة الأولى في الأعلى مع مواجهة العناوين للجانب الأيسر من الجهاز .

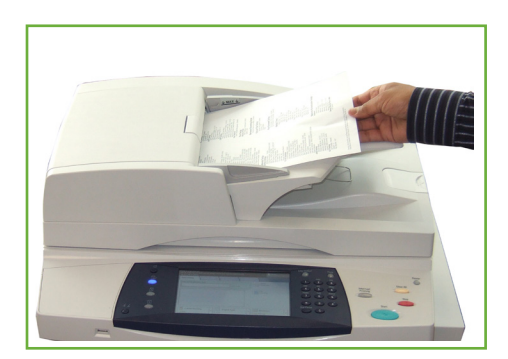

i يمكن تحميل حتى 100 ورقة ٢٠ رطلاً (٨٠ جم/م٢) من الورق السميك. يتراوح الوزن من ١٢,٥ رطلاً إلى ٢٨ رطلاً )120-50 جم/م2(- راجع مواصفات الجهاز في فصل المواصفات في الصفحة 204 للحصول على المواصفات الكاملة لوحدة تغذية المستندات.

*.*

**.3** ِّ قم بوضع الحزمة في وسط الموجهات مع محاذاة الحافة اليسرى مع درج تغذية المستندات، ووضع ِّ الموجهات لتلمس فقط حافة المستندات.

#### **لوح المستندات الزجاجي:**

- **توضح الخطوات التالية كيفية تحميل المستندات باستخدام لوح المستندات الزجاجي:**
	- **.1** ارفع وحدة تغذية المستندات.

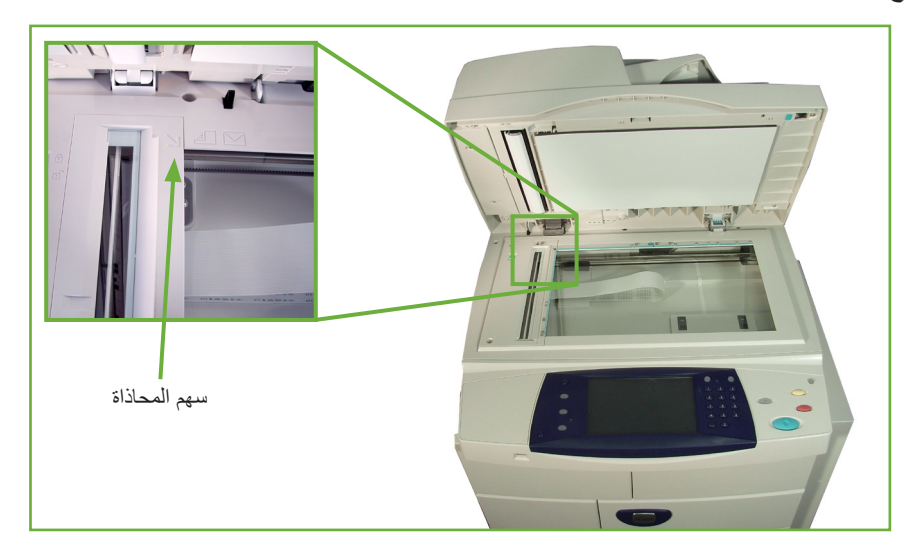

- **.2** قم بوضع المستند ووجهه لألسفل على لوح المستندات الزجاجي مع محاذاته مع طرف سهم المحاذاة بجوار الجزء العلوي األيسر من لوح المستندات الزجاجي.
	- **.3** اخفض وحدة تغذية المستندات.

#### **1 تحديد الميزات**

اضغط على **زر الصفحة الرئيسية للخدمات** وحدد **mail–E**( البريد اإللكتروني( من العناصر المعروضة. يمكن تحديد ميزات متعددة للبريد اإللكتروني لمهمة البريد اإللكتروني الخاصة بك. يتم عرض أكثر الميزات الشائعة على شاشة **mail–E**( البريد اإللكتروني(.

- زر الصفحة الرئيسية للخدمات
- **.1** اضغط على زر **الصفحة الرئيسية للخدمات** على لوحة التحكم.

**.2** حدد **mail–E**( البريد اإللكتروني( على شاشة اللمس. تأكد من عرض شاشة **mail–E**( البريد اإللكتروني(.

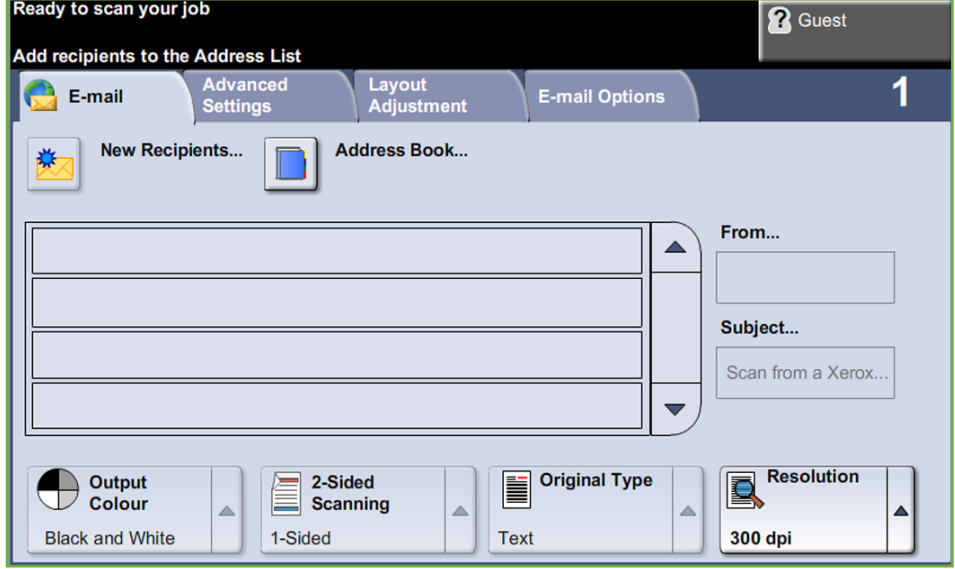

**مالحظة:** في حالة تمكين أحد ميزات التوثيق، قد تحتاج إلى رقم حساب قبل استخدام المكنة. للحصول على حساب أو مزيد من المعلومات، اتصل بمسئول النظام.

- **.3** اضغط على الزر '**مسح الكل**' على لوحة التحكم إللغاء أية تحديدات سابقة. تعود لوحة التحكم إلى شاشة ا*لإدخال* الافتراضية.
	- **.4** حدد حقل **From**( من(: من شاشة اللمس. ستعرض شاشة لوحة المفاتيح.
	- **.5** أدخل عنوان البريد اإللكتروني الخاصة بك بمثابة المرسل ثم حدد **Save**( حفظ(.

**مالحظة:** إذا تم الوصول إلى ميزة mail-E( بريد إلكتروني( عن طريق **Mode Authentication** (وضع التوثيق)، فسيتم ملء الحقل الخاص بعنوان البريد الإلكتروني للمرسل تلقائياً. ويمكن للمرسل كذلك البحث عن عنوان البريد الإلكتروني الخاص به عن طريق Address Book (دفتر العناوين). **.6** حدد أحد عالمات التبويب التالية للميزة المطلوبة.

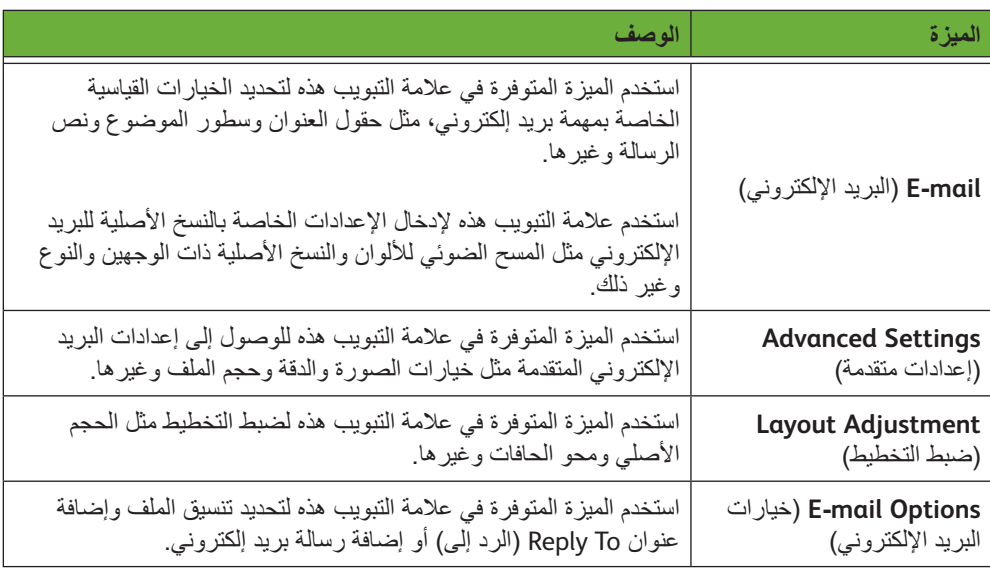

إذا لزم األمر، حدد إحدى عالمات التبويب وقم بتهيئة إعدادات البريد اإللكتروني. للحصول على معلومات حول عالمات التبويب الفردية، راجع ما يلي:

> mail-<sup>E</sup>( لبريد اإللكتروني( في صفحة .<sup>113</sup> Advanced Settings (الإعدادات المتقدمة) في صفحة 111. Adjustment Layout( ضبط التخطيط( في صفحة .<sup>118</sup> Options mail-<sup>E</sup>( خيارات البريد اإللكتروني( في صفحة .<sup>119</sup>

#### **2 ادخال تفاصيل العنوان**

هناك ثلاثة طرق لإدخال وجهة عنوان البريد الإلكتروني:

- . إدخال عنوان البريد اإللكتروني يدويا ׇ֧֖֖֖֖֖֚֚֚֚֚֚֚֚֚֝֝<br>֧<u>֓</u>
- استخدام خيار Book Address( دفتر العناوين( إلدخال أحد عناوين البريد اإللكتروني من دفتر العناوين المتوفر على جهازك. أنت ال تحتاج إلى إدخال االسم بالكامل ويمكنك البحث في دفتر العناوين باستخدام الأحرف الأولى من الاسم.
	- استخدم المفتاح **com.** من لوحة مفاتيح البريد اإللكتروني.

**مالحظة:** توجد الموارد الخاصة ببرمجة مفتاح com. في دليل مسؤول النظام.

֧֖֖֖֖֚֚֚֚֚֚֚֚֚֚֝<br>֧<u>֓</u> إلدخال عنوان البريد اإللكتروني يدويا

**.1** من شاشة *mail-E*( البريد اإللكتروني(، اختر الزر **Recipients New**( مستلمون جدد(. ستظهر شاشة لوحة مفاتيح *Recipients New*( مستلمون جدد(.

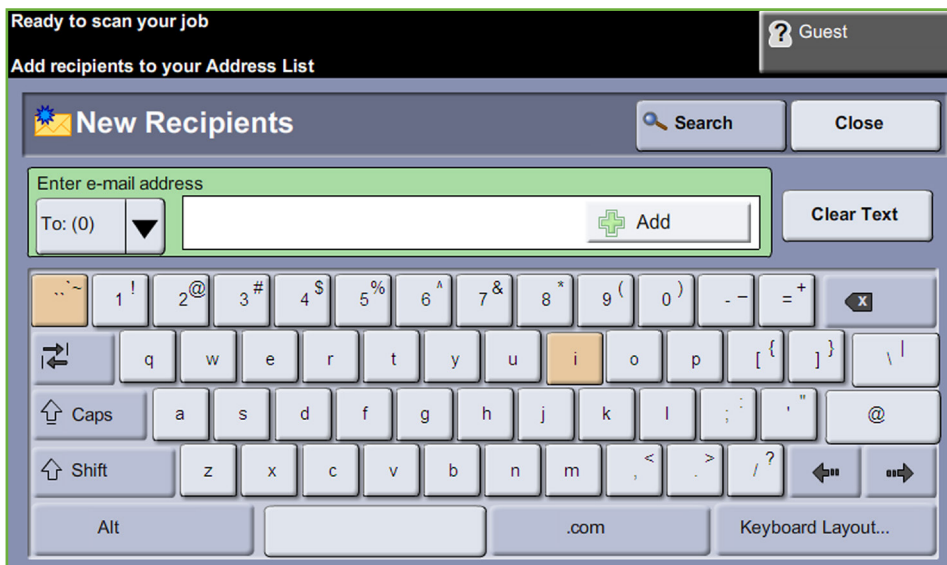

ملاحظة: لعرض الحروف الكبيرة أو الحروف الصغيرة أو الحروف المشكّلة أو الحروف الخاصة<sub>,</sub> حدد مفتاح **Shift** الموجود على شاشة لوحة المفاتيح. لتغيير اللغات، اختر مفتاح **Layout Keyboard** )تخطيط لوحة المفاتيح( الموجود على شاشة لوحة المفاتيح.

- **.2** استخدم لوحة المفاتيح في كتابة عنوان بريد إلكتروني صالح وحدد الزر **Add**( إضافة(.
	- **.3** لتحديد مستلمين أكثر، كرر الخطوة السابقة.
- **.4** إلدخال عنوان )عناوين( مستلم كعناوين نسخة )Cc: )أو نسخة مخفية )Bcc: )حدد زر **To**( إلى(.: حدد إما **Cc**( نسخة(: أو **Bcc**( نسخة مخبأة(: من خيارات القائمة المنسدلة.
	- **.5** عند إضافة كل عناوين المستلمين، حدد زر **Close**( إغالق(.

#### **إلدخال عنوان مستلم مبرمج باستخدام المفتاح com.**

مفتاح com. عبارة عن مفتاح قابل للبرمجة يمكنه الاحتفاظ بعناوين بريد إلكتروني كاملة (على سبيل المثال johndoe@xerox.com) أو عناوين بريد إلكتروني جزئية (على سبيل المثال xerox.com).

- **.1** من شاشة لوحة مفاتيح *Recipient New*( مستلم جديد(، حدد المفتاح **com.** وحدد أحد العناوين.
	- **.2** إلضافة عنوان إلى قائمة المستلمين، حدد زر **Add**( إضافة(.
	- **.3** عند إضافة كل عناوين المستلمين، حدد زر **Close**( إغالق(.

#### **إلضافة عناوين مستلمين باستخدام دفاتر العناوين**

**.1** من شاشة *mail-E*( البريد اإللكتروني(، اختر زر **Book Address**( دفتر العناوين(. ستظهر شاشة لوحة مفاتيح *Recipient New*( مستلم جديد(.

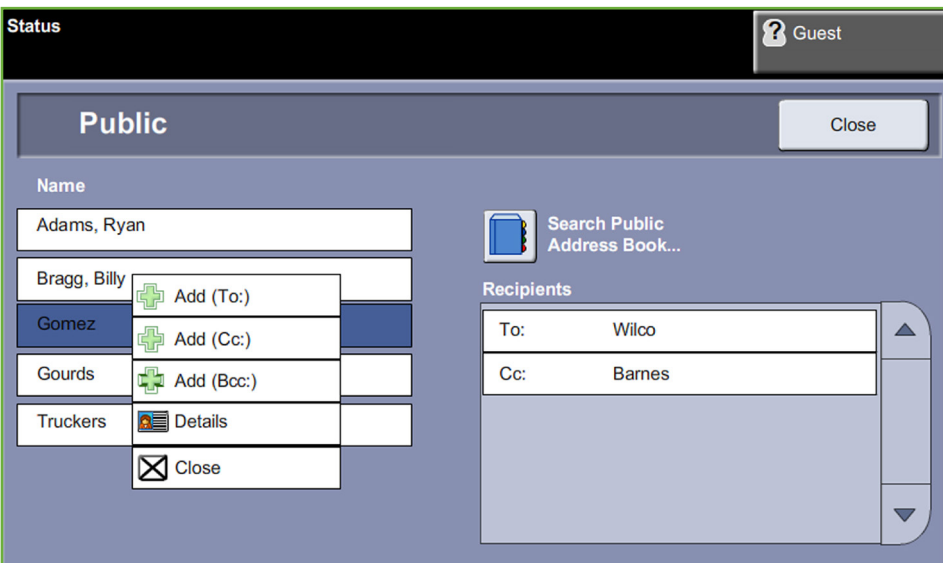

- **.2** أدخل األحرف القليلة األولى من اسم المستلم أو بريده اإللكتروني وحدد زر **Search**( بحث(. سيعرض جهاز Xerox قائمة باألسماء التي تطابق ما أدخلته.
	- **.3** اختر المستلم المطلوب من هذه القائمة وحدد الزر Add( إضافة(.
		- **.4** عند إضافة كل عناوين المستلمين، حدد زر **Close**( إغالق(.

**مالحظة:** ذا لم يكن هناك أي مدخالت متوافقة:

- 1( حدد زر **Book Address**( دفتر العناوين( للبحث في دفتر عناوين آخر. إذا تم العثور على واحد أو أكثر من الإدخالات المماثلة وفقاً لمعايير البحث، فسُبتم عرضها على شاشة اللمس.
	- 2( استخدم أزرار التمرير **ألعلى/ألسفل** لتعيين مكان المستلم.
		- 3( قم بتحديد المستلم من القائمة وحدد الزر **Add**( إضافة(.
	- ٤) كرر الإجراء الوارد أعلاه لإضافة المزيد من عناوين المستلمين.
	- 5( عند إضافة كل عناوين المستلمين، حدد زر **Close**( إغالق(. سيتم عرض عناوين البريد اإللكتروني التي تم إدخالها في *List Address*( قائمة العناوين(.

#### **معلومات اختيارية**

من شاشة *mail-E*( البريد اإللكتروني(، حدد **Subject**( الموضوع( إلضافة سطر موضوع، والذي سيظهر في علبة البريد اإللكتروني الوارد للمستلم. استخدم لوحة مفاتيح شاشة اللمس إلدخال النص. حدد Message (الرسالة) لإضافة رسالة قصيرة لترافق النسخ الأصلية التي تم مسحها ضوئياً. استخدم لوحة مفاتيح شاشة اللمس إلدخال النص.

#### **3 إعدادات متقدمة**

للحصول على معلومات حول الخيارات المتقدمة المتاحة في عالمات التبويب الفردية، راجع ما يلي: Advanced Settings (الإعدادات المتقدمة) في صفحة 111. Adjustment Layout( ضبط التخطيط( في صفحة .<sup>118</sup> Options mail-<sup>E</sup>( خيارات البريد اإللكتروني( في صفحة .<sup>119</sup>

#### **4 بدء مهمة البريد اإللكتروني**

اضغط على الزر **بدء**. يتم إجراء عملية المسح الضوئي لكل مستند مرة واحدة فقط، ثم يقوم الجهاز بإرسال النسخ الأصلية كمرفق مع البريد الإلكتروني.

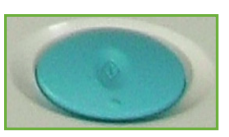

#### **5 شاشة Status Job( حالة المهمة(**

لعرض التقدم في مهمة البريد اإللكتروني، اضغط على الزر **حالة المهمة** الموجود في لوحة التحكم.

تعرض شاشة *Status Job*( حالة المهمة( االفتراضية كل المهام غير المكتملة، بما في ذلك مهمة مسح الصور ضوئياً لإرسالها بالبريد اإللكتروني قيد االنتظار. في حالة عدم وجود مهام غير مكتملة، ستظهر الرسالة التالية: "No Active Jobs" (لا مهام نشطة). للحصول على مزيد من المعلومات حول شاشة *Status Job*( حالة المهمة(، راجع شاشة حالة المهمة في فصل النسخ في صفحة 11.

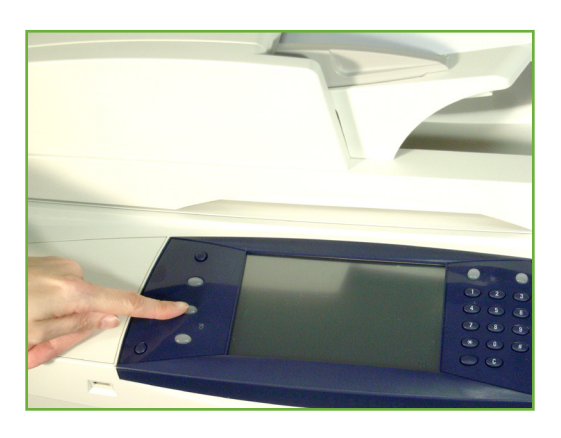

#### **6 إيقاف مهمة البريد اإللكتروني**

: اتبع الخطوات التالية إللغاء مهمة البريد اإللكتروني النشطة يدويا ֧֖֧֝֟֓֓֓֓֓<u>֓</u>֖֚֓

- **.1** اضغط على الزر **إيقاف** الموجود في لوحة التحكم إللغاء مهمة البريد اإللكتروني الحالية.
- **.2** إللغاء مهمة قيد االنتظار، اضغط على الزر **حالة المهمة** على لوحة التحكم لعرض شاشة *Jobs Active*( مهام نشطة(.
	- **.3** حدد المهمة المالئمة من قائمة االنتظار.
	- **.4** حدد **Delete**( حذف( من قائمة Commands Job( أوامر المهمة(.
	- **.5** حدد **Confirm**( تأكيد( لحذف المهمة أو **Cancel**( إلغاء( للعودة إلى الشاشة السابقة.

### **mail-E( البريد اإللكتروني(**

تحتوي شاشة *mail-E*( البريد اإللكتروني( على المعلومات األساسية المطلوبة إلرسال مستند كأحد مرفقات البريد اإللكتروني.

تتيح لك شاشة *E-mail (*البريد الإلكتروني) فرصة إجراء تغيير مؤقت على المعلومات ذات الصلة بالنسخة الأصلية لديك. وتتغير هذه اإلعدادات، يمكنك تحقيق جودة مسح ضوئي مثالية لكل نسخة أصلية من البريد اإللكتروني.

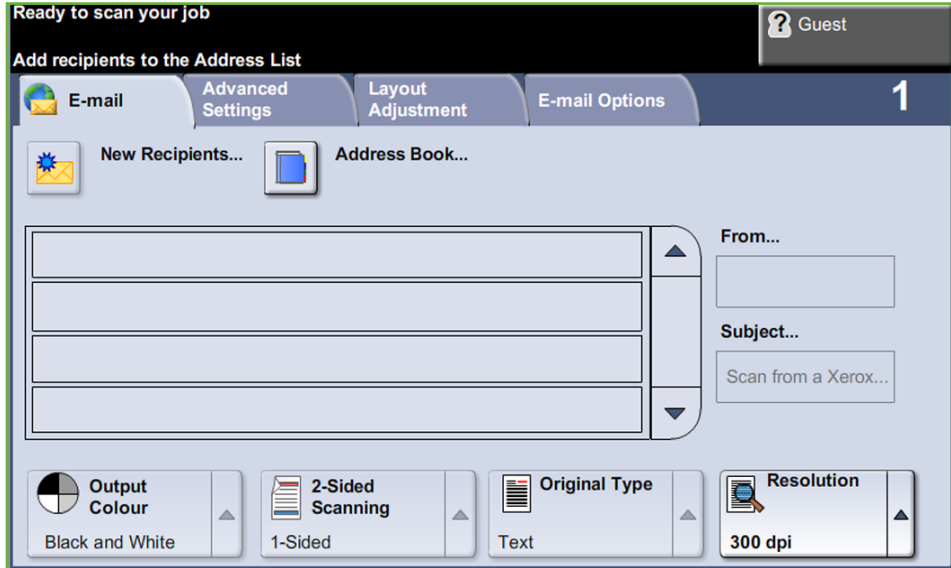

استخدم الخيارات التالية إلدخال معلومات المستلم.

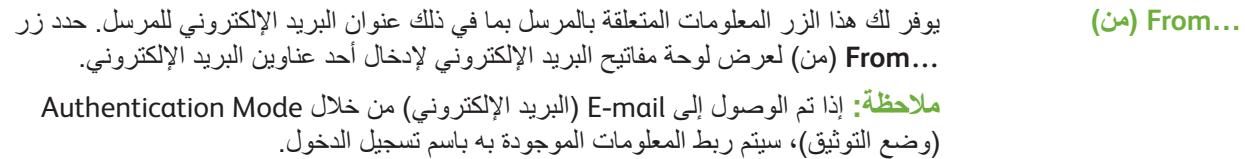

حدد زر **Recipients New**( مستلمون جدد( إلدخال واحد أو أكثر من المستلمين لمرفق البريد اإللكتروني. يعمل تحديد الزر **Recipients New**( مستلمون جدد( على عرض لوحة مفاتيح البريد اإللكتروني إلدخال أحد عناوين البريد اإللكتروني. **New Recipients )مستلمون جدد(**

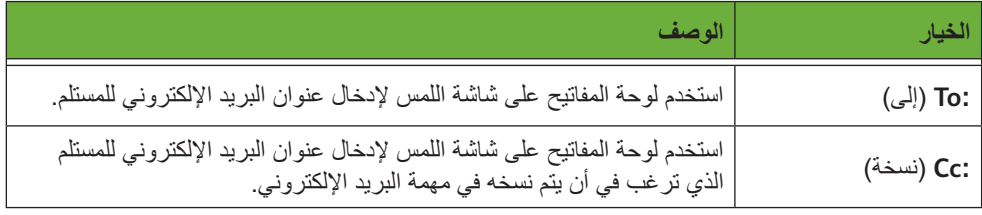

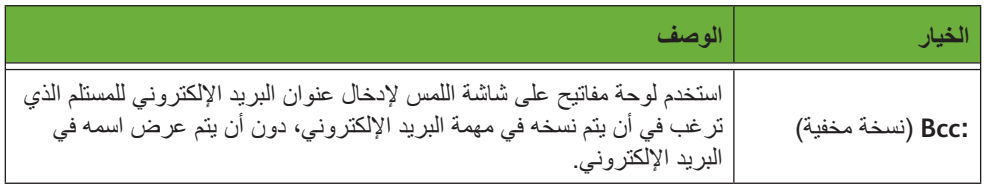

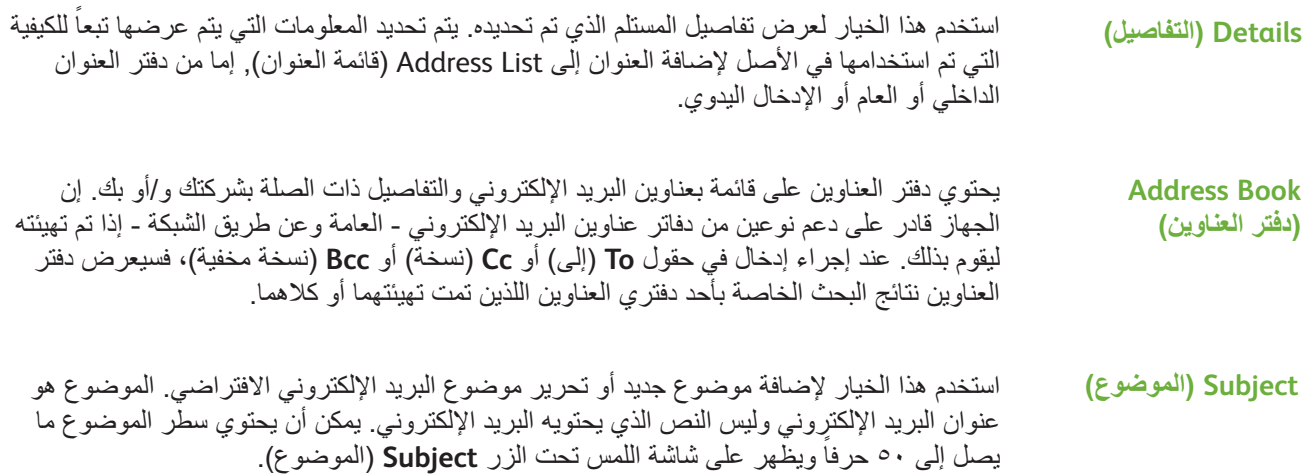

#### **Color Output( لون اإلخراج(**

استخدم هذا الخيار لإجراء المسح الضوئي للنسخ الأصلية بالأبيض والأسود أو ذات تدرج اللون الرمادي أو ذات الألوان الكاملة.

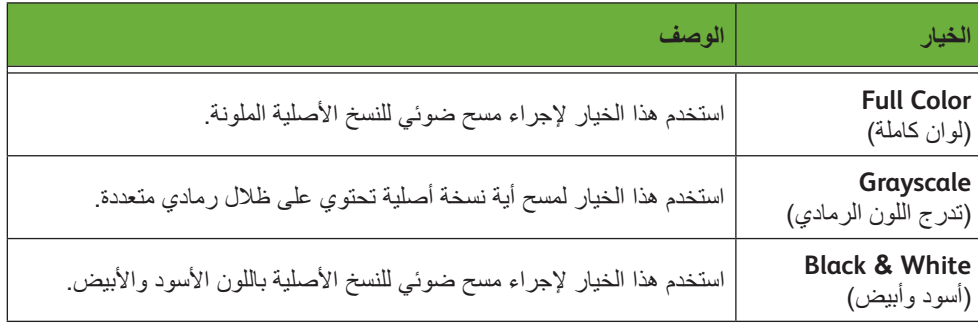

ً **Scanning Sided2-( مسح ضوئي للوجهين(** ً لنسختك األصلية. كما يمكنك أيضا يستخدم ذلك لتحديد إذا كان سيتم مسح جانب واحد أو جانبين ضوئيا برمجة االتجاه للنسخ األصلية ذات الوجهين.

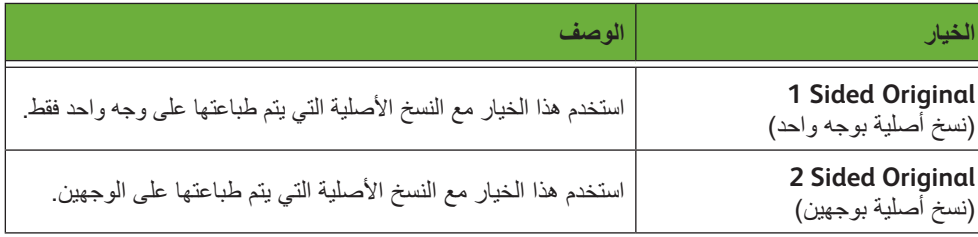

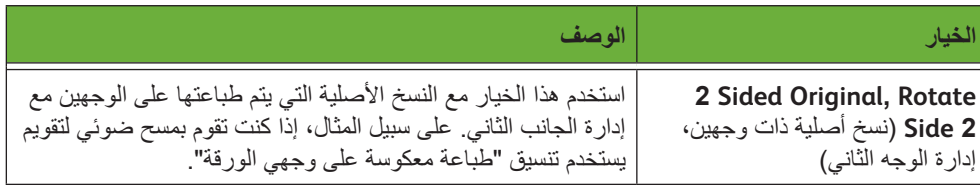

### **Type Original( نوع النسخة األصلية(**

. استخدم هذه الميزة لتحديد نمط النسخة األصلية التي يتم مسحها ضوئيا ֧֖֖֖֖֖֚֚֚֚֚֚֚֚֚֚֚֚֚֝<br>֧֝֟֩֩֩֩

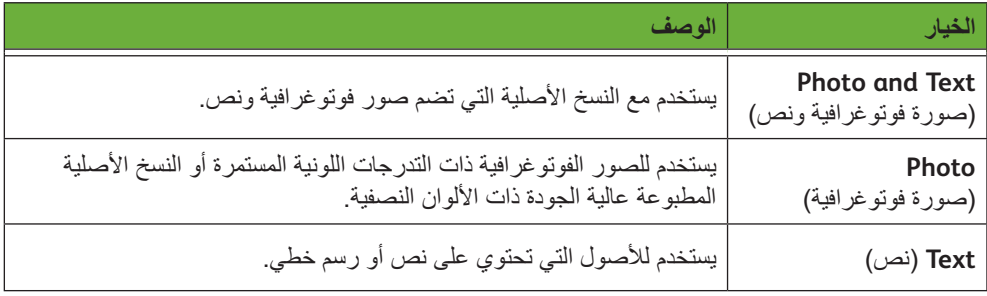

#### **الدقة**

تؤثر الدقة على شكل الصورة التي يتم مسحها ضوئياً. كلما زادت دقة المسح الضوئي (dpi – نقطة لكل بوصة) ارتفعت جودة الصورة.

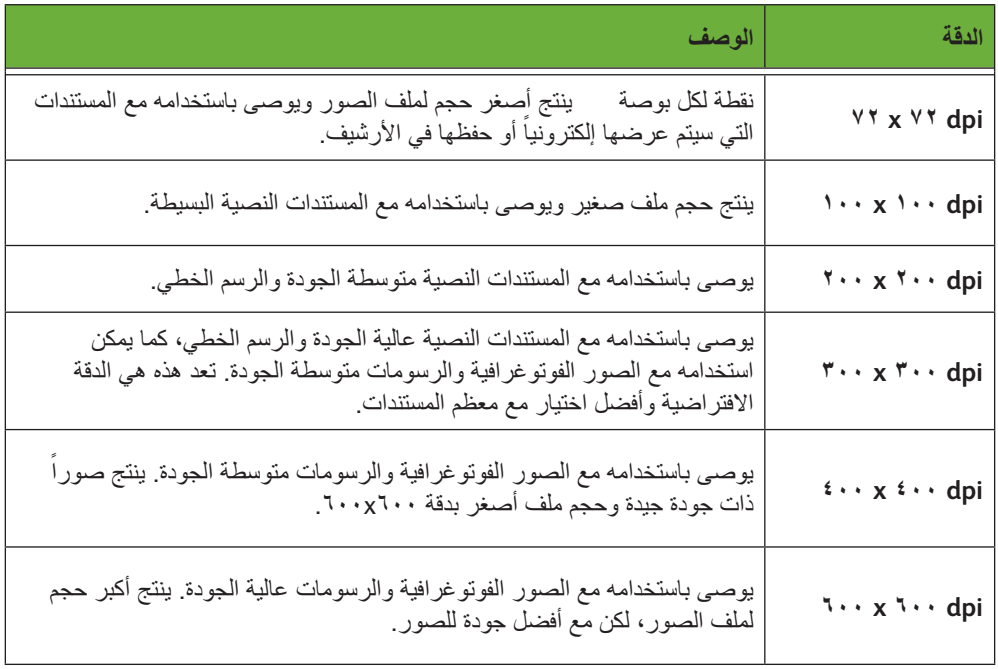

إذا تم تحديد وضع Color (الألوان)، يكون الحد الأقصى للدقة هو ٣٠٠ x ٢٠٠ x .

### **Settings Advanced( إعدادات متقدمة(**

تتيح لك عالمة التبويب *Settings Advanced*( إعدادات متقدمة( معالجة قالب المسح الضوئي بصورة مؤقتة لتحسين مظهر ونمط صورة البريد الإلكتروني التي يتم مسحها ضوئيا. ֧֖֖֖֖֚֚֚֚֚֚֚֚֚֚֚֚֝<br>֧֝֟֩֩֩֓֝֓֟֓<u>֓</u>

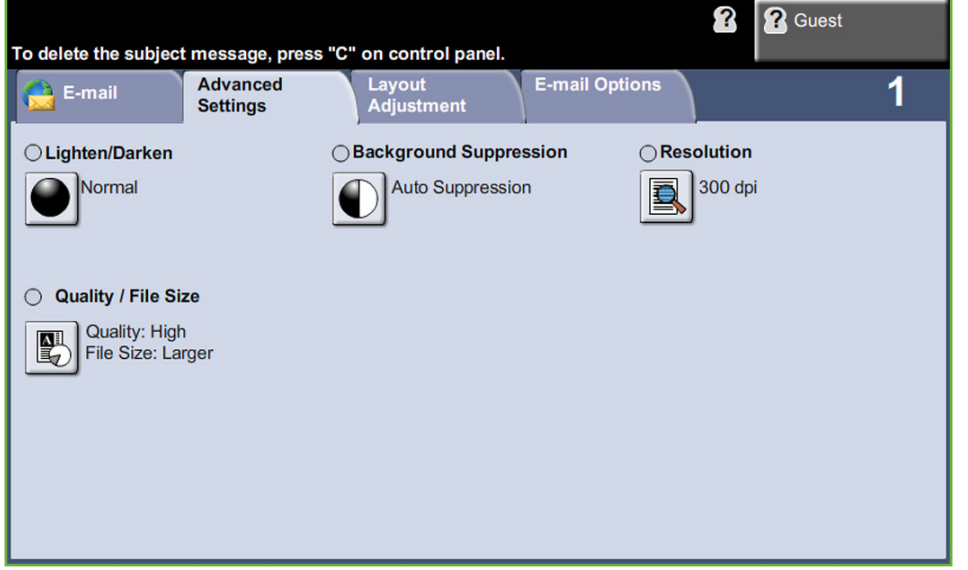

#### **Darken / Lighten( تفتيح /تغميق(**

لضبط درجة تفتيح أو تغميق نسخة اإلخراج.

#### **Suppression Background( إخفاء الخلفية(**

يستخدم للتقليل أو للتخلص تلقائياً من الخلفية القاتمة التي تظهر نتيجة نسخ النسخ الأصلية من الصحف أو الورق الملون.

**الدقة**

تؤثر الدقة على شكل الصورة التي يتم مسحها ضوئياً. كلما زادت دقة المسح الضوئي، ارتفعت جودة الصورة. يتم عرض إعداد الدقة الحالي عن طريق الزر **Resolution**( الدقة( الموجود على شاشة *Settings Advanced*( اإلعدادات المتقدمة(.

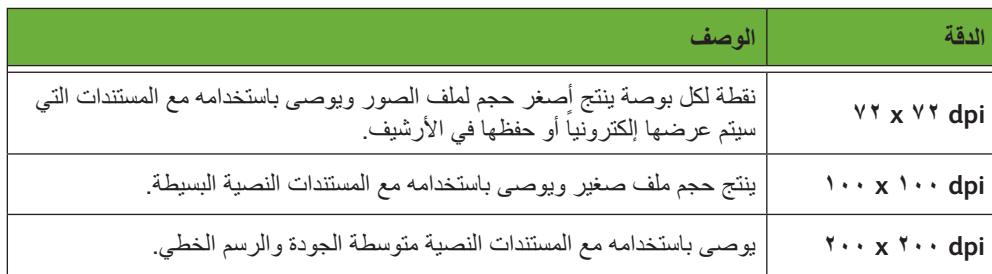

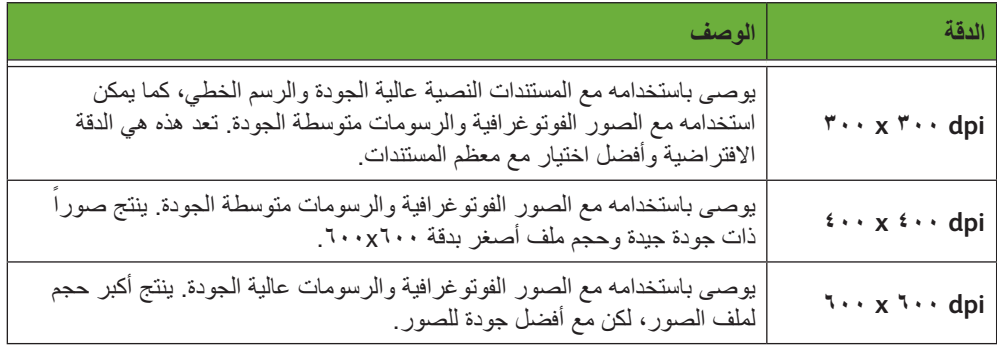

ملاحظة: ذا تم تحديد وضع Color (الألوان), يكون الحد الأقصى للدقة هو ٣٠٠ x ٢٠٠.

#### **Size File / Quality( الجودة/حجم الملف(**

تتيح لك إعدادات Quality / File Size (الجودة/حجم الملف) الاختيار بين جودة المسح الضوئي للصورة وحجم الملف.

֧֖֖֖֖֚֚֚֚֚֚֚֚֝<br>֧֪֪֪֝֩**֓** حجم الملف الصغير يعطي جودة صورة منخفضة قليلاً ولكنه يكون الخيار الأفضل عند مشاركة الملف عبر أحد الشبكات. حجم الملف الأكبر يعطي جودة صورة محسنة ولكنه يتطلب وقتاً أطول كي يتم نقله عبر الشبكة.

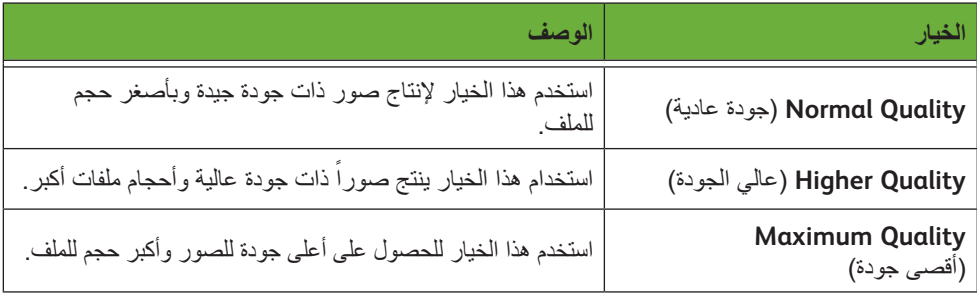

الملفات الكبيرة ليست نموذجية للمشاركة واإلرسال عبر الشبكة بسبب متطلبات المعالجة العالية التي تفرضها على موارد النظام.

### **Adjustment Layout( ضبط التخطيط(**

تتيح لك عالمة التبويب *Adjustment Layout*( ضبط التخطيط( معالجة قالب المسح الضوئي بصورة . مؤقتة لتحسين تخطيط ونمط صورة البريد اإللكتروني التي يتم مسحها ضوئيا ً

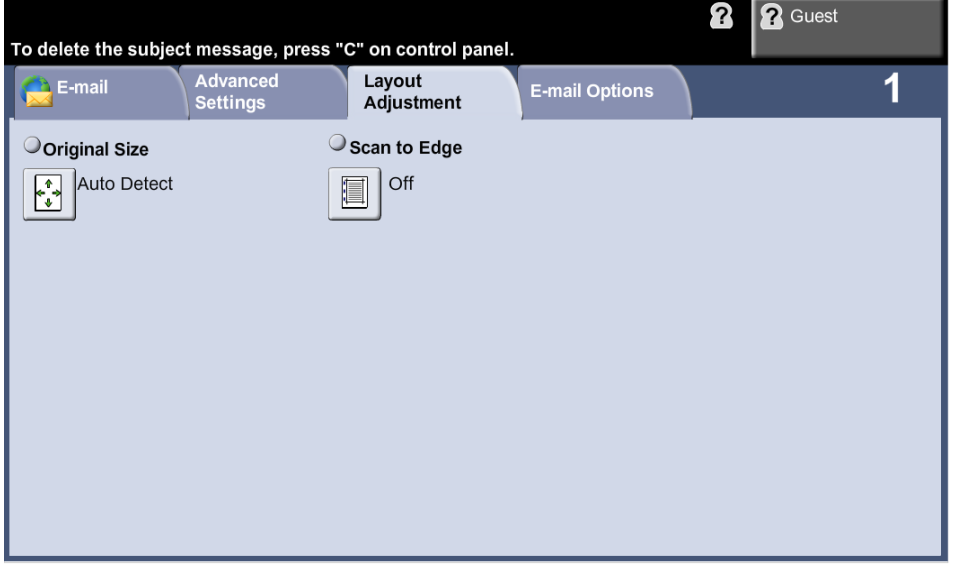

#### **Size Original( حجم النسخة األصلية(**

حدد هذه الميزة لتعيين طريقة تحديد الجهاز لحجم المستند األصلي.

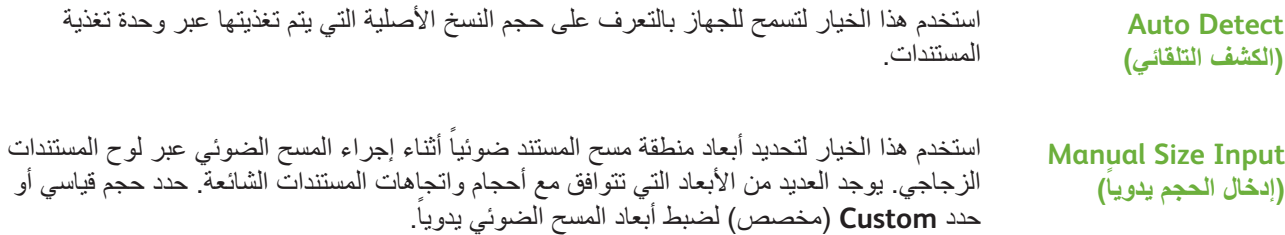

#### **Edge to Scan( مسح ضوئي إلى الحافة(**

استخدم هذا الخيار لإجراء مسح ضوئي للنسخة الأصلية من الحافة إلى الحافة. يمكن الاختيار بين تحويل هذا الخيار إلى **On** (تشغيل) أو **Off**(إيقاف تشغيل).

عندما يتم إ**يقاف** تشغيل خيار **Scan to Edge (**مسح ضوئي إلى الحافة) تتم تلقائياً إضافة حد فار غ حول الحواف.

### **Options mail-E( خيارات البريد اإللكتروني(**

استخدم هذه الميزة لتغيير عنوان بريد إلكتروني خاص بـ To Reply( الرد إلى( ولتحديد تنسيق الملف . المطلوب لصورة البريد اإللكتروني التي يتم مسحها ضوئيا ֧֖֖֖֖֚֚֚֚֚֚֚֚֚֚֚֝<br>֧<u>֓</u>

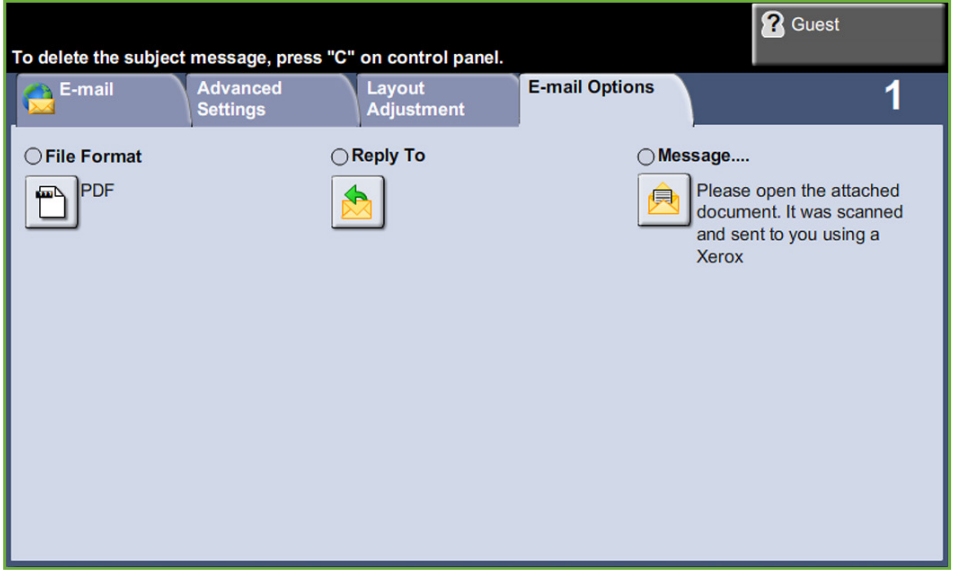

#### **Format File( تنسيق الملف(**

. يستخدم لتعيين تنسيق الملف الخاص بالصورة التي تم مسحها ضوئيا ֧֪֪֦֝֟֓֕֓֕֓֕֝֬֝֬֝֓<u>֖</u>

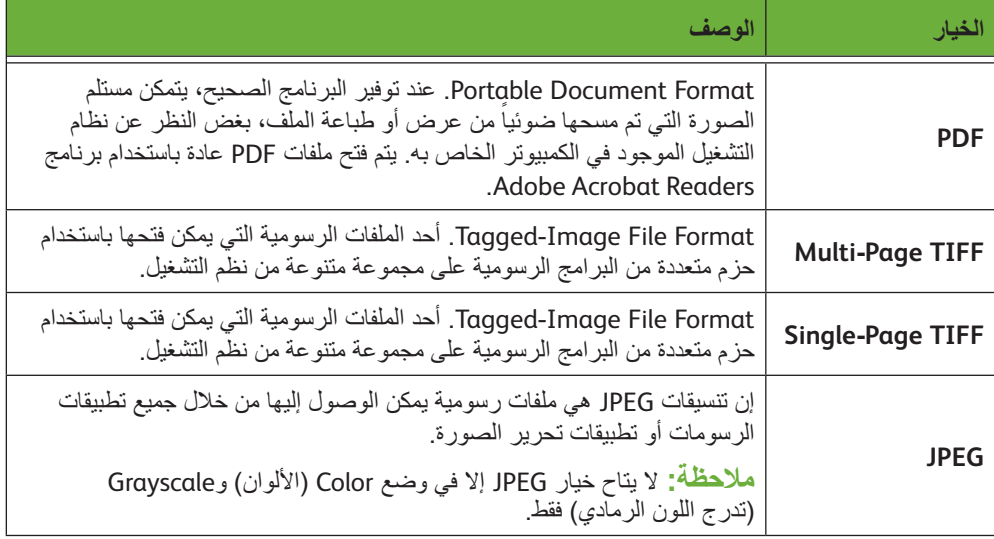

#### **To Reply( الرد إلى(**

استخدم ميزة Reply To (الرد إلى) لتغيير عنوان الرد الافتراضي الخاص بالبريد الإلكتروني.

ً **Message( الرسالة(** استخدم هذا الخيار إلضافة نص رسالة جديد. يمكن أن يحتوي نص الرسالة على ما يصل إلى 80 حرفا ويظهر على شاشة اللمس تحت حقل *Message*( الرسالة(.

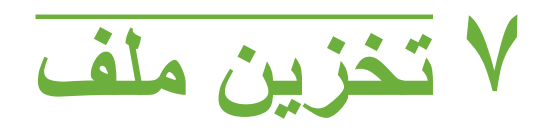

تتيح لك ميزة Store Files (تخزين الملفات) القيام بمسح مستندات مطبوعة ضوئياً إلى ملفات إلكترونية ووضعها في مجلد يوجد على محرك فالش USB. من ثم يمكن استعادة المهمة المخزنة في وقت الحق لطباعتها من الجهاز أو مشاركتها من محرك فلاش USB. تسمح لك الميزة Store Files (تخزين الملفات) بتخزين المهام في الصيغ الآتية: PDF وTIFF وTIFF متعدد الصفحات وJPEG.

## **Settings Advanced( إعدادات متقدمة(**

تتيح لك عالمة التبويب *Settings Advanced*( إعدادات متقدمة( تحسين شكل ونمط الملف المخزن لديك.

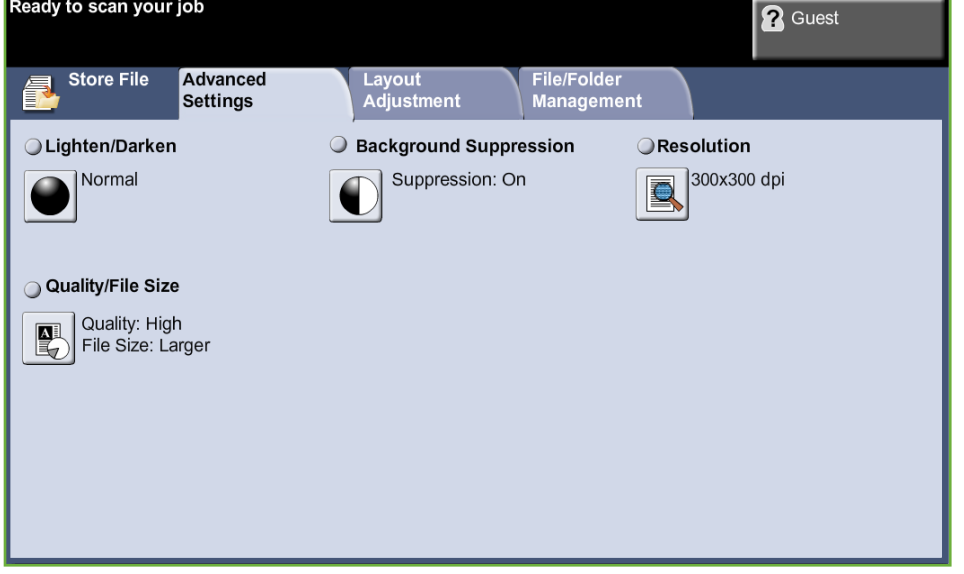

#### **Darken / Lighten( تفتيح /تغميق(**

لضبط درجة تفتيح أو تغميق نسخة اإلخراج.

#### **Suppression Background( إخفاء الخلفية(**

يستخدم للتقليل أو للتخلص تلقائياً من الخلفية القاتمة التي تظهر نتيجة نسخ النسخ الأصلية من الصحف أو الورق الملون.

#### **Resolution( الدقة(**

تؤثر الدقة على شكل الصورة التي يتم مسحها ضوئياً. كلما زادت دقة المسح الضوئي (dpi – نقطة لكل بوصة( ارتفعت جودة الصورة.

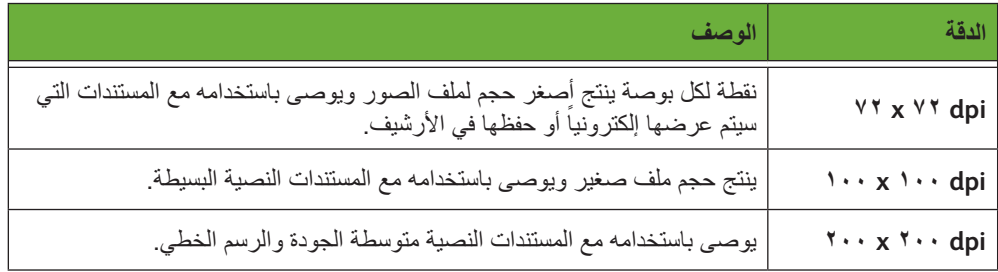

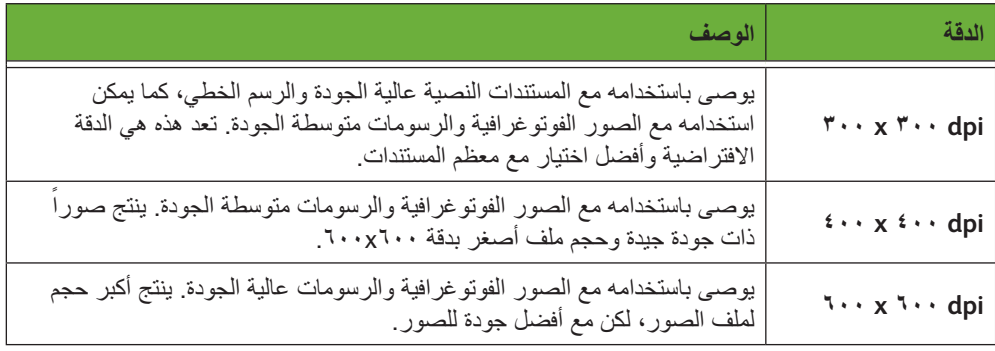

ملاحظة: إذا تم تحديد وضع Color (الألوان)، يكون الحد الأقصى للدقة هو ٣٠٠ x ٢٠٠ x .

#### **Size File / Quality( الجودة/حجم الملف(**

تتيح لك إعدادات Quality / File Size (الجودة/حجم الملف) الاختيار بين جودة المسح الضوئي للصورة وحجم الملف.

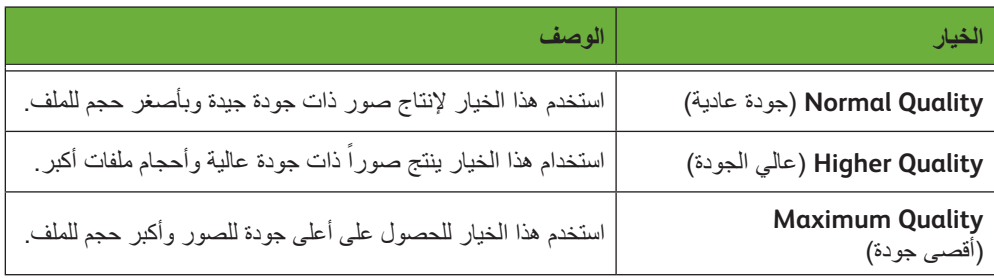

الملفات الكبيرة ليست نموذجية للمشاركة واإلرسال عبر الشبكة بسبب متطلبات المعالجة العالية التي تفرضها على موارد النظام.

### **Adjustment Layout( ضبط التخطيط(**

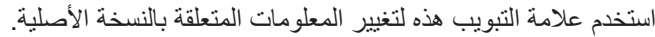

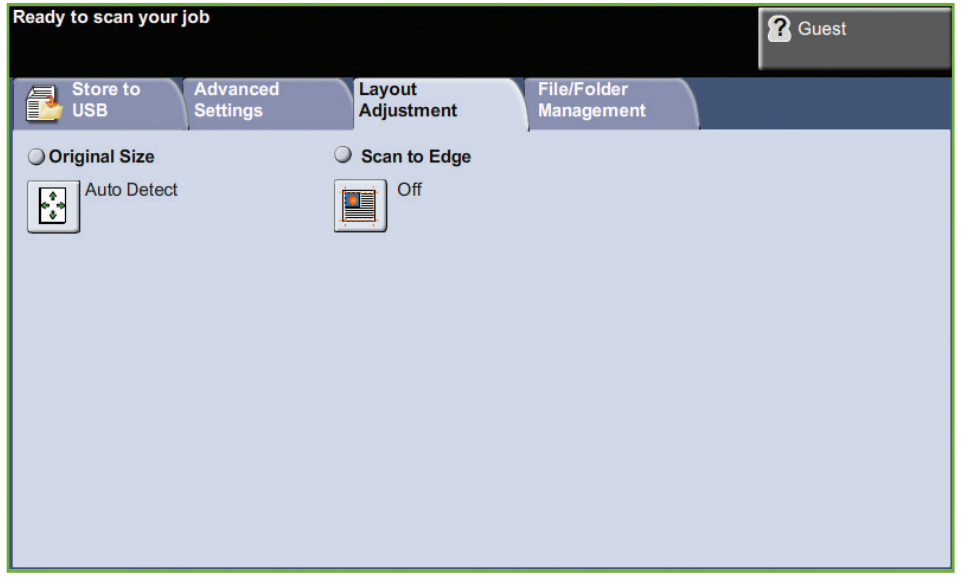

#### **Size Original( حجم النسخة األصلية(**:

حدد هذه الميزة لتعيين طريقة تحديد الجهاز لحجم المستند األصلي.

**مالحظة:** إذا تم يعرض الجهاز Originals Size Mixed( نسخ أصلية ذات أحجام مختلفة(، فيوصى باستخدام نسخ أصلية من نفس الحجم.

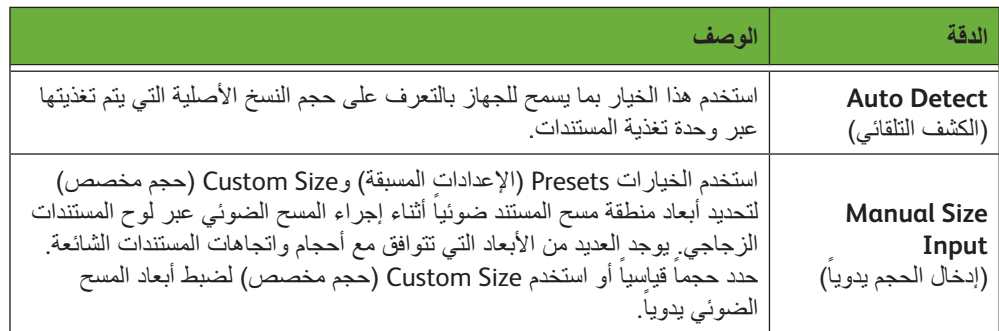

#### **Edg to Scan( مسح ضوئي إلى الحافة(**:

استخدم هذه الميزة "لتحديث" جودة النسخة األصلية الممزقة أو التي بليت حوافها أو التي يوجد بها عالمات خرم الثقوب أو الدبابيس أو أي عالمات أخرى. عند ضبط Scan to Edge (مسح ضوئي إلى الحافة) على On (تشغيل)، سيقوم الجهاز بمسح الصورة ضوئياً إلى حواف النسخة الأصلية.

عند تحديد Scan to Edge (مسح ضوئي إلى الحافة) على Off (إيقاف)، يتم إضافة حد فار غ صغير حول حواف المسح الضوئي لمنع تكون خطوط متعرجة حول الحواف.

## **Management Folder / File( إدارة الملفات/المجلدات(**

 $\overline{\phantom{a}}$ 

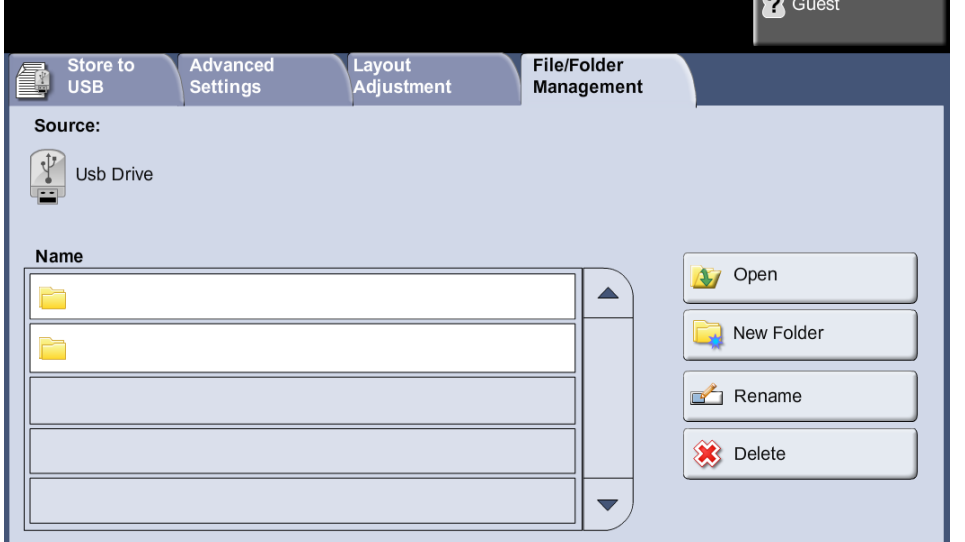

استخدم عالمة التبويب هذه إلدارة الملفات والمجلدات المخزنة على محرك فالش USB.

اختر إحدى الخيارات التالية:

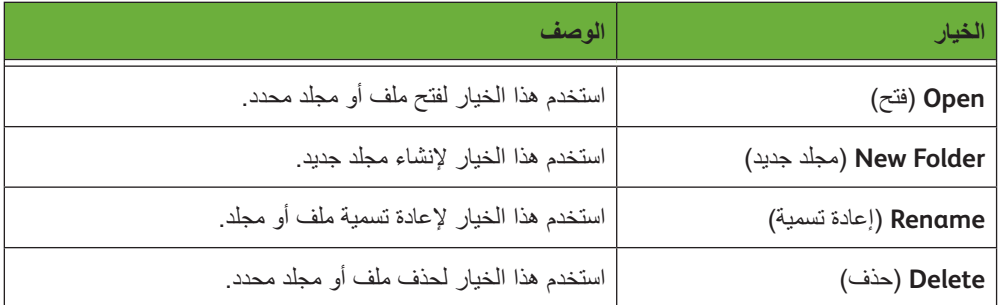

#### **1 إجراء تخزين الملف**

يمكنك تحميل المستندات ليتم مسحها ضوئياً إما بوضعها على لوح المستندات الزجاجي أو في وحدة تغذية المستندات.

#### **وحدة تغذية المستندات:**

توضح الخطوات التالية كيفية تحميل المستندات باستخدام وحدة تغذية المستندات:

- **.1** قبل تحميل المستندات في وحدة تغذية المستندات، تأكد أن المستندات في حالة جيدة وتخلص من كل الدبابيس ومشابك الورق.
	- **.2** قم بإدخال المستندات بشكل مرتب في وحدة تغذية المستندات بحيث يكون وجهها لألعلى.
	- **.3** قم بوضع ِّ الحزمة في وسط الموجهات مع محاذاة الحافة اليسرى مع درج تغذية ِّ المستندات، ووضع الموجهات لتلمس فقط حافة المستندات.

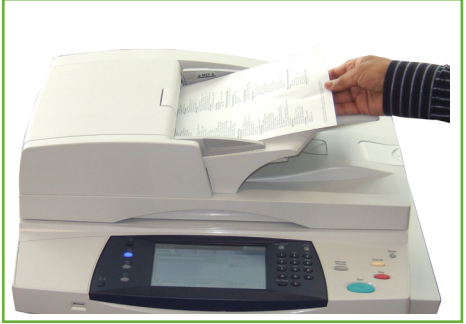

#### **لوح المستندات الزجاجي:**

توضح الخطوات التالية كيفية تحميل المستندات باستخدام لوح المستندات الزجاجي:

**.1** ارفع وحدة تغذية المستندات.

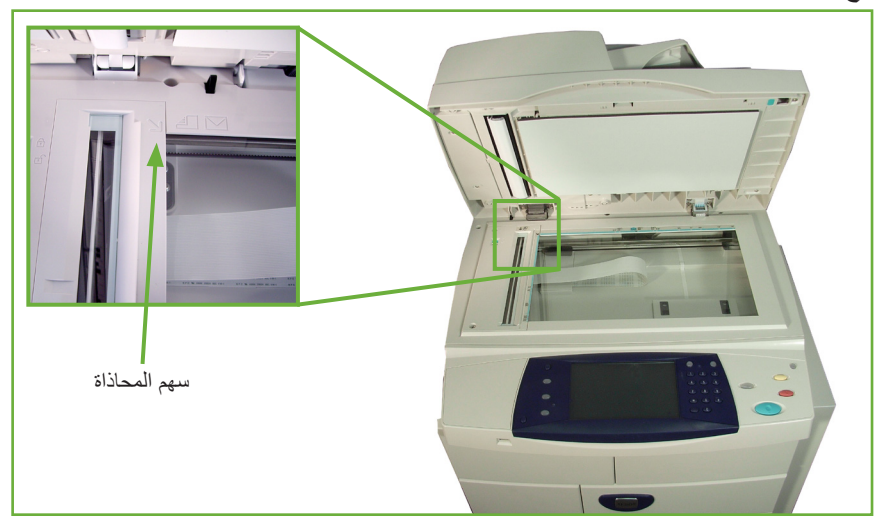

- **.2** قم بوضع المستند ووجهه لألسفل على لوح المستندات الزجاجي مع محاذاته مع طرف سهم المحاذاة بجوار الجزء العلوي األيسر من لوح المستندات الزجاجي.
	- **.3** اخفض وحدة تغذية المستندات.

#### **2 تحديد ميزة Files Store( تخزين الملفات(**

#### **استخدام محرك USB**

- **.1** أدخل محرك USB في مقدمة الجهاز.
- **.2** اضغط على الزر **الصفحة الرئيسية للخدمات** على لوحة التحكم.
	- **.3** حدد زر **USB to Store**( التخزين في محرك USB).

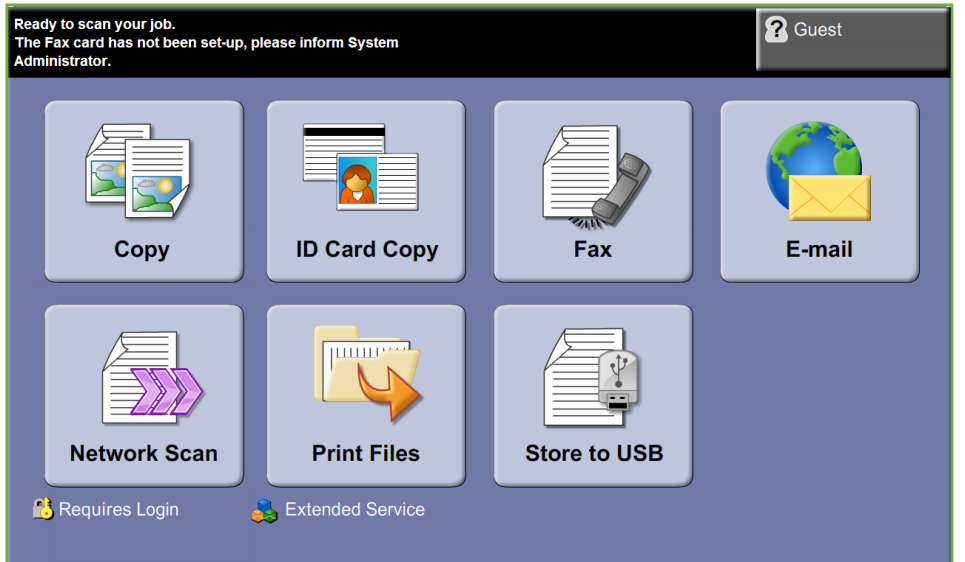

**.4** يتم عرض الدليل الجذر على USB.

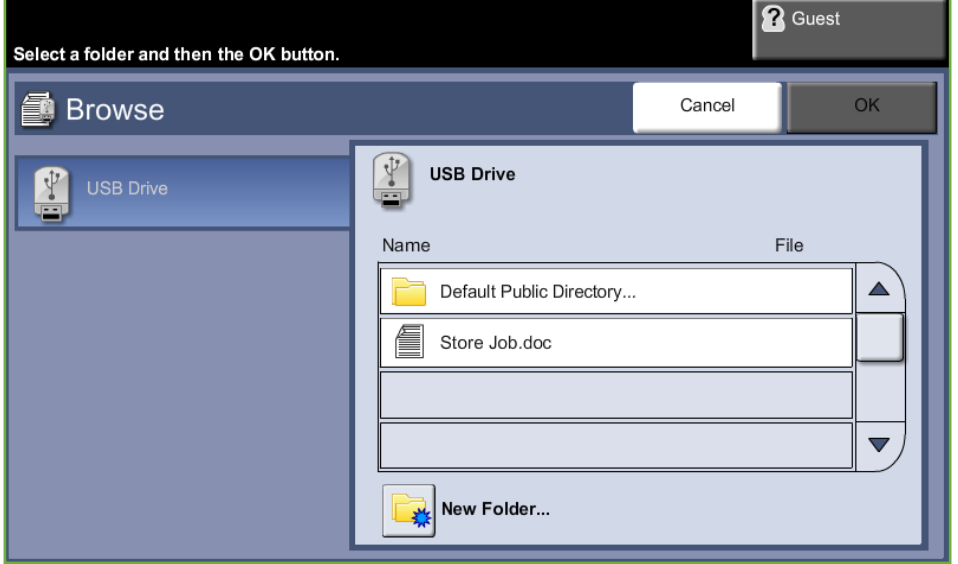

- **.5** حدد المجلد المطلوب الذي ترغب في حفظ المسح الضوئي فيه.
	- **.6** حدد زر **OK**( موافق(.
- **.7** قم بتغيير **...Name File**( اسم الملف( إذا لزم األمر. استخدم لوحة اللمس على الشاشة إلدخال اسم الملف الجديد.

**ملاحظة:** إذا كان اسم الملف يطابق اسم ملف آخر في المجلد المحدد، فسيقوم النظام تلقائياً بإلحاق معلومات باسم الملف لمنع وجود ملفين بنفس االسم أو الكتابة فوق الملف الموجود.

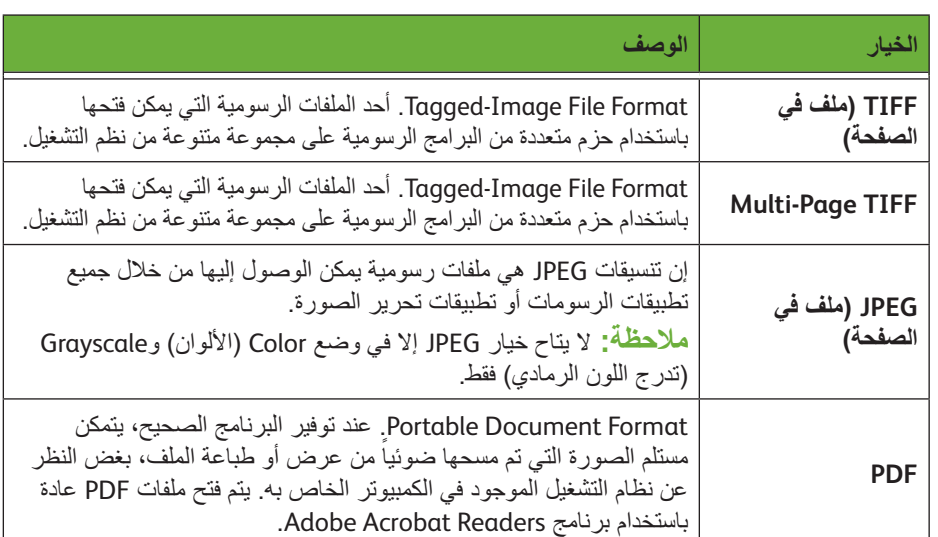

**.8** حدد زر **...Format File**( تنسيق الملف( لتغيير التنسيق.

**.9** حدد زر **Color Output**( لون اإلخراج( للوصول إلى الخيارات:

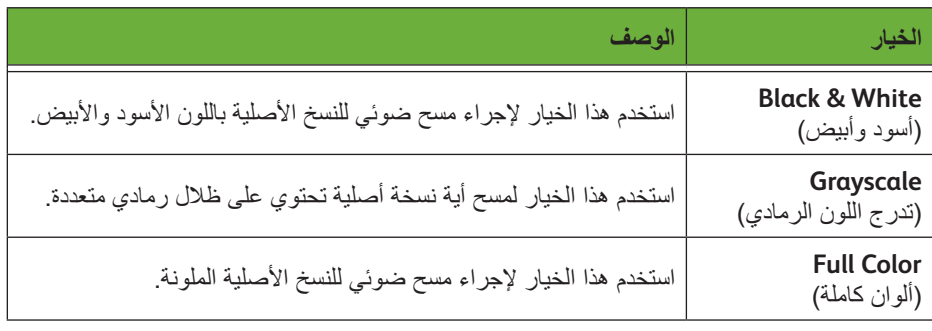

**.10** حدد زر **Scanning Sided2-**( مسح ضوئي للوجهين( للوصول إلى الخيارات:

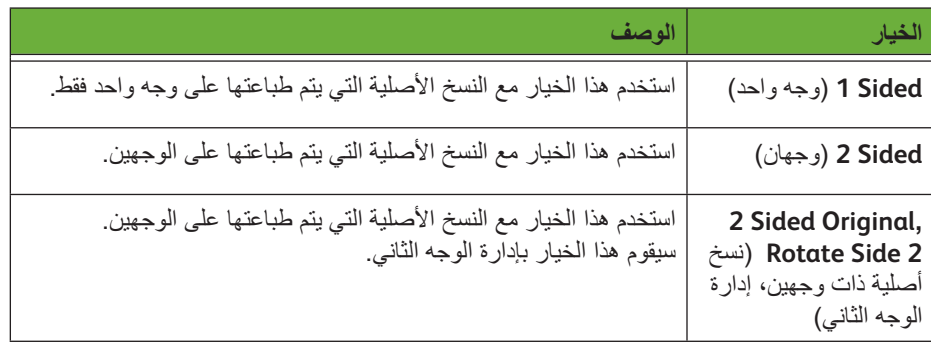

**.11** حدد زر **Type Original**( نوع النسخة األصلية( للوصول إلى الخيارات:

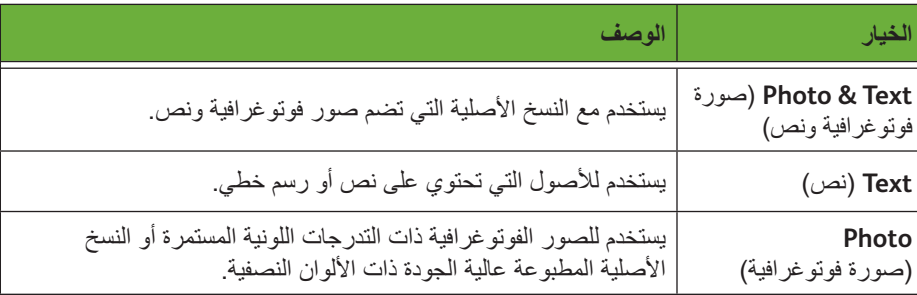

ملا**حظه:** استخدم هذه الميزة لتحديد نوع النسخة الأصلية التي يتم مسحها ضوئيا<sub>.</sub> ֧֖֧֝֟֓֕֓֓֓<u>֓</u>֖֚֓

**.12** حدد زر **Resolution**( الدقة( للوصول إلى الخيارات:

**ملاحظة: تؤثر الدقة على شكل الصورة التي يتم مسحها ضوئياً. كلما زادت دقة المسح الضوئي** )dpi – نقطة لكل بوصة( ارتفعت جودة الصورة. إذا تم تحديد وضع Color( األلوان(، يكون الحد األقصى للدقة هو ٣٠٠ x ٢٠٠.

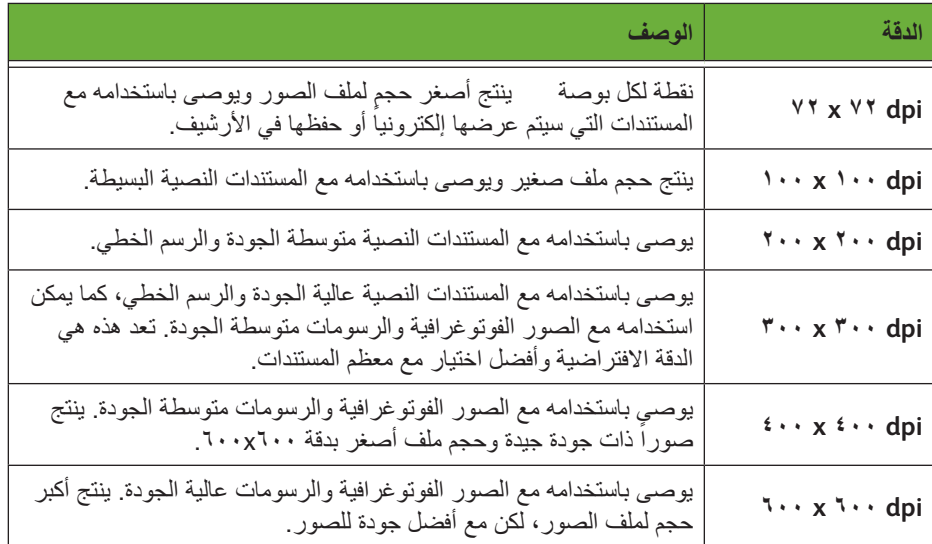

**مالحظة:** لمزيد من المعلومات راجع *Settings Advanced*( إعدادات متقدمة( في صفحة .122 الملفات الكبيرة ليست نموذجية للمشاركة واإلرسال عبر الشبكة بسبب متطلبات المعالجة العالية التي تفرضها على موارد النظام.

**.13** اضغط على الزر **بدء** لمسخ ا ً لمستند ضوئيا ثم تخزينه.

#### **استخدام خدمة النسخ**

هذه الميزة تخزن نُسخ من المستندات الأصلية في الجهاز بتنسيق معين للجهاز

**.1** اضغط على زر **الصفحة الرئيسية للخدمات** وحدد **Copy**( نسخ( على شاشة اللمس. تأكد من عرض شاشة *Copy*( النسخ(.

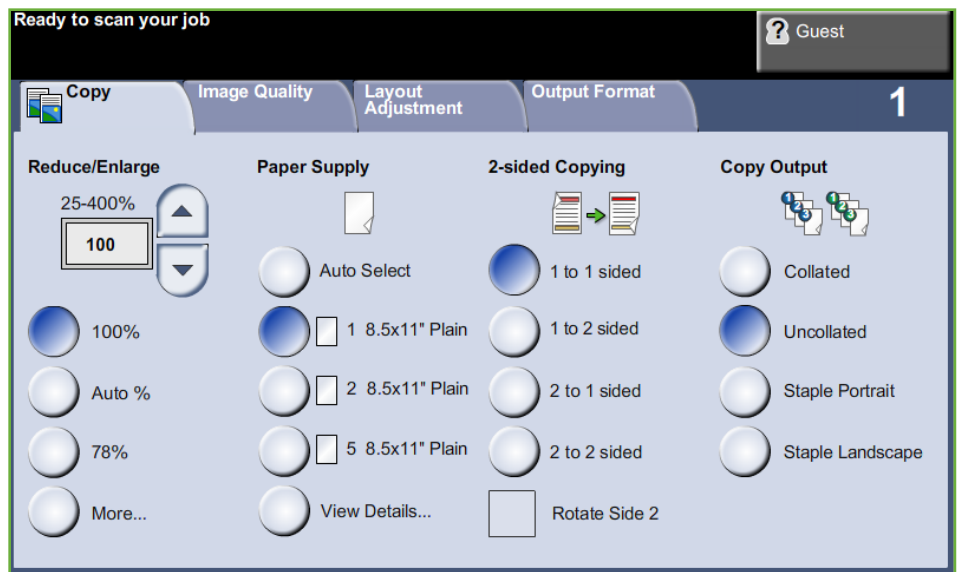

- **.2** حدد عالمة التبويب **Format Output**( تنسيق اإلخراج(.
	- **.3** حدد زر **...Job Store**( تخزين مهمة(.

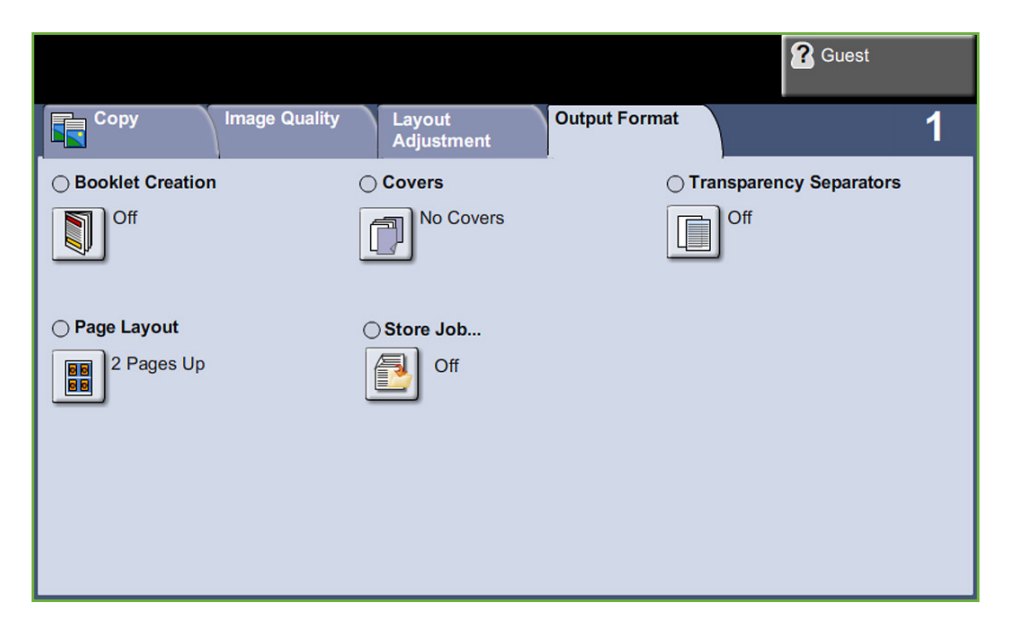

- : **.4** حدد خيارا
- **Store and Copy**( نسخ وتخزين( حفظ مهمتك في مجلد وطباعة مهمتك
	- ֧֧֖֖֖֖֚֚֚֚֚֝֟֓֓֝֬<br>֧<u>֓</u> • **Only Store**( التخزين فقط( – حفظ مهمتك في مجلد لطباعتها الحقا

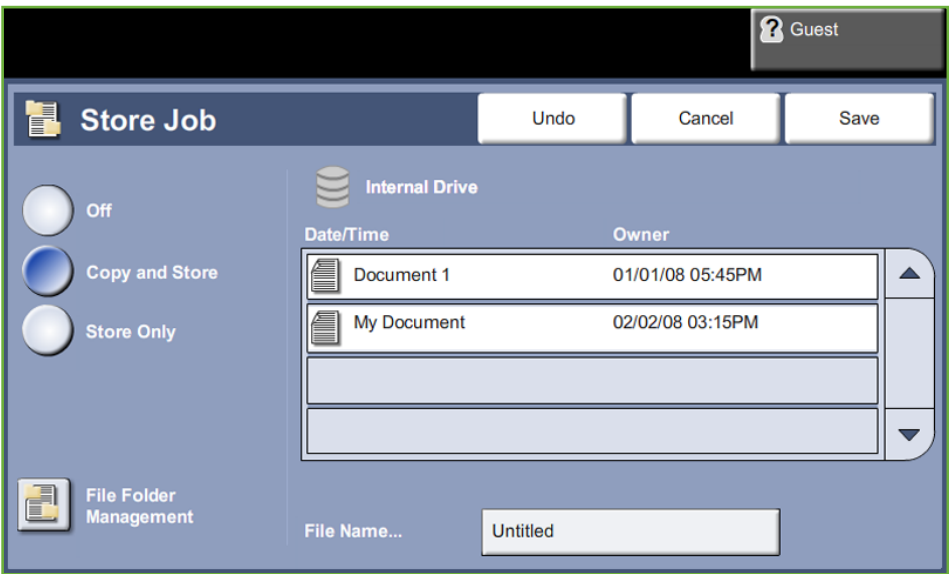

- **.5** حدد المربع **Untitled**( بال عنوان( إلدخال اسم معين للملف.
	- **.6** حدد زر **Save**( حفظ( عند االنتهاء.
	- **.7** حدد إحدى عالمات التبويب األخرى للميزة المطلوبة.

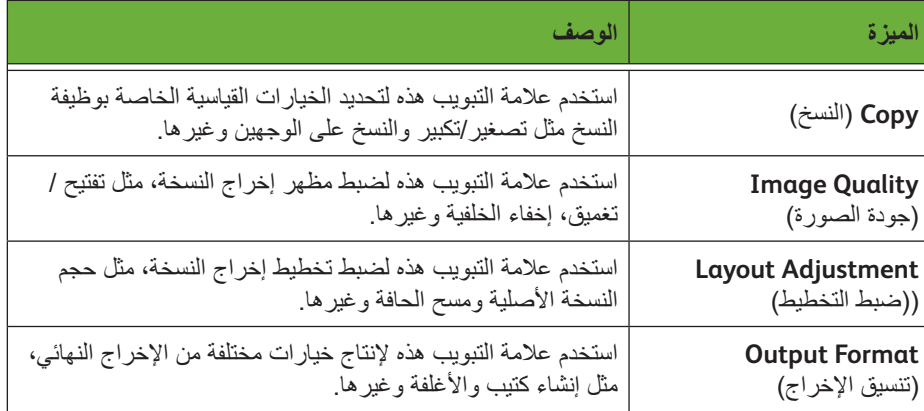

**3 تخزين المهمة**

اضغط على الزر **بدء**.

دليل المستخدم الخاص بـ 4250/4260 WorkCentre Xerox

#### **4 شاشة Status Job( حالة المهمة(**

لمتابعة تقدم مهمة المسح الضوئي الخاصة بك، اضغط على الزر **حالة المهمة** الموجود على لوحة التحكم لعرض شاشة *Status Job*( حالة المهمة).

تعرض شاشة *Status Job*( حالة المهمة( االفتراضية كل المهام غير المكتملة. في حالة عدم وجود مهام غير مكتملة، ستظهر الرسالة التالية: "No Active Jobs" (لا مهام نشطة). للحصول على مزيد من المعلومات حول شاشة *Status Job*( حالة المهمة(، راجع شاشة حالة المهمة في فصل النسخ في صفحة ١٤١.

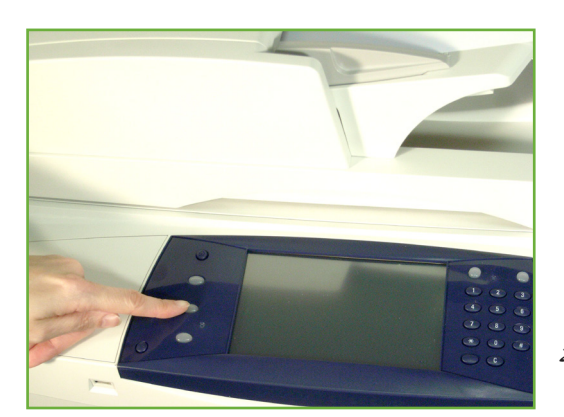

#### **5 إيقاف المهمة**

. اتبع الخطوات التالية إللغاء مهمة نشطة يدويا ֧֖֖֖֖֖֚֚֚֚֚֚֚֚֚֚֚֝<br>֧<u>֓</u>

- **.1** اضغط على الزر **إيقاف** الموجود على لوحة التحكم إللغاء مهمة النسخ الحالية.
- **.2** إللغاء مهمة قيد االنتظار، اضغط على الزر **حالة المهمة** على لوحة التحكم لعرض شاشة *Jobs Active*( مهام نشطة(.
- **.3** حدد المهمة المالئمة من قائمة االنتظار لعرض شاشة *Job your of Progress*( تقدم المهمة(.

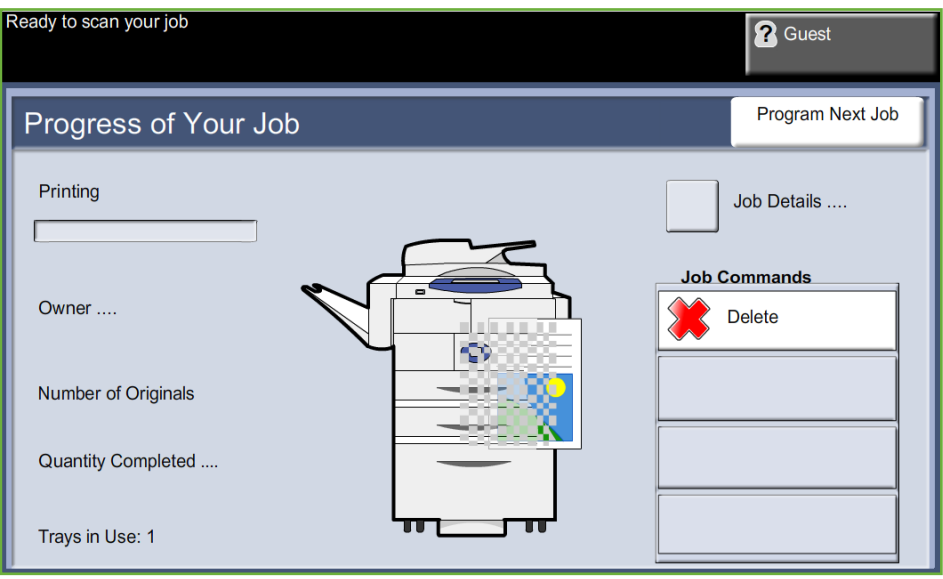

**.4** حدد **Delete**( حذف( من قائمة Commands Job( أوامر المهمة(.

**.5** حدد **Confirm**( تأكيد( لحذف المهمة أو **Cancel**( إلغاء( للعودة إلى الشاشة السابقة.

### **تخزين ملفات من محطة العمل**

هذه الميزة تخزن مهام الطباعة في المحرك الداخلي للجهاز. يتم تخزين مهام الطباعة بتنسيق جاهز للطباعة.

#### **استخدام برنامج تشغيل الطابعة لتخزين ملفات**

- **.1** من محطة العمل الخاصة بك، قم بفتح مستند.
- **.2** انقر فوق **File**( ملف( ثم **Print**( طباعة(.
	- **.3** انقر فوق رمز الطابعة الخاص بجهازك.
- **.4** انقر فوق زر **Properties**( خصائص( أو **Preferences**( تفضيالت(.
	- **.5** انقر فوق القائمة المنسدلة **Type Job**( نوع المهمة(.
		- **.6** انقر فوق الخيار **...Job Saved**( مهمة محفوظة(.
			- **.7** انقر فوق إحدى الخيارات التالية:

```
.
Save( حفظ( – حفظ مهمتك في مجلد لطباعتها الحقا
ً
```
**Print and Save**( حفظ وطباعة( – حفظ مهمتك في مجلد وطباعة نسخة منها اآلن.

**.8** أدخل اسم للمهمة في قائمة [Name Job( [اسم المهمة(.

**مالحظة:** إذا أردت أن يكون اسم المهمة هو اسم المستند، فانقر فوق الزر لفتح القائمة المنسدلة وانقر فوق [Use Document Name] (استخدام اسم المستند).

- **.9** انقر فوق المجلد الذي ترغب في حفظ مهمتك داخله في قائمة [Folder( [المجلد(.
	- **.10** انقر فوق زر **OK**( موافق(.

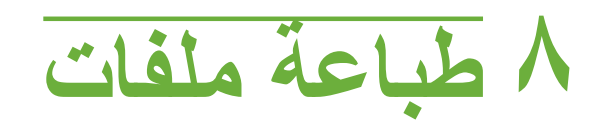

تتيح لك ميزة Print Files (طباعة ملفات) تحديد وإخراج مهام مسبقة التخزين أي عدد من المرات، حسب الحاجة. يمكن تخزين المهام في الجهاز أو في محرك USB.

## **Files Print( طباعة ملفات(**

#### **1 تحديد الميزات**

**.1** اضغط على زر **الصفحة الرئيسية للخدمات** وحدد **Files Print**( طباعة ملفات( لعرض ميزة *Print Files*( طباعة ملفات(.

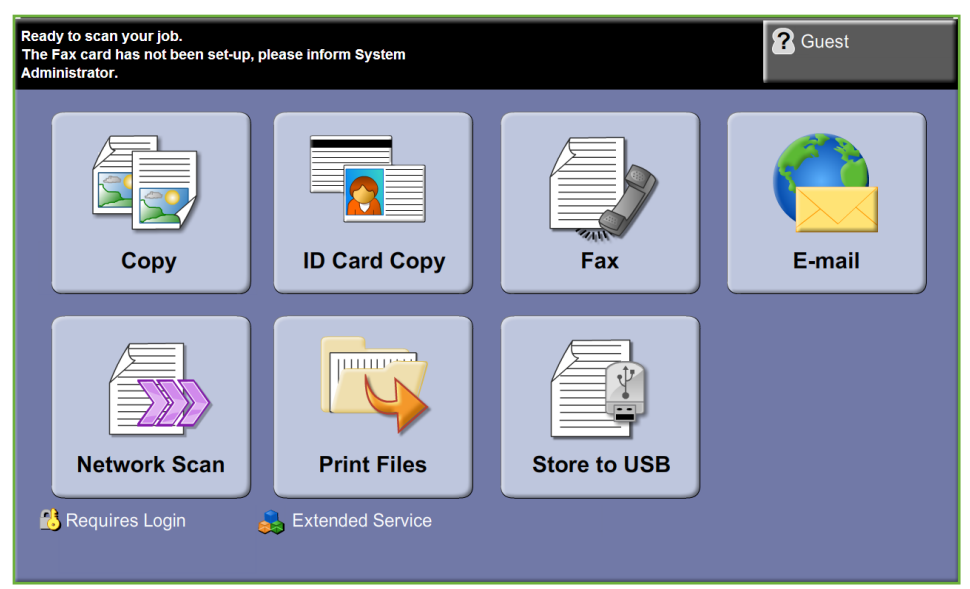

**.2** حدد المجلد أو الملف الذي ترغب في طباعته. سيفتح أي مجلد بمجرد أن تلمسه ليتيح لك تحديد الملف (الملفات) الخاص بك لطباعته.

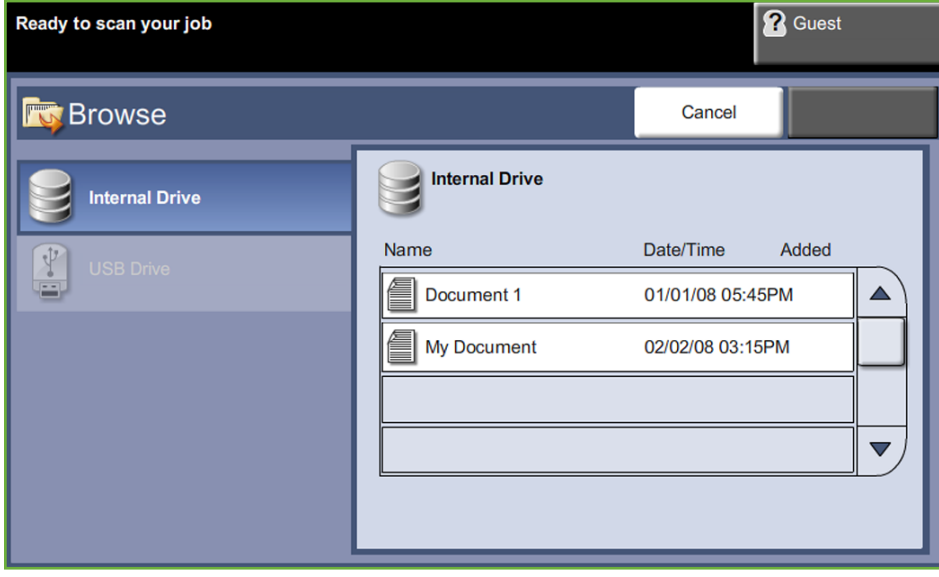

**.3** حدد عنوان المهمة المحفوظة إلضافة المستند إلى قائمة الطباعة.

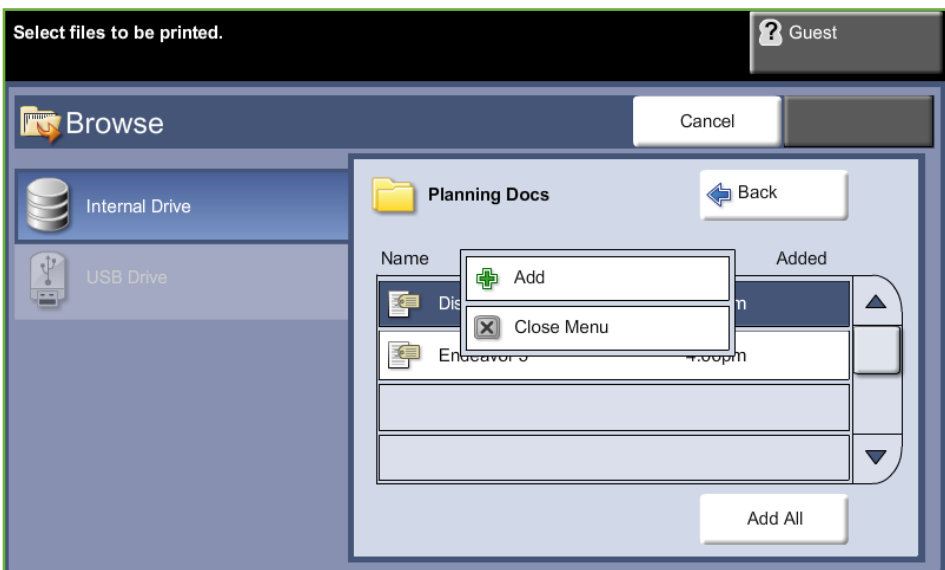

يتم عرض قائمة منبثقة:

| (إضافة) Add                   | لإضافة مهمة إلى قائمة الطباعة                     |
|-------------------------------|---------------------------------------------------|
| Close menu<br>(إغلاق القائمة) | لإغلاق القائمة والعودة إلى قائمة المهام المحفوظة. |

- **.4** حدد **Add**( إضافة( إلضافة المهمة إلى قائمة الطباعة.
- **.5** كرر اإلجراءات الواردة أعاله إلضافة المزيد من المهام.
- **.6** حدد **Done**( تم( عند إضافة المهام المطلوبة إلى قائمة الطباعة.
- **.7** حدد **Quantity Job**( كمية المهام( )عدد النسخ( المطلوبة، إذا لزم األمر.
	- **.8** اضغط على **بدء**.

## **)USB من الطباعة )Print from USB**

#### **1 إدخال محرك USB**

**.1** قم بإدخال محرك USB في منفذ USB الموجود على مقدمة الجهاز.

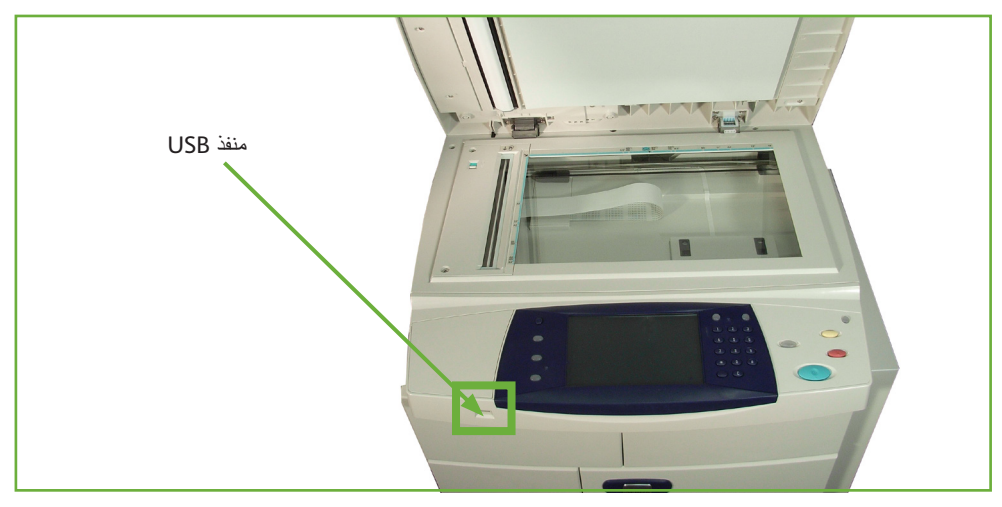

**.2** حدد زر **USB from Print**( الطباعة من USB )الموجود على شاشة **Options USB** )خيارات USB).

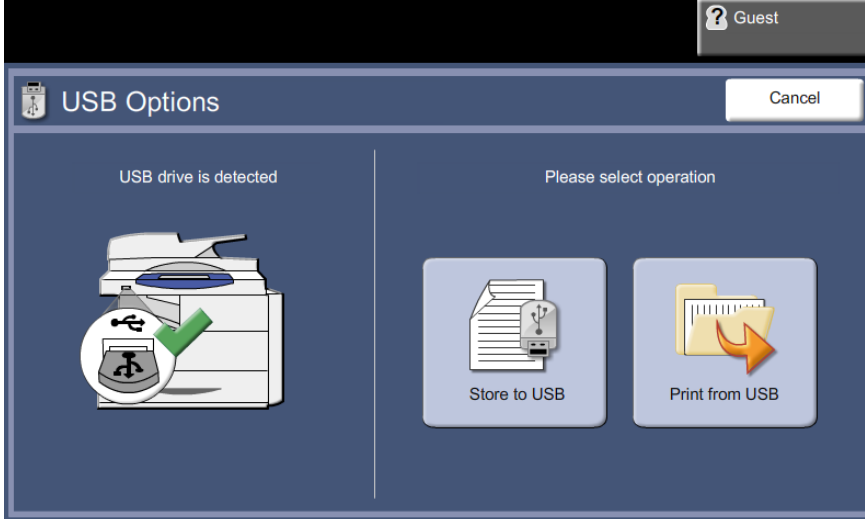
**.3** حدد المجلد أو الملف الذي ترغب في طباعته. سيفتح أي مجلد بمجرد أن تلمسه ليتيح لك تحديد الملف (الملفات) الخاص بك لطباعته.

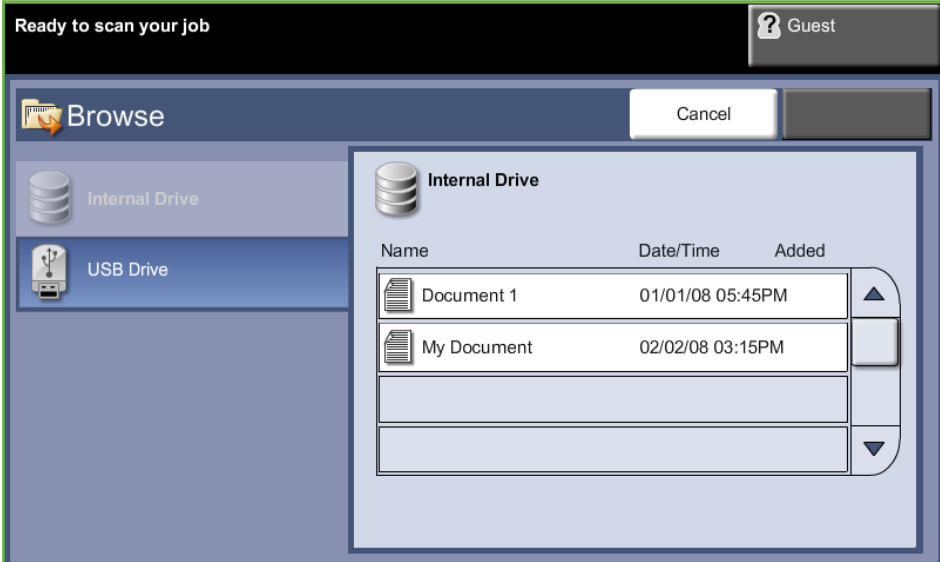

**.4** حدد عنوان المهمة المحفوظة إلضافة المستند إلى قائمة الطباعة.

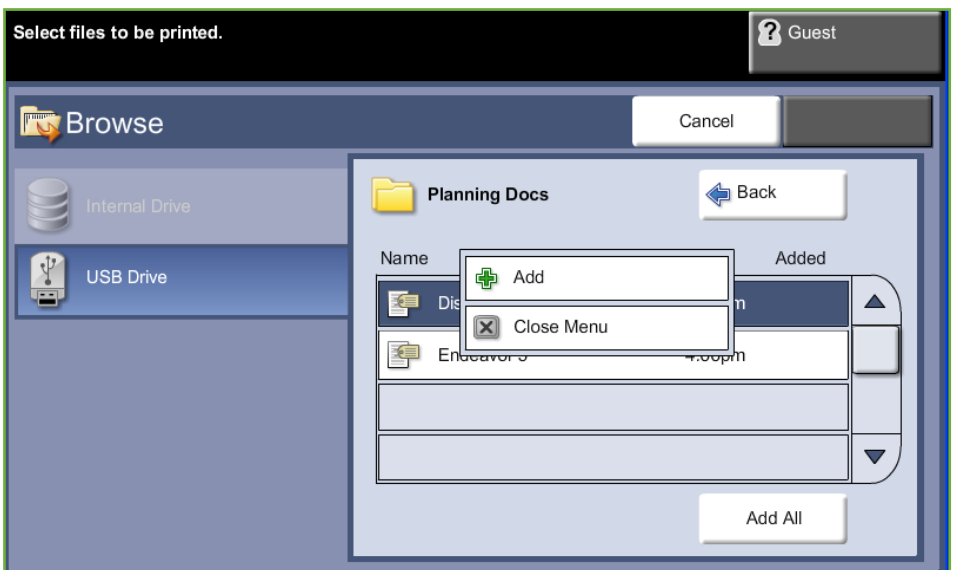

يتم عرض قائمة منبثقة:

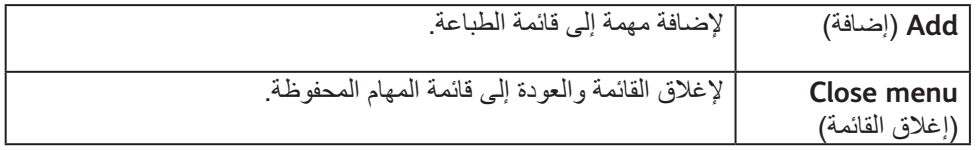

- **.5** حدد **Add**( إضافة( إلضافة المهمة إلى قائمة الطباعة. ستظهر عالمة جنب اسم الملف.
	- **.6** كرر اإلجراءات الواردة أعاله إلضافة المزيد من المهام.
	- **.7** حدد **Done**( تم( عند إضافة المهام المطلوبة إلى قائمة الطباعة.
	- **.8** حدد **Quantity Job**( كمية المهام( )عدد النسخ( المطلوبة، إذا لزم األمر.

## **1 طباعة المهمة )المهام(**

اضغط على الزر **بدء**.

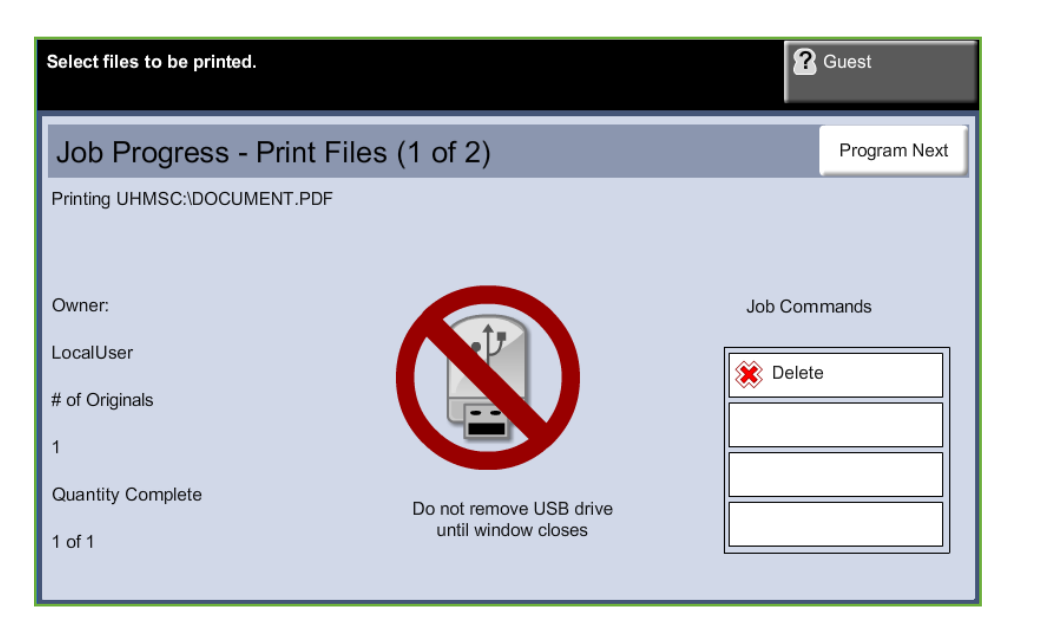

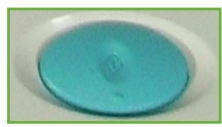

**مالحظة:** تجنب إزالة محرك USB من الجهاز حتى االنتهاء من الطباعة.

## **2 شاشة Status Job( حالة المهمة(**

لمتابعة تقدم مهمة المسح الضوئي الخاصة بك، اضغط على الزر **حالة المهمة** الموجود على لوحة التحكم لعرض شاشة *Status Job*( حالة المهمة)

تعرض شاشة *Status Job*( حالة المهمة( االفتراضية كل المهام غير المكتملة. في حالة عدم وجود مهام غير مكتملة، ستظهر الرسالة التالية: "No Active Jobs" (لا مهام نشطة). للحصول على مزيد من المعلومات حول شاشة *Status Job*( حالة المهمة(، راجع شاشة حالة المهمة في فصل النسخ في صفحة 111.

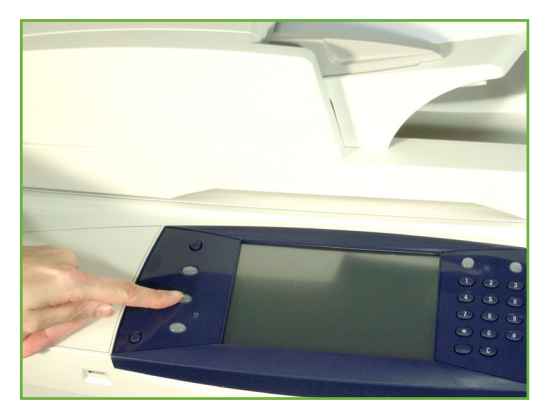

## **3 إيقاف المهمة**

. اتبع الخطوات التالية إللغاء مهمة نشطة يدويا ׇ֧֖֖֖֚֚֚֚֝֝<u>֚</u><br>֧֝

- **.1** اضغط على الزر **إيقاف** الموجود على لوحة التحكم إللغاء مهمة النسخ الحالية.
- **.2** إلغاء مهمة قيد االنتظار، اضغط على الزر **حالة المهمة** على لوحة التحكم لعرض شاشة *Jobs Active*( مهام نشطة(.
- **.3** حدد المهمة المالئمة من قائمة االنتظار لعرض شاشة *Job your of Progress*( تقدم المهمة(.

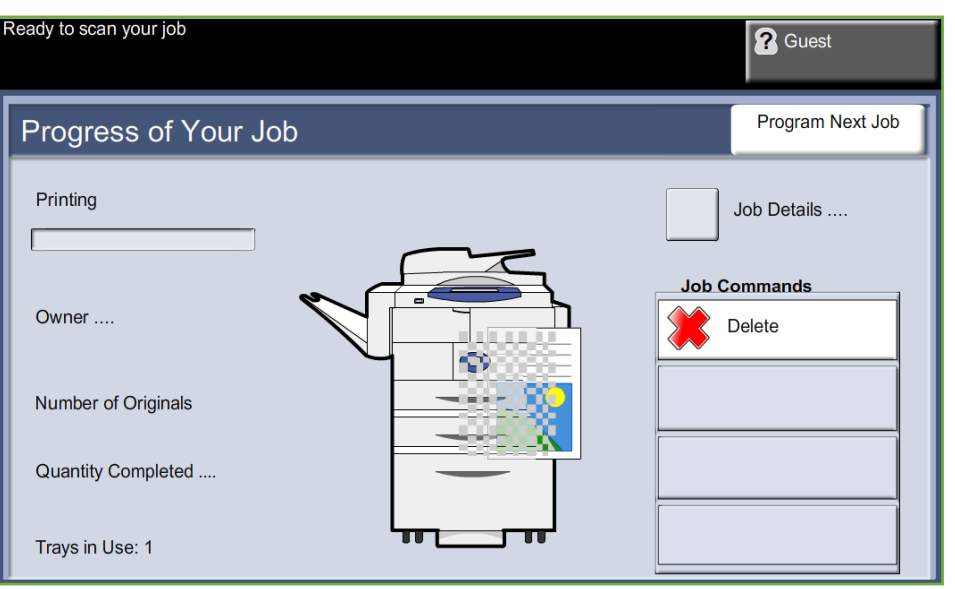

**.4** حدد **Delete**( حذف( من قائمة Commands Job( أوامر المهمة(.

**.5** حدد **Confirm**( تأكيد( لحذف المهمة أو **Cancel**( إلغاء( للعودة إلى الشاشة السابقة.

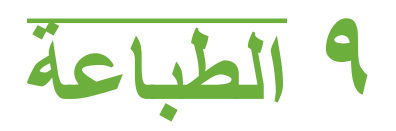

تعمل طابعات S/4260S4250 أو X/4260X4250 أو XF/4260XF4250 من WorkCentre على إنتاج مطبوعات عالية الجودة من المستندات اإللكترونية. يمكن الوصول إلى الطابعة من جهاز الكمبيوتر الخاص بك عن طريق تثبيت برنامج تشغيل الطابعة المناسب.

يقوم برنامج تشغيل الطابعة بتحويل الرمز الموجود بالمستند اإللكتروني إلى لغة يمكن للطابعة فهمها.

**مالحظة:** يتوفر المزيد من المعلومات المفصلة حول الطباعة إما في شاشات برنامج تشغيل الطابعة أو في أدلة المستخدم اإللكترونية المرفقة مع برامج تشغيل الطابعة.

للوصول إلى العديد من برامج تشغيل الطابعة التي يمكن استخدامها مع الجهاز الخاص بك، راجع القرص المضغوط Drivers( برامج التشغيل( أو قم بتحميل أحدث اإلصدارات من موقع ويب Xerox على com.xerox.www. تتضمن الصفحات التالية نظرة عامة على خيارات برنامج تشغيل الطابعة Windows الخاصة بطابعات Adobe® مع والمتوافقة WorkCentre من 4250XF/4260XF أو 4250X/4260X أو 4250S/4260S TM3® PostScript. تشبه شاشات برنامج تشغيل الطابعة PCL تلك المعروضة ولكن مع تحديد خيارات أقل.

## **إجراء الطباعة**

يصف هذا القسم اإلجراء األساسي الخاص بالطباعة.

**مالحظة:** في حالة تمكين أحد ميزات التوثيق، قد تحتاج إلى رقم حساب قبل استخدام المكنة. للحصول على حساب أو مزيد من المعلومات، اتصل بمسئول النظام.

يمكن طباعة المستندات من جهاز الكمبيوتر باستخدام برامج تشغيل الطباعة المرفقة. يجب تحميل برنامج تشغيل الطباعة على كل جهاز كمبيوتر، يستخدم الجهاز من أجل الطباعة.

## **تحديد Print( الطباعة( من جهاز الكمبيوتر**

**.1** انقر فوق **Print** Print  $\boxed{7}$ (الطباعة) في التطبيق -<br>Printer الخاص بك. Name: Xerox WorkCentre 4260 PCL6 Properties Status: Idle Find Printer... **.2** من **الطابعة**: انقر فوق Type: Xerox WorkCentre 4260 PCL6  $\Box$  Print to file<br> $\Box$  Manual duple $\underline{\times}$ ...<br>Where: cas جهازك بمثابة الطابعة Comment: من خالل القائمة Page range Copies المنسدلة **Name**  $O$  All Number of copies:  $\overline{1}$  $\overline{\cdot}$  $\bigcirc$  Current page Selection (اسم).  $\begin{array}{c} \hline \hline \hline \hline \hline \end{array}$ Æ  $\boxed{\blacksquare}$  Collate O Pages: Enter page numbers and/or page ranges<br>separated by commas.For example, 1,3,5–12 -Zoom Print what: Document  $\overline{\mathbf{v}}$ Pages per sheet: Y  $1$  page Print: All pages in range  $\overline{\mathbf{v}}$ Scale to paper size: No Scaling  $\ddot{\phantom{1}}$ Options...  $\overline{\alpha}$  $\sqrt{$  Close

#### **تحديد الميزات**

**.1** انقر فوق **Properties**( خصائص( للقيام بتحديدات الطباعة. للحصول على معلومات حول عالمات التبويب الفردية، راجع ما يلي:

> Output / Paper( ورق / إخراج( – الصفحة 149 Watermark / Layout( تخطيط / عالمة مائية( – الصفحة 151 Advanced( إعدادات متقدمة( – الصفحة 152

- Xerox WorkCentre 4260 PCL6 Properties  $\overline{\mathbf{x}}$ Paper/Output Layout/Watermark Advanced **Example 1-Sided Printing:**<br>
T-Sided Print **Job Type:**<br>And Normal Print  $\checkmark$ Paper:<br>|-A4 (210 x 297 mm)<br>|-White<br>|-Printer Default Type  $\overline{\overline{}}$  $\begin{tabular}{|c|c|} \hline \quad Help \\ \hline \quad \quad Help \\ \hline \end{tabular}$ Saved Settings: Ŀ **XEROX** Cancel
- **.2** انقر فوق **OK**( موافق( لتأكيد التحديدات.
- **.3** انقر فوق **OK**( موافق( لطباعة المستند الخاص بك.

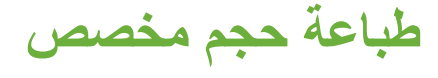

يصف هذا القسم إجراء الطباعة على وسائط مخصصة الحجم.

#### **1 تحميل وسائط مخصصة الحجم**

- **.1** قم بتحميل وسائط ذات حجم مخصص في الجهاز.
- **.2** اتبع التعليمات التي تظهر على شاشة اللمس لتأكيد حجم ونوع الورق.

## **تحديد Print( الطباعة( من جهاز الكمبيوتر**

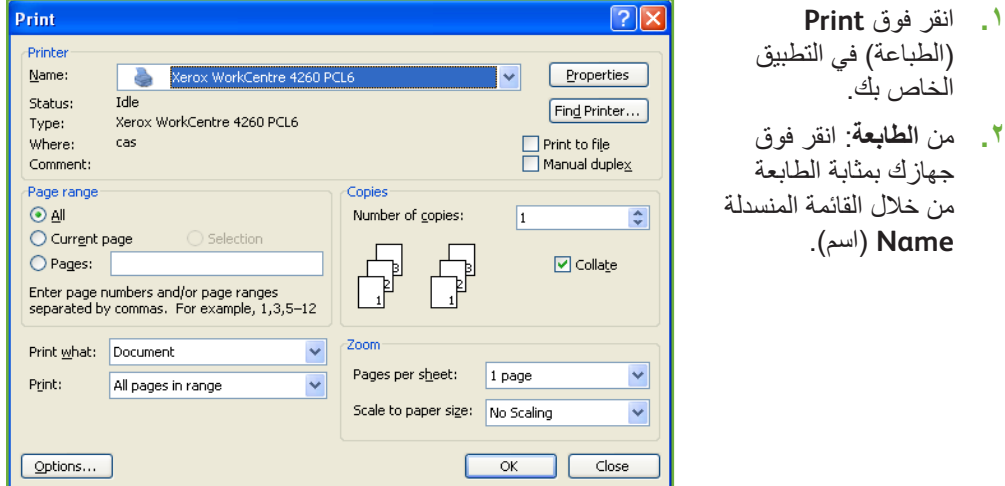

#### **حدد الحجم المخصص**

- **.1** انقر فوق **Properties**( خصائص( للقيام بتحديدات الطباعة.
- **.2** انقر فوق عالمة التبويب **Output/Paper**( ورق/إخراج( ثم انقر فوق قائمة **Paper** (الورق) المنسدلة.
	- **.3** انقر فوق **Size Other**( حجم آخر(.
- **.4** انقر فوق **New**( جديد( من القائمة المنسدلة Size Document Original( الحجم األصلي للمستند(.
	- **.5** أعد التسمية حسب الحاجة وقم بالتغيير إلى العرض المالئم. انقر فوق **OK**( موافق( لتأكيد التغييرات.
		- **.6** يتم عرض Size Paper Custom( حجم الورق المخصص( الجديد. انقر فوق **OK**( موافق(.
- **.7** من عالمة التبويب Output/Paper ً( ورق/إخراج(، يكون الحجم المخصص الجديد جاهزا للنقر فوقه حسب الحاجة.

**مالحظة:** ً تأكد دائما من تحميل الوسائط المناسبة في الجهاز. يستمر طباعة أوراق الشعار على حجم الورق االفتراضي ما لم يتم تعطيل ذلك.

## **طباعة المستند**

- **.1** לانقر فوق **OK**( موافق( لتأكيد التحديدات.
- **.2** انقر فوق **OK**( موافق( لطباعة المستند الخاص بك.

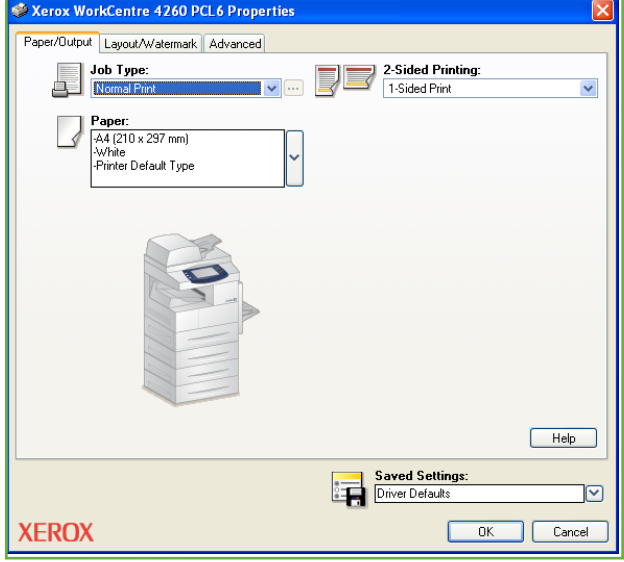

# **برامج تشغيل الطابعة**

فيما يلي نظرة عامة على الميزات المتاحة على برنامج تشغيل الطابعة من Windows - قد يختلف مظهر برامج تشغيل الطابعة األخرى. للحصول على مزيد من المعلومات حول ميزة محددة، يرجى مراجعة مكان التعليمات على اإلنترنت المتوفر كجزء من برنامج تشغيل الطابعة.

#### **خيارات التحكم**

يوجد عدد من الخيارات التي تظهر على كافة شاشات برنامج تشغيل الطابعة:

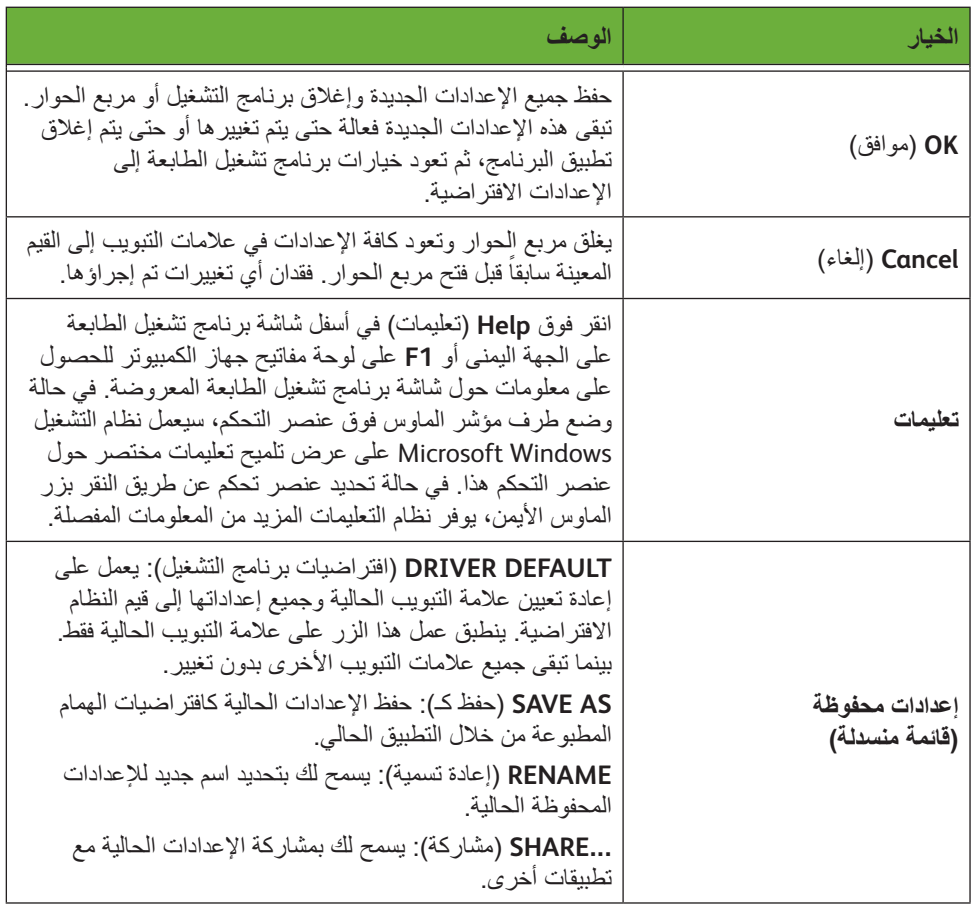

# **Output/Paper( ورق/إخراج(**

يستخدم لتحديد خيارات مثل نوع المهمة ومتطلبات الوسائط. تعتمد االختيارات المتاحة على الخيارات الممكنة على الجهاز الخاص بك. انقر فوق زر تمرير السهم لتحديد الخيار أو انقر فوق رمز **Option**( الخيار( لتغيير أي من االختيارات المعروضة.

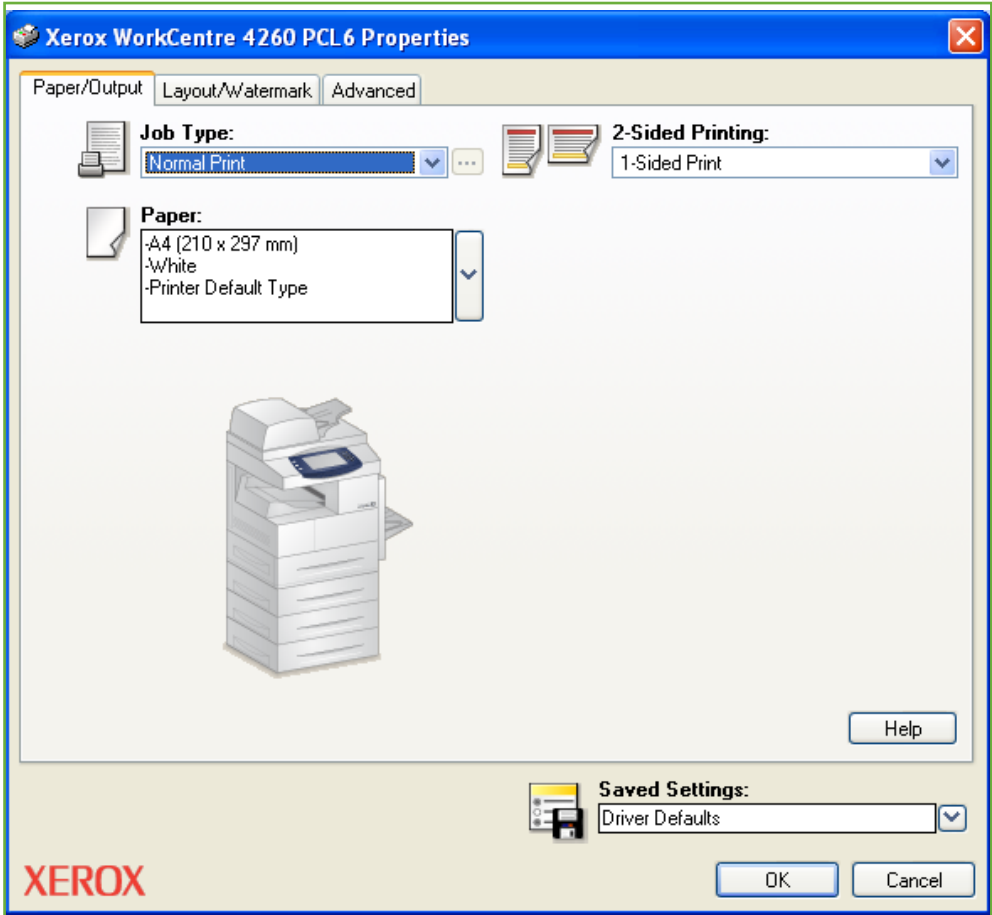

حدد من بين أنواع المهام التالية:

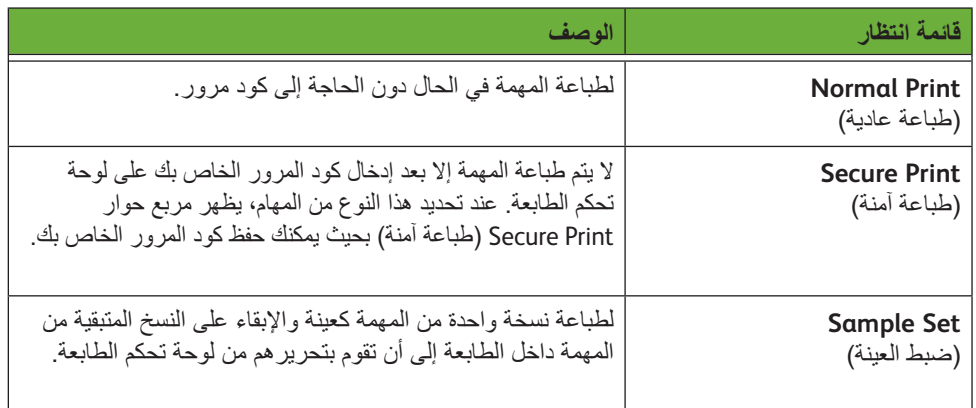

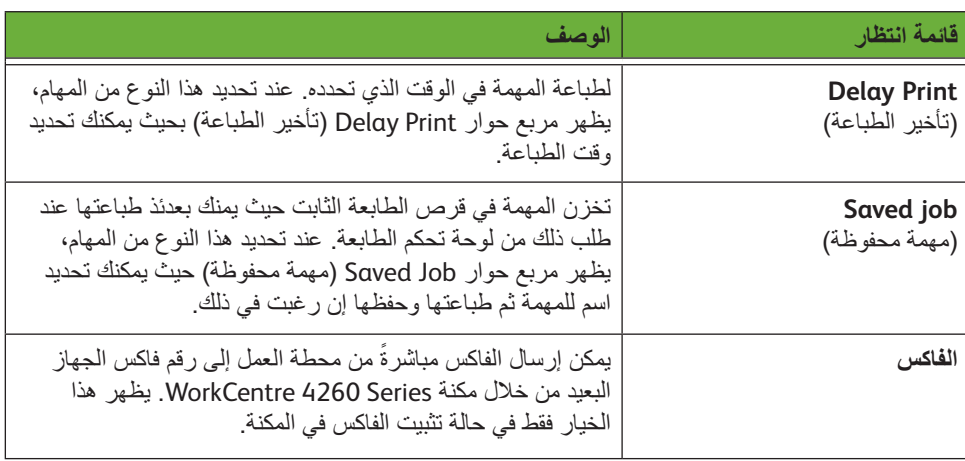

## **Watermark / Layout( التخطيط/العالمة المائية(**

يستخدم لتغيير تخطيط المستند وإضافة عالمات مائية.

يمكن طباعة عدة مستندات في صفحة واحدة، من صفحتين في كل ورقة إلى 16 صفحة في كل ورقة. كما يمكن أيضاً إنشاء كتيبات.

استخدم خيار **Watermark**( عالمة مائية( لعرض، على سبيل المثال، كلمة `مسودة` أو `سري` على كل صفحة. كما تقوم هذه الميزة أيضاً بضبط حجم العلامة المائية ومكانها.

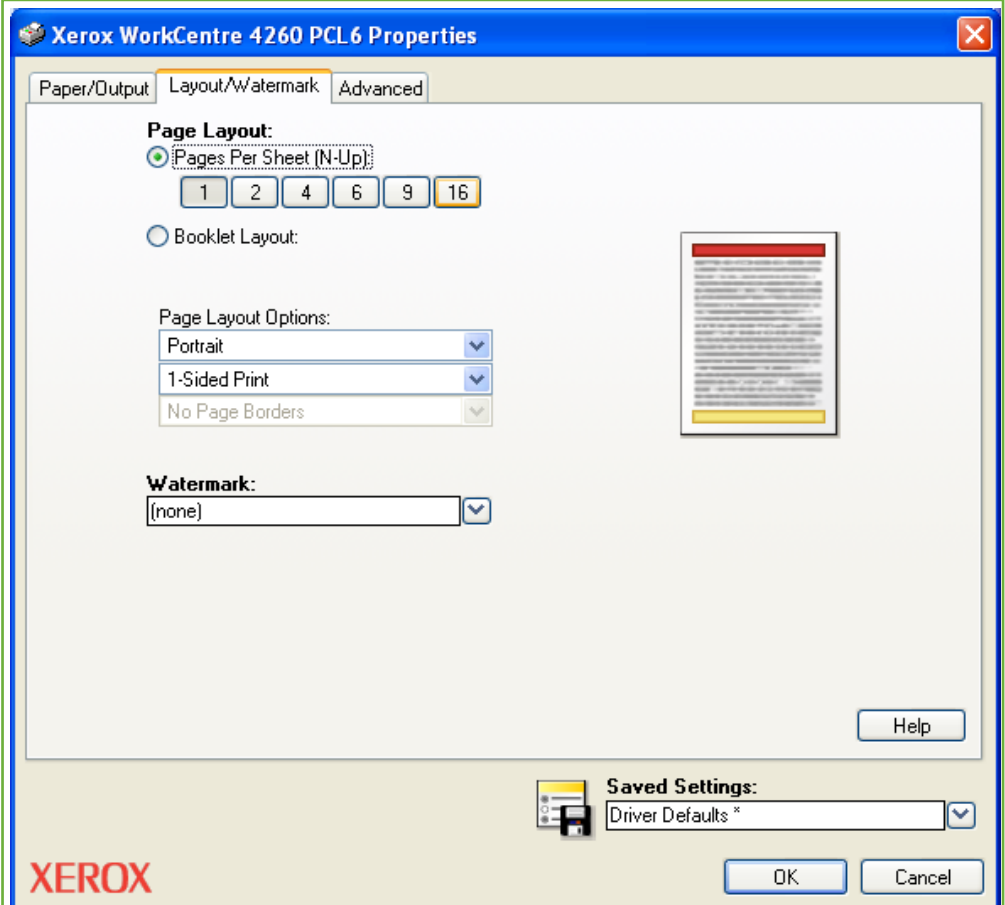

# **Advanced( إعدادات متقدمة(**

انقر فوق عالمة التبويب هذه للوصول إلى الخيارات المتوافقة مع TM3® PostScript® Adobe وميزات البرمجة المتقدمة لمهمة الطباعة الخاصة بك.

استخدم أسهم التمرير للتنقل عبر الخيارات. سيؤدي النقر فوق رمز الجمع إلى عرض مزيد من االختيارات.

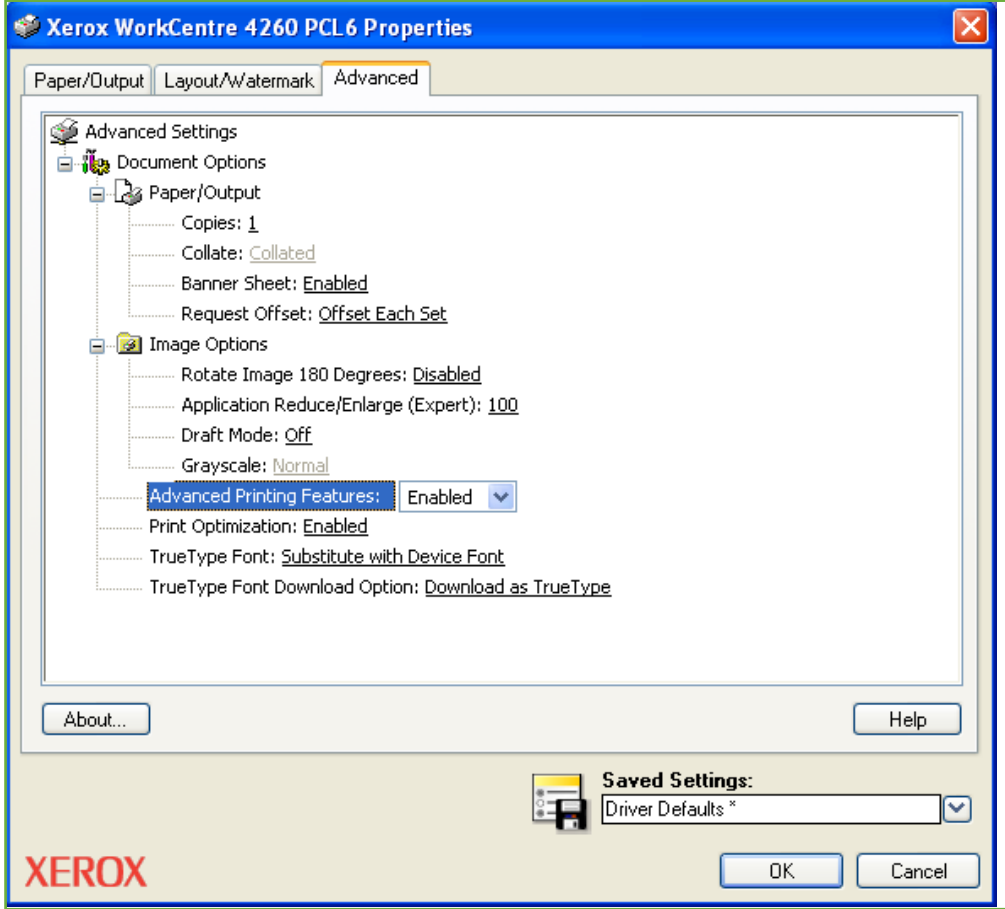

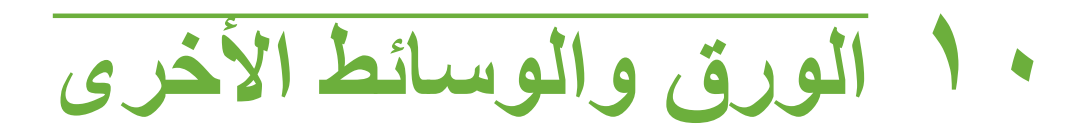

ستتعرف في هذا الفصل على األنواع واألحجام المختلفة للورق التي يمكن استخدامها مع الجهاز الخاص بك، وأدراج الورق المتاحة وأنواع الورق وأحجامه التي يدعمها كل درج. يتوفر درج واحد للورق ودرج تحويل بشكل قياسي في أجهزة 4250 WorkCentre Xerox و 4260 .series

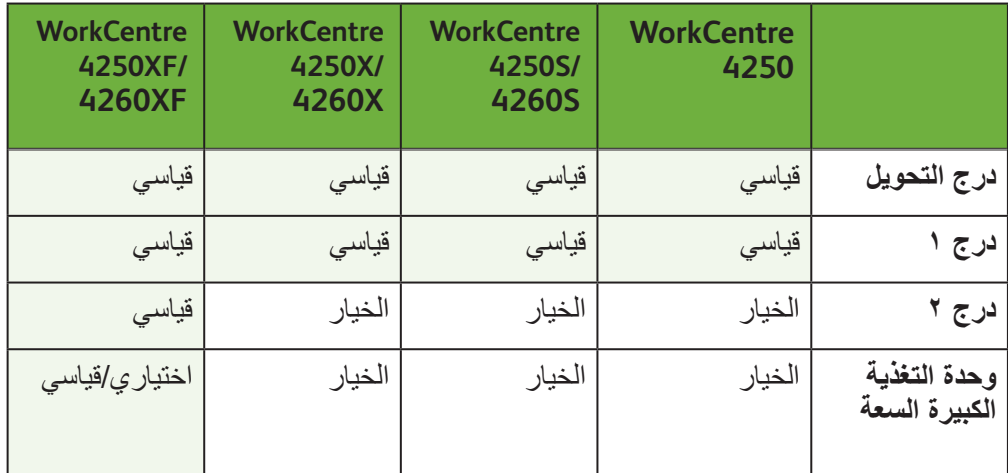

ووفق الطراز, يتوفر درج ورق ثان ووحدة تغذية كبيرة السعة ليشتريا أو بشكل قياسي.

يمكن استخدام أحجام وأنواع مختلفة من الوسائط في األدراج. للحصول على مزيد من مواصفات الوسائط، راجع تزويد الورق في فصل المواصفات، صفحة ٢٠٢.

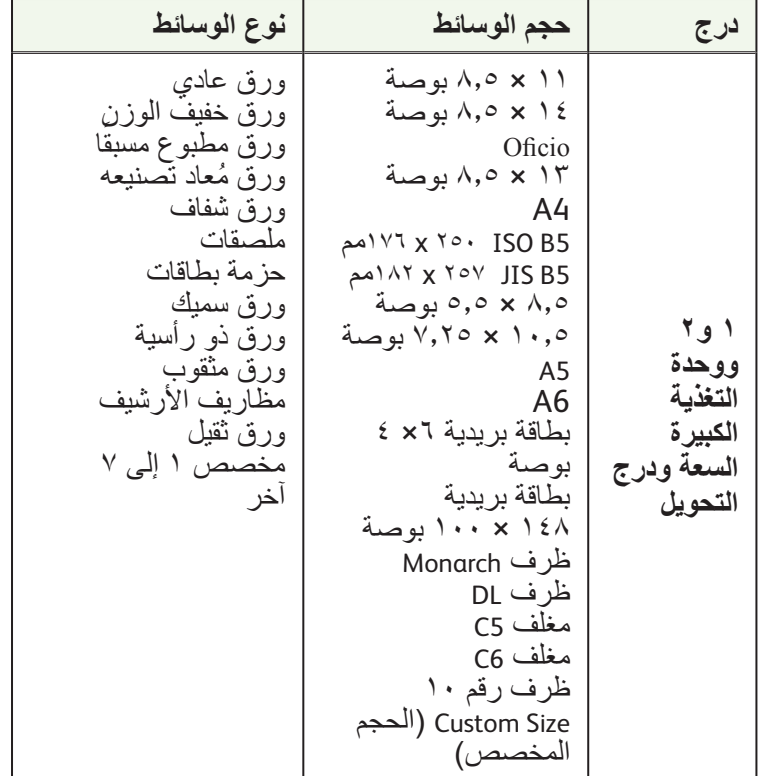

## **تحميل الورق**

## **تجهيز الورق للتحميل**

قبل تحميل الورق في أدراج الورق، قم بتهوية حواف الورق. يعمل هذا اإلجراء على فصل أي ورق ملتصق معاً وتقليل إمكانية حُدوث انحشار للورق.

**مالحظة:** لتجنب انحشار الورق وسوء التغذية، ال تقم بإزالة الورق من العبوة حتى يُطلب منك ذلك.

## **تحميل أدراج الورق**

باستخدام التعليمات الموضحة أدناه، قم بتحميل الورق في الجهاز. يصل عدد األدراج المتاحة إلى أربعة أدراج، وفقًا لتهيئة جهازك.

**.1** لتحميل الورق، اسحب درج الورق للخارج بحرص.

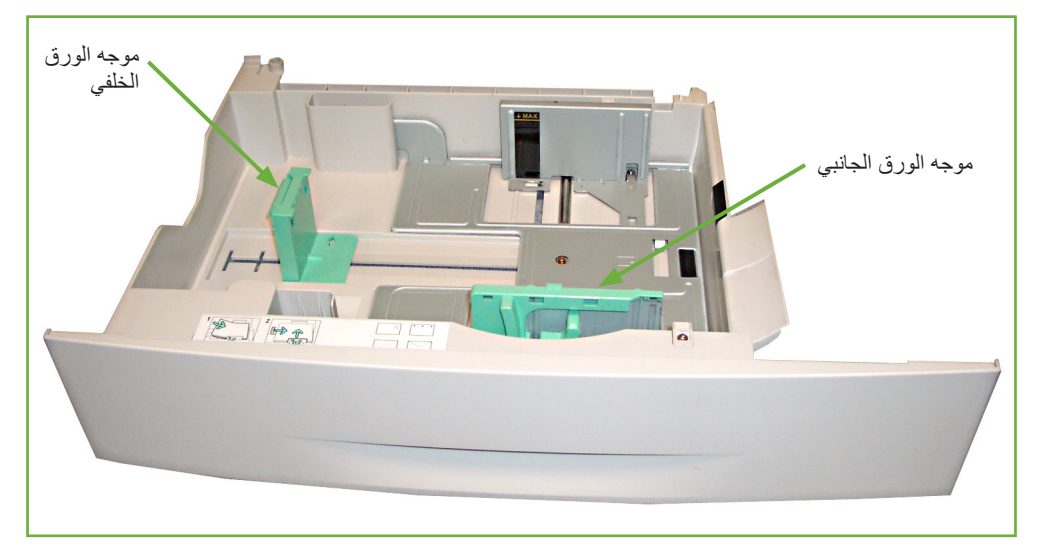

**مالحظة:** احرص على عدم سقوط الدرج عند إزالته من الجهاز.

**.2** اضبط موجه الورق الخلفي على طول الورق المطلوب. يتم إعداده مسبقاً على حجم ورق A4 أو Letter وفقاً للبلد لتحميل حجم ورق آخر، اضغط الموجه الخلفي وقم بتحريكه من الموقع الحالي ثم وجهه إلى الموقع المطلوب.

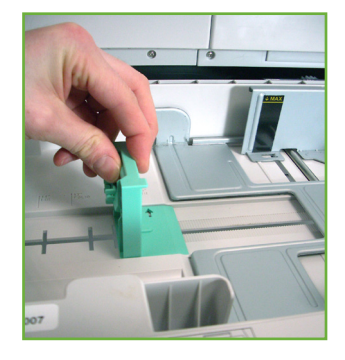

iيمكن أن تتسع أدراج الورق لحد أقصى يصل إلى 520 ورقة من حجم ٢٠ رطلاً (٨٠ جه/م٢) ورق سميك.

**.3** قم بتهوية الورق ثم إدخاله في الدرج. في حالة تحميل الورق ذو الرأسية، تأكد أن التصميم متجه إلى أعلى وأن الحافة العلوية للورقة موضوعة على الجانب األيمن.

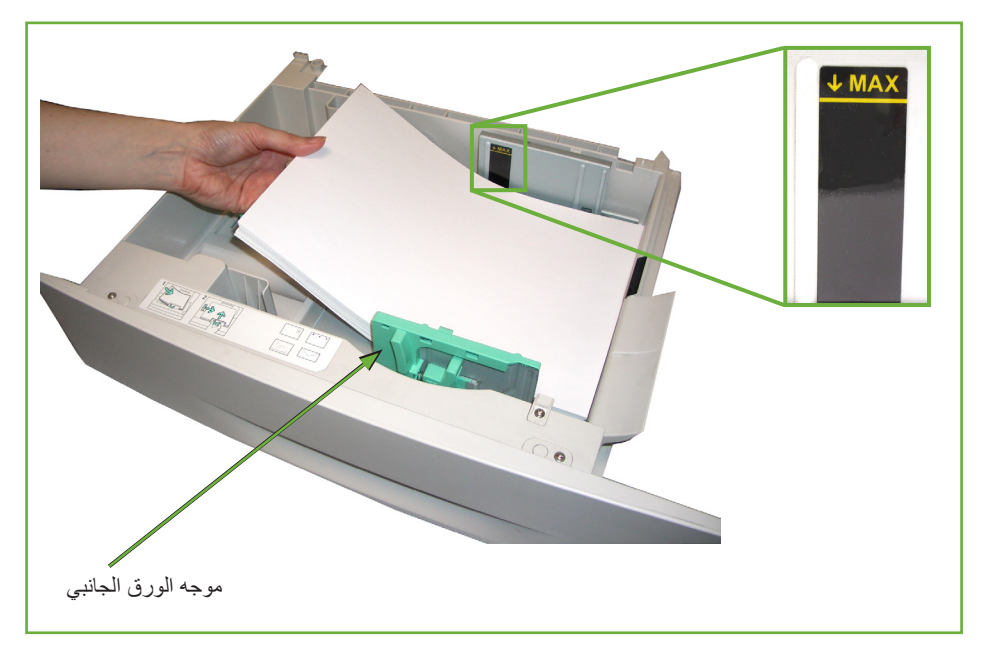

#### **تنبيه: يجب أال تقم بتعبئة الدرج بما يفوق الحد األقصى للتعبئة.**

- **.4** ضع الموجه الجانبي بالضغط على الذراع وتحريكه نحو مجموعة الورق، حتى يالمس برفق جانب المجموعة. ال تسمح للموجه بالضغط مقابل حافة الورق بشدة.
	- **.5** أغلق درج الورق

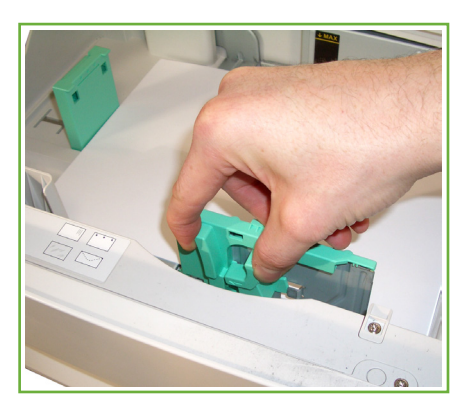

الخاص بك، تأكد من تحديد الزر *Select Paper*( تحديد الورق( لتعيين حجم ولون ونوع الورق المناسب. قد يؤدي عدم تأكيد مواصفات الورق إلى تأخير الطباعة.

.<br>() ع*ند الطباعة من جهاز الكمبيوتر* ل<sup>م ا</sup>ي تعرض شاشة واجهة المستخدم إعدادات تزويد الورق الحالية للدرج ١ الموجود على الجهة اليسرى. حدد من األزرار **Size**( الحجم( و/أو **Type**( النوع( و/أو **Color**( اللون( لتغيير اإلعدادات عند

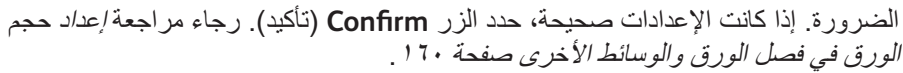

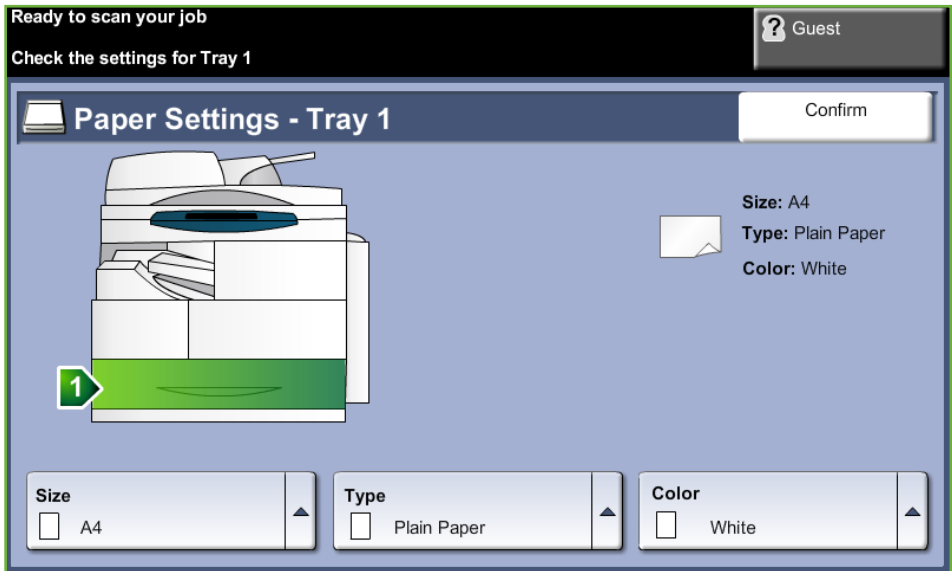

## **استخدام درج التحويل**

يوجد درج التحويل على الجانب الأيمن للجهاز . يمكن غلقه في حالة عدم استخدامه، مما يجعل الجهاز أصغر حجماً. استخدم درج التحويل لطباعة الورق الشفاف أو الملصقات أو المغلفات أو ٍ البطاقات البريدية، بالإضافة إلى إمكانية ضبط النشغيل السريع لأنواع وأحجام الورق التي لم يتم تحميلها حالياً في درج الورق. تضم وسائط الطباعة المقبولة، الورق العادي بأحجام من 3.9 × 5.8 بوصة إلى 8.5 × 14 بوصة Legal( 98 مم × 148 مم إلى 216 مم × 356 مم( وأوزان تتراوح بين 16 ر ًطال و43 ر ًطال )60 جم/م2 و163 جم/م2(

## **درج التحويل**

وست م باز *الة أي تجعد موجود*<br>بالبطاقات البريدية والملصقات ق*بل* تحميلها داخل درج التحويل*.*

- **.1** قم بخفض درج التحويل، الموجود على الجانب األيمن من الجهاز، ثم افتح ملحق دعامة الورق.
- **.2** قم بتجهيز مجموعة من الورق للتحميل من خالل ثنيه أو تحريكه للخلف ولألمام. قم بتسوية الحواف على سطح منبسط.
	- **.3** قم بتحميل مادة الطباعة بحيث يتجه وجه الطباعة لأسفل وفي مقابل حافة الدرج اليمنى.

**مالحظة:** قم بإمساك الورق الشفاف من الحواف وتجنب لمس جانب الطباعة.

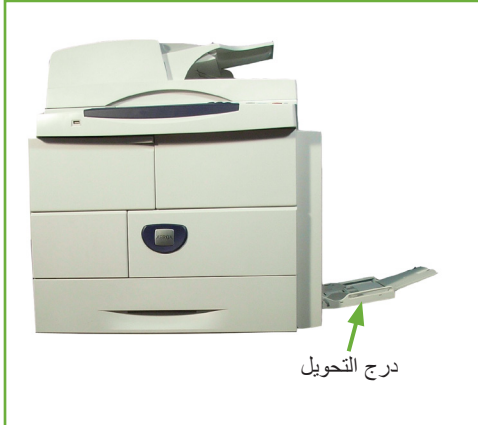

**.4** قم بضبط موجه الورق على العرض الخاص بمجموعة مادة الطباعة. تأكد من عدم تحميل وسائط طباعة زائدة عن الحد. يجب أال يتجاوز الورق **الحد األقصى للتعبئة**.

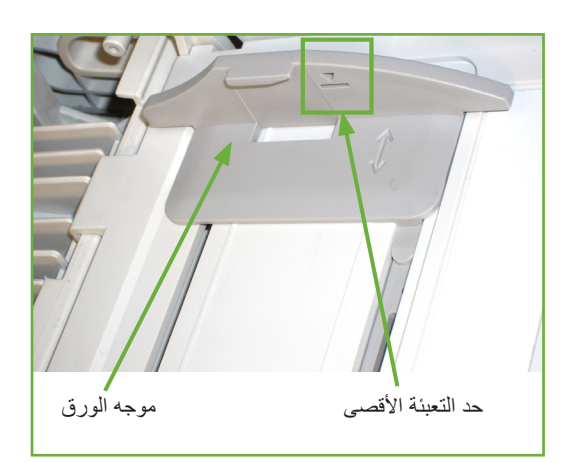

**.5** تعرض شاشة واجهة المستخدم إعدادات تزويد الورق الحالية لدرج التحويل الموجود على الجهة اليسرى. حدد من األزرار **Size**( الحجم( و/أو **Type**( النوع( و/أو **Color**( اللون( لتغيير اإلعدادات عند الضرورة. إذا كانت اإلعدادات صحيحة، حدد الزر **Confirm**( تأكيد(. رجاء مراجعة إعداد حجم الورق في فصل الورق والوسائط الأخرى صفحة ١٦٠.

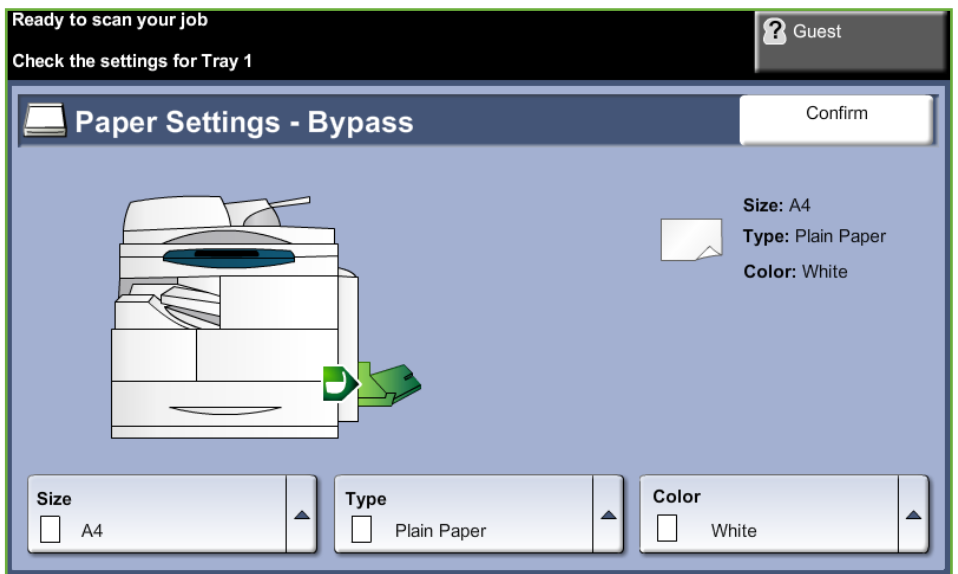

## **وضع المغلفات**

ل**أل ق**م باز الله أي تجعد موجود<br>بالمغلفات قبل تحميلها داخل درج التحويل .

- **.1** قم بخفض درج التحويل، الموجود على الجانب األيمن من الجهاز، ثم افتح ملحق دعامة الورق.
- **.2** قم بتجهيز مجموعة من المغلفات للتحميل من خالل ثنيه أو تحريكه للخلف ولألمام. قم بتسوية الحواف على سطح منبسط.

**.3** حمل المغلفات مع تغذية الحافة القصيرة والأغطية للأعلى.

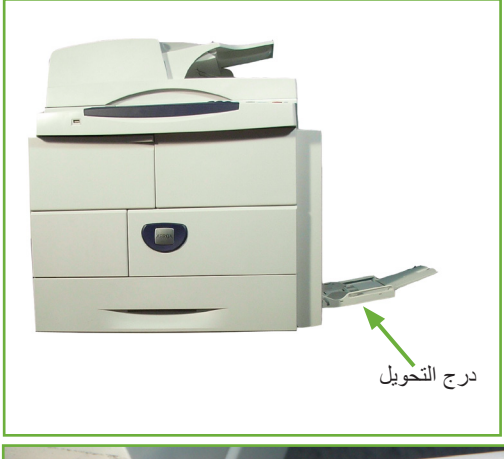

**.4** قم بضبط موجه الورق على العرض الخاص بمجموعة مادة الطباعة. تأكد من عدم تحميل وسائط طباعة زائدة عن الحد. يجب أال يتجاوز الورق الحد الأقصى للتعبئة.

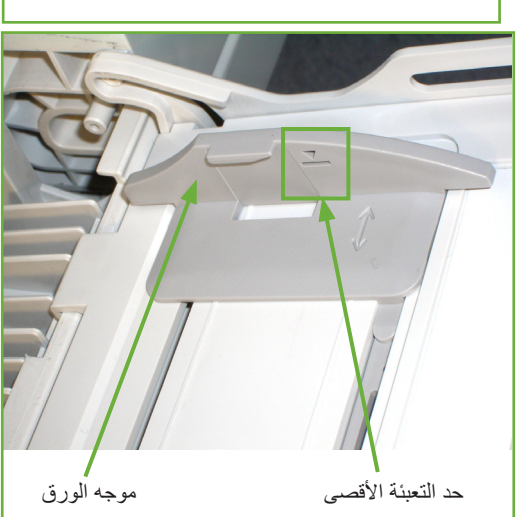

تعرض شاشة واجهة المستخدم إعدادات تزويد الورق الحالية لدرج التحويل الموجود على الجهة اليسرى. حدد من األزرار **Size**( الحجم( و/أو **Type**( النوع( و/أو **Color**( اللون( لتغيير اإلعدادات عند الضرورة. إذا كانت اإلعدادات صحيحة، حدد الزر **Confirm**( تأكيد(. رجاء مراجعة إعداد حجم الورق في فصل الورق والوسائط الأخرى صفحة ١٦٠.

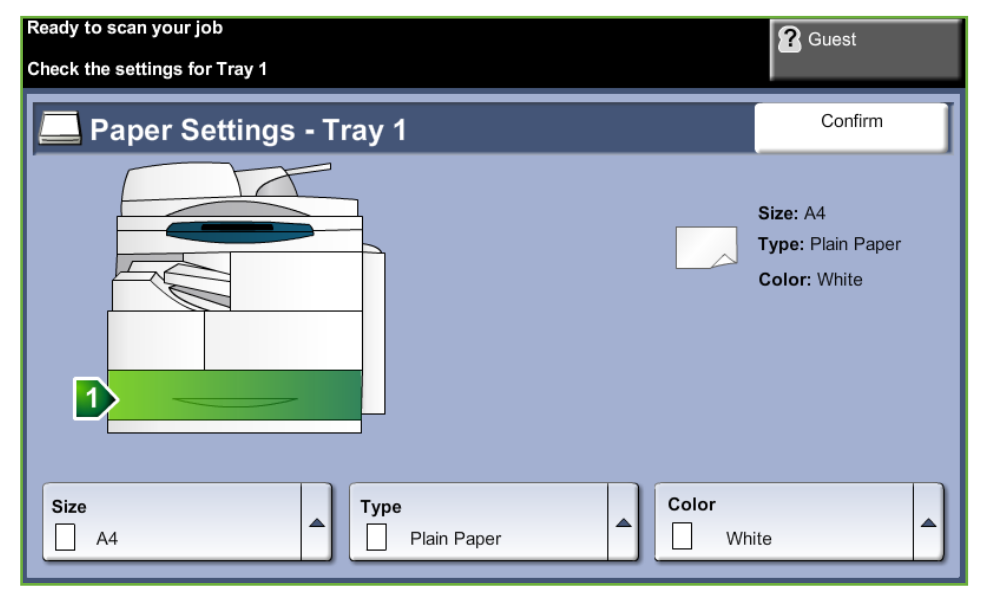

## **إعداد حجم الورق**

ً كل مرة تفتح فيها درجا للورق أو تغلقه, سيطالبك الجهاز بتعريف حزمة الورق التي يتم استخدامها.

**مالحظة:** يمكن إيقاف تشغيل شاشة معلومات درج الورق لكل درج باستخدام إعدادات األدوات. يتم تهيئة كل ً درج افتراضيا لعرض شاشة معلومات درج الورق.

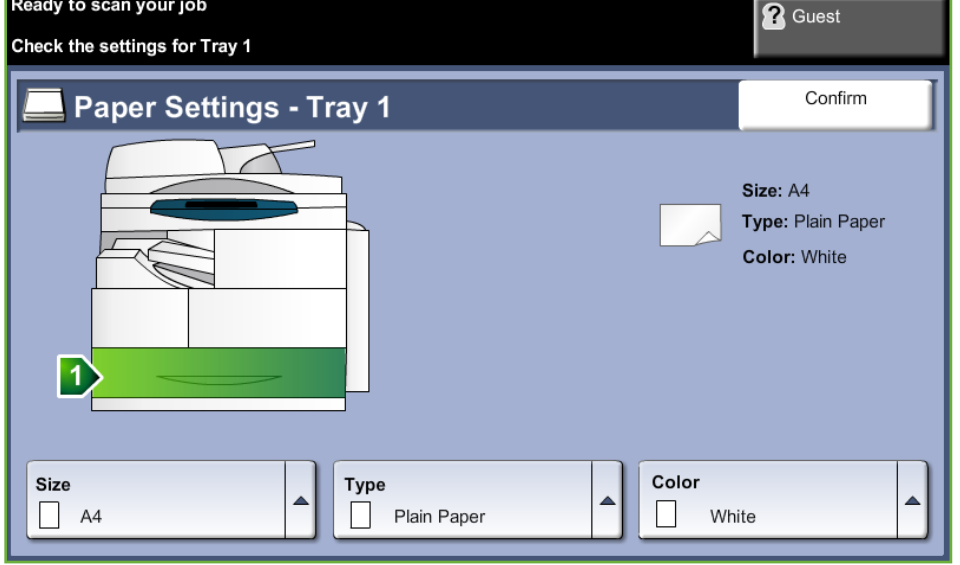

يتم عرض إعدادات الدرج الحالية على الجانب األيمن من واجهة المستخدم.

حدد السهم العلوي لالختيار من قائمة خيارات حجم الورق. قم بحفظ التحديد الذي قمت به للعودة إلى شاشة *Information Tray*( معلومات الدرج(.

حدد السهم العلوي لالختيار من قائمة خيارات نوع الورق. قم بحفظ التحديد الذي قمت به للعودة إلى شاشة *Information Tray*( معلومات الدرج(.

حدد السهم العلوي لالختيار من قائمة خيارات لون الورق. قم بحفظ التحديد الذي قمت به للعودة إلى شاشة *Information Tray*( معلومات الدرج(.

حدد الزر **Confirm**( تأكيد( إذا كانت إعدادات الدرج الموجودة على واجهة المستخدم صحيحة، وذلك لالنتقال إلى شاشة الميزة االفتراضية.

**مالحظة:** قد يؤدي الفشل في تأكيد حجم ونوع الورق الصحيح إلى حدوث بعض المشكالت عند استخدام ميزة الطابعة . تحدد برامج تشغيل الطابعة درج الورق وفقًا للمعلومات المتاحة حول حجم ونوع الورق، وقد تحدث بعض أخطاء الطباعة إذا لم يتم تعيينها بشكل صحيح في الجهاز.

## **مواصفات الوسائط**

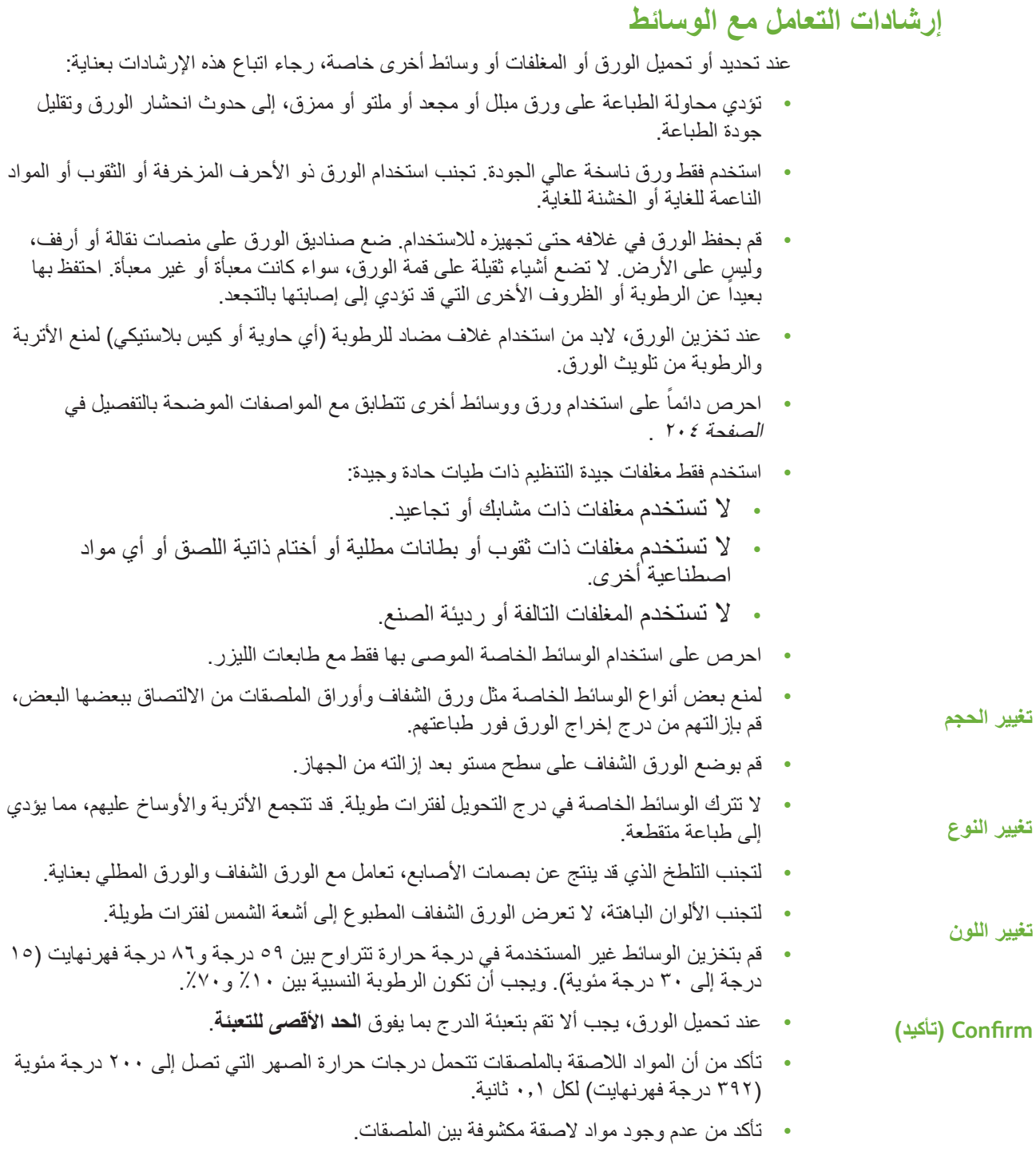

**تنبيه: فقد تتسبب المناطق المكشوفة في نزع الملصقات أثناء الطباعة، مما قد يؤدي إلى حدوث انحشار** 

**الورق. كما قد تؤدي المادة الالصقة المكشوفة إلى إتالف مكونات الجهاز.** 

- تجنب تغذية الجهاز بصفحة ملصق أكثر من مرة واحدة. فالدعامة الالصقة مصممة للمرور مرة واحدة عبر الجهاز.
	- ال تستخدم ملصقات مفصولة عن ورقة الدعم أو مجعدة أو بها فقاقيع أو تالفة بأي شكل آخر.

# **11 اإلعدادات**

يتناول هذا الفصل بعض اإلعدادات األساسية التي يمكنك تخصيصها لإليفاء بمتطلباتك. ويهدف في المقام األول مسؤول النظام للجهاز.

إن تغيير هذه الإعدادات أمراً سهلاً وسيوفر لك الوقت عند استخدام الجهاز ـ

# **الوصول إلى Tools( األدوات(**

تتوفر جميع ميزات إعداد الجهاز في قائمة **Tools**( األدوات(، والتي يمكن الوصول إليها عن طريق الزر **تسجيل الدخول/الخروج وحالة الجهاز** على لوحة التحكم.

- **.1** اضغط على الزر **تسجيل الدخول/الخروج** الموجود على لوحة التحكم.
- **.2** استخدم لوحة المفاتيح الرقمية إلدخال كلمة المرور االفتراضية .**1111** حدد **Enter**( إدخال( من شاشة اللمس.
	- **.3** اضغط على الزر **حالة الجهاز**.
	- **.4** حدد عالمة التبويب *Tools*( أدوات(.

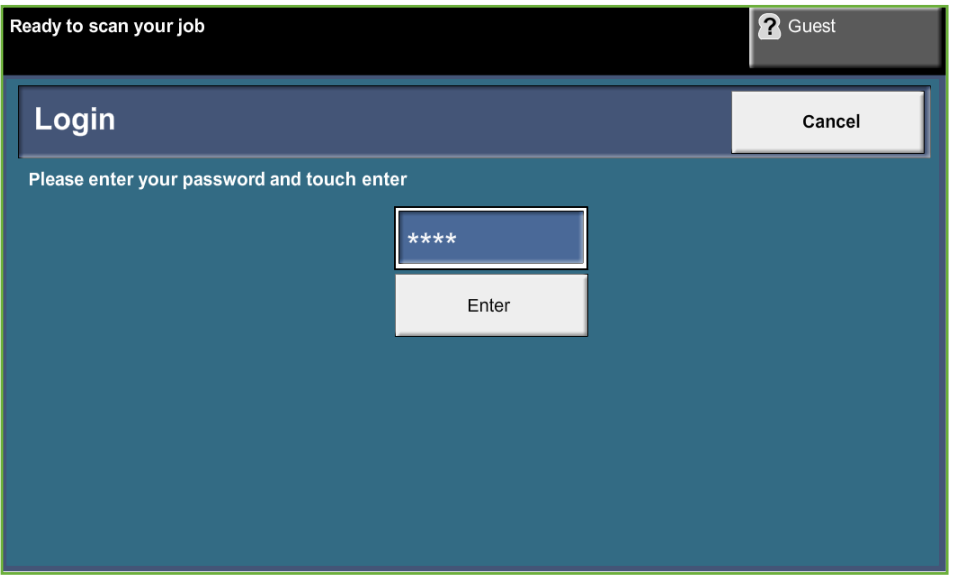

**مالحظة: 1111** هي كلمة المرور االفتراضية التي عينها المصنع. نوصي بتغيير كلمة المرور هذه. للحصول على معلومات حول تغيير كلمات المرور، اضغط على الزر **تعليمات** الموجود في لوحة مفاتيح الجهاز.

# **نظرة عامة على قائمة Tools( األدوات(**

| الميزة                                              | خيارات الميزة                                      | القائمة الفرعية لخيارات المبزة                                                                                                    |
|-----------------------------------------------------|----------------------------------------------------|----------------------------------------------------------------------------------------------------|
| <b>Device Settings</b><br>(إعدادات الجهاز )         | (عام) General                                      | Energy Saver (موفر الطاقة)<br>Set Date & Time (ضبط التاريخ والوقت)<br>GMT Offset (إزاحة توفيت جرينتش المتوسط')<br>Language Default (إعداد اللغة الافتراضي)<br>(Xerox دعم عملاء) Xerox Customer Support<br>System Administrator Reports (تقارير مسؤول النظام)<br>Altitude Adjustment (ضبط الارتفاع)<br>Contention Management (إدارة التنافس)                                                                                                    |
|                                                     | Tests & Resets<br>(الاختبارات وعمليات إعادة الضبط) | Image Quality Test Patterns (أنماط اختبار جودة الصورة)<br>User Interface Button Test (اختبار أزرار واجهة المستخدم)<br>Audio Tone Test (اختبار النغمات الصوتية)<br>LED Indicator Test (ختبار مؤشر LED)<br>Touch Area Test (اختبار منطقة اللمس)<br>Display Pixel Test (اختبار بكسل شاشة العرض)<br>Video Memory Test (اختبار ذاكرة الفيديو)<br>Reset User Interface (إعادة ضبط واجهة المستخدم)<br>Application Checksum Verification<br>(التحقق من المجموع الاختباري للتطبيق)<br>Software Reset (إعادة ضبط البرنامج) |
|                                                     | Timers (المؤقتات)                                  | System Timeout (مهلة النظام)<br>Incomplete Scan (مسح غير مكتمل)<br>Held Job Timeout (مهلة المهمة المعلقة)                                                                                                    |
|                                                     | Supplies (المستلزمات)                              | Toner Cartridge Reorder Notification<br>(إعلام إعادة طلب خرطوشة الحبر)<br>Smart Kit Drum Cartridge Reorder Notification<br>(إعلام بإعادة طلب الخرطوشة الأسطوانية Smart Kit)<br><b>Feed Rollers Counter Reset</b><br>(إعادة ضبط عداد أسطوانات التغذية)<br>(Fuser Counter Reset (إعادة ضبط عداد Fuser)<br><b>Bias Transfer Roller Counter Reset</b><br>(إعادة ضبط عداد أسطوانات نقل الإزاحة)                                                                                                    |
| <b>Paper Tray Management</b><br>(إدارة أدراج الورق) | Paper Setting (إعداد الورق)                        | Default Stock (لمخزون الافتراضي)<br>Paper Substitution (استبدال الورق)<br>Default Paper Size (حجم الورق الافتراضي)                                                                                                    |
|                                                     | Tray Setting (إعداد الدرج)                         | Auto Tray (الدرج التلقائي)<br>Tray Confirmation Message (رسالة التأكيد الخاصة بالأدراج)                                                                                                    |
| <b>User Interface</b><br>(واجهة المستخدم)           | اعام) General                                      | (القياسات) Measurements<br>Audio Tones (النغمات الصوتية)<br>Screen Defaults (إعدادات الشاشة الافتر اضية)<br>) LCD Contrast<br>(LCD<br>(Special Feature Option Enablement) SFO<br>(تمكين خيار ميز ة خاصة)                                                                                                    |

ًا إلعداد الجهاز الخاص بك، يمكن الوصول إلى بعض أو كل الخيارات التالية من شاشة *Mode Tools* وفق (وضعُ الأدوات):

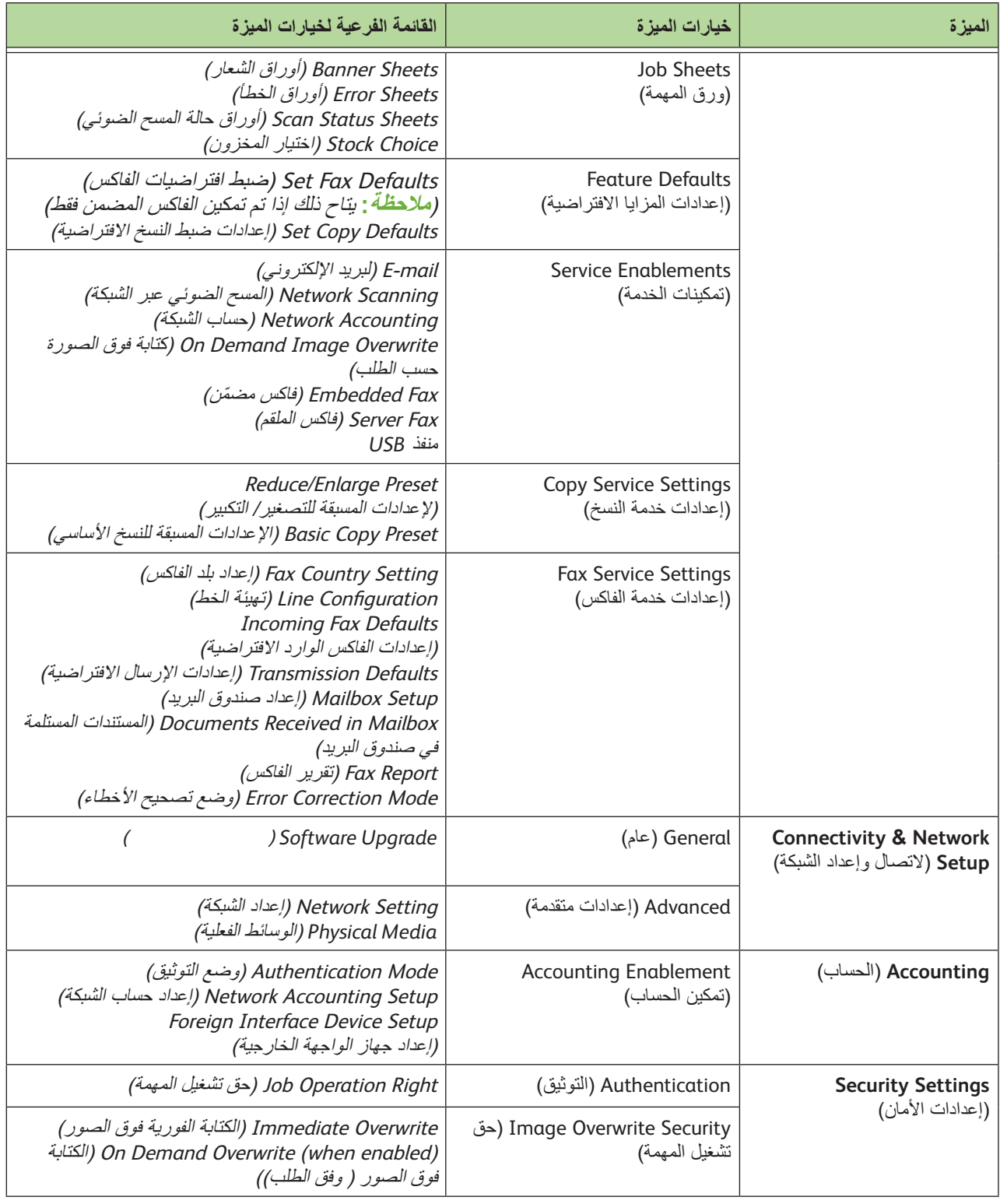

# **التخصيص المحلي**

ينبغي عليك القيام بضبط إعدادات التخصيص المحلي قبل الإقدام على استخدام الجهاز ، وذلك باستخدام معالج تثبيت الجهاز. ربما تكون بحاجة إلى إعادة تعيين أو ضبط اإلعدادات التالية حسب متطلبات التغيير لديك.

## **)والوقت التاريخ ضبط )Set Date and Time**

تتطلب بعض الميزات والوظائف الموجودة في الجهاز وجود الوقت والتاريخ المحلي مثل رأس الصفحة في الفاكس وورقة التهيئة. تمكنك هذه األداة المساعدة من ضبط وتغيير الوقت والتاريخ المحليين على الجهاز.

> **Tools**( األدوات( **< Settings Device**( إعدادات الجهاز( **< General**( عام( **< Time & Date Set**( ضبط التاريخ والوقت(

قم بضبط التاريخ بتنسيق yy/dd/mm, yy/mm/dd أو dd/mm/yy ثم أدخل التاريخ الصحيح.

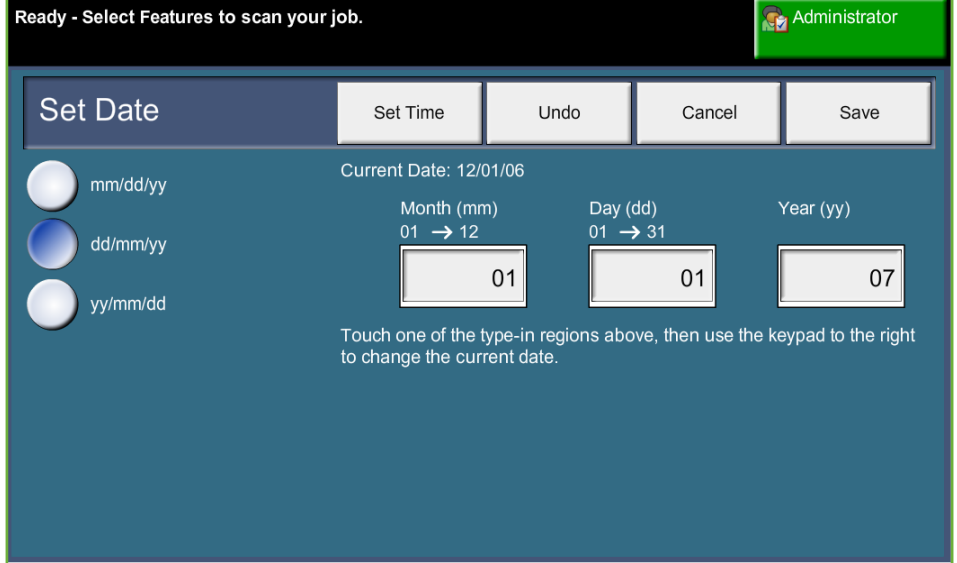

قم بضبط الوقت الصحيح باستخدام النظام 12 ساعة أو 24 ساعة. أدخل الوقت في حقول Hours( ساعات( رMinutes (دقائق) واختر AM (ص) وPM (م) تبعاً لما يناسبك، إذا قمت بضبط الوقت باستخدام النظام 12 ساعة.

**مالحظة:** حتى تصبح أية تغييرات يتم إدخالها على الوقت أو التاريخ سارية، يجب أن يتم إعادة تمهيد الجهاز.

## **Offset Time Mean Greenwich( إزاحة توقيت جرينتش المتوسط(**

حدد اإلزاحة المطلوبة باستخدام زري الزيادة والنقصان الموجودين في الجهة اليسرى وحدد **Save**( حفظ( عند االنتهاء. يمكنك الحصول على المعلومات المتعلقة بإعداد إزاحة GMT في دليل االستخدام السريع.

#### **Tools**( األدوات( **< Settings Device**( إعدادات الجهاز( **< General**( عام( **< Offset GMT**( إزاحة توقيت جرينتش المتوسط(

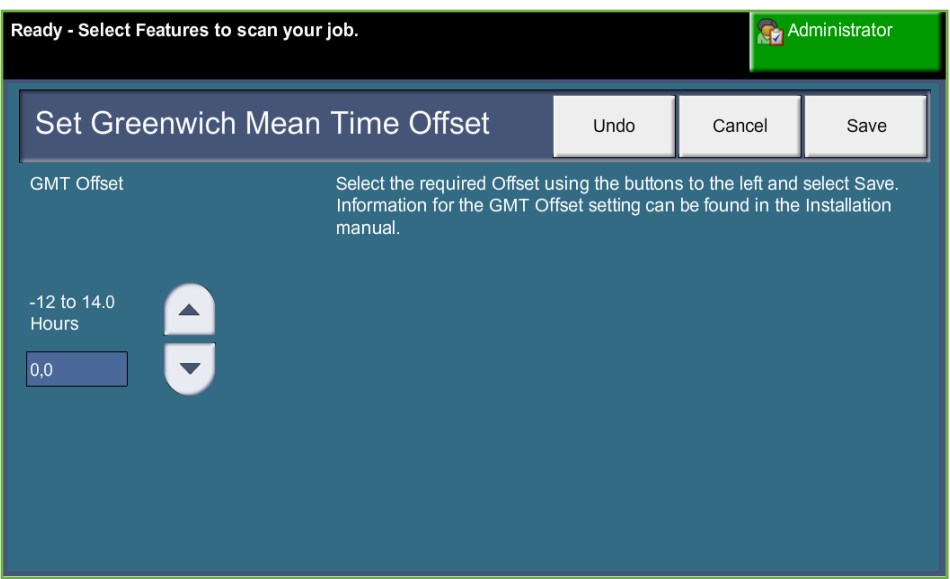

## **Measurements Set( ضبط القياسات(**

يمكنك ضبط القياسات التي تظهر على شاشة اللمس بالبوصة أو الملليمتر. ويمكنك كذلك ضبط النقطة العشرية (الفاصل الرقمي) بوضع نقطة (مثل ١٢.٣) أو فاصلة (مثل ١٢،٢).

**Measurements >** )عام )**General >** )المستخدم واجهة )**User Interface >** )األدوات )**Tools** )القياسات(

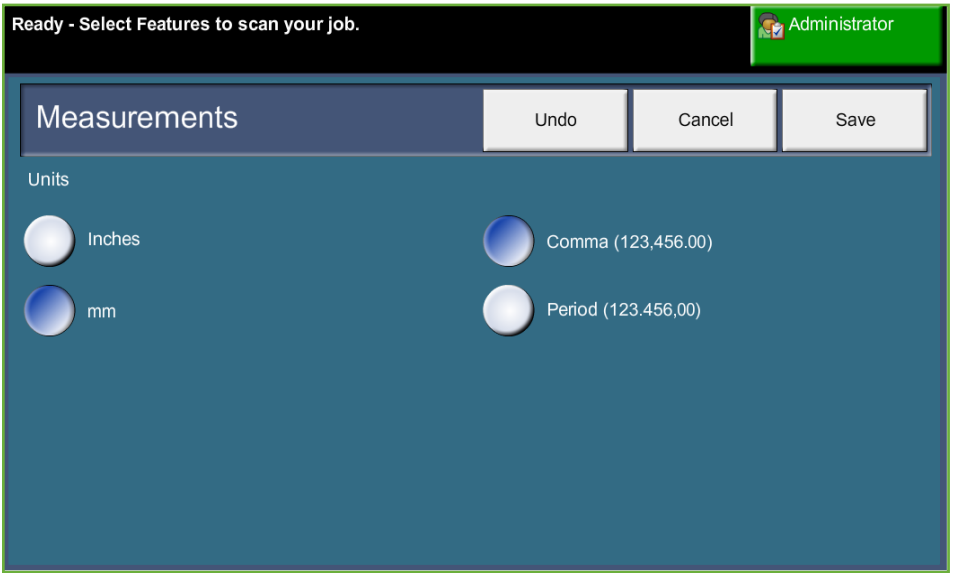

## **Size Paper Default Set( ضبط حجم الورق االفتراضي(**

تتيح إعدادات *Size Paper Default*( حجم الورق االفتراضي( برمجة حجم الورق االفتراضي. اضبط الحجم االفتراضي على 8.5 x 11 بوصة )تشير إلى حجمي Letter وLegal )أو 4A( 297 x 210 مم(.

#### إعداد )**Paper Setting >** )الورق أدراج إدارة )**Paper Tray Management >** )األدوات )**Tools** الورق( **< Size Paper Default**( حجم الورق االفتراضي(

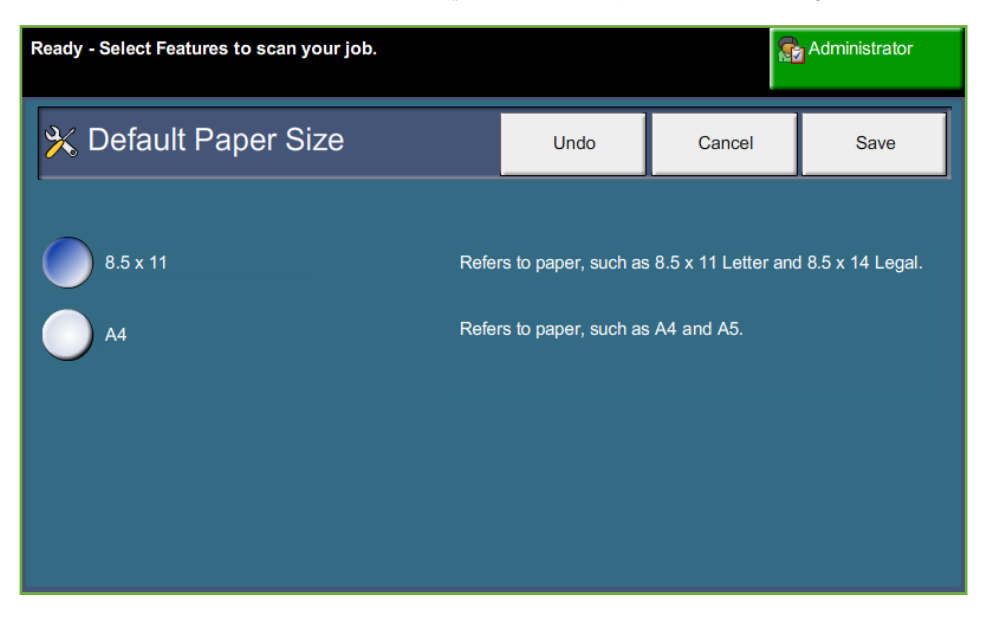

## **Altitude Set( ضبط االرتفاع(**

يؤثر ضغط الهواء على عملية التصوير الجافة المستخدمة في جهازك أثناء الطباعة. يتم تحديد ضغط الهواء بمدى ارتفاع الجهاز عن مستوى سطح البحر . سيقوم الجهاز تلقائياً بتعويض الفروق في ضغط الهواء إذا قمت بتمكين الميزة.

> **Tools**( األدوات( **< Settings Device**( إعدادات الجهاز( **< General**( عام( **< Adjustment Altitude**( ضبط االرتفاع(

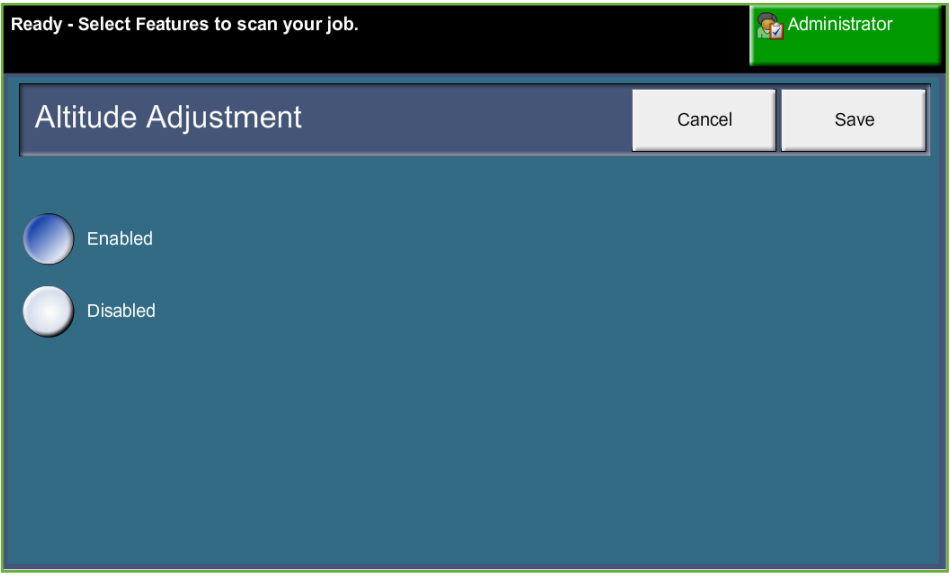

**تمكن عملية ضبط االرتفاع الجهاز من العمل بفاعلية وتحسين األداء.**

## **إعداد الفاكس**

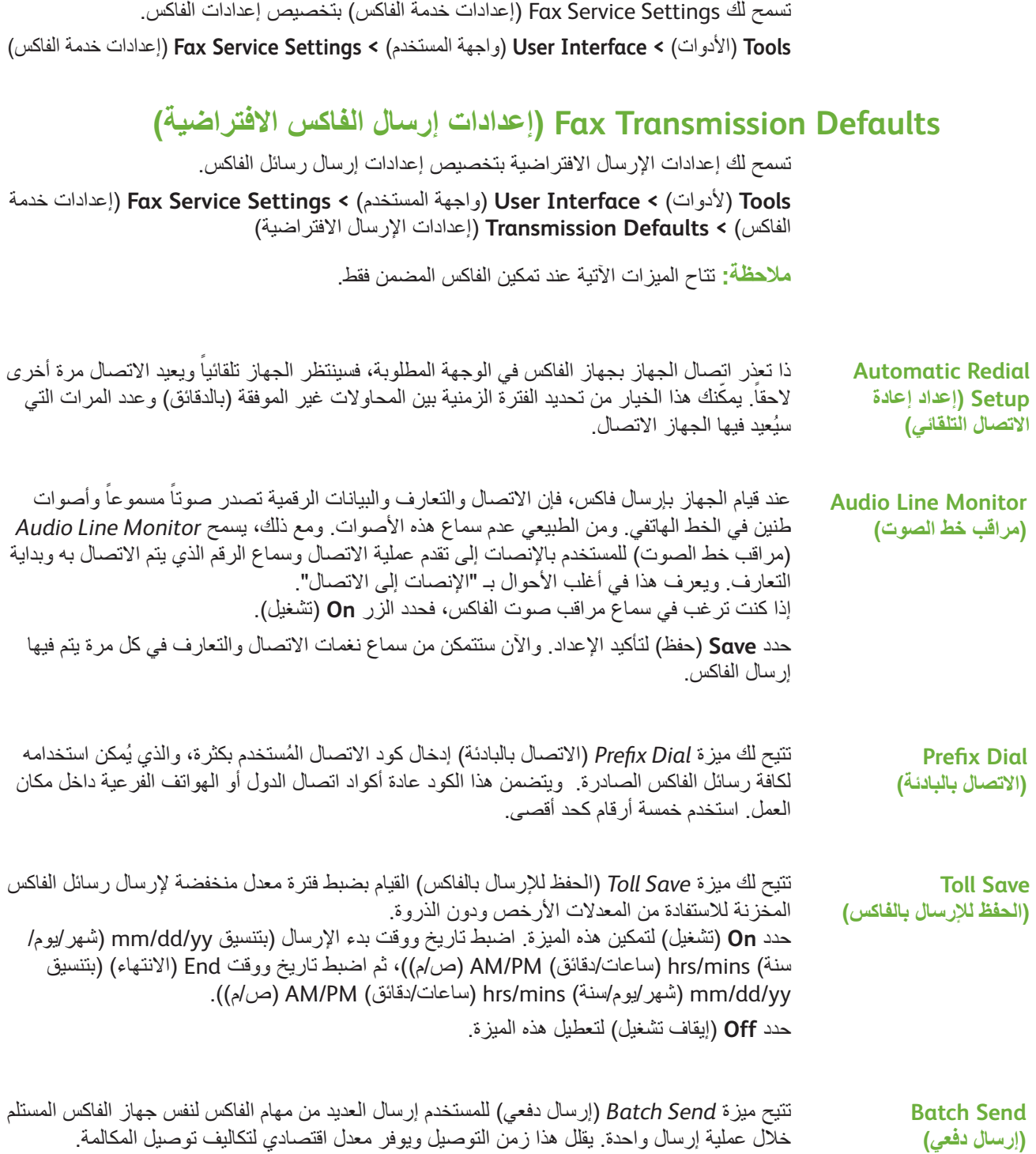

حدد زر **On**( تشغيل( لتمكين هذه الميزة. حدد زر **Off**( إيقاف تشغيل( لتعطيل هذه الميزة. إذا تم تمكين هذه الميزة، ستتسلم رسالة منبثقة أثناء إرسال مستند بالفاكس تطالبك بالتأكد إذا ما كنت ترغب في إرسال الفاكس الآن.

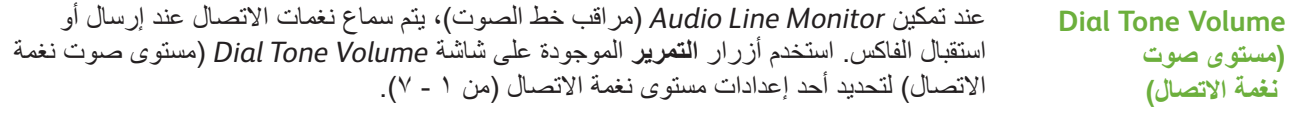

تسمح لك شاشة Text Header Transmission( نص رأس صفحة(  **Transmission Header** اإلرسال بإدخال التفاصيل التي ستظهر على رأس صفحة كافة رسائل الفاكس الصادرة. **Text( نص رأس صفحة اإلرسال(**

## **Setting Country Fax( إعداد بلد الفاكس(**

حدد الدولة التي تم فيها تركيب الفاكس من قائمة الخيارات. تمكن هذه الميزة إعدادات مودم الفاكس للتوافق مع نظام الهاتف الخاص بالدولة المركب فيها الجهاز.

 خدمة إعدادات )**Fax Service Settings >** )المستخدم واجهة )**User Interface >** )ألدوات )**Tools** الفاكس( **< Setting Country Fax**( إعداد بلد الفاكس(

## **Defaults Receive( إعدادات االستالم االفتراضية(**

**Off**( إيقاف تشغيل( حسب الحاجة.

تمكنك الخيارات المتنوعة المتاحة في قسم *Defaults Receive*( إعدادات االستالم االفتراضية( من تخصيص الطريقة التي يتم بها استالم المستندات المرسلة بالفاكس.

 خدمة إعدادات )**Fax Service Settings >** )المستخدم واجهة )**User Interface >** )ألدوات )**Tools** الفاكس( **< Defaults Fax Incoming**( إعدادات الفاكس الوارد االفتراضية(

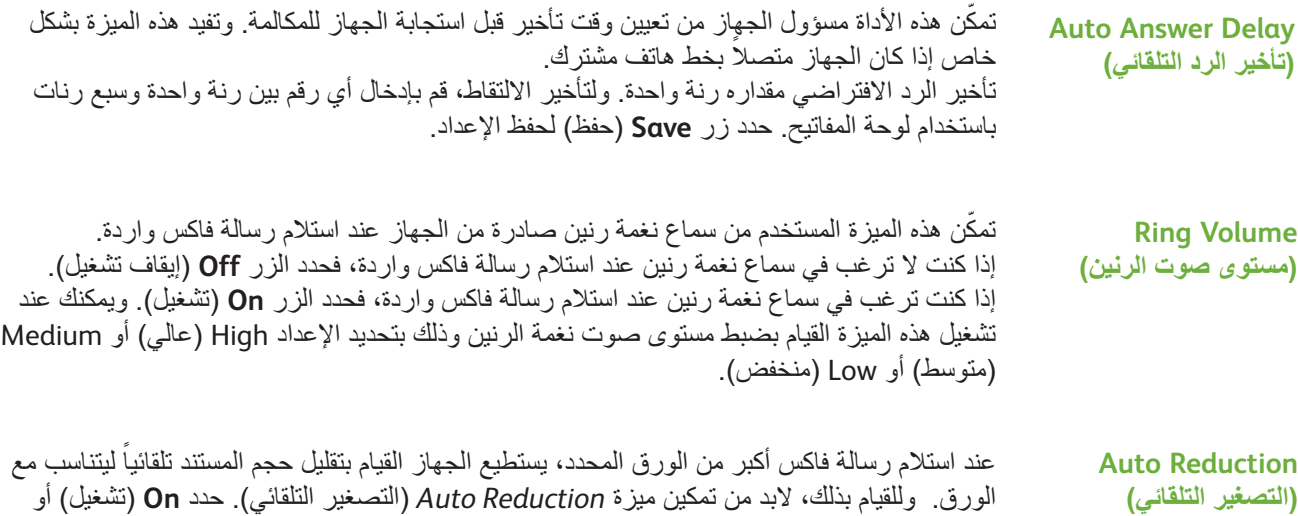

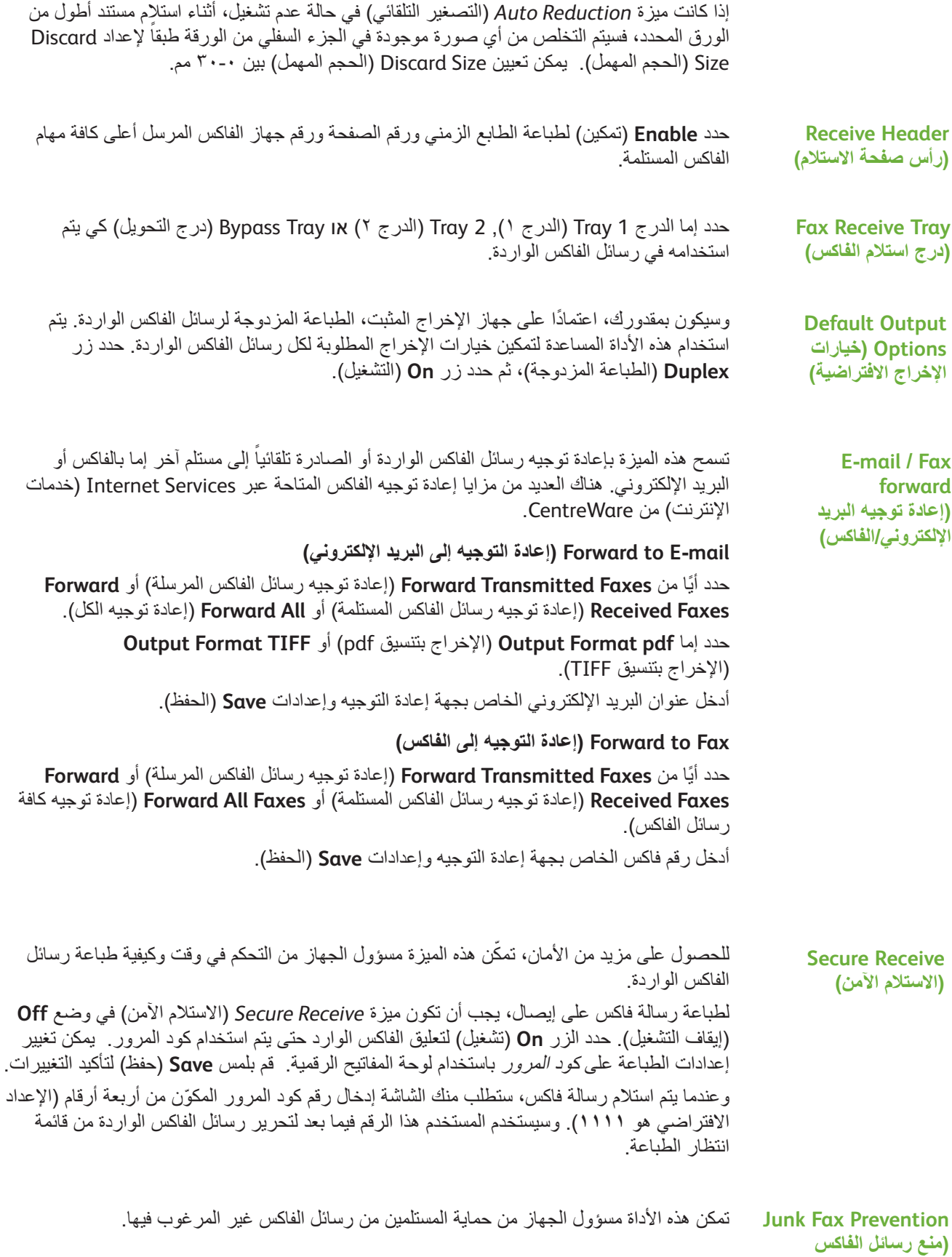

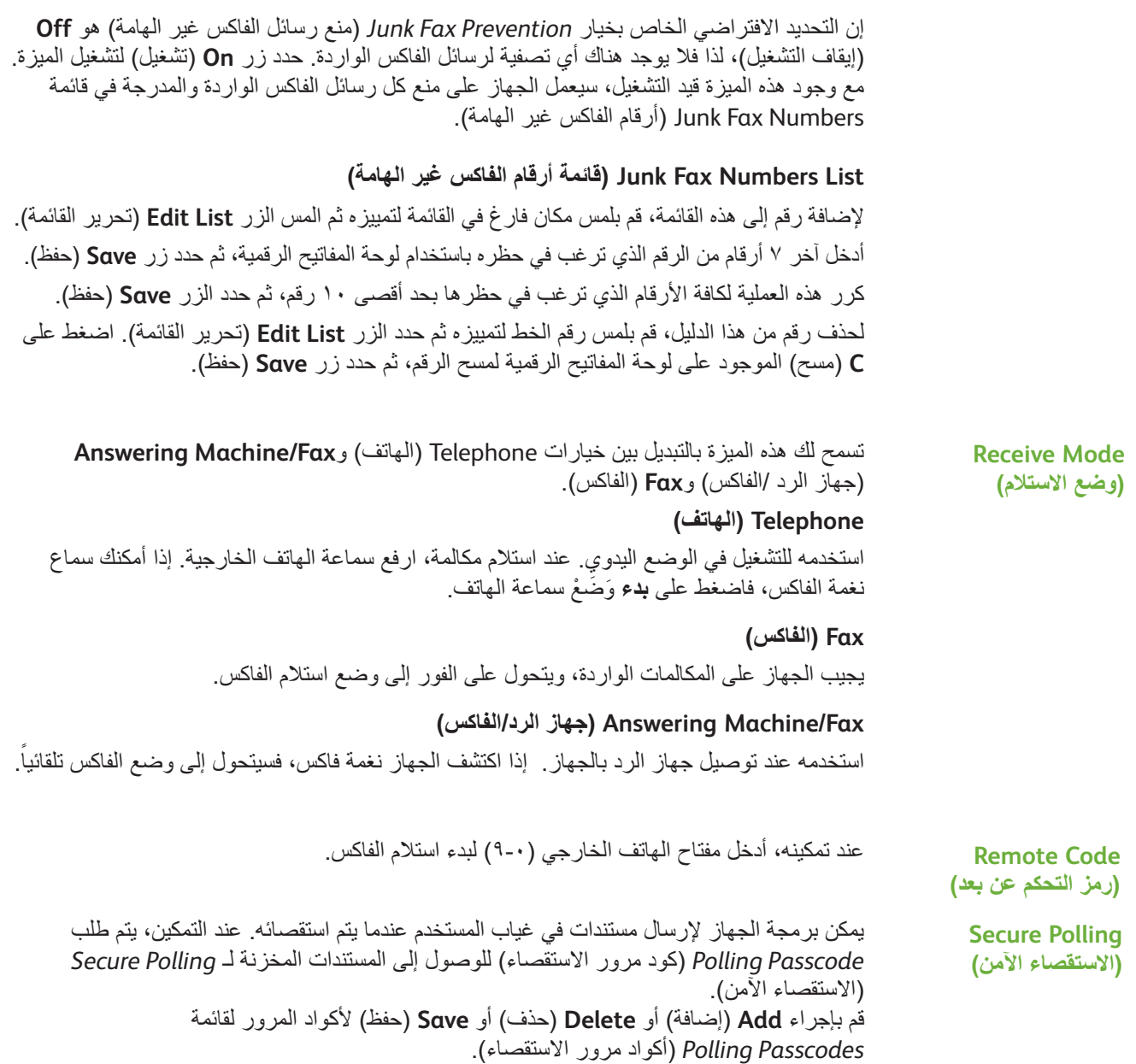

## **Policy Documents Retained ( ُ نهج المستندات المحتفظ بها(**

 خدمة إعدادات )**Fax Service Settings >** )المستخدم واجهة )**User Interface >** )األدوات )**Tools** الفاكس( **< Mailbox in Received Documents**( المستندات المستلمة في صندوق البريد(

تسمح ميزة *Policy Documents Retained*( نهج المستندات المحتفظ بها( لمسؤول الجهاز بتحديد الفترة الزمنية التي ستستغرقها رسائل الفاكس في ذاكرة الجهاز ما أن تتم طباعتها من صندوق البريد أو إرسالها إلى أحد المستلمين طبقاً للاستقصاء

يمكن تحديد فترة زمنية مختلفة للمستندات المستلمة في صناديق البريد أو للمستندات المخزنة لالستقصاء (سواء كانت مخزنة في الذاكرة العامة أو في صندوق بريد خاص). اختر خيار أ مناسباً وحدد إما **Print on Delete**( الحذف عند الطباعة( أو **Keep**( االحتفاظ(.

## **Setup Mailbox( إعداد صندوق البريد(**

**Fax Service Settings >** )المستخدم واجهة )**User Interface >** )األدوات )**Tools** )إعدادات خدمة الفاكس( **< Setup Mailbox**( إعداد صندوق البريد(

تسمح ميزة *Setup Mailbox*( إعداد صندوق البريد( لمسؤول النظام بتحرير معرف وكود مرور واسم صندوق البريد. كما يمكن أيضاً لُمسؤول النظام تمكين أو تعطيل ميزة *Mailbox Notification* (إعلام صندوق البريد) والتي تحدد ما إذا كان المستخدم سيتسلم إعلام بالفاكس أم لا.

## **Configuration Line( تهيئة الخط(**

يدعم خيار الفاكس خطأ هاتفياً تناظرياً واحداً ِ تتيح هذه الميزة لمسؤول النظام تهيئة خطوط الفاكس لأنظمة PSTN( شبكة التبديل الهاتفي العامة(. حدد نوع اتصال الخط على Tone( نغمة( أو Pulse( النبض(. أدخل رقم الفاكس واسم الجهاز (اسم فاكس لطيف أو من السهل تذكره).

 خدمة إعدادات )**Fax Service Settings >** )المستخدم واجهة )**User Interface >** )األدوات )**Tools** الفاكس( **< Configuration Line**( تهيئة الخط(

## **Report Fax( تقرير الفاكس(**

تتيح لك هذه الخاصية تمكين ميزات **Print Always** ً( طباعة دائما( و**Error on Print**( طباعة عند حدوث خطأ( للتقارير المقدمة أدناه. يمكن استخدام ميزة **Print-Auto**( طباعة تلقائية( من أجل **Report Receive/Transmission**( تقرير اإلرسال/االستالم(.

 خدمة إعدادات )**Fax Service Settings >** )المستخدم واجهة )**User Interface >** )األدوات )**Tools** الفاكس( **< Report Fax**( تقرير الفاكس(

- **Report Receive/Transmission**( تقرير اإلرسال/االستقبال(: يوضح التفاصيل الخاصة برسائل . الفاكس التي تم إرسالها أو استقبالها حديثا ً
- **Report Confirmation**( تقرير التأكيد(: يوضح حالة اإلرسال ويمكن طباعته بعد كل عملية إرسال أو عند حدوث خطأ في اإلرسال فقط.
- **Report Broadcast**( تقرير البث(: يوضح نجاح أو فشل عملية إرسال الفاكس إلى وجهات متعددة ويمكن طباعة هذا التقرير بعد كل عملية إرسال أو عند حدوث خطأ في اإلرسال فقط.
- **Report Multipoll**( تقرير االستقصاء المتعدد(: يوضح نجاح أو فشل عملية استقصاء الفاكس إلى وجهات متعددة ويمكن طباعة هذا التقرير بعد كل عملية إرسال أو عند حدوث خطأ في اإلرسال فقط.

## **Mode Correction Error( وضع تصحيح األخطاء(**

يعمل هذا الوضع على تعويض جودة خط الاتصال الرديئة وضمان إرسالاً دقيقاً خالياً من الأخطاء مع أي ֧֖֖֖֖֖֖֖֖֧֚֚֚֚֚֚֚֚֚֚֚֚֚֚֚֚֚֚֝<u>֓</u><br>֧֪֧֝֩ جهاز فاكس آخر يشتمل على وضع تصحيح الأخطاء. ومع ذلك، قد يزداد وقت الإرسال عند تمكين هذا الوضع إذا كانت جودة خط االتصال رديئة.

 خدمة إعدادات )**Fax Service Settings >** )المستخدم واجهة )**User Interface >** )األدوات )**Tools** الفاكس( **< Mode Correction Error**( وضع تصحيح األخطاء(
# **إعداد أدراج الورق**

### **Settings Paper( إعدادات الورق(**

### **Stock Default( المخزون االفتراضي(**

تتيح إعدادات *Stock Default*( المخزون االفتراضي( برمجة نوع ولون الورق االفتراضي. وبشكل نموذجي، هذا الورق هو الأكثر شُيوعاً وسيتم استخدامهٌ في الجهاز وهو الذي سيغذي الجهاز ً في حالة عدم تحديد نوع ورق معين.

 إعداد )**Paper Setting >** )الورق أدراج إدارة )**Paper Tray Management >** )ألدوات )**Tools** الورق( **< Stock Default**( المخزون االفتراضي(

#### **Substitution Paper( استبدال الورق(**

تمكّن هذه الميزة الجهاز من استبدال أحجام الورق المترية الشائعة في الولايات المتحدة تلقائياً عند الطباعة.

سيقوم الجهاز بتعليق المهمة في حالة إيقاف تشغيل هذه الميزة واإلشارة إلى وجوب تحميل حجم الورق المناسب. أما في حالة ضبط هذه الميزة على الوضع **On** (تشغيل)، فسيقوم الجهاز تلقائياً باستبدال الأحجام الموضحة على الشاشة أدناه.

 إعداد )**Paper Setting >** )الورق أدراج إدارة )**Paper Tray Management >** )ألدوات )**Tools** الورق( **< Substitution Paper**( استبدال الورق(

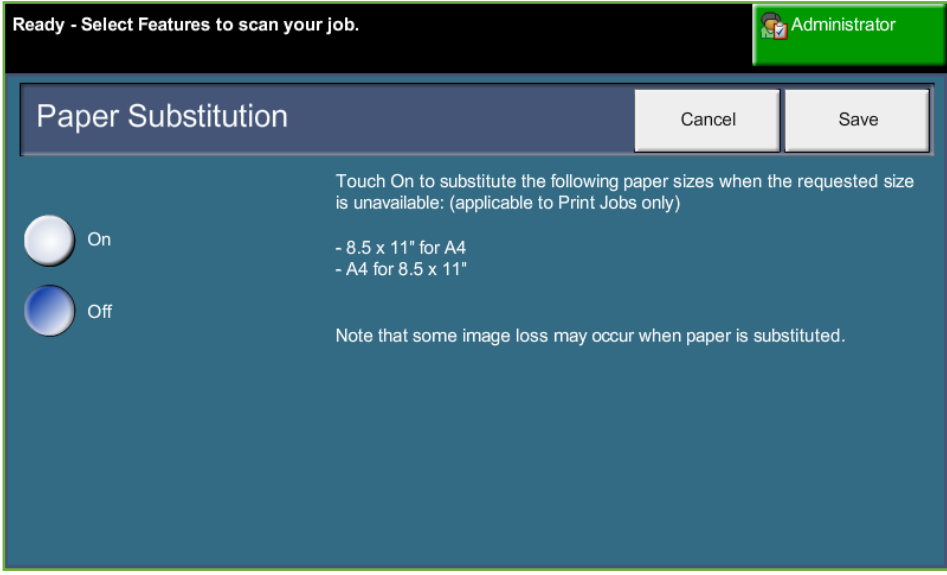

### **Size Paper Default( حجم الورق االفتراضي(**

تتيح إعدادات *Size Paper Default*( حجم الورق االفتراضي( برمجة حجم الورق االفتراضي. اضبط الحجم االفتراضي على 8.5 x 11 بوصة )تشير إلى حجمي Letter وLegal )أو 4A( 297 x 210 مم(. إعداد )**Paper Setting >** )الورق أدراج إدارة )**Paper Tray Management >** )األدوات )**Tools** الورق( **< Size Paper Default**( حجم الورق االفتراضي(

### **Settings Tray( إعدادات الدرج(**

### **Tray Auto( الدرج التلقائي(**

عند تحديد الزر **On**( تشغيل(، تقوم ميزة *Tray Auto* ً( الدرج التلقائي( تلقائيا بتحديد درج الورق المحمل بالورق والذي يتقارب حجم الورق فيه مع المستند الأصلي. من الممكن تجاوز هذه الخطوة على شاشة *Copy Basic* ً( النسخ األساسي( عن طريق تحديد الدرج المطلوب يدويا.

عند تحديد الزر **Off**( إيقاف تشغيل(, يتم تعطيل الزر **Tray Auto**( الدرج التلقائي( على شاشة *Copy* )النسخ(1. Tray( الدرج 1( هو التحديد االفتراضي لألدراج.

### **Messages Confirmation Tray( رسائل التأكيد الخاصة باألدراج(**

تعمل هذه الميزة على تمكين رسالة *Confirmation Tray*( تأكيد الدرج( على شاشة العرض. تظهر رسالة *Confirmation Tray*( تأكيد الدرج( عند تحميل مخزون جديد في أدراج الورق. يجب أن يؤكد المستخدم حجم الورق ونوع ورق المخزون الجديد.

 إعداد )**Tray Setting >** )الورق أدراج إدارة )**Paper Tray Management >** )األدوات )**Tools** الدرج( **< Messages Confirmation Tray**( رسائل التأكيد الخاصة باألدراج(

### **Presets Copying Basic( اإلعدادات المسبقة للنسخ األساسي(**

تحدد هذه الميزة معدلي تصغير أو تكبير افتر اضيين (راجع موضوع الإعدادات المسبقة للتصغير/التكبير) يظهرا في لوحة *Enlarge/Reduce*( تصغير/تكبير( لشاشة *Copy*( النسخ(.

 إعدادات )**Copy Service Settings >** )المستخدم واجهة )**User Interface >** )األدوات )**Tools** خدمة النسخ( **< Preset Copy Basic**( اإلعداد المسبق للنسخ األساسي(

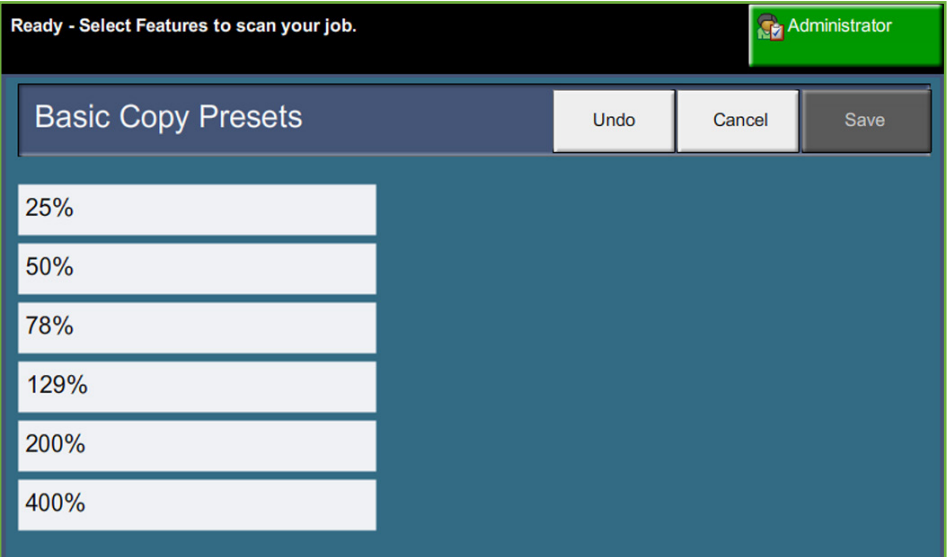

## **Presets Enlarge/Reduce( اإلعدادات المسبقة للتصغير/التكبير(**

تعمل هذه الميزة على تمكين مسؤول الجهاز من ضبط المعدالت الستة االفتراضية للتصغير/التكبير. عندما تفتح إطار *Presets Enlarge/Reduce*( اإلعدادات المسبقة للتصغير/التكبير(، سيتم عرض معدالت التصغير والتكبير االفتراضية. تنتج هذه المعدالت تصغير وتكبير متناسب للصورة. لتغيير أحد معدالت اإلعدادات سابقة التعيين، المس النافذة المالئمة لإلعداد مسبق التعيين، ثم استخدم لوحة المفاتيح لكتابة القيمة المطلوبة.

تشير القيم الشائعة إلى أكثر الإعدادات مسبقة التعيين استخداماً اعتماداً على منطقة التسويق. على سبيل المثال، في الصورة أدناه، القيم المستخدمة في سوق المملكة المتحدة موضحة.

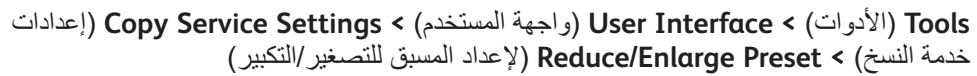

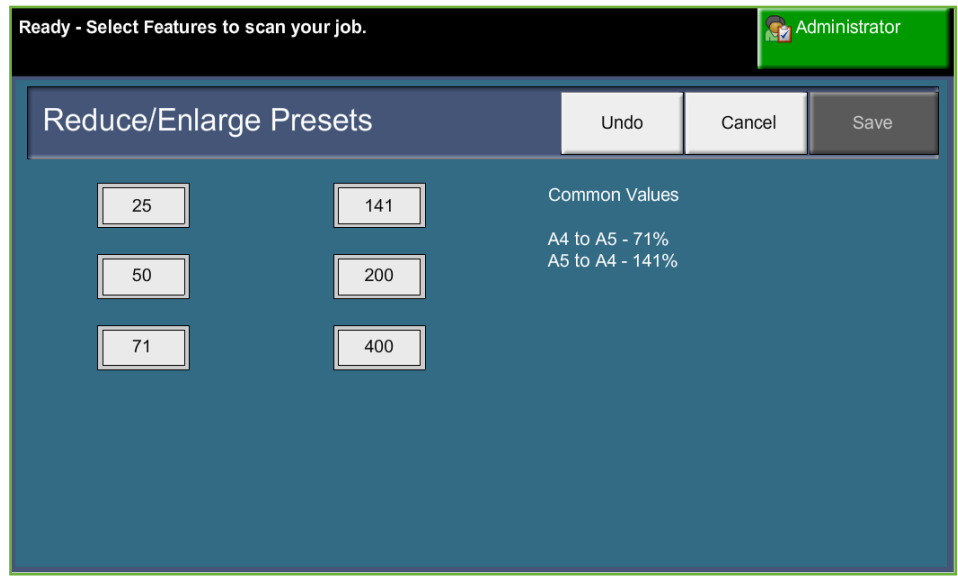

# **تغيير اإلعدادات االفتراضية**

إن تغيير اإلعدادات االفتراضية للمستخدم لعكس احتياجات المستخدمين يجعل الجهاز أكثر ألفة، وتزيد الفعالية واإلنتاجية.

### **Times Duration) Save Power (Set( ضبط أوقات مدة )حفظ الطاقة((**

تعمل هذه الخاصية على تمكين مسؤول النظام من تعديل الوقت االفتراضي البالغ 30 دقيقة الذي سيقضيه الجهاز بين وضع االستعداد ووضع طاقة منخفضة. تم تصميم الجهاز ليوفر الطاقة، وسيقوم تلقائياً بتقليل استهلاك الطاقة بعد مرور فترات من توقف العمل. لتغيير الوقت المنقضي قبل انتقال الجهاز من وضع االستعداد إلى وضع طاقة منخفضة، حدد إطار الوقت

المالئم، مثل بعد مدة 5 دقائق أو بعد مدة 45 دقيقة، وما شابه ذلك. حدد الزر **Save**( حفظ( لتأكيد التغيير. **Tools**( ألدوات( **< Settings Device**( إعدادات الجهاز( **< General**( عام( **<**

**Saver Energy**( موفر الطاقة(

### **Default Screen Entry( إعداد شاشة اإلدخال االفتراضية(**

تعمل هذه الميزة على تمكين مسؤول الجهاز من تعيين أول شاشة يراها المستخدم.

تظهر شاشة اإلدخال عندما يقوم الجهاز بإعادة تعيين التحديدات بعد إتمام المستخدم للمهمة، أو بعد الضغط على الزر **مسح الكل**. إن الخيارات المتاحة هي **Features**( ميزات(, **Status Job**( حالة المهمة(, **Status Machine**( حالة الجهاز( و**Services All**( كافة الخدمات(. لتعيين أحد الخيارات، قم بلمس الزر المالئم، ثم حدد **Save**( حفظ(.

> **Tools**( األدوات( **< Interface User**( واجهة المستخدم( **< General**( عام( **< Entry Screen Default >** )للشاشة االفتراضية اإلعدادات )**Screen Defaults** )اإلعداد االفتراضي لشاشة اإلدخال(

### **Default Status Job( اإلعداد االفتراضي لحالة المهمة(**

استخدم هذه الميزة لتعيين الشاشة االفتراضية عند ضغط المستخدم على الزر حالة المهمة الموجود إلى يسار واجهة المستخدم. للحصول على قائمة كاملة بالشاشات المتاحة، راجع شاشة حالة المهمة في فصل النسخ في صفحة .41

**Tools**( األدوات( **< Interface User**( واجهة المستخدم( **< General**( عام( **< Defaults Screen**( اإلعدادات االفتراضية للشاشة( **< Default Status Job**( اإلعداد االفتراضي لحالة المهمة(

## **Priority and Default Feature( إعداد الميزة االفتراضي وترتيب األولوية(**

استخدم هذه الميزة لتغيير الأولوية الخاصة بميزات Copy (النسخ) وID Card Copy (نسخ بطاقة الهوية) و Network Scanning (المسح الضوئي عبر الشبكة) وFax (الفاكس) وEmail (البريد الإلكتروني). سيتم عرض الخدمة ذات الأولوية القصوى باعتبارها الخدمة الافتراضية على الجهاز. وسيكون من السهل الوصول إلى باقي الخدمات من خالل الزر **Services All**( كافة الخدمات(.

**Tools**( األدوات( **< Interface User**( واجهة المستخدم( **< General**( عام( **Feature Default and Priority >** )للشاشة االفتراضية اإلعدادات )**Screen Defaults >** )إعداد الميزة االفتراضي وترتيب األولوية(

# **Default Language( إعداد اللغة االفتراضي(**

استخدم هذه الميزة لتعيين لغة واجهة المستخدم.

**Tools**( األدوات( **< Settings Device**( إعدادات الجهاز( **< General**( عام( **< Language**( اللغة( **< Priority and Default**( اإلعداد االفتراضي وترتيب األولوية(

# **Tones Audio( النغمات الصوتية(**

استخدم هذه الميزة لتمكين أو تعطيل أحد النغمات الصوتية التالية:

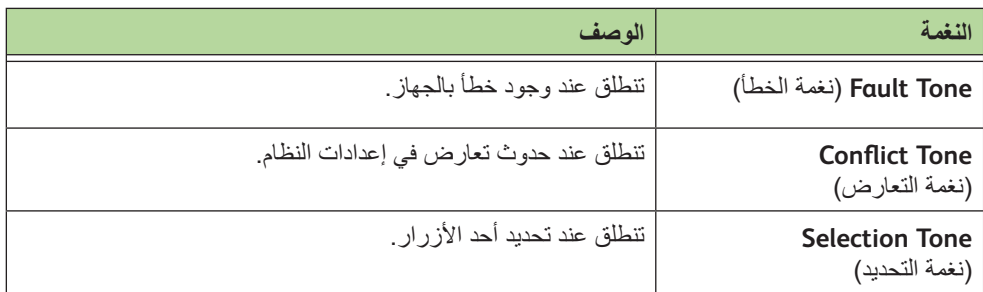

عند تمكين هذه الميزة، يمكن ضبط مستوى النغمات إما منخفض أو متوسط أو مرتفع. حدد الزر **Test** )اختبار( الختبار مستوى صوت النغمة. حدد **Save**( حفظ( لتأكيد اإلعدادات.

> **Tools**( األدوات( **< Interface User**( واجهة المستخدم( **< General**( عام( **< Tones Audio**( النغمات الصوتية(

### **Reset Software( إعادة ضبط البرنامج(**

توفر هذه الأداة المساعدة ميزة Software Reset (إعادة ضبط البرنامج) إعادة ضبط برنامج الجهاز دون إيقاف تشغيل الجهاز وتشغيله مرة أخرى.

**Tools**( ألدوات( **< Settings Device**( إعدادات الجهاز( **< Resets & Tests**( االختبارات وعمليات إعادة الضبط( **< Reset Software**( إعادة ضبط البرنامج(

تتيح لك هذه الميزة إعادة ضبط برنامج النظام. حدد الزر **Software System Reset**( إعادة ضبط برنامج النظام(. يظهر إطار منبثق يحذرك من إمكانية فقدان المهام الموجودة في النظام ويطالبك بالتأكيد على رغبتك في المتابعة. إذا قمت بالتأكيد على هذه الرسالة، فسيقوم الجهاز بإعادة تمهيد برنامج النظام.

# **اعدادات االفتراضية الستبدال CRU**

مكونات CRU (الوحدات القابلة للاستبدال من قبل العميل) هي وحدات توجد داخل مكونات تشغيل الجهاز ويمكنك استبدالها عند الحاجة. يقوم الجهاز بمراقبة رقم النسخ التي تم إنشاؤها ألغراض ذات صلة بمعلومات الخدمة. تساعد هذه المعلومات في الحفاظ على إنتاجية الجهاز وجودة الصورة.

عندما تقترب الوحدة من نهاية العمر االفتراضي لها، يتم عرض رسالة تنصحك بطلب وحدة جديدة.

عندما تصل الوحدة إلى نهاية العمر االفتراضي لها، يتم عرض رسالة تنصحك باستبدال الوحدة.

لتحديد الوحدات القابلة لالستبدال من قبل العميل بسهولة، تكون الماسكات باللون البرتقالي.

### **Notification Reorder Cartridge Toner( إعالم إعادة طلب خرطوشة الحبر(**

يعتمد استخدام الحبر على نوع وعدد الصور المطبوعة. يقوم الجهاز بحساب مدة بقاء الحبر وفقاً لاستخدامك للجهاز، ويقوم بعرض المعلومات على شاشة *Information Service - Status Machine*( حالة الجهاز – معلومات الخدمة) وهو يستخدم هذه المعلومات أيضاً لإخبارك بوقت طلب خرطوشة حبر جديدة ووقت تثبيتها. تتيح لك هذه الميزة التحكم في كيفية عمل نظام مراقبة استخدام الحبر.

حدد عالمة تبويب *Supplies*( المستلزمات(، وحدد زر **Notification Reorder Cartridge Toner** )إعالم إعادة طلب خرطوشة الحبر(.

عندما تكون Status Cartridge Toner( حالة خرطوشة الحبر( في وضع **Enabled**( التمكين(, يقوم الجهاز بتحليل استخدام الحبر للتنبؤ بنسبة الحبر المئوية المتبقية وعرض المعلومات على شاشة *Machine Status - Service Information (ح*الة الجهاز – معلومات الخدمة). عندما تتساوى النسبة المئوية المتبقية من الحبر مع الرقم المعين في اإلطار الموجود على هذه الشاشة، يتم عرض رسالة تعلمك بضرورة طلب خرطوشة حبر جديدة. يمكنك ضبط مستوى النسبة المئوية التي تعرضها الرسالة، وذلك باستخدام أزرار التمرير.

تظهر رسالة على الشاشة عند بلوغ حد Toner Cartridge Reorder Notification (إعلام إعادة طلب خرطوشة الحبر). بمجرد الحصول على خرطوشة طباعة جديدة، يمكنك إيقاف تشغيل الرسالة عن طريق تحديد زر **(Cancel Current Re-order Message(s (**إلغاء رسالة (رسائل) إعادة الطلب الحالية)<sub>.</sub> سيعرض الجهاز رسالة عندما يحين وقت تركيب خرطوشة حبر جديدة.

عندما تكون Toner Cartridge Status (حالة خرطوشة الحبر) في وضع **Disabled** (تعطيل)، لن يقوم الجهاز بالتنبؤ باستخدام الحبر ولن تتسلم أي مذكر إلعادة الطلب. ستعرض شاشة *Information Service - Status Machine*( حالة الجهاز – معلومات الخدمة( رسالة تنوه عن تعطيل وظيفة مراقبة الحبر. عند نفاد الحبر من الجهاز، سيتم إعالمك باستبدال خرطوشة الحبر.

إذا قمت باستبدال خرطوشة الحبر عند إرشادك إلى ذلك بواسطة الرسالة التي تظهر على الشاشة، سيفترض الجهاز أنك قمت بتركيب خرطوشة حبر جديدة ويقوم بإعادة ضبط عدادات استخدام الحبر. ومع ذلك، إذا اخترت القيام بتركيب خرطوشة حبر جديدة قبل عرض الرسالة، فسيلزم عليك إعادة ضبط عدادات استخدام الحبر يدوياً عن طريق تحديد زر Confirm New Toner Cartridge Has Been Installed )التأكيد على تركيب خرطوشة الحبر الجديدة(.

## **Resets Counter ( ّ إعادة ضبط العداد(**

تقوم الوحدات الأخرى القابلة للاستبدال داخل الجهاز بتعقب عدد الصور التي تم إجراؤها باعتبارها مقياس لتحديد العمر المتوقع لها. ومن هذه الوحدات:

- عداد المثبت الحراري
- عداد أسطوانات نقل اإلزاحة
	- عداد أسطوانات التغذية
- عداد لوحة احتكاك وحدة تغذية المستندات

وتستمر هذه الوحدات في العمل في نهاية عمرها االفتراضي بدون عرض رسائل إعالم بإعادة الطلب. عند االستبدال، حدد عالمة تبويب *Supplies*( المستلزمات( واستخدم أزرار **Reset Counter**( إعادة ضبط العداد) لإعادة ضبط العدادات على الصفر .

# **الحساب**

يسمح الحساب لمسؤول النظام بتعقب استخدام الجهاز والتحكم في الوصول إلى الميزات. توجد ثالثة خيارات للحساب:

- Accounting Network( حساب الشبكة(
- )القياسي Xerox حساب )Xerox Standard Accounting
	- Interface Device Foreign( واجهة الجهاز الخارجية(

**Tools**( األدوات( **< Accounting**( الحساب( **< Enablement Accounting**( تمكين الحساب(

## **Accounting Network( حساب الشبكة(**

يزود Network Accounting (حساب الشبكة) مسؤول النظام بالقدرة على تعقب استخدام الجهاز في كل مهمة وكل حساب. البد أن يقوم المستخدمون بإدخال معرف المستخدم ومعرف الحساب الخاص بهم، حتى يتمكنوا من الوصول إلى الجهاز والمعلومات المتعلقة بعدد المهام التي تم إجراؤها وتخزينها في أحد سجالت المهمة.

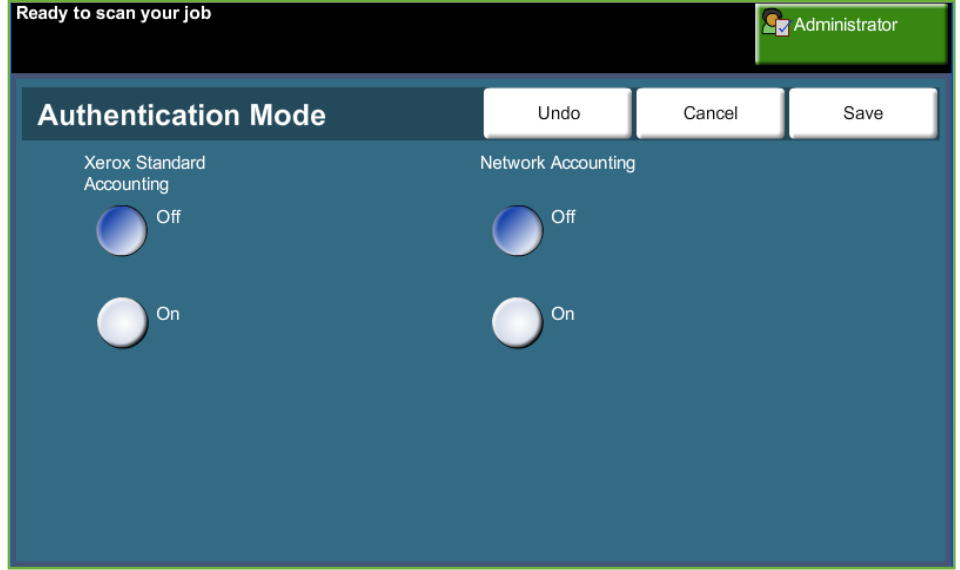

يتم تعقب مهام النسخ والطباعة ورسائل الفاكس المضمنة الواردة والصادرة ورسائل فاكس الملقم الصادرة والبريد الإلكتروني والمسح الضوئي عبر الشبكة (إذا كانت هذه الخيارات مثبتة على الجهاز).

يحتاج الجهاز إلى تثبيت طقم Network Accounting (حساب الشبكة) ووصول الشبكة إلى نظام حساب خارجي معتمد من شركة Xerox.

**مالحظة:** ال يمكن توافر ميزة Accounting Network( حساب الشبكة( في نفس الوقت مع ميزات الحساب الأخرى. في حالة استخدام Network Accounting (حساب الشبكة), فلا يمكنك تمكين XSA أو استخدام ميزة Foreign Device Interface (واجهة الجهاز الخارجية).

### **)القياسي Xerox حساب )Xerox Standard Accounting (XSA)**

يقوم XSA بتعقب مهام النسخ والطباعة والمسح الضوئي عبر الشبكة والبريد اإللكتروني وفاكس الملقم ورسائل الفاكس المضمن (عندما تكون هذه الميزات مثبتة على الجهاز) لكل مستخدم. كما يمكن أيضاً أن تسري حدود الاستخدام على المستخدمين لتقييد الأعداد الإجمالية لمهام النسخ والطباعة والفاكس والمسح الضوئي التي يقوم بها المستخدم. يستطيع مسؤولي النظام طباعة تقرير يحتوي على جميع بيانات XSA.

يتم إعداد XSA عبر Services Internet CentreWare( خدمات اإلنترنت من CentreWare)، مستعرض الويب المضمن الخاص بالجهاز. يقوم مسؤولو النظام بإنشاء حسابات وتعيين الحدود قبل الترخيص للمستخدمين بالوصول إلى الجهاز.

يُعد XSA ً قياسيا في الجهاز، وال يتطلب برامج إضافية.

ً عندما يتم إعداد XSA, البد أن يقوم المستخدم بإدخال معرف الحساب الخاص به في الجهاز لكي يستخدم الجهاز ويوصل إلى الميزات. عندما ينتهي من المهمة الخاصة به، يتم خفض تخصيص XSA الخاص به وفقا لعدد مهام الطباعة والنسخ وعمليات المسح الضوئي التي تم إجراؤها.

**خطوات الوصول إلى المكنة باستخدام Accounting Standard Xerox( حساب Xerox القياسي(** في الجهاز:

- **.1** اضغط على الزر **>الصفحة الرئيسية للخدمات<** على لوحة التحكم.
- **.2** ستظهر شاشة Login Accounting Standard Xerox( تسجيل الدخول إلى حساب Xerox القياسي( **]معرف المستخدم[**. أدخل معرف المستخدم الخاص بـ *XSA*.
	- **.3** المس **]Enter]**.
	- **.4** ستعرض شاشة **[Progress in Validation**( **[**جاري التوثيق(.
- **.5** ً إذا كنت عضوا في أكثر من مجموعة فالمس **[Account General a to Login**( **[**تسجيل الدخول إلى حساب عام( أو **[Account Group a to Login**( **[**تسجيل الدخول إلى حساب لمجموعة( ثم حدد الحساب المطلوب.
	- **.6** المس **]Enter]**.
	- **.7** بعد تسجيل الدخول ستظهر شاشة **[Services**( **[**خدمات(. اآلن يتمكن المستخدم من تحديد الميزة المراد استخدامها.
- **.8** لتسجيل الخروج, أو لتسجيل الدخول إلى مجموعة أخرى أو حساب عام, المس **[Username**( **[**اسم المستخدم) أعلى يمين شاشة اللمس.
	- **.9** اضغط على الزر **>تسجيل الخروج<**.

ال يمكن توافر ميزة XSA القياسي في نفس الوقت مع ميزات الحساب األخرى. إذا تم تمكين حساب XSA في الجهاز، فلن تستطيع تمكين Foreign Device Interface (واجهة الجهاز الخارجية) أو Network Accounting (حساب الشبكة).

للحصول على المزيد من المعلومات حول هذه الميزة، راجع *Guide Administrator System* ( دليل مسؤول النظام(, أو اتصل بمسؤول النظام الخاص بك.

# **Interface Device Foreign( واجهة الجهاز الخارجية(**

(FDI (Interface Device Foreign Xerox هي واجهة مخصصة لألجهزة األخرى للتحكم في الوصول والماكينات التي تعمل بالعملة المعدنية وأجهزة قراءة البطاقات الأخرى. يمكن إضافة هذه الأجهزة لطلب رسوم مقابل لالستخدام. يمكن ضبط خدمات النسخ والطباعة لتسديد رسومها على الجهاز الخارجي. يتيح Print Job Control (التحكم في مهمة الطباعة) تسديد رسوم مهام الطباعة. مهام الطباعة التي تم ً إرسالها أثناء تمكين هذا الخيار، سيتم احتجازها في قائمة انتظار المهام ويمكن إطالقها يدويا عند توفر األرصدة على الجهاز الخارجي.

يمكن ضبط الخدمات المتاحة على الجهاز باستخدام Inhibit Services (حظر الخدمات). يتطلب اختيار Only Copy( نسخ فقط( وجود أرصدة في الجهاز الخارجي للنسخ، ولكنه يسمح بالوصول إلى الخدمات األخرى. يتطلب حظر **كافة الخدمات** وصول األرصدة إلى أي خدمة تحتاج إلى ورق .

ً ال يكون هذا الخيار متاحا إال في حالة تثبيت طقم Device Interface Foreign( جهاز الواجهة الخارجي( على الجهاز.

**مالحظة:** ال يمكن توافر ميزة Interface Device Foreign( واجهة الجهاز الخارجية( في نفس الوقت مع ميزات الحساب الأخرى. في حالة استخدام ميزة Foreign Device Interface (واجهة الجهاز الخارجية), فلا يمكنك تمكين حساب XSA أو Network Accounting (حساب الشبكة).

# **إعدادات األمان**

#### **Tools**( األدوات( **< Settings Security**( إعدادات األمان(

## **Authentication( التوثيق(**

### **Rights Operation Job( حقوق تشغيل المهمة(**

تمكين *Rights Operation Job*( حقوق تشغيل المهمة( لـ **Users All**( كل المستخدمين( أو **Only Administrator System**( مسؤول النظام فقط( باستخدام هذه الميزة. يعمل هذا على ضبط التصريحات التي تسمح للمستخدم العام أو مسؤول النظام بحذف المهام من قائمة انتظار الطباعة بالجهاز.

**Tools**( األدوات( **< Settings Security**( إعدادات األمان( **< Authentication**( التوثيق( **< Rights Operation Job**( حقوق تشغيل المهمة(

## **Security Overwrite Image( أمان الكتابة فوق الصورة(**

### **Overwrite Image Immediate( الكتابة الفورية فوق الصورة(**

يعد Immediate Image Overwrite (الكتابة الفورية فوق الصورة) إجراء أمان للعملاء الذين يخافون الوصول غير المخول ونسخ المستندات المصنفة أو الخاصة.

تقوم ميزة *Overwrite Image Immediate*( الكتابة الفورية فوق الصورة( بمسح جميع بيانات الصورة المتبقية من الجهاز على الفور، وذلك بعد معالجة كل مهمة دون الحاجة إلى إيقاف تشغيل الجهاز.

عند تثبيت Network Controller (أداة التحكم في الشبكة)، تعمل هذه الميزة على الكتابة فوق المهام التالية:

- الطباعة
- المسح الضوئي
- ً إرسال فاكس الملقم )عندما تكون بطاقة فاكس مضمن مثبتة أيضا وقيد التمكين(

عند تثبيت وتمكين بطاقة الفاكس المضمن، تعمل هذه الميزة على الكتابة فوق المهام التالية:

- استقبال الفاكس المضمن
- إرسال الفاكس المضمن
- إر سال فاكس الملقم (عند تثبيت أداة تحكم في الشبكة).
	- تقرير فاكس مضمن

 **Image Overwrite Security >** )األمان إعدادات )**Security Settings >** )األدوات )**Tools** )أمان الكتابة فوق الصورة( **< Overwrite Immediate**( الكتابة الفورية فوق الصورة(

### **Overwrite Image Demand On( كتابة فوق الصورة حسب الطلب(**

إن On Demand Image Overwrite (الكتابة فوق الصورة حسب الطلب) هو إجراء أمان للعملاء الذين يشعرون بالقلق حيال الوصول غير المخول ونسخ المستندات المصنفة أو الخاصة.

تقدم ميزة *Overwrite Image Demand On*( الكتابة فوق الصورة حسب الطلب( وسيلة عند الطلب لمسؤول النظام حتى يتسنى له مسح كافة بيانات الصورة المتبقية من ذاكرة الجهاز. تستغرق العملية القياسية للكتابة فوق الصورة ٣٠ دقيقة تقريباً. وتستغرق العملية الكاملة للكتابة فوق الصورة حوالي ١٦٠ دقيقة.

اضغط على **بدء** للبدء في عملية الكتابة فوق الصورة.

سيتم حذف كافة المهام الموجودة بغض النظر عن حالتها، وسيتم حظر كافة عمليات إرسال المهام أثناء عملية الكتابة فوق الصورة.

 **Image Overwrite Security >** )األمان إعدادات )**Security Settings >** )األدوات )**Tools** )أمان الكتابة فوق الصورة( **< Overwrite Demand On**( كتابة فوق الصورة حسب الطلب(

# **اختبارات الجهاز**

إذا كنت تحتاج إلى اإلبالغ عن أي عيب بالجهاز، فإن الدعم بمركز Center Welcome Xerox سيتابعك أثناء إجراء اختبارات الجهاز التالية لفحص أداء الجهاز وشاشة واجهة المستخدم )UI).

## **Patterns Test Quality Image( أنماط اختبار جودة الصورة(**

استخدم أزرار التمرير لتحديد أحد أنماط االختبار المتاحة والبالغ عددها .19 حدد زر **Feature**( الميزة( الختبار الطباعة على وجه واحد أو على الوجهين من األدراج المتاحة. حدد زر **Test Start**( بدء االختبار( لبدء االختبار. **Tools**( األدوات( **< Settings Device**( عدادات الجهاز( **< Resets & Tests**( االختبارات وعمليات

إعادة الضبط( **< Patterns Test Quality Image**( أنماط اختبار جودة الصورة(

### **اختبارات واجهة المستخدم**

### **Test Button Interface User( اختبار أزرار واجهة المستخدم(**

يقوم UI Button Test (اختبار أزرار واجهة المستخدم) بالتحقق من أن جميع الأزرار الموجودة على اللوحة تعمل بشكل صحيح.

- **.1** تأكد من تمكين النغمات الصوتية الخاصة بالتحديد راجع النغمات الصوتية في فصل اإلعدادات في صفحة .180
	- **.2** حدد **Test Start**( بدء االختبار( لبدء االختبار.
- **.3** اضغط على كل زر في اللوحة على يمين شاشة اللمس. ستصدر نغمة صوتية قصيرة إذا كان الزر يعمل بشكل صحيح.
- **.4** حدد **Test End**( إنهاء االختبار( إلنهاء االختبار. تظهر شاشة *Fail/Pass Test*( نجاح/فشل االختبار(.
- **.5** حدد زر **Passed**( نجاح( إذا كانت جميع األزرار على واجهة المستخدم تعمل بشكل صحيح. حدد زر **Failed**( فشل(، إذا كان أي من األزرار الموجودة على واجهة المستخدم ال يعمل بشكل صحيح.

**Tools**( األدوات( **< Settings Device**( إعدادات الجهاز( **< Resets & Tests**( االختبارات وعمليات إعادة الضبط( **< Test Button Interface User**( اختبار أزرار واجهة المستخدم(

#### **Test Area Touch( اختبار منطقة اللمس(**

يقوم Test Area Touch( اختبار منطقة اللمس( بالتحقق من استجابة جميع مناطق اللمس على الشاشة.

- **.1** حدد **Test Start**( بدء االختبار( لبدء االختبار. بعدها، قم بلمس الشاشة. إذا كانت الشاشة تعمل بشكل صحيح، فستتبدل المنطقة القابلة للتحديد بين الأبيض والأسود في كل مرة يتم فيها لمس المنطقة.
	- **.2** اضغط على **1** الموجود في لوحة المفاتيح لإلشارة إلى نجاح االختبار. اضغط على **2** الموجود في لوحة المفاتيح لإلشارة إلى عدم نجاح االختبار.

#### **Test Tone Audio( اختبار النغمات الصوتية(**

يقوم Audio Tones Test (اختبار النغمات الصوتية) بالتحقق من عمل Audio Tone (النغمة الصوتية) على واجهة المستخدم بشكل صحيح.

- **.1** حدد **Test Start**( بدء االختبار( لبدء االختبار. يتم تنشيط Tone Audio( النغمة الصوتية( إذا كانت تعمل بشكل صحيح
- **.2** حدد **Test End**( إنهاء االختبار( إلنهاء االختبار. تظهر شاشة *Fail/Pass Test*( نجاح/فشل االختبار(.
	- **.3** حدد زر **Passed**( نجاح( إذا صدرت النغمات الصوتية بشكل صحيح. حدد زر **Failed**( فشل( إذا كان أي من النغمات الصوتية ال يعمل بشكل صحيح.

#### **Test Pixel Display( اختبار بكسل شاشة العرض(**

يقوم Test Pixel Display( اختبار بكسل شاشة العرض( بالتحقق من عمل كل بكسل على شاشة العرض بشكل صحيح.

- **.1** حدد **Test Start**( بدء االختبار( لبدء االختبار. ستتحول الشاشة إلى اللون األبيض.
- **.2** اضغط على **2** الموجود على لوحة المفاتيح لتبديل الشاشة بين األبيض واألسود. إذا كانت شاشة العرض ليست بنفس اللون، فيسعني ذلك عدم نجاح االختبار.
	- **.3** اضغط على **1** على لوحة المفاتيح إلنهاء االختبار.
- **.4** حدد زر **Passed**( نجاح( إذا تغيرت جميع أجزاء الشاشة الموجودة في واجهة المستخدم من اللون األسود إلى اللون األبيض، خالف ذلك، حدد زر **Failed**( فشل(.

#### **)LED مؤشر اختبار )LED Indicator Test**

يقوم اختبار Indicator LED( مؤشر LED )بالتحقق من أن جميع المصابيح الموجودة على لوحة التحكم تعمل بشكل صحيح.

- **.1** حدد **Test Start**( بدء االختبار( لبدء االختبار. يضيء كل مصباح لفترة قصيرة من الوقت إذا كان يعمل بشكل صحيح. ستستمر المصابيح في اإلدارة حتى يتم إنهاء االختبار.
- **.2** حدد **Test End**( إنهاء االختبار( إلنهاء االختبار. تظهر شاشة *Fail/Pass Test*( نجاح/فشل االختبار(.
	- **.3** حدد زر **Passed**( نجاح( إذا كانت جميع مؤشرات LED الموجودة على لوحة التحكم تعمل بشكل صحيح. حدد زر **Failed**( فشل( إذا كان أي من مؤشرات LED على لوحة التحكم ال يعمل بشكل صحيح.

#### **Test Memory Video( اختبار ذاكرة الفيديو(**

يقوم Test Memory Video( اختبار ذاكرة الفيديو( بالتحقق من أن الذاكرة المستخدمة بواسطة أداة التحكم في الفيديو والموجودة على Interface User( واجهة المستخدم( تعمل بشكل صحيح.

**.1** حدد **Test Start**( بدء االختبار( لبدء االختبار. ستظهر رسالة تشير إلى ما إذا كان قد تم االختبار بنجاح أم ال.

#### **Interface User Reset( إعادة ضبط واجهة المستخدم(**

سيتسبب إعادة تمهيد/إعادة تشغيل واجهة المستخدم في بدء دورة االختبار الذاتي عند التشغيل. ستتوقف واجهة المستخدم مؤقتاً لعدة ثوانٍ قبل بدء عملية إعادة التمهيد.

### **Verification Checksum Application( التحقق من المجموع االختباري للتطبيق(**

تعمل ميزة Verification Checksum Application Interface User( التحقق من المجموع الاختباري لتطبيق واجهة المستخدم) بالتأكد من تحديث برنامج واجهة المستخدم وعمله بشكل صحيح.

حدد **Test Start**( بدء االختبار( لبدء االختبار. يتم عرض رسالة توضح أن االختبار قيد التقدم. ثم تظهر رسالة ثانية تشير إلى ما إذا كان قد تم االختبار بنجاح أم ال.

# **أرقام دعم العمالء والمستلزمات**

يمكن ضبط أرقام دعم العمالء والمستلزمات لتمكين المستخدمين من الوصول إلى األرقام والتفاصيل الهامة للحفاظ على تشغيل الجهاز. **Tools**( األدوات( **< Settings Device**( إعدادات الجهاز( **< General**( عام( **<** )Xerox عمالء دعم )**Xerox Customer Support** تتيح لك هذه الأداة المساعدة القيام بضبط الأرقام التالية: Number Telephone Support Customer( رقم هاتف دعم العمالء( Number Telephone Supplies( رقم هاتف المستلزمات( Number Tag Asset Customer( رقم بطاقة األصول الخاص بالعميل( .)Xerox أصول بطاقة قم )Xerox Asset Tag Number حدد زر الواصلة **]-[** إذا لزم األمر كجزء من الرقم.

# **خدمات اختيارية**

تبعاً لتهيئة الجهاز الخاص بك، يمكنك الوصول إلى الخدمات التالية. تتيح لك هذه الأداة المساعدة تمكين أو تعطيل الخيارات في أي وقت، عند تثبيتها. في أغلب الحالات، لا يلزم إعادة التمهيد.

**Tools**( ألدوات( **< Interface User**( واجهة المستخدم( **< Enablements Service**( تمكينات الخدمة(

#### **Scanning Network( المسح الضوئي عبر الشبكة(**

للحصول على معلومات حول Network Scanning (المسح الضوئي عبر الشبكة), راجع *المسح الضوئي* عبر الشبكة في صفحة ٩٤.

#### **Mail-E( البريد اإللكتروني(**

للحصول على معلومات حول E-mail (البريد الإلكتروني), راجع *البريد الإلكتروني في صفحة ١٠٥.* 

### **Accounting Network( حساب الشبكة(**

لتمكين هذا الخيار، قم بضبط وضع التوثيق في *Accounting Network and Access*( الوصول وحساب الشبكة( على **Accounting Network**( حساب الشبكة(.

لتعطيل هذا الخيار، قم بضبط وضع التوثيق في *Accounting Network and Access*( الوصول وحساب الشبكة( على خيار آخر غير **Accounting Network**( حساب الشبكة(. للحصول على مزيد من المعلومات، راجع القرص المضغوط System Administration (إدارة النظام).

### **Interface Device Foreign( واجهة الجهاز الخارجية(**

Foreign Interface Device (واجهة الجهاز الخارجية) هي بطاقة يتم تثبيتها داخل الجهاز كي تسمح بتوصيل جهاز طرف ثالث إلى الجهاز، مثل جهاز يعمل بالعملة أو قارئ البطاقة. يتيح لك الجهاز الذي يعمل بالعملة أو قارئ البطاقة الدفع مقابل خدمات الطباعة في جهازك.

### **Fax Embedded ( ّ الفاكس المضمن(**

للحصول على معلومات حول ميزة Embedded Fax (الفاكس المضمّن)، راجع *الفاكس في صفحة ٥٩.* 

#### **Fax Server( فاكس الملقم(**

للحصول على معلومات حول ميزة Server Fax (فاكس الملقم)، راجع *الفاكس في صفحة ٥٩* .

#### **منفذ USB**

ً في بعض األجهزة يمكنك تخزين المستندات الممسوحة ضوئيا في محرك فالش USB وطباعة المستندات من ذلك المحرك. يجب تمكين منفذ USB بحيث يمكنك استخدام هذه الخدمات. ً للحصول على معلومات عن تخزين المستندات الممسوحة ضوئيا في محرك فالش USB , راجع فصل تخزين ملف. للحصول على معلومات عن الطباعة من خالل محرك فالش USB , راجع فصل طباعة ملفات.

# **Overwrite Image Demand On( الكتابة فوق الصورة حسب الطلب(**

للحصول على معلومات حول ميزة Overwrite Image Demand On( الكتابة فوق الصورة حسب الطلب)، راجع الكتابة فوق الصورة حسب الطلب في صفحة ١٨٧ .

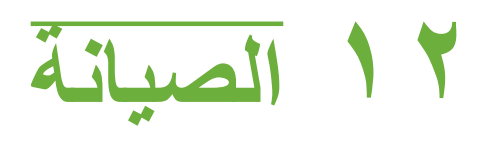

يؤدي القيام بإجراء مهام صيانة روتينية إلى تمكين الجهاز من متابعة العمل مع تقديم أفضل مستويات األداء. تم توفير التعليمات الخاصة بكافة مهام الصيانة المطلوبة في هذا الفصل.

## **المكونات القابلة لالستهالك**

المكونات القابلة لالستهالك هي المكونات الموجودة في الجهاز والتي تحتاج إلى إعادة الملء أو االستبدال، مثل الورق والدبابيس والوحدات القابلة لالستبدال من قبل العميل. لطلب المكونات القابلة لالستهالك من Xerox، يرجى االتصال بمندوب Xerox المحلي لديك وتزويده باسم شركتك ورقم المنتج والرقم التسلسلي للجهاز.

**مالحظة:** للحصول على معلومات حول تحديد مكان الرقم التسلسلي، يرجى مراجعة دعم العمالء في صفحة .<sup>6</sup>

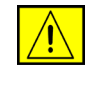

**تنبيه: عند استبدال المكونات القابلة لالستهالك، ال تقم بإزالة األغطية أو عناصر الحماية المثبتة بواسطة**  مسامير<sub>.</sub> لا يمكنك إجراء عمليات صيانة أو خدمة لأي من الأجزاء الموجودة خلف هذه الأغطية أو عناصر **الحماية. ال تحاول القيام بأي إجراء صيانة غير موصوف بشكل خاص في الدليل المرفق مع الجهاز الخاص بك.**

#### **ِ الوحدات القابلة لالستبدال من قبل العميل**

تعتبر خرطوشة الحبر وخرطوشة الدبابيس وخرطوشة SMart االسطوانية من الوحدات القابلة لالستبدال من قبل العميل (CRU) بالجهاز .

سيعرض الجهاز رسالة على شاشة اللمس عند احتياج الجهاز للتسجيل. وهذه الرسالة هي رسالة تحذيرية تشير إلى اقتراب انتهاء عمر الوحدة. ال تقم باستبدال الوحدة إال إذا تم عرض رسالة تفيد ضرورة القيام بذلك. لتغيير وحدة قابلة لالستبدال من قبل العميل، اتبع التعليمات الموضحة على واجهة المستخدم أو راجع األقسام ذات الصلة أدناه.

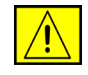

**تنبيه: عند استبدال المكونات القابلة لالستهالك، ال تقم بإزالة األغطية أو عناصر الحماية المثبتة بواسطة**  مسامير. لا يمكنك إجراء عمليات صيانة أو خدمة لأي من الأجزاء الموجودة خلف هذه الأغطية أو عناصر **الحماية. ال تحاول القيام بأي إجراء صيانة، ما لم يكن موصوف بشكل خاص في الدليل المرفق مع الجهاز الخاص بك.**

#### **خرطوشة الحبر**

يوضح هذا اإلجراء كيفية إزالة خرطوشة حبر مستخدمة واستبدالها بخرطوشة حبر جديدة.

تصل سعة خراطيش الحبر الجديدة إلى نحو 20000 صورة مع %5 متوسط مساحة التغطية. سيشير الجهاز إلى نسبة الحبر المئوية المستخدمة وعدد الأيام المتبقية. عند تمكين رسالة الإعلام، سيعلمك الجهاز متي تحتاج إلى طلب خرطوشة جديدة ومتى يجب تركيبها. للحصول على معلومات حول كيفية إعداد رسالة اإلعالم، رجاء مراجعة إعلام بإعادة طلب خر طوشة الحبر صفحة ١٨٢ .

إذا تم تمكين هذه الميزة، ستظهر رسالة على شاشة العرض تنصح باستبدال خرطوشة الحبر. إذا أردت استبدال خر طوشة الحبر الآن، افتح الباب الأمامي. ستوجهك التعليمات الموضحة على الشاشة إلى كيفية تركيب خرطوشة جديدة.

إذا لم ترد استبدال خرطوشة الحبر في الحال، يمكنك تحديد الزر **Abort**( إحباط(. سيستمر الجهاز في العمل لكن دون عمل نسخ أو طباعة.

الستبدال خرطوشة حبر:

**.1** َ افتح الغطاء يمين الجهاز. يؤدي ذلك إلى كشف المزالج المعد لفتح الغطاء األمامي. افتح الغطاء األمامي.

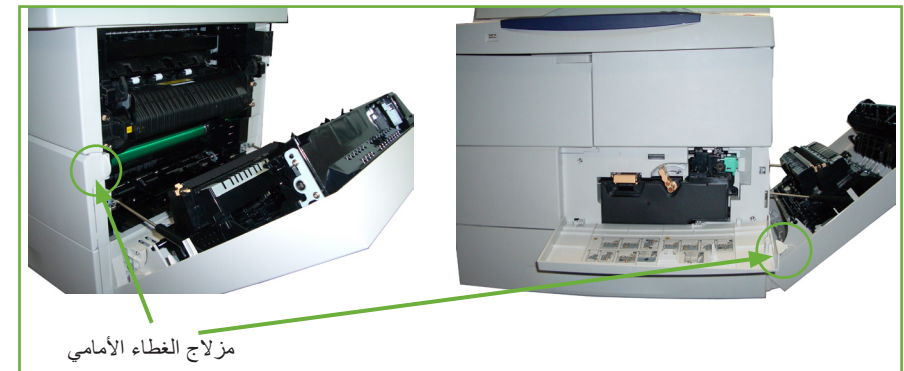

- **.2** أزل القفل البرتقالي إلى اليمين.
- **.3** ً ارفع المقبض البرتقالي قليال لألعلى برفق, ثم أزل خرطوشة الحبر مع اتخاذ الحذر.

ستطلعك اإلرشادات الواردة مع خرطوشة الحبر الجديدة على كيفية التخلص من خرطوشة الحبر المستخدمة.

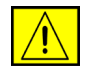

**تحذير: قم بتركيب خرطوشة الحبر من Xerox الصحيحة فقط في الجهاز.**

- **.4** قبل فك تغليف خرطوشة الحبر الجديدة، ً هزها جيدا لتوزيع الحبر. قم بإخراجها من العبوة.
- **.5** لتركيب خرطوشة الحبر الجديدة، تأكد من اتجاه الحبر ألعلى في وضع صحيح.
- **.6** أزلق خرطوشة الحبر إلى داخل الجهاز حتى تستقر خرطوشة الحبر في مكانها بصوت النقرة
	- **.7** ّحرك القفل البرتقالي إلى اليسار.
		- **.8** أغلق الغطاء األمامي.
		- **.9** أغلق الغطاء الجانبي.
	- **.10** حدد الزر **Confirm**( تأكيد( على شاشة عرض الجهاز.

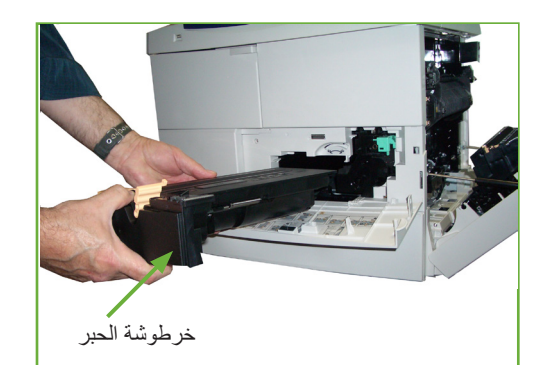

iإذا تعذر إغالق الباب األمامي بعد تركيب خرطوشة حبر جديدة، فتأكد من وضع خرطوشة الحبر في مكانها وتثبيتها بالمزالج بشكل صحيح

ً عند تثبيت خرطوشة حبر جديدة, سيقوم الجهاز بإعادة ضبط عداد استخدام الحبر والرسالة الخاصة به تلقائيا. ً إذا كانت خرطوشة الحبر التي تم تثبيتها ليست جديدة, فيكشف الجهاز تلقائيا مقدار الحبر المتبقي وبالتالي سيقوم الجهاز بإعادة ضبط عدادات االستخدام والرسائل الخاصة بها بالتناسب مع ذلك.

### **)االسطوانية Smart خرطوشة )SMart Drum Cartridge**

الستبدال خرطوشة Smart االسطوانية:

- **.1** أزل خرطوشة الحبر, حسب ما تم توضيحه في "خرطوشة الحبر" في الصفحة .<sup>196</sup>
	- **.2** حرك القفل األخضر إلى اليسار واسحب خرطوشة SMart االختيارية للخارج برفق. عندما يصبح المقبض الأخضر ً متاحا, استخدمه ليساعدك في إزالة الخرطوشة.

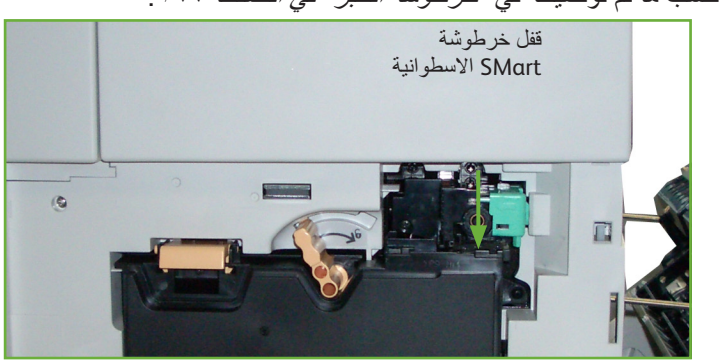

- **.3** أخرج خرطوشة SMart االسطوانية الجديدة من علبتها.
- **.4** أزل الورقة الواقية من خرطوشة SMart االسطوانية برفق بجذب الشريط الخاتم لألعلى.
- **.5** أزلق خرطوشة SMart االسطوانية داخل الفتحة إلى أن تستقر خرطوشة SMart االسطوانية فيها بصوت النقرة.
	- **.6** اجذب شريط الخرطوشة للخارج بشكل مستقيم دون كسره.
	- **.7** ادفع خرطوشة SMart االسطوانية ثانية للتأكد من أنها ما زالت مستقرة في الفتحة على ما يرام.
- **.8** أعد تركيب خرطوشة الحبر وأغلق األبواب, حسب ما تم توضيحه في "خرطوشة الحبر" في الصفحة .<sup>196</sup>

### **خرطوشة الدبابيس**

يوضح هذا اإلجراء كيفية إزالة خرطوشة دبابيس مستخدمة واستبدالها بخرطوشة دبابيس جديدة.

- **.1** افتح غطاء خرطوشة الدبابيس عند الجزء الأمامي من الجهاز .
- **.2** اجذب المقبض إلزالة خرطوشة الدبابيس الفارغة.
- **.3** أزل خرطوشة الدبابيس المستخدمة من حامل الخرطوشة.

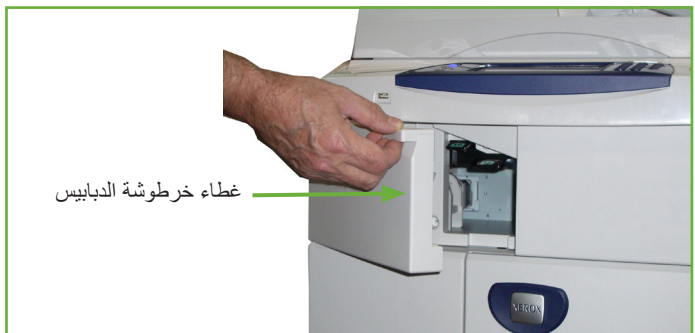

- **.4** تخلص من خرطوشة الدبابيس المستخدمة.
- **.5** أخرج خرطوشة الدبابيس الجديدة من عبوتها.
- **.6** تأكد من أن أشرطة التدبيس الموجودة في الجزء العلوي من مجموعة الورق كاملة ومستوية. أخرج أي أشرطة جزئية وأي أشرطة منثنية.
- **.7** أدخل خرطوشة الدبابيس الجديدة في حامل الخرطوشة وادفع خرطوشة الدبابيس بإحكام إلى أن تسمع صوت استقرارها في مكانها.
	- **.8** أغلق باب الغطاء الخلفي.

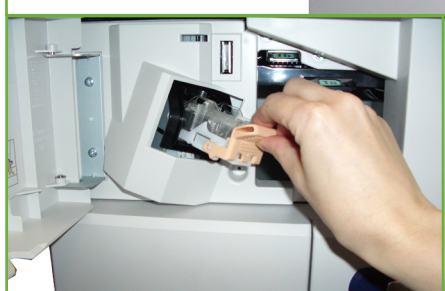

# **تنظيف الجهاز**

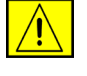

**تحذير: عند تنظيف جهازك، ال تستخدم مواد عضوية أو مذيبات كيميائية قوية أو المنظفات الرشاشة. ال تسكب السوائل مباشرة على أي جزء. استخدم المستلزمات ومواد التنظيف فقط كما هو موضح في هذا**  المستند<sub>.</sub> احتفظ بكافة مواد التنظيف بعيداً عن متناول الأطفال<sub>.</sub>

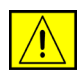

**تحذير: ال تستخدم أدوات التنظيف التي تعمل برذاذ الهواء المضغوط على الجهاز أو بداخله. تحتوي بعض الحاويات التي تعمل برذاذ الهواء المضغوط على مواد متفجرة وغير مالئمة لالستخدام في التطبيقات الكهربائية. قد يؤدي استخدام مثل هذه المنظفات إلى خطر حدوث انفجار وحريق.**

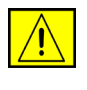

**تنبيه: ال تقم بإزالة األغطية أو عناصر الحماية المثبتة بواسطة مسامير. ال يمكنك إجراء عمليات صيانة أو خدمة ألي من األجزاء الموجودة خلف هذه األغطية أو عناصر الحماية. ال تحاول القيام بأي إجراء صيانة غير موصوف بشكل خاص في الدليل المرفق مع الجهاز الخاص بك.**

## **لوح المستندات الزجاجي وزجاج نقل السرعة الثابتة )CVT)**

- ً **.1** استخدم قطعة قماش لينة وخالية من ֧֖֧֖֖֖֚֚֚֚֚֚֝֝<br>֧֪֪֪֝<u>֚</u> الوبر، ومبللة قليال بالماء. ال يجب أبدا سكب سائل مباشرة على الزجاج.
- **.2** امسح لتنظيف منطقة الزجاج بالكامل.
- **.3** امسح بواسطة قطعة قماش نظيفة أو منشفة ورقية للتخلص من أي فضالت.

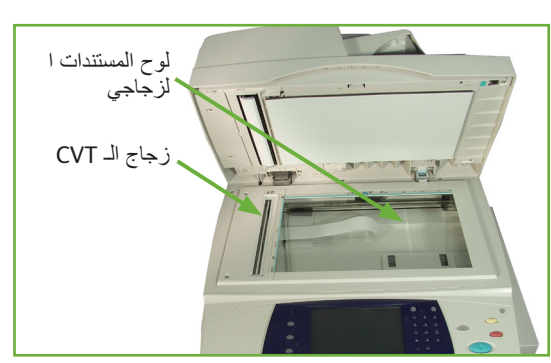

**مالحظة:** ستظهر أي بقع أو عالمات على الزجاج في المطبوعات عند النسخ بواسطة لوح المستندات الزجاجي. ستظهر البقع على Constant Velocity Transport Glass (زجاج نقل السرعة الثابتة) في شكل خطوط على المطبوعات عند النسخ من وحدة تغذية المستندات.

### **لوحة التحكم وشاشة اللمس**

تحافظ عملية تنظيف لوحة التحكم وشاشة اللمس بصورة منتظمة على بقائها خالية من األتربة واألوساخ. لإزالة بصمات الأصابع واللطخ، قم بتنظيف شاشة اللمس ولوحة التحكم كما يلي:

- **.1** استخدم قطعة قماش لينة وخالية ً من الوبر، ومبللة قليال بالماء.
	- **.2** امسح لتنظيف المنطقة بالكامل، بما في ذلك شاشة اللمس.
- **.3** قم بإزالة أي فضالت بواسطة قطعة قماش نظيفة أو منشفة ورقية.

## **وحدة تغذية المستندات التلقائية للطباعة على الوجهين ودرج اإلخراج**

تحافظ عملية تنظيف وحدة تغذية المستندات ودرج اإلخراج بصورة منتظمة على بقائها خالية من الأتربة والأوساخ.

- **.1** استخدم قطعة قماش لينة وخالية ً من الوبر، ومبللة قليال بالماء.
- **.2** امسح لتنظيف وحدة تغذية المستندات ودرج اإلخراج، بما في ذلك أدراج الورق والمناطق الخارجية للجهاز الخاص بك.
	- **.3** قم بإزالة أي فضالت بواسطة قطعة قماش نظيفة أو منشفة ورقية.

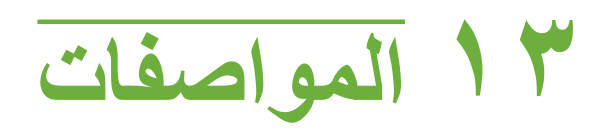

يشتمل هذا الفصل على مواصفات الجهاز. استعن بالمواصفات المذكورة أدناه لتحديد إمكانيات الجهاز. الجهاز متوافق مع المواصفات والتصديقات واالعتمادات الصارمة. تم تصميم هذه المواصفات لتوفير األمان للمستخدمين ولضمان عمل الجهاز بحالة وظيفية كاملة. الحظ أن التحسينات التي تجرى على المواصفات ومظهر المنتج يمكن أن تتم دون إخطار مسبق.

للحصول على المزيد من المعلومات حول المواصفات، اتصل بمندوب Xerox.

# **مواصفات الجهاز**

# **تهيئات الجهاز**

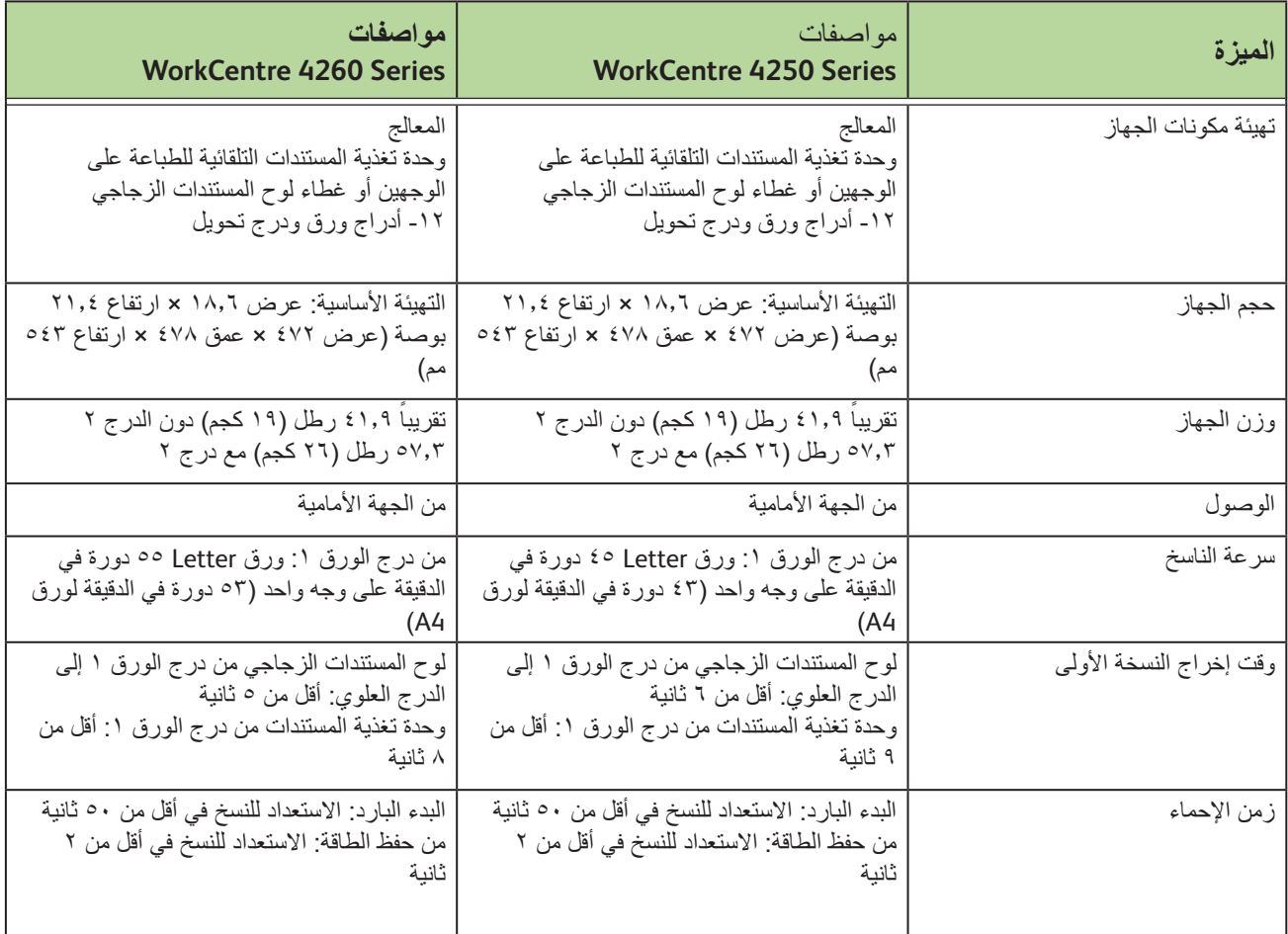

## **تزويد الورق**

**األدراج 1 و2** 

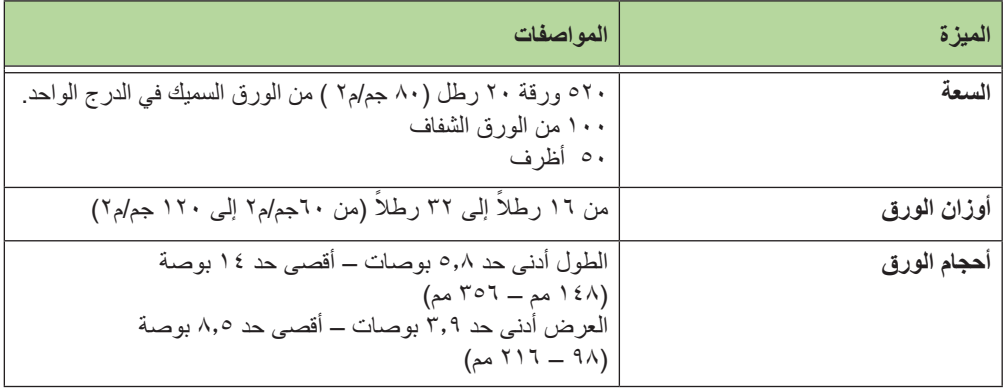

#### **وحدة التغذية الكبيرة السعة**

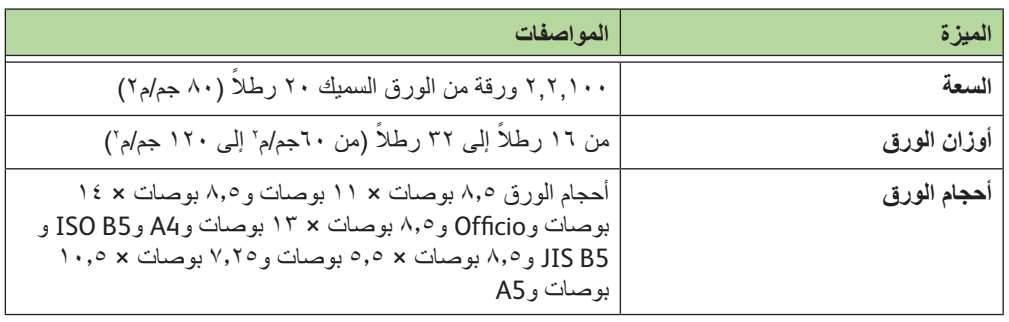

**درج التحويل**

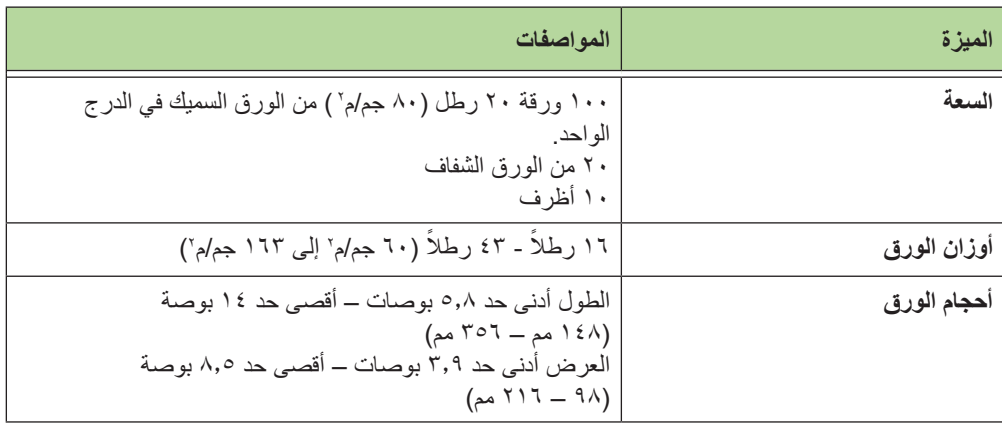

**مالحظة:** يجب أال يتجاوز ارتفاع مجموعة الورق 0.4 بوصة )10 مم(.

## **وحدة تغذية المستندات**

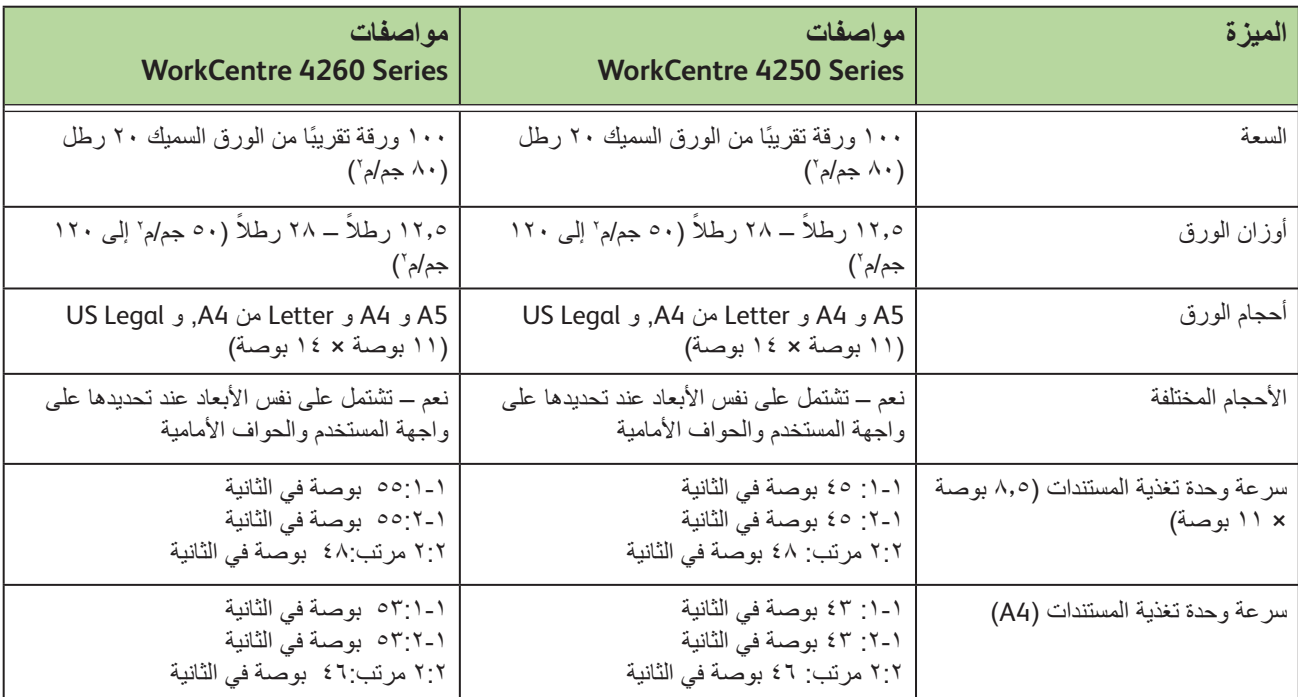

## **وحدات اإلخراج**

**درج اإلخراج**

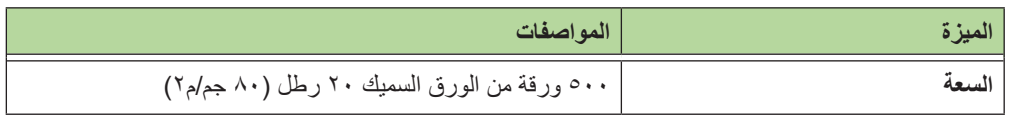

**وحدة التشطيب**

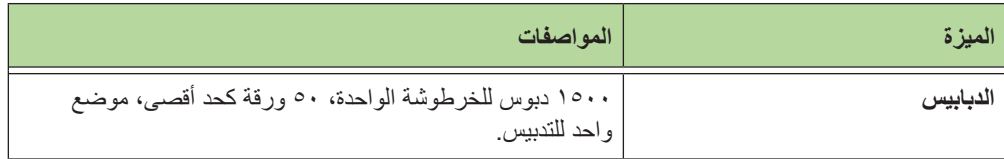

# **المواصفات الكهربائية**

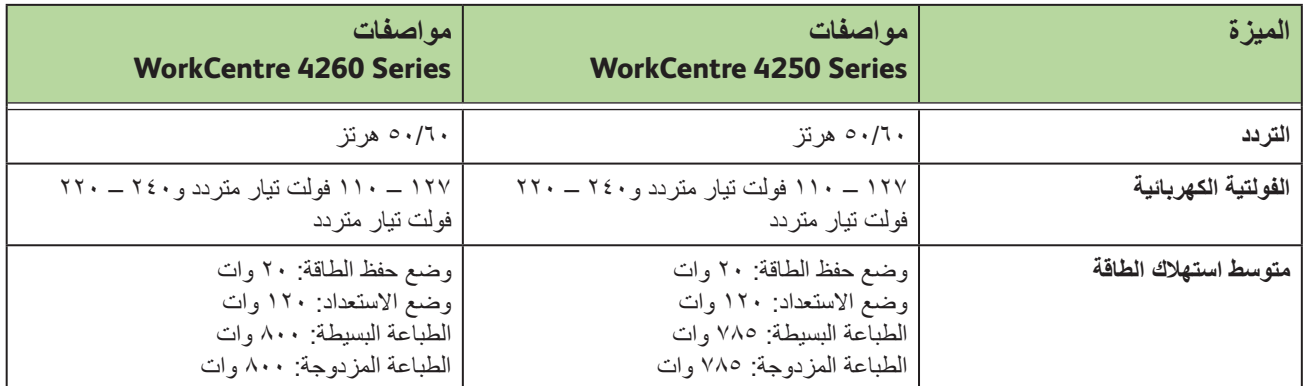

# **مواصفات الميزات**

# **ميزة Fax( الفاكس(**

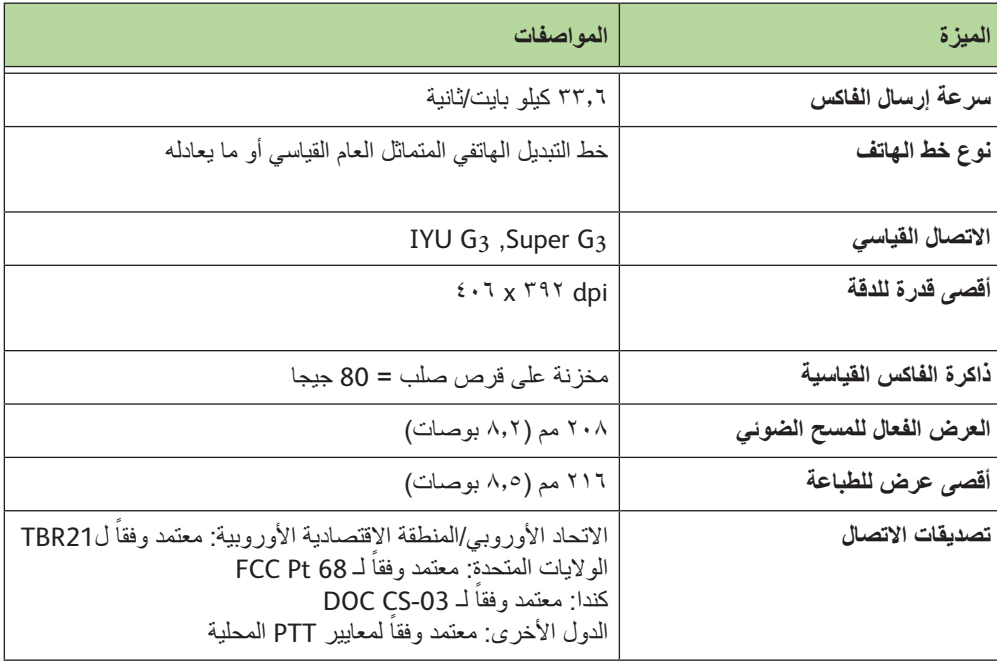

# **ميزة Print( الطباعة(**

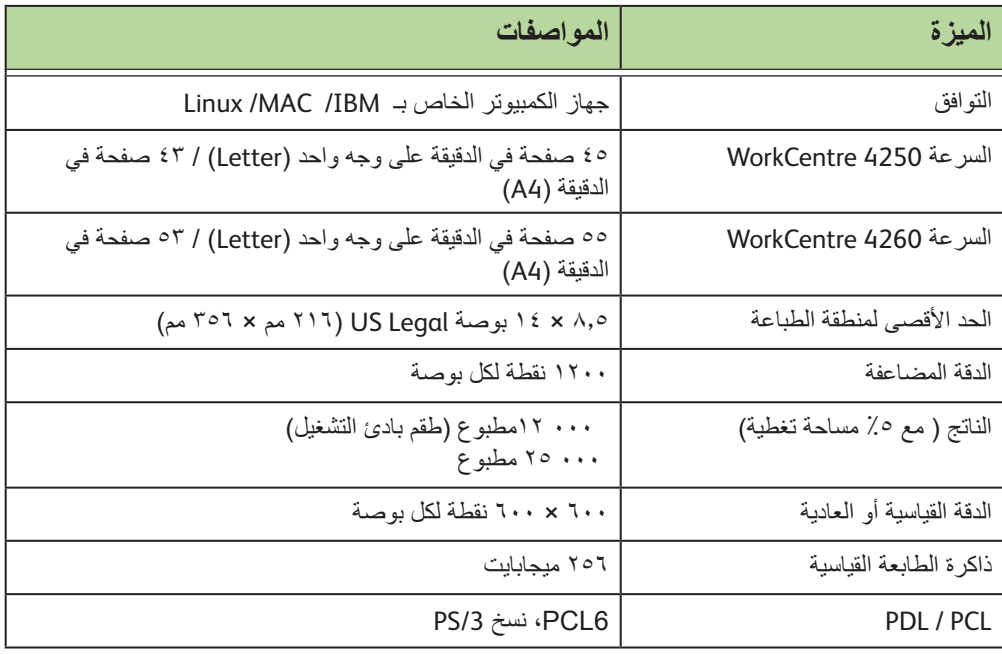

# **ميزة Scan ( المسح الضوئي(**

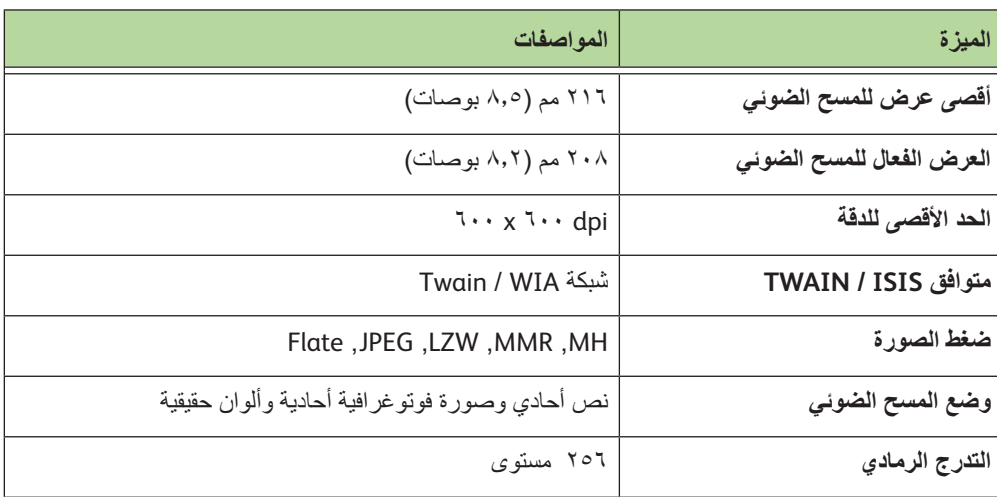
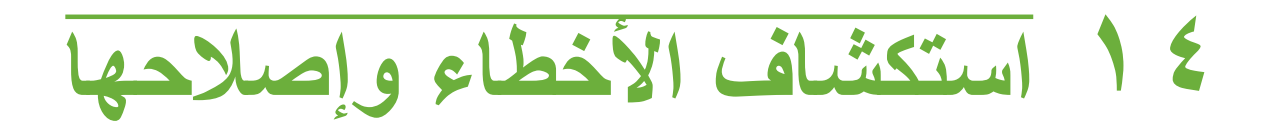

هناك العديد من الأوضاع التي قد تؤثر على جودة الإخراج لديك. وللحصول على الأداء الأمثل، تأكد من إتباع هذه الإرشادات:

- ال تضع الجهاز في ضوء الشمس المباشر أو بالقرب من مصدر للحرارة مثل المشعاع.
- تجنب التغيرات المفاجئة في البيئة المحيطة بالجهاز. عند إحداث أي تغيير، اترك الجهاز مدة ساعتين على األقل حتى يتكيف مع البيئة الجديدة، وهذا يعتمد على مدى التغيير.
	- اتبع جداول الصيانة الروتينية الخاصة بتنظيف بعض المناطق مثل لوح المستندات الزجاجي وشاشة اللمس.
- قم دائماً بضبط "موجهات الحافة" الموجودة في أدراج الورق طبقاً لحجم الوسائط في الدرج وتأكد من عرض الشاشة للحجم الصحيح.
	- تأكد من عدم وجود مشابك الورق وقصاصات الورق بالجهاز.

**مالحظة:** للحصول على معلومات إضافية حول استكشاف األخطاء وإصالحها، راجع القرص المضغوط *Administration System*( إدارة النظام(.

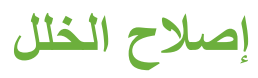

<span id="page-217-0"></span>عند حدوث خلل، توفر شاشة العرض تعليمات اإلصالح. اتبع التعليمات الموضحة على الشاشة إلصالح الخلل. ملا**حظة:** سيعاد طباعة أي ورقة تم إزالتها تلقائياً عند التخلص من انحشار الورق<sub>.</sub>

**انحشار الورق**

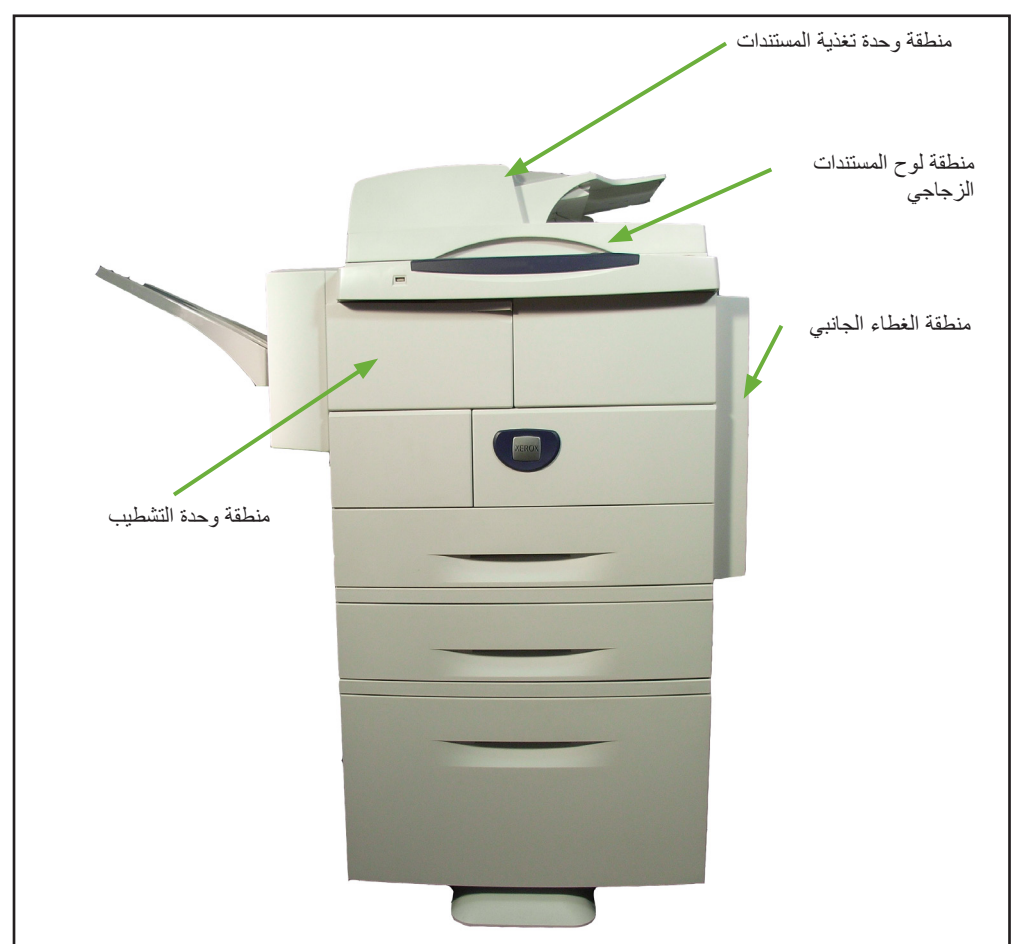

ستشير شاشة العرض إلى مكان الانحشار تختلف مناطق إزالة الانحشار وفقاً لطراز وتهيئة الجهاز .

# **انحشارات في منطقة وحدة تغذية المستندات**

- **.1** ارفع مقبض وحدة تغذية المستندات الرئيسية لفتح غطاء وحدة تغذية المستندات.
- **.2** ارفع لفتح غطاء وحدة تغذية المستندات الداخلي.
- **.3** قم بإزالة أي ورق محشور.
	- **.4** أغلق غطائي وحدة تغذية المستندات.
- **.5** أعد ترتيب المستندات كما يحدث عند بدء المهمة ثم أعد تحميلها. ستتم إعادة تدوير ً المستندات تلقائيا الستعادة سالمة المهمة.

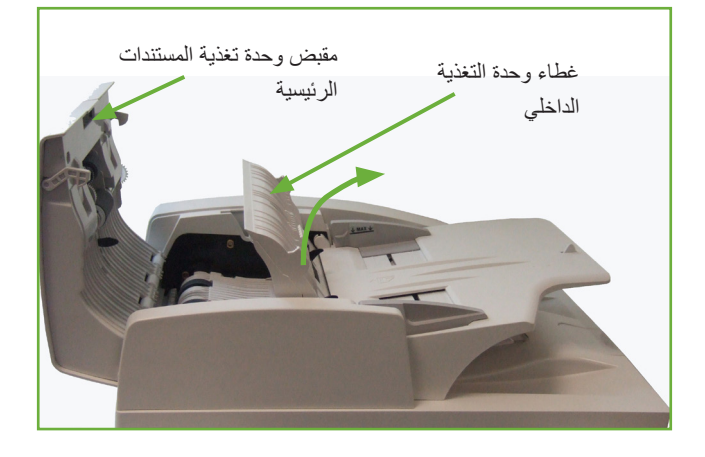

# **انحشارات تخص الطباعة المزدوجة في منطقة لوح المستندات الزجاجي**

- **.1** افتح وحدة تغذية المستندات.
- ًى مقبض غطاء **.2** أسحب سفل إز الة الانحشار الأسفل لفتح غطاء إزالة الانحشار الأسفل.
	- **.3** قم بإزالة أي ورق محشور.
	- **.4** أغلق غطاء إزالة االنحشار الأسفل ووحدة تغذية المستندات.
- **.5** أعد ترتيب المستندات كما يحدث عند بدء المهمة ثم أعد تحميلها.

مقبض غطاء إزالة االنحشار األسفل

ستتم إعادة تدوير المستندات تلقائيًا لاستعادة سلامة المهمة.

**مالحظة:** تستخدم هذه المنطقة عند نسخ مستندات من وجهين فقط.

# **انحشار الورق في منطقة الغطاء الجانبي**

**.1** افتح الغطاء الجانبي للجهاز وأزل أية أوراق المحشورة في هذه المنطقة.

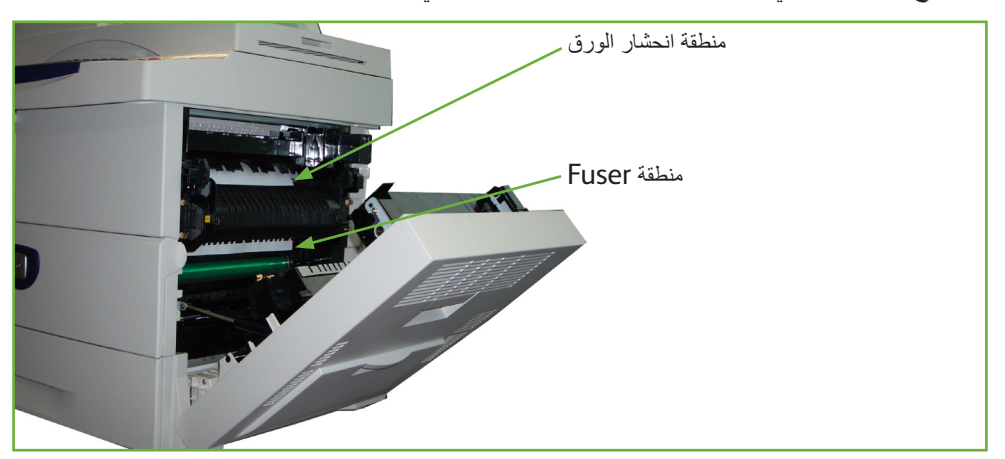

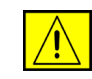

**تحذير: األسطح المعدنية في منطقة المثبت الحراري تكون ساخنة. برجاء توخي الحذر عند إزالة انحشار الورق من هذه المنطقة وتجنب لمس أية أسطح معدنية.**

**.2** قم بإغالق باب الغطاء الخلفي.

# **انحشار في وحدة التشطيب**

**.1** افتح غطاء وحدة التشطيب.

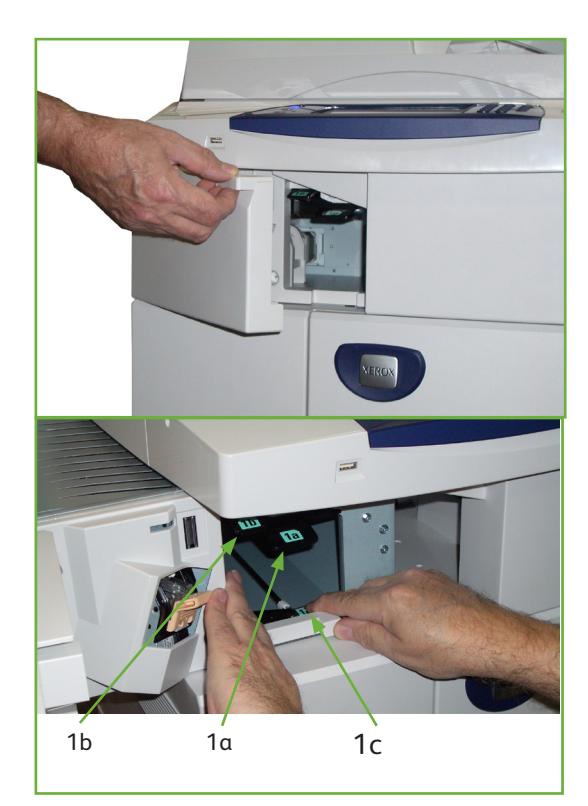

- **.2** أنزل المقبضين a1 وb1 ثم أزل أي ورق محشور. إذا لم تعثر على أي ورق محشور فتابع حسب الخطوات اآلتية.
- **.3** לاضغط المقبض c1 ً لألسفل تماما. حرك ً وحدة التشطيب يسارا وأزل كافة الورق ًالمنحشر ضاغطا 1c للأسفل<sub>.</sub>
	- **.4** أعد وحدة التشطيب إلى وضعها السابق وأغلق باب وحدة التشطيب.

**مالحظة:** إذا لم تستطع إصالح الخلل، فاتصل بمركز الترحيب والدعم المحلي التابع لـXerox للحصول على المساعدة (راجع *أر*قام دعم الع*ملاء والمستلزمات في فصل الإعدادات في صفحة 194)*.

# **رموز الخطأ والخلل**

<span id="page-221-0"></span>إذا ظهرت حالة غير عادية في الجهاز أو تم إجراء عملية غير صحيحة، فسيتم عرض رسالة تشير إلى طبيعة الخطأ على شاشة واجهة المستخدم.

اتبع التعليمات التي تظهر على الشاشة لتصحيح الخطأ.

إذا استمر ظهور الخلل، فقم بإيقاف تشغيل الجهاز ثم إعادة تشغيله.

وإذا استمرت المشكلة، فاتصل بالخدمة.

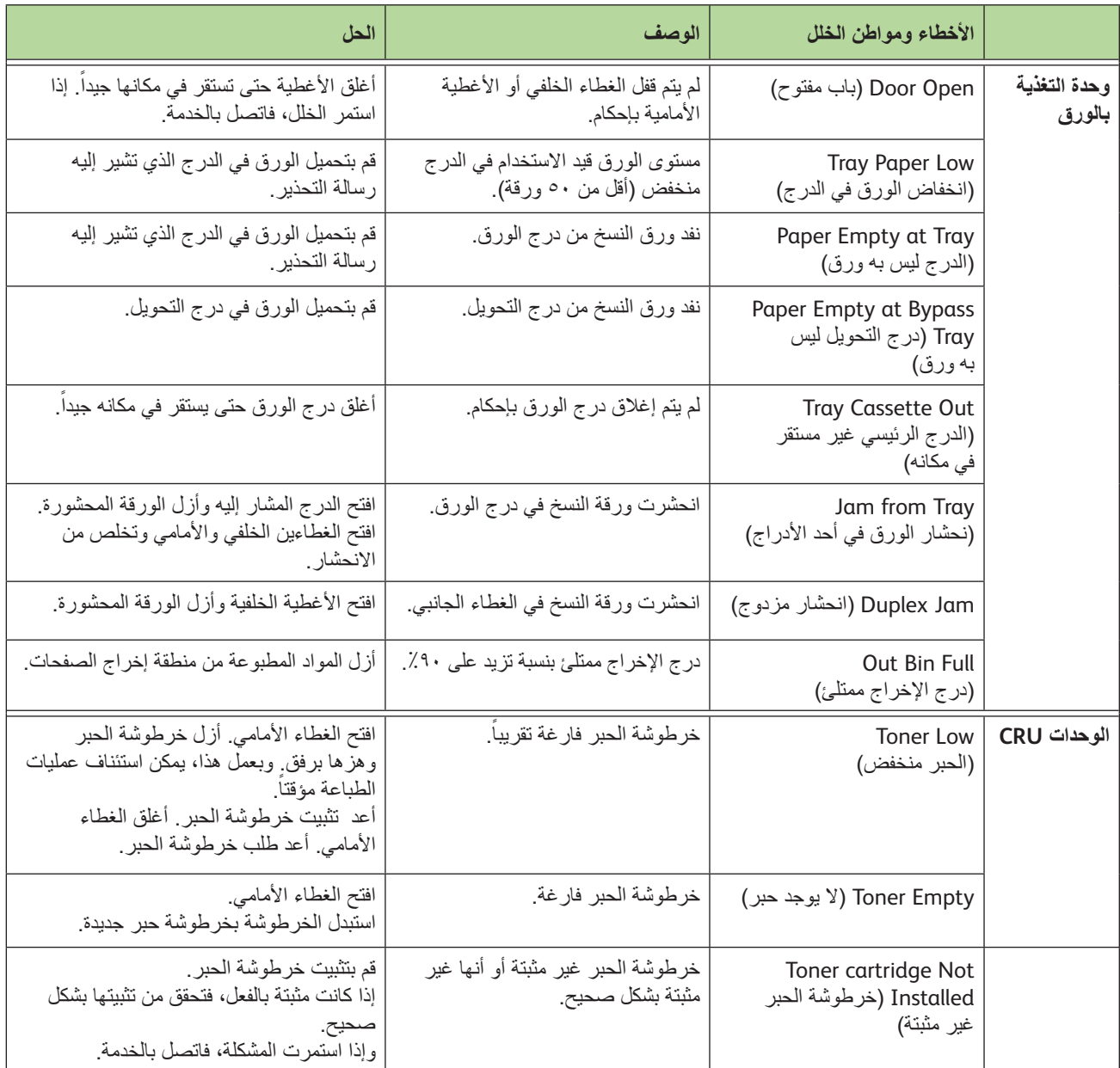

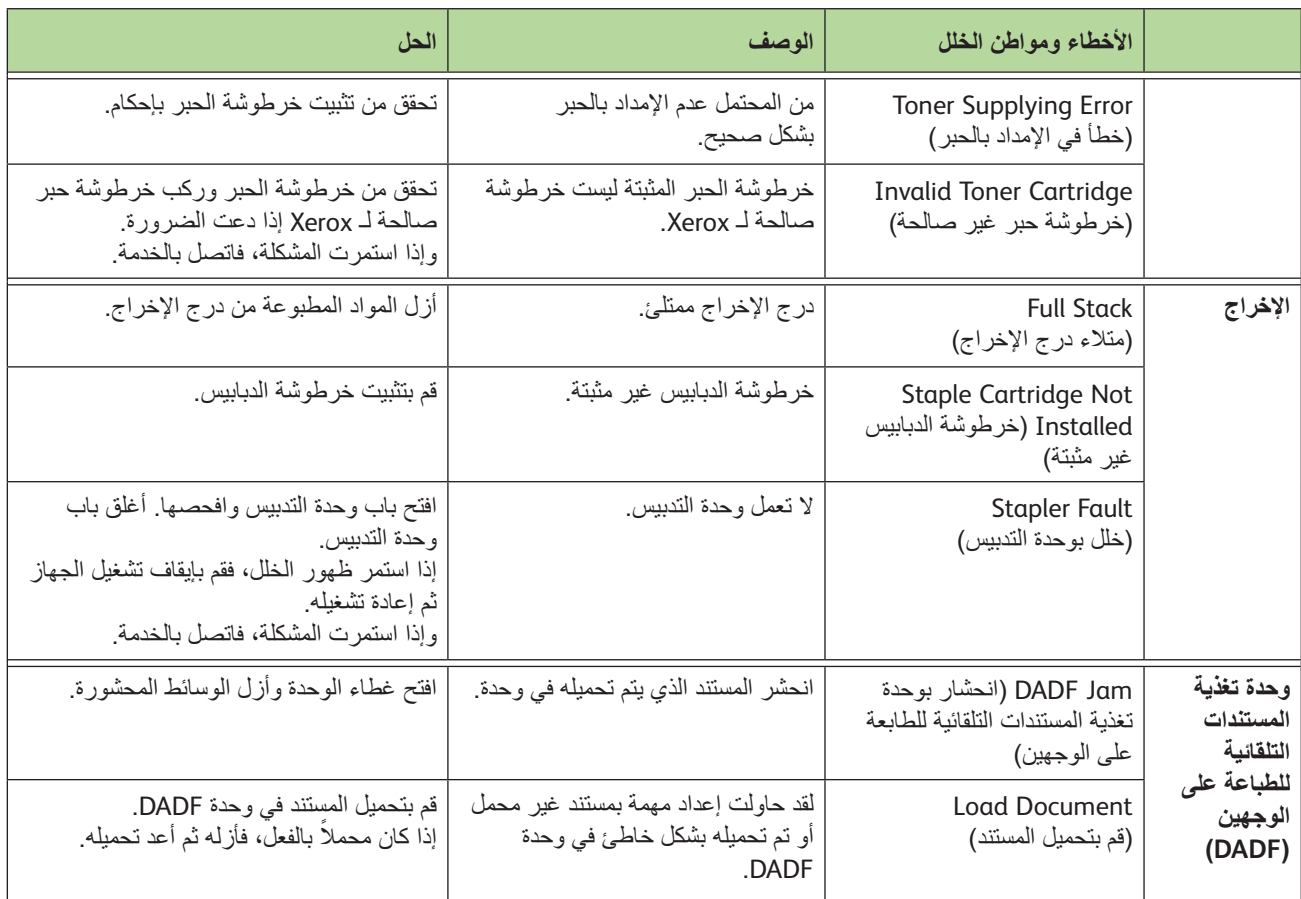

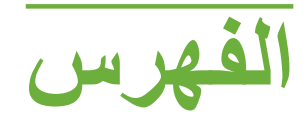

#### **U**

#### USB

# **أ**

االتصال بالبادئة، إعداد الفاكس اختبارات الجهاز اختبار واجهة المستخدم االختبار الذاتي لالتصاالت إعادة ضبط واجهة المستخدم بكسل شاشة العرض التحقق من المجموع االختباري للتطبيق ذاكرة الفيديو زر واجهة المستخدم ١٨٩<br>مؤشر ١٤٦ مؤشر LED منطقة اللمس النغمة الصوتية جودة الصورة واجهة المستخدم إخفاء الخلفية، إرسال واستقبال الفاكس [،73](#page-78-0) إدخال الحجم يدوياً، البريد الإلكتروني ١١٨ األدوات، قائمة إرسال إلى صندوق بريد بعيد، إرسال واستقبال الفاكس إرسال دفعي، إعداد الفاكس إرسال مؤجل، إرسال واستقبال الفاكس أرقام دعم العمالء والمستلزمات إزاحة الهوامش، تغيير موضع الصورة االستقصاء اآلمن، إعدادات استالم الفاكس استقصاء الفاكس البعيد، إرسال واستقبال الفاكس استقصاء صندوق البريد البعيد، إرسال واستقبال الفاكس االستالم اآلمن، إعدادات استالم الفاكس إصالح الخلل إعادة توجيه البريد الإلكترون*ي/* الفاكس، إعدادات<br>استلاء الفاكس استلام الفاكس إعادة طباعة المهام المحفوظة إعداد إعادة االتصال التلقائي، إعداد الفاكس اإلعدادات االفتراضية شاشة اإلدخال

```
مدة حفظ الطاقة 179
                                 اإلعدادات المسبقة
                         التصغير/التكبير 177
                          النسخ الأساسي ١٧٧
                                   إعداد البلد 171
إعداد دليل المجموعة، إرسال واستقبال الفاكس ,71 82
                                    أغلفة، نسخ 55
                              انحشار، الورق 212
                                   إنشاء كتيب 54
```
#### **ب**

**ت**

البرنامج إعادة الضبط

تأخير الرد التلقائي، إعدادات استالم الفاكس التخزين بصندوق البريد، إرسال واستقبال الفاكس تخزين لالستقصاء، إرسال واستقبال الفاكس تخزين ملفات التخطيط/العالمة المائية، طباعة التصغير التلقائي، إعدادات استالم الفاكس تغيير موضع الصورة، نسخ تفتيح /تغميق، إرسال واستقبال الفاكس [,](#page-78-0)**73** التنظيف لوح المستندات الزجاجي لوحة التحكم/ شاشة اللمس وحدة تغذية المستندات التلقائية للطباعة على الوجهين ودرج اإلخراج تهيئات الجهاز الأجهزة ٢٠٤ إمكانيات الوصول ٢٠٤ حجم الجهاز زمن الإحماء ٢٠٤ سرعة الناسخ ٢٠٤ الطرازات والمكونات وقت إخراج النسخة الأولى ٢٠٤ تهيئة الخط، إعدادات الفاكس

توسيط تلقائي، تغيير موضع الصورة

#### **ج**

الجودة/ حجم الملف، البريد اإللكتروني جودة الصورة، نسخ

#### **ح**

حذف مستندات صندوق البريد، إرسال واستقبال الفاكس الحساب حساب Xerox القياسي حساب الشبكة واجهة الجهاز الخارجية الحفظ لإلرسال بالفاكس، إعداد الفاكس **خ**

خرطوشة اسطوانية خرطوشة اسطوانية SMart خرطوشة الحبر خرطوشة الدبابيس خيارات االتصال االتصال السريع الاتصال اليدوي ٦٩, ٨١ الاتصال بواسطة لوحة المفاتيح ٦٩. ٨١ إعادة االتصال حروف االتصال [,70](#page-75-0) خيار ات الإخر اج الإفتر اضية، إعدادات استلام الفاكس ١٧٢ خيارات التحكم، طباعة

# **د**

درج HCF الدقة، إرسال واستقبال الفاكس [,](#page-77-0)**72** الدقة، البريد اإللكتروني

# **ر**

رأس صفحة االستالم، إعدادات استالم الفاكس رسائل فاكس غير هامة، إعدادات استالم الفاكس رمز التحكم عن بعد، إعدادات استالم الفاكس رموز الخطأ

### **ز**

زجاج نقل السرعة الثابتة

## **ط**

طباعة مستندات صندوق البريد، إرسال واستقبال الفاكس طباعة ملفات

#### **ف**

الفاكس المضمن فاكس الملقم فواصل الورق الشفاف

**م**

مراقب خط الصوت، إعداد الفاكس مستوى صوت الرنين، إعدادات استالم الفاكس مسح الحد، مسح الحافة المسح الضوئي بالألوان، البريد الإلكتروني ١١٤ مسح ضوئي إلى الحافة، البريد اإللكتروني مسح ضوئي للوجهين، البريد اإللكتروني مسح عالمات خرم الثقوب، مسح الحافة مسح نسخة أصلية صغيرة، مسح الحافة ملقم 59 مواصفات الوسائط مواصفات الفاكس تصديقات االتصال سرعة الإرسال ٢٠٨ ضغط الصورة قدر ة الدقة ٢٠٨ نوع خط الهاتف المواصفات الكهربائية استهالك الطاقة التردد الفولتية مواصفات وحدة المناولة األحجام المختلفة أوزان الورق

# **ن**

نسخ أصلية ذات أحجام مختلفة، حجم النسخة األصلية [,](#page-56-0)**51** النسخ التصغير/التكبير النسخ المتعددة، نسخ نسخ على الوجهين نسخ كتاب نص رأس صفحة اإلرسال نوع النسخة الأصلية، إرسال واستقبال الفاكس ٧٢, ٨٢ نوع النسخة الأصلية، البريد الإلكتروني ١١٥

**و**

واجهة الجهاز الخارجية )FDI )[185](#page-190-0) واجهة الجهاز الخارجية [185](#page-190-0) وضع االستالم، إعدادات استالم الفاكس [173](#page-178-0) وضع الألوان، إرسال واستقبال الفاكس ٧٣ وضع تصحيح الأخطاء، إعدادات استلام الفاكس ١٧٤ وضع تصحيح األخطاء، ضبط [174](#page-179-0)